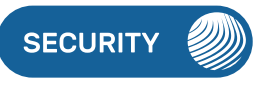

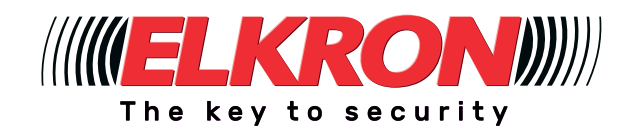

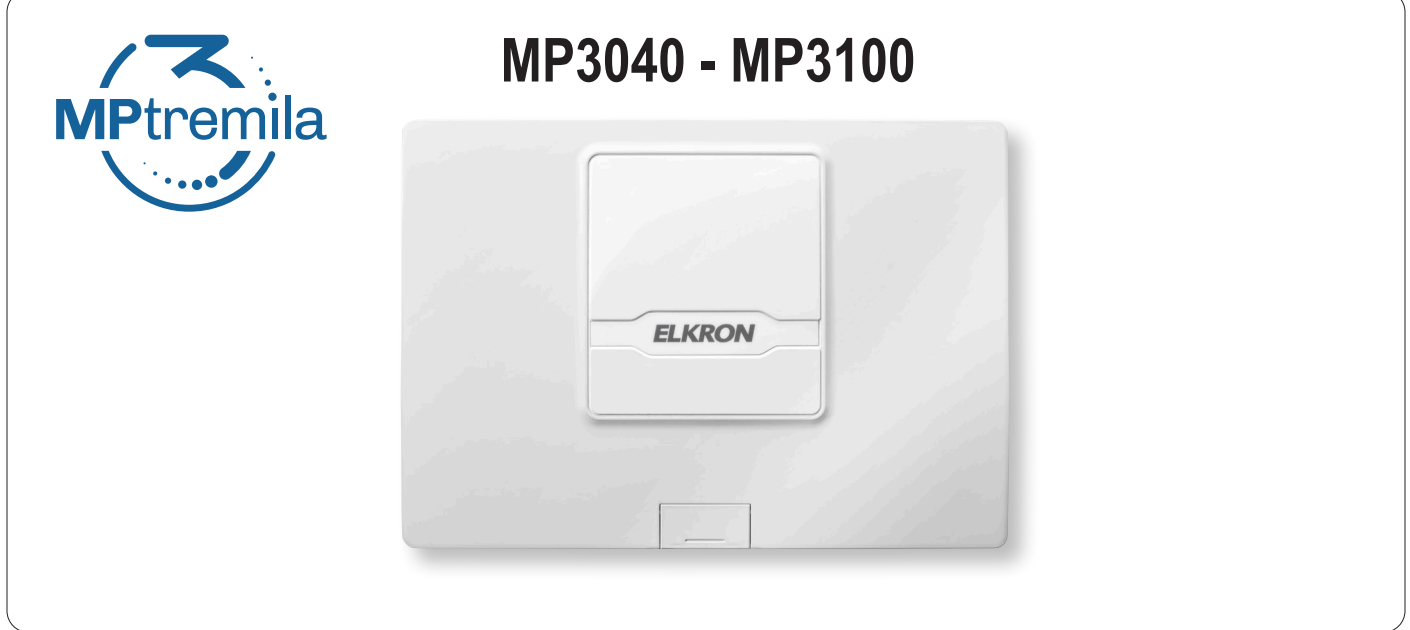

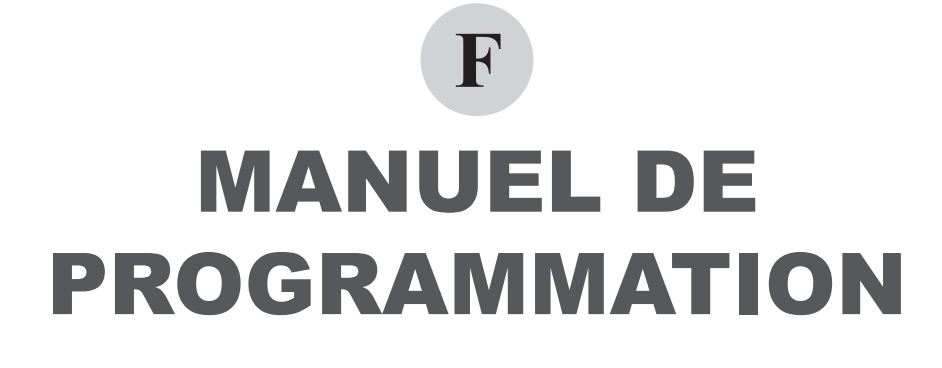

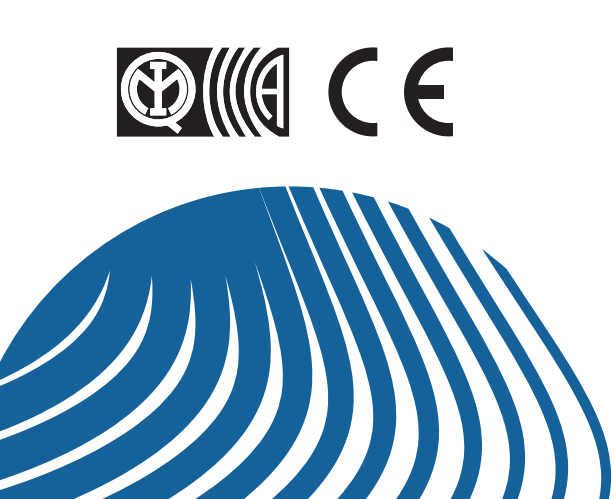

Les informations contenues dans ce document ont été soigneusement collectées et contrôlées. La société ne peut cependant être tenue pour responsable d'éventuelles erreurs ou omissions.

La société se réserve le droit de modifier ou d'améliorer, à tout moment et sans préavis, les produits décrits dans ce manuel.

Le présent manuel peut en outre contenir des références ou des informations sur des produits (matériels ou logiciels) ou des services n'étant pas encore commercialisés. Ces références ou informations n'impliquent nullement l'intention, de la part de la société, de commercialiser ces produits ou services.

Elkron est une marque commerciale de URMET S.p.A. Toutes les marques mentionnées dans ce document appartiennent à leurs propriétaires respectifs.

Tous droits réservés. La reproduction partielle ou totale de ce document est autorisée uniquement dans le but de réaliser l'installation du Système MP3000..

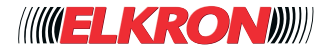

Tel. +39 011.3986711 – Téléfax +39 011.3986703 www.elkron.com – courriel: info@elkron.it

# **TABLE DES MATIÈRES**

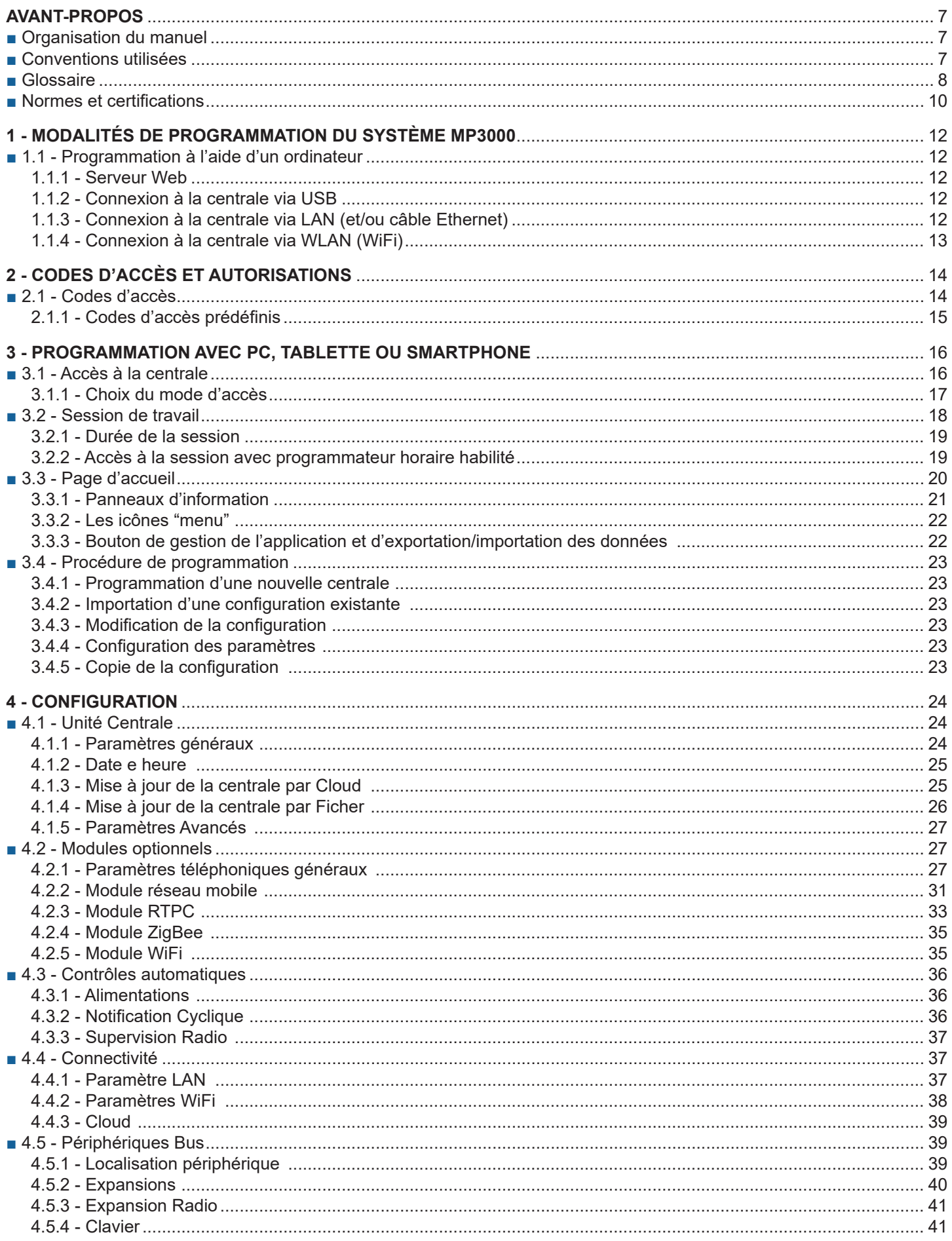

# **TABLE DES MATIÈRES**

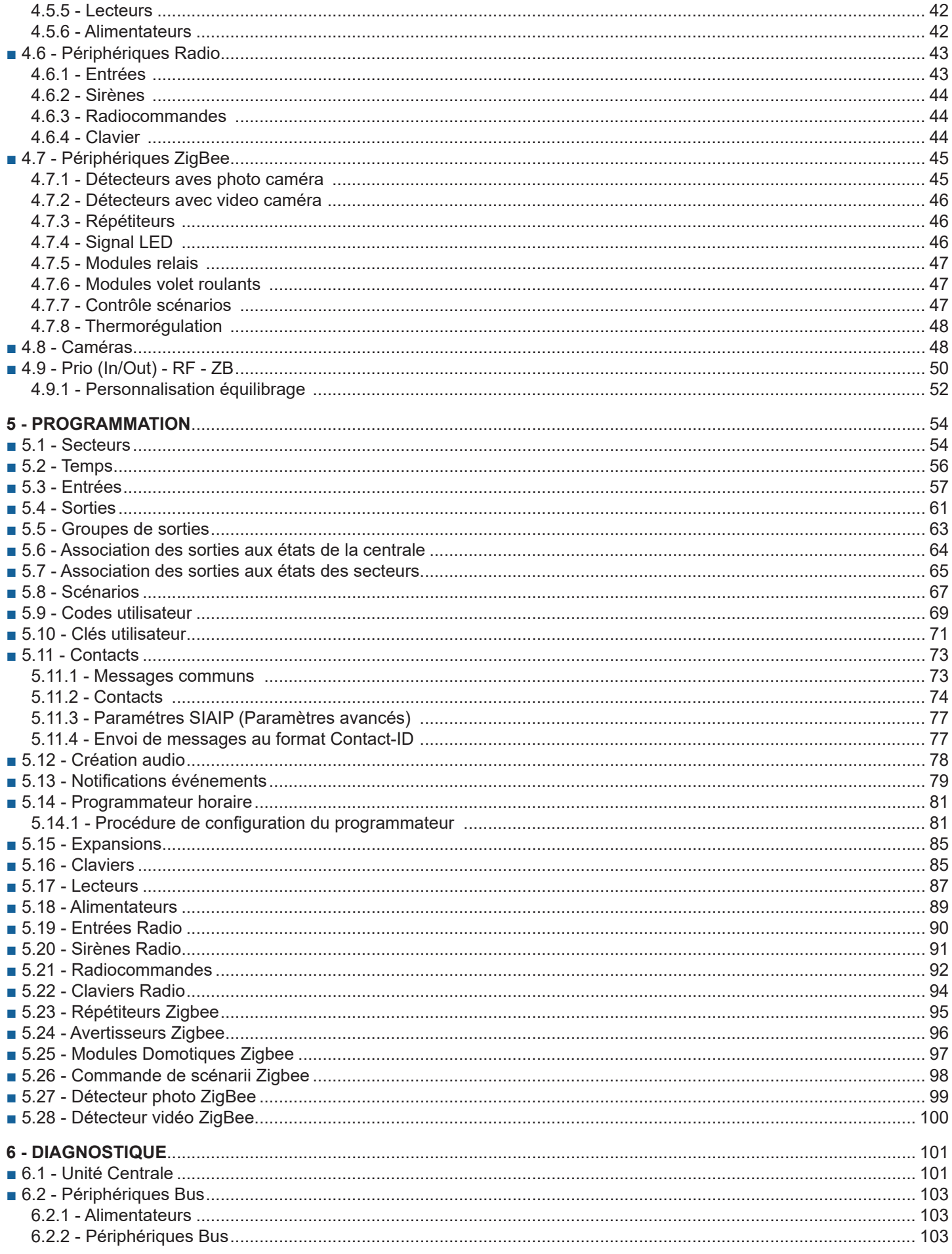

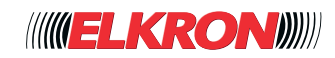

# **TABLE DES MATIÈRES**

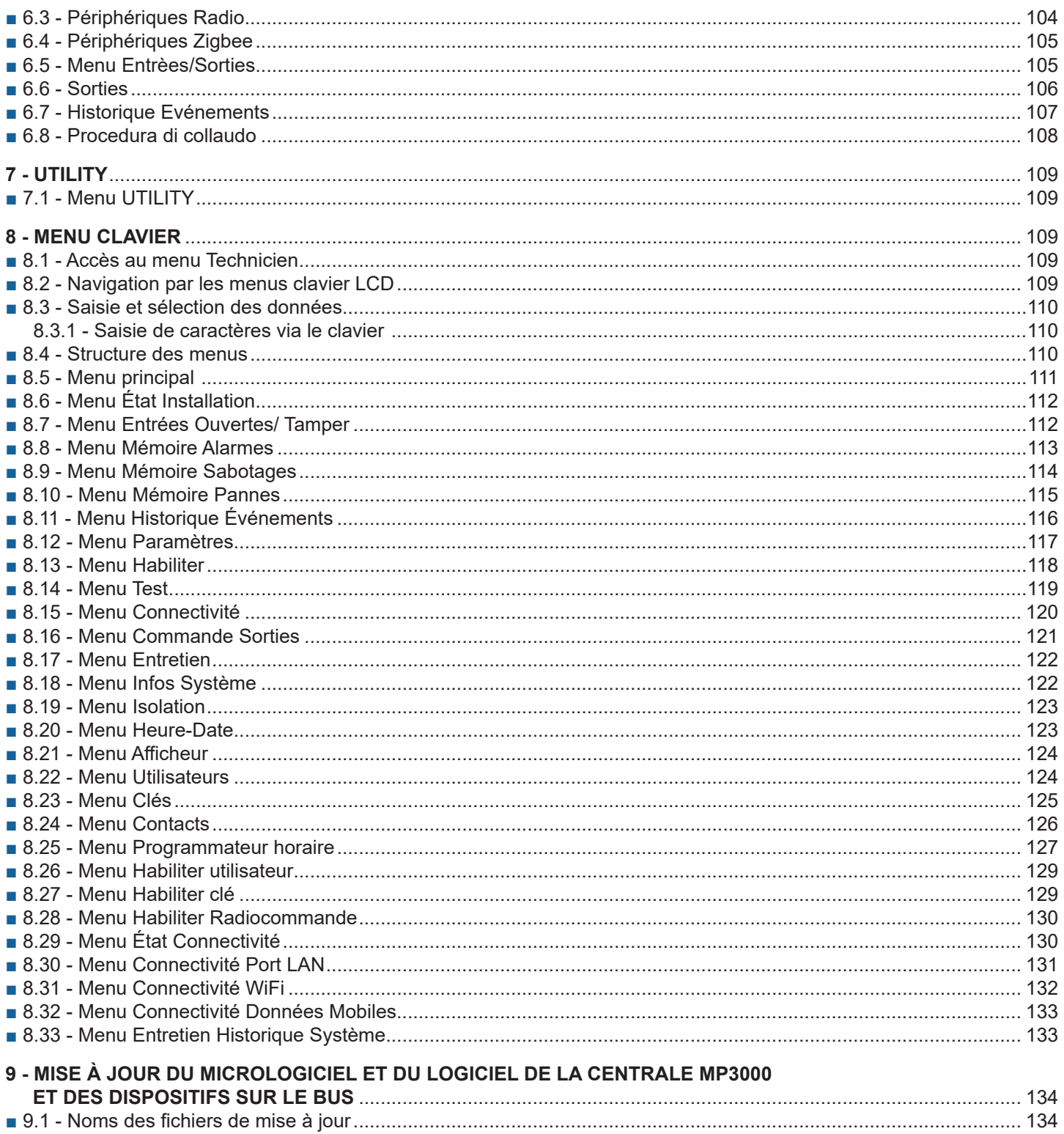

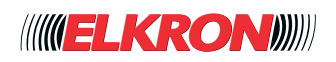

# **INDEX DES FIGURES**

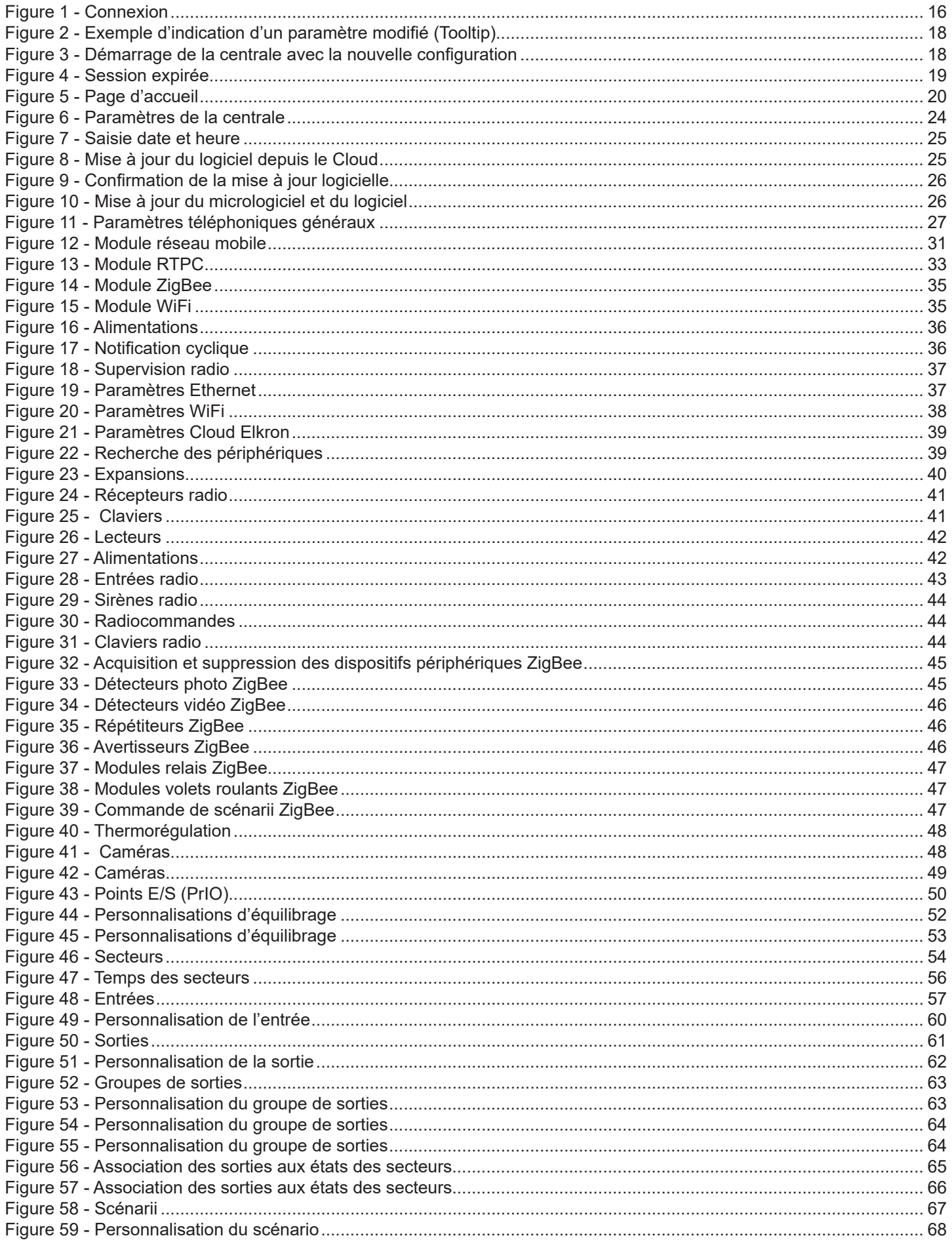

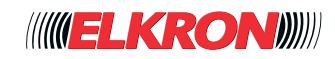

# **INDEX DES FIGURES**

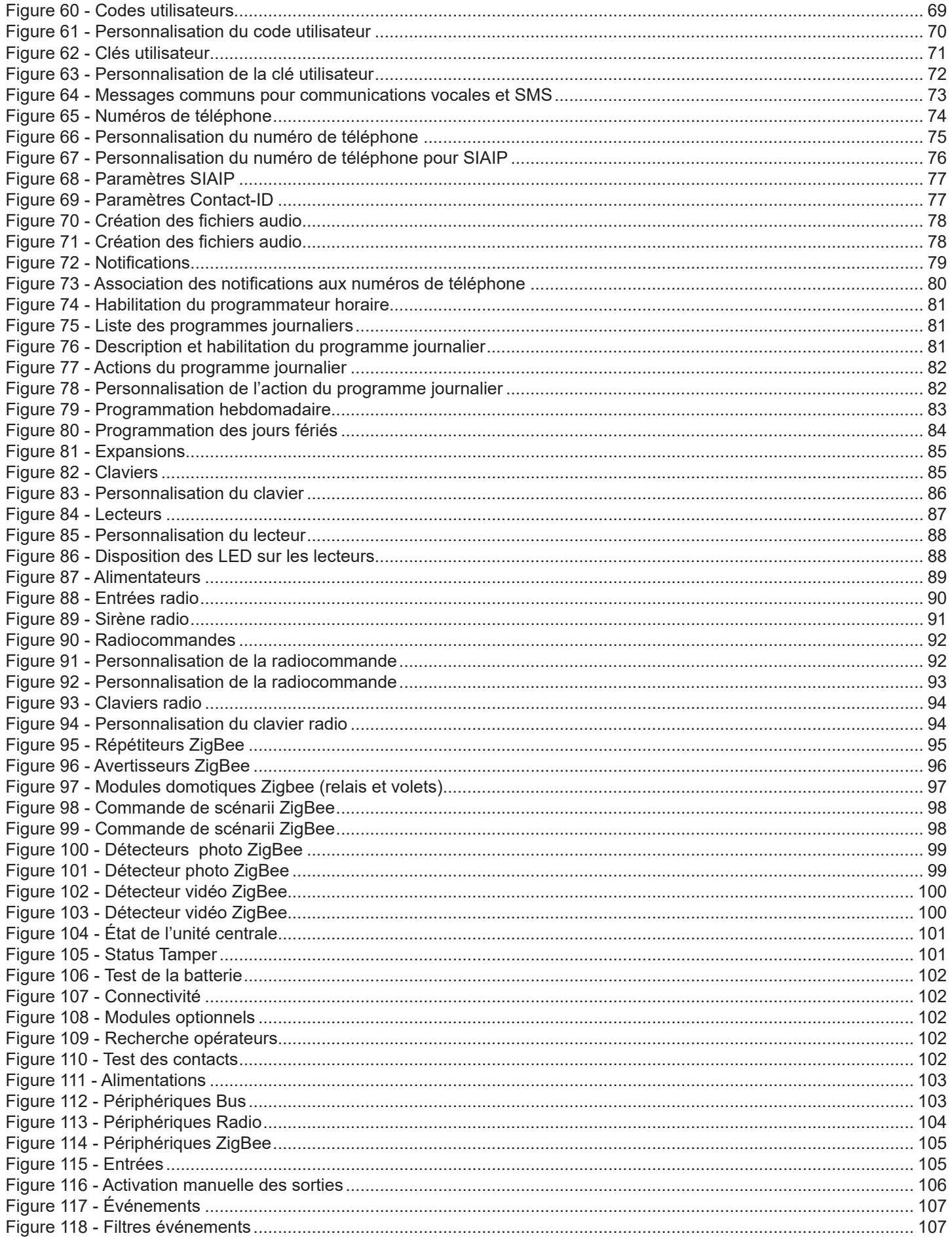

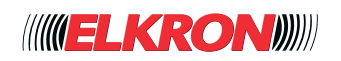

# **INDEX DES TABLEAUX**

## **Indice Tabelle**

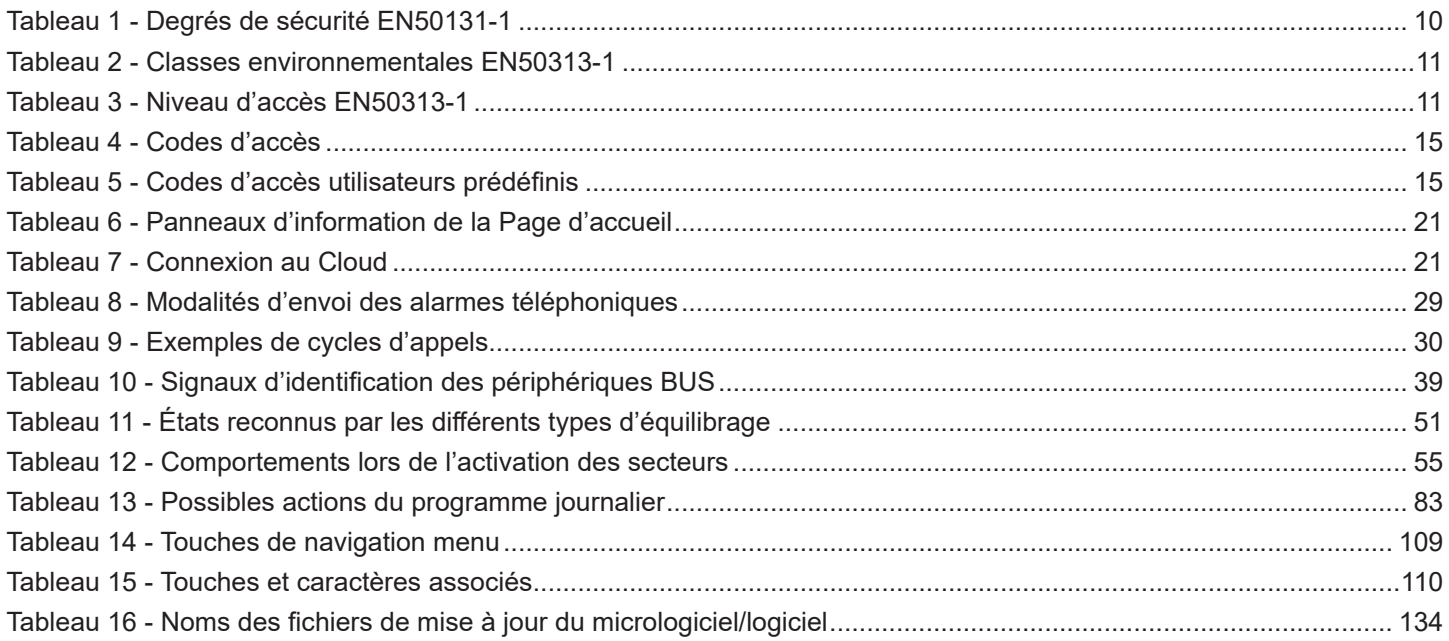

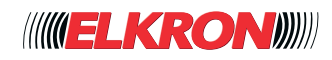

# **AVANT-PROPOS**

# **■ Organisation du manuel**

Le présent manuel est divisé en chapitres et les sujets abordés sont présentés de manière séquentielle, pour accompagner pas à pas toutes les phases de configuration et programmation de l'installation. L'installation et l'entretien du système sont décrits dans le Manuel d'installation.

- **Chapitre 1** Modalités de programmation du système MP3000
- **Chapitre 2** Codes utilisateur et niveaux d'utilisation
- **Chapitre 3** Programmation avec PC, tablette ou smartphone
- **Chapitre 4** Configuration
- **Chapitre 5** Programmation
- **Chapitre 6** Diagnostique
- **Chapitre 7** Utility
- **Chapitre 8** Menu clavier
- **Chapitre 9** Mise à jour du micrologiciel et du logiciel de la centrale MP3000 et des dispositifs sur le Bus

# **■ Conventions utilisées**

Par souci de clarté, le manuel adopte les conventions graphiques suivantes:

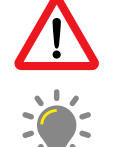

Ce pictogramme signale un avertissement important.

Ce pictogramme signale un conseil.

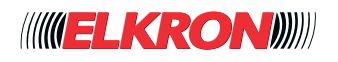

# **■ Glossaire**

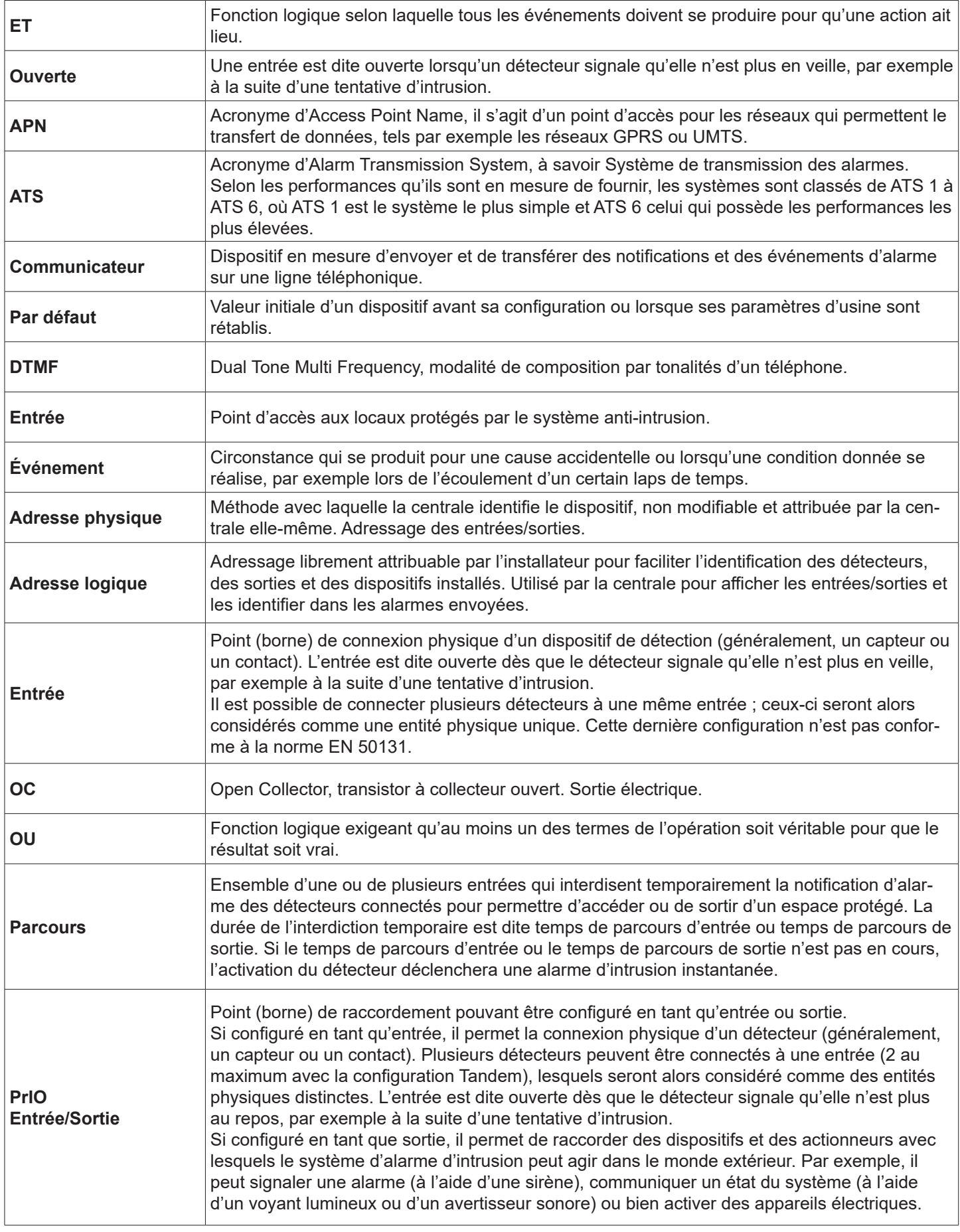

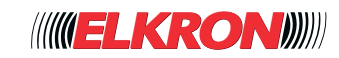

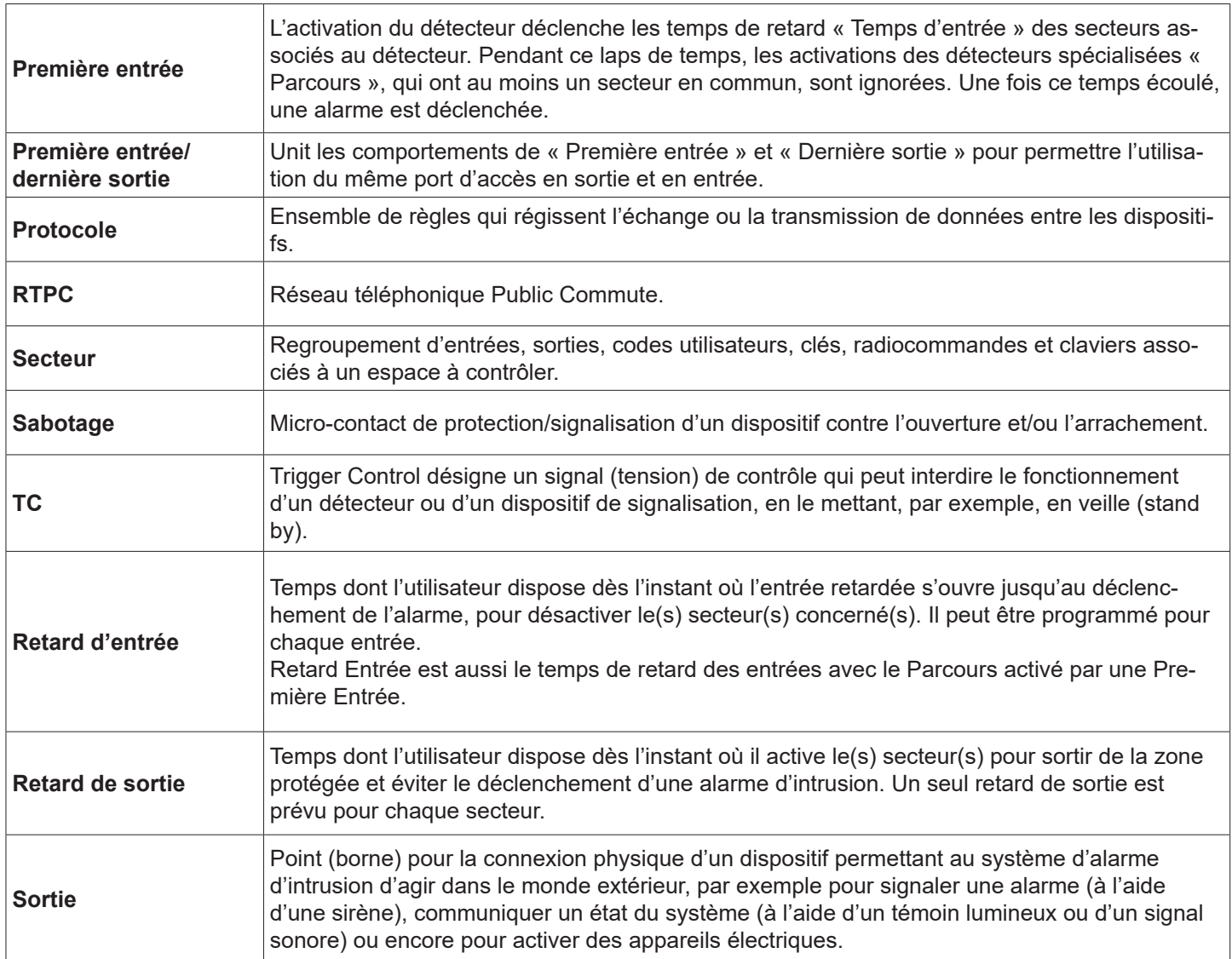

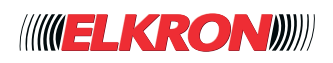

# **■ Normes et certifications**

# **■ Norme EN50131-1**

La norme EN50131-1 prévoit l'installation d'un système d'alarme d'intrusion à quatre degrés de sécurité, selon le niveau de risque déterminé en fonction du type d'environnement, de la valeur des biens à protéger et de l'intrus typique prévu.

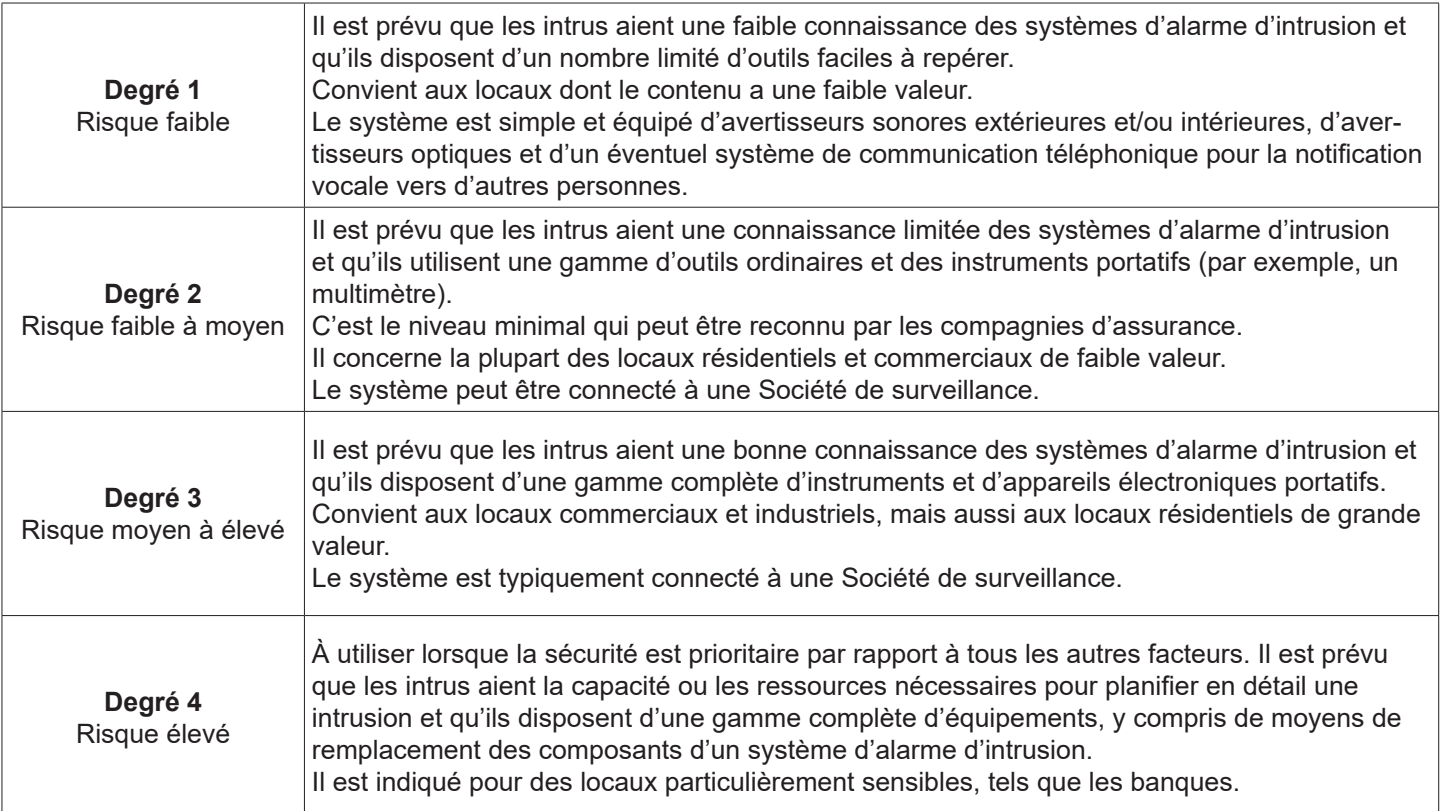

**Tableau 1 - Degrés de sécurité EN50131-1**

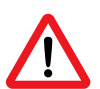

## **ATTENTION**:

Le degré global d'un système d'alarme d'intrusion correspond à celui de son composant au degré le plus bas.

La norme EN 50131-1 prévoit que les composants de l'installation d'alarme d'intrusion soient compatibles avec l'utilisation dans l'une des classes environnementales suivantes:

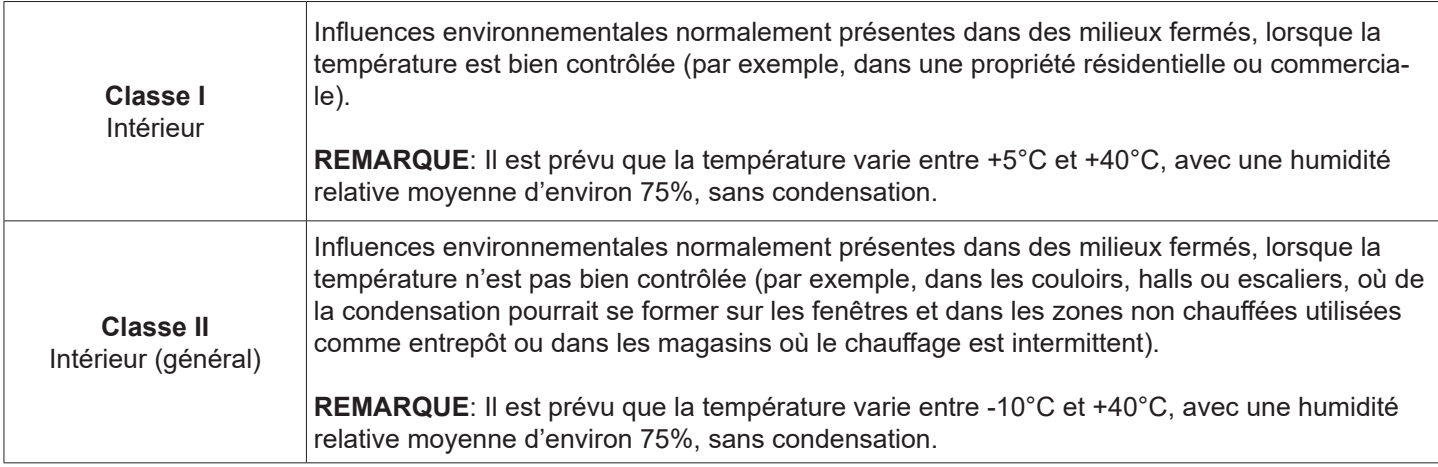

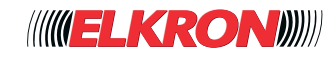

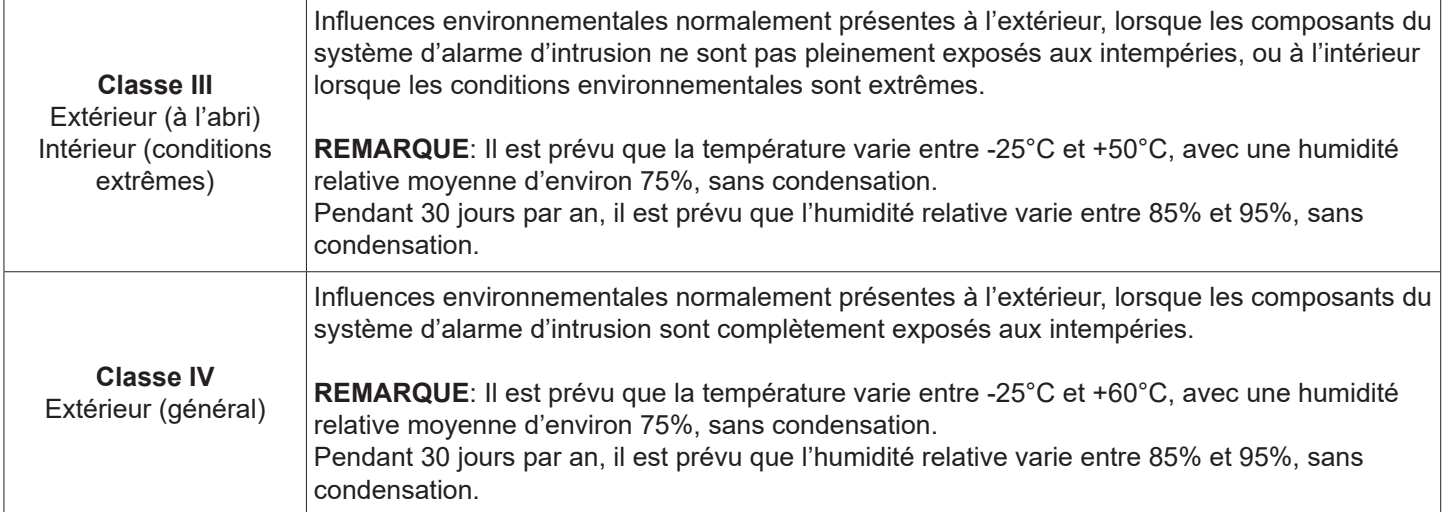

### **Tableau 2 - Classes environnementales EN50313-1**

La norme EN 50131-1 prévoit quatre niveaux d'accès pour les utilisateurs, lesquels définissent la capacité de ces derniers d'accéder aux composants et aux commandes du système:

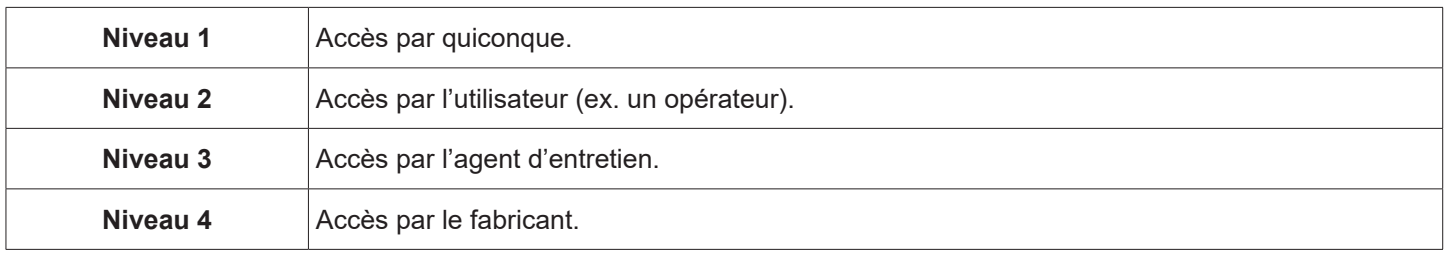

#### **Tableau 3 - Niveau d'accès EN50313-1**

## **■ Marquage IMQ**

IMQ est un Organisme Notifié, c'est à dire une structure autorisée par une Autorité gouvernementale nationale et notifiée à la Commission Européenne. La missions des Organismes Notifiés est d'évaluer, avec compétence, transparence, neutralité et indépendance, la conformité des produits et des services aux conditions fixées par les Directives européennes. Ces contrôles sont effectués à la demande des opérateurs économiques, qui en prennent en charge la totalité des coûts.

IMQ est le seul organisme italien qui certifie les systèmes de sécurité, attestant de la conformité des appareils et des composants aux critères de sécurité et de performances des normes CEI et EN. En outre, il réalise les essais prévus par d'autres Directives applicables aux systèmes de sécurité, telles que celles concernant les émissions électromagnétiques, la radiofréquence et les communications radio.

# **■ Certification MP3000**

Le système d'alarme d'intrusion MP3000 a été certifié auprès des laboratoires IMQ - SISTEMI DI SICUREZZA (SYSTÈM-ES DE SÉCURITÉ), conformément aux Normes européennes EN 50131-1, EN 50131-3 et EN 50131-6 - Degré 2 - Classe environnementale II - Intérieur général.

Le degré dépend de la façon dont le système est réalisé et/ou configuré.

Configuration de notification certifiée:

Sirène pour extérieur + Carte **RTPC** classe SP2, DP1 ou Carte GSM classe SP4, DP2 ou Port Ethernet classe SP6, DP2.

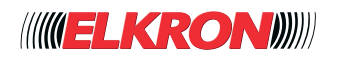

# **1 - MODALITÉS DE PROGRAMMATION DU SYSTÈME MP3000**

# ■ **1.1** Programmation à l'aide d'un ordinateur

La modalité de programmation est celle qui prévoit l'utilisation d'un ordinateur, d'une tablette ou d'un smartphone raccordés au serveur Web intégré MP3000 Console dans la centrale MP3000. D'autres modalités de raccordement à la centrale sont prévues : connexion directe USB (de série), réseau LAN (Ethernet, de série) ou connexion WLAN (WiFi, en option). Si le réseau auquel la centrale est connectée peut accéder à Internet et si la centrale a été associée, via le code UID présent sur l'étiquette de la CPU MP3000, à un installateur enregistré dans le Cloud Elkron et habilité à accéder aux services Cloud, la programmation pourra se faire aussi en mode distant.

## **1.1.1 - Serveur Web**

La centrale est dotée d'un serveur Web qui gère ses pages de programmation et configuration. Grâce à l'utilisation du serveur Web, il n'est pas nécessaire d'installer de logiciel sur le dispositif utilisé pour la programmation : il suffit d'utiliser n'importe quel gestionnaire de navigation compatible pour être totalement indépendant du système d'exploitation du dispositif.

## **1.1.2 - Connexion à la centrale via USB**

Raccorder l'ordinateur à la centrale MP3000 à l'aide d'un câble USB Type-A – USB Type-B.

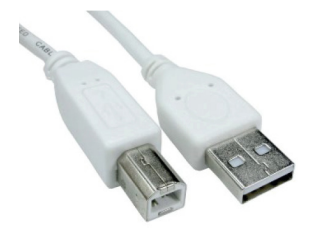

Pour localiser l'emplacement du connecteur USB Type-B sur la CPU de la centrale, se reporter au *Manuel d'installation*. Le port USB se veut une connexion réseau virtuelle : le système d'exploitation reconnaît la centrale et installe automatiquement le pilote. Avec certains systèmes d'exploitation, il pourrait être nécessaire d'installer manuellement le pilote sur l'ordinateur. Dans le gestionnaire de navigation, saisir l'adresse **https://192.168.82.83** pour accéder au serveur Web de la centrale (voir *paragraphe 3.1*).

## **1.1.3 - Connexion à la centrale via LAN (et/ou câble Ethernet)**

Raccorder directement l'ordinateur à centrale à l'aide d'un câble réseau Ethernet ou au réseau LAN auquel est connectée la centrale.

Pour localiser le port Ethernet sur la CPU de la centrale et pour les différentes modalités de connexion, voir le *Manuel d'installation*. Il est possible de maintenir la configuration d'usine (client DHCP activé et adresse IP) ou bien de la modifier ou d'habiliter le client DHCP si le réseau comporte un serveur DHCP.

Les paramètres de connectivité peuvent être modifiés à travers le serveur Web connecté via USB (menu Connectivité) ou bien à l'aide du clavier (une fois correctement acquis).

Pour utiliser le clavier:

- 1. Saisir sur le clavier le code installateur (par défaut **00000**) et appuyer sur la touche **MENU**.
- 2. À l'aide de la touche ▼, faire défiler le menu jusqu'à **CONNECTIVITÉ** et appuyer sur la touche **OK**.
- 3. À l'aide de la touche ▼, faire défiler le menu jusqu'à **CONFIGURER ETHERNET** et appuyer sur la touche **OK**.
- 4. En cas d'affichage de **ETHERNET**: **DESHABILITE**, appuyer sur la touche ► pour changer le message en **ETHERNET: HABILITE**.
- 5. Appuyer sur la touche ▼ : en cas d'affichage de **CLIENT DHCP DESHABILITE**, appuyer sur la touche ► pour changer le message en **CLIENT DHCP HABILITE**.
- 6. Appuyer à deux reprises sur la touche **ESC** ; lorsque le système demande si l'on souhaite quitter le menu, appuyer sur la touche **OK**.
- 7. Lors de la demande successive d'enregistrement de la configuration, appuyer sur la touche **OK**.

Si la centrale est en mode entretien matériel (Dip 1 SW2 sur ON), il est possible d'y accéder aussi via le câble réseau LAN, en saisissant l'adresse **https://192.168.1.100**

En laissant ou en configurant **CLIENT DHCP DESHABILITE**, il sera possible de configurer manuellement les paramètres de connexion. Pour insérer le point de division, appuyer à deux reprises sur la touche 1 ; pour effacer le dernier caractère affiché, appuyer sur la touche ▼. Si l'adresse ou la valeur saisies ne sont pas valables, la centrale ne les acceptera pas et elle maintiendra l'adresse ou la valeur précédentes.

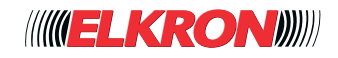

Pour la configuration manuelle :

- 1. **CLIENT DHCP DESHABILITE** affiché à l'écran, appuyer sur la touche ▼. Le système affiche **IP** et l'adresse IP courante. Pour la modifier, saisir la nouvelle adresse IP à l'aide du clavier.
- 2. Appuyer sur la touche ▼. Le système affiche **SUBNET MASK** et sa valeur. Pour la modifier, saisir la nouvelle valeur Subnet Mask l'aide du clavier.
- 3. Appuyer sur la touche ▼. Le système affiche **GATEWAY** et son adresse IP. Pour la modifier, saisir la nouvelle adresse IP de la Passerelle à l'aide du clavier.
- 4. Appuyer sur la touche ▼. Le système affiche **DNS PRIM**. et l'adresse IP du serveur DNS principal. Pour la modifier, saisir la nouvelle adresse IP du serveur DNS principal à l'aide du clavier.
- 5. Appuyer sur la touche ▼. Le système affiche **DNS SECOND**. et l'adresse IP du serveur DNS secondaire.

# **1.1.4 - Connexion à la centrale via WLAN (WiFi)**

L'ordinateur peut être connecté à la centrale via WLAN, en présence de la carte optionnelle IT3000-WiFi. Configurer les paramètres de connectivité WiFi à l'aide du serveur Web ou du clavier.

Pour utiliser le clavier :

- 1. Saisir sur le clavier le code installateur (par défaut **00000**) et appuyer sur la touche **MENU**.
- 2. À l'aide de la touche ▼, faire défiler le menu jusqu'à **CONNECTIVITÉ** et appuyer sur la touche **OK**.
- 3. À l'aide de la touche ▼, faire défiler le menu jusqu'à **CONFIGURER WIFI** et appuyer sur la touche **OK**.
- 4. En cas d'affichage de **WIFI: DESHABILITE**, appuyer sur la touche ► pour changer le message en **WIFI: HABILITE**.
- 5. Appuyer sur la touche ▼. Le système affiche **WIFI: SSID**. Appuyer sur la touche **OK** et saisir le code SSID, qui identifie le réseau WiFi, à l'aide du clavier. Appuyer sur la touche **OK** pour confirmer.
- 6. Appuyer sur la touche ▼. Le système affiche **WIFI: PASSWORD** (Mot de passe). Appuyer sur la touche **OK** et saisir le mot de passe permettant d'accéder au réseau WiFi, à l'aide du clavier. Appuyer sur la touche **OK** pour confirmer.
- 7. Appuyer sur la touche ▼ : en cas d'affichage de **CLIENT DHCP DESHABILITE** appuyer sur la touche ► pour changer le message en **CLIENT DHCP HABILITE**.
- 8. Appuyer à deux reprises sur la touche **ESC** puis sur la touche **OK** pour quitter le menu.
- 9. Appuyer sur la touche **OK** pour enregistrer les modifications apportées.

En laissant ou en configurant **CLIENT DHCP DESHABILITE**, il sera possible de configurer manuellement les paramètres de connexion. Pour insérer le point de division, appuyer à deux reprises sur la touche 1 ; pour effacer le dernier caractère affiché, appuyer sur la touche ▼. Si l'adresse ou la valeur saisies ne sont pas valables, la centrale ne les acceptera pas et elle maintiendra l'adresse ou la valeur précédentes.

Pour la configuration manuelle :

- 1. **CLIENT DHCP DESHABILITE** affiché à l'écran, appuyer sur la touche ▼. Le système affiche **IP** et l'adresse IP courante. Pour la modifier, saisir la nouvelle adresse IP à l'aide du clavier.
- 2. Appuyer sur la touche ▼. Le système affiche **SUBNET MASK** et sa valeur. Pour la modifier, saisir la nouvelle valeur Subnet Mask l'aide du clavier.
- 3. Appuyer sur la touche ▼. Le système affiche **GATEWAY** et son adresse IP. Pour la modifier, saisir la nouvelle adresse IP de la Passerelle à l'aide du clavier.
- 4. Appuyer sur la touche ▼. Le système affiche **DNS PRIM**. et l'adresse IP du serveur DNS principal. Pour la modifier, saisir la nouvelle adresse IP du serveur DNS principal à l'aide du clavier.
- 5. Appuyer sur la touche ▼. Le système affiche **DNS SECOND**. et l'adresse IP du serveur DNS secondaire. Pour la modifier, saisir la nouvelle adresse IP du serveur DNS secondaire à l'aide du clavier.

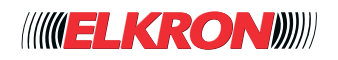

# **2 - CODES D'ACCÈS ET AUTORISATIONS**

# **■ 2.1 Codes d'accès**

Le code d'accès détermine les fonctions de la centrale auxquelles un utilisateur peut accéder. Les codes d'accès suivants sont disponibles:

- Code Utilisateur. Ce code est habilité par le code Master et il demeure valable tant qu'il n'est pas désactivé par le code Master ou par une commande du programmateur horaire. Il s'agit du code utilisé pour les opérations ordinaires : activation/désactivation du système, affichage de l'état du système, lecture de l'historique des événements et modification du code d'accès.
- **Code Master.** Ce code est toujours habilité, univoque et le seul autorisé à l'habilitation des autres utilisateurs, des clés, des radiocommandes, du programmateur horaire et de l'accès à distance. Il peut rétablir les paramètres d'usine des autres codes d'accès.
- **Code Technicien.** Ce code est habilité par le code Master. Il peut être programmé pour ne jamais être habilité, pour être toujours habilité, pour être automatiquement désactivé au bout de deux heures après sont activation ou pour être automatiquement désactivé dès la saisie d'un code Utilisateur valide. Il permet de programmer le système et d'en effectuer l'entretien. Il s'agit du code utilisé par l'installateur. Il peut rétablir les paramètres d'usine des autres codes d'accès.
- **Code Responsable technique.** Ce code est habilité par le code Master. Il peut être programmé pour ne jamais être habilité, pour être toujours habilité, pour être automatiquement désactivé au bout de deux heures après sont activation ou pour être automatiquement désactivé dès la saisie d'un code Utilisateur valide. Il permet d'accéder à un nombre limité de fonctions de configuration du système.

Chaque code d'accès peut être librement programmé, avec une longueur comprise entre 4 et 6 chiffres. Chaque utilisateur peut librement modifier son propre code d'accès.

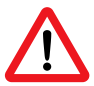

# **ATTENTION**:

En l'absence d'autres restrictions, les codes d'accès à 5 ou 6 chiffres assurent la conformité à la norme EN50131 degré 2. Les codes à 4 chiffres annuleront toute conformité à la norme EN50131.

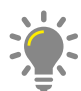

## **PRÉCONISATION**:

 Il est préférable que chaque utilisateur, y compris le Master et le Technicien, modifie son propre code avant de mettre le système en service.

Après avoir saisi le code d'accès, les actions possibles s'afficheront à l'écran.

Si la fonction anti-cambriolage est habilitée, il faudra lui attribuer un code utilisateur, Le code peut être librement programmé avec 4 à 6 chiffres et il n'a pas de valeur prédéfinie.

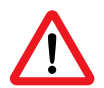

## **ATTENTION**:

L'habilitation de la fonction anti-cambriolage annulera toute conformité à la norme EN50131..

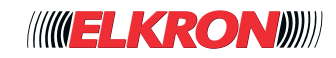

# **2.1.1 - Codes d'accès prédéfinis**

Les centrales MP3000 sortent d'usine avec des codes prédéfinis. Ces codes sont rétablis en cas de réinitialisation de la centrale.

Les codes Technicien et Responsable technique sont habilités en usine et ils sont désactivés dès la première saisie d'un code Master ou Utilisateur valide.

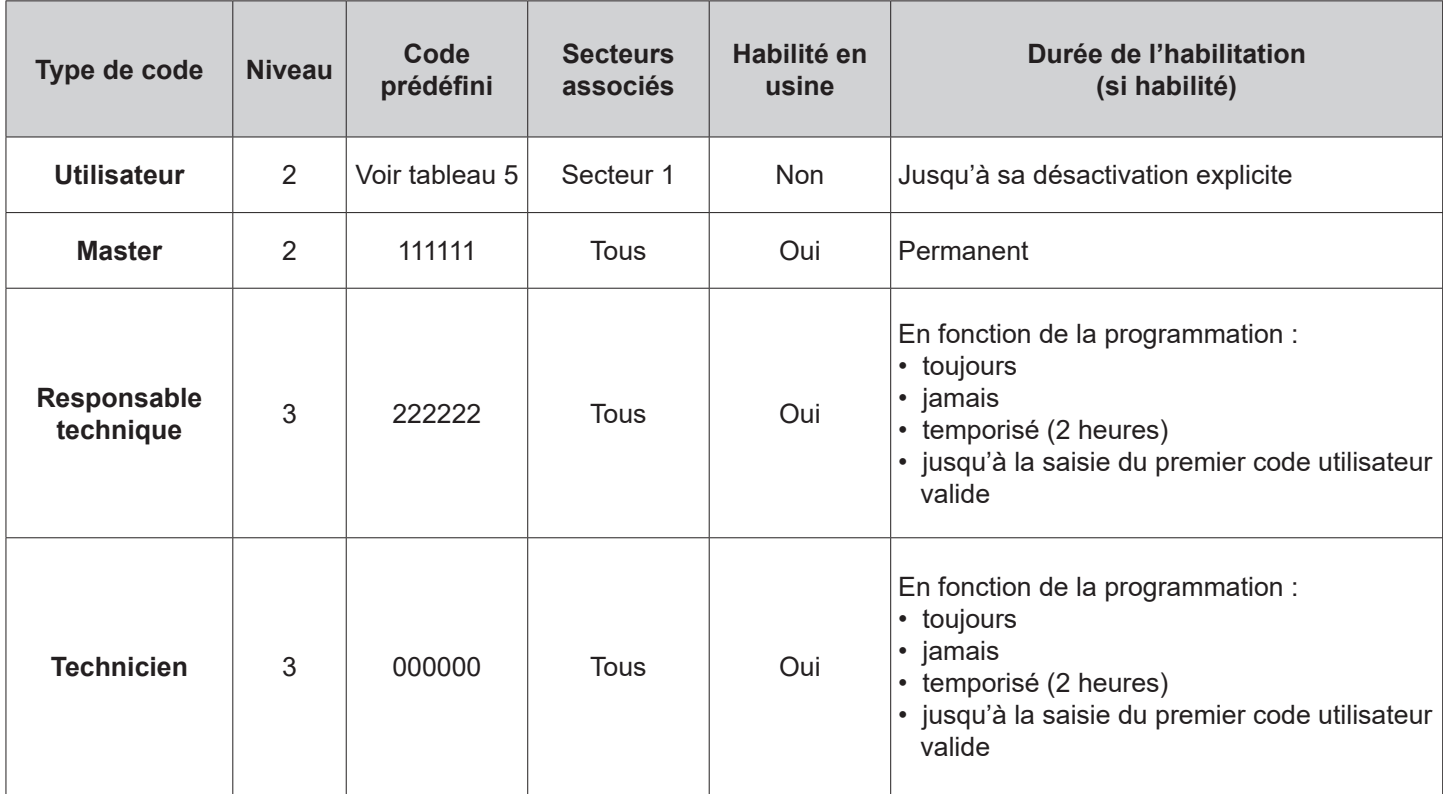

## **Tableau 4 - Codes d'accès**

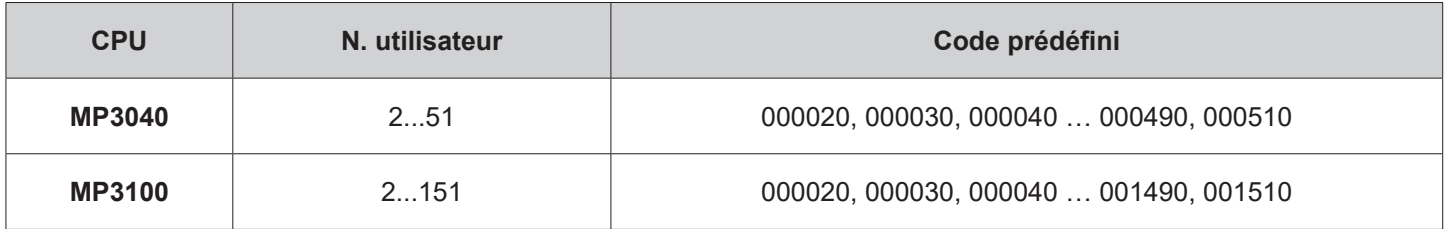

#### **Tableau 5 - Codes d'accès utilisateurs prédéfinis**

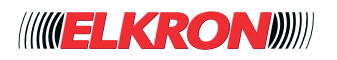

# **3 - PROGRAMMATION AVEC PC, TABLETTE OU SMARTPHONE**

# **■ 3.1 Accès à la centrale**

Après avoir établi la connexion avec la centrale (voir *paragraphe 1.1 Programmation à l'aide d'un ordinateur*), ouvrir le gestionnaire de navigation de l'ordinateur, de la tablette ou du smartphone. Les gestionnaires de navigation les plus courants peuvent être utilisés : Chrome, Firefox, Edge, Opera.

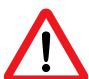

# **ATTENTION**:

Internet Explorer n'est pas compatible.

Si l'on utilise une connexion via USB, saisir **https://192.168.82.83** dans la barre d'adresse du gestionnaire de navigation. Si l'on utilise une connexion via LAN ou WiFi, sur la barre des adresses du gestionnaire de navigation, entrer l'adresse IP automatiquement attribuée par le DHCP ou saisie manuellement, précédée de **https://** Au bout de quelques secondes, la page de connexion s'ouvrira.

> **WELKRONIN**  $\longrightarrow$

**Figure 1 - Connexion**

Saisir le code Technicien (paramètre d'usine 000000) et cliquer sur la flèche  $\implies$  pour accéder aux pages de configuration.

### **Notes**

La communication avec la centrale s'effectue toujours en mode sécurisé (https). Si, lors du premier accès à la centrale, l'on reçoit le message « La connexion n'est pas sécurisée », cliquer sur le bouton **Paramètres avancés** puis sur **Considérer le site comme fiable (l'intitulé varie en fonction du gestionnaire de navigation)**.

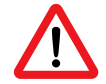

## **ATTENTION**:

Les messages d'avertissement peuvent varier en fonction du gestionnaire de navigation utilisé.

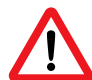

## **ATTENTION**:

L'accès n'est possible que si l'installation est hors tension et par un technicien habilité par l'utilisateur MASTER.

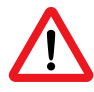

## **ATTENTION**:

Pendant la phase de configuration, un seul utilisateur peut accéder à l'installation.

Le DIP 1 SW2 sur ON, il est possible d'accéder à MP3000 Console même si la centrale est sous tension et que le technicien n'est pas habilité par l'utilisateur MASTER.

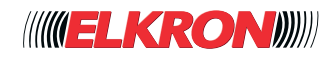

# **3.1.1 - Choix du mode d'accès**

Une fois connecté, vous pouvez choisir entre deux modes d'accès: **STANDARD** et **EASY**. Le mode d'accès EASY vous permet de programmer facilement la centrale, étape par étape, avec une interface simple et intuitive au moyen d'une série de questions posées par eMPi, l'assistant virtuel.

**Le mode EASY est recommandé pour une configuration sans sans niveaux particuliers de personnalisation du système (capture d'écran)**.

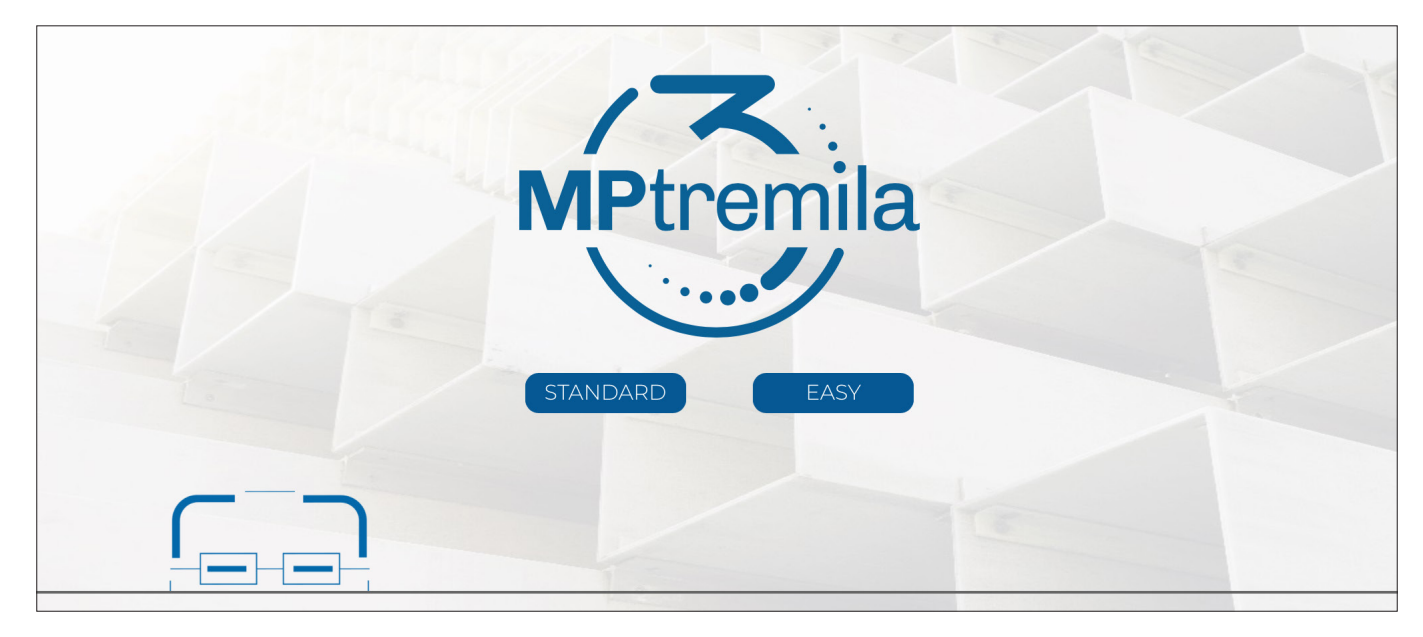

Dans chaque phase de la configuration, il est possible de revenir en arrière ou de tout annuler et de recommencer ; à la fin de l'assistant, ce message apparaîtra confirmant que la programmation a été effectuée avec succès. Cliquez sur le bouton **APPLIQUER** pour confirmer et appliquer les nouveaux paramètres. (capture d'écran).

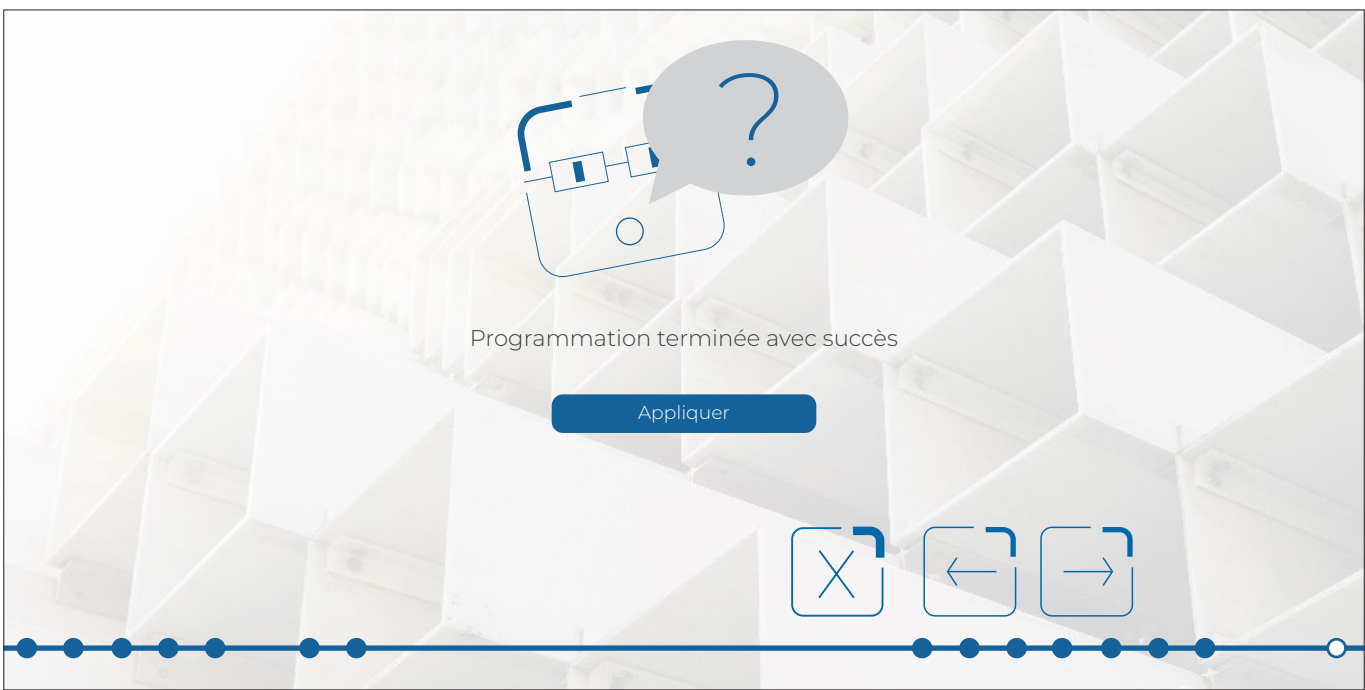

Si vous devez par la suite apporter des modifications à la programmation du système, il est toujours possible de ressaisir la configuration en mode **EASY** et de modifier ce qui a déjà été réglé ou, si nécessaire, de recommencer avec une nouvelle configuration en écrasant tous les réglages précédents.

Dans tous les cas, pour exploiter le potentiel du système **MP3000**, une fois que la configuration en mode **EASY** terminée, il est toujours possible d'accéder à tous les menus dans le mode **STANDARD**.

**Il est important de rappeler que si la configuration de la centrale est créée/modifiée et appliquée en mode STAN-DARD, elle n'est plus accessible en mode EASY sauf si tous les programmations précédents sont supprimé**s.

Dans les chapitres suivants, nous expliquerons comment configurer et programmer la centrale en mode **STANDARD**.

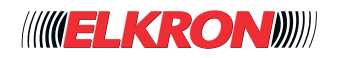

# **■ 3.2 Session de travail**

Lors de l'accès via le serveur Web, la centrale effectue une copie des paramètres de programmation dans une zone de travail.

Chaque fois qu'un paramètre de programmation est modifié et enregistré, la rubrique de menu correspondante est affichée en gras pour rappeler qu'un paramètre a été modifié. Par ailleurs, en utilisant la souris pour faire défiler les paramètres de configuration dans les différentes pages, un Tooltip s'affichera avec l'indication de la date/heure de la dernière modification du paramètre en question.

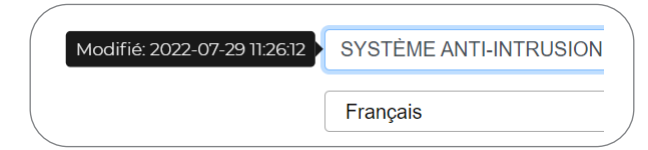

**Figure 2 - Exemple d'indication d'un paramètre modifié (Tooltip)**

La copie des paramètres de programmation demeure valable pendant toute la durée de la session. Pour que cette programmation devienne effective, c'est-à-dire pour qu'elle soit utilisée par la centrale pour son propre fonctionnement, il sera nécessaire cliquer sur l'icône  $\begin{bmatrix} \cdot \\ \cdot \end{bmatrix}$ . Une fois la demande de mise en service confirmée, la centrale redémarrera avec la nouvelle configuration.

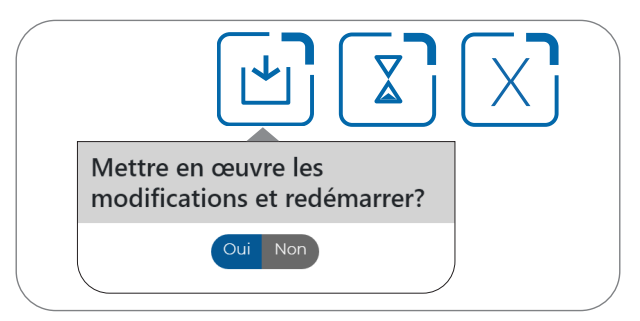

**Figure 3 - Démarrage de la centrale avec la nouvelle configuration**

Pour terminer une session il faut cliquer sur l'icone  $\sqrt{2}$ .

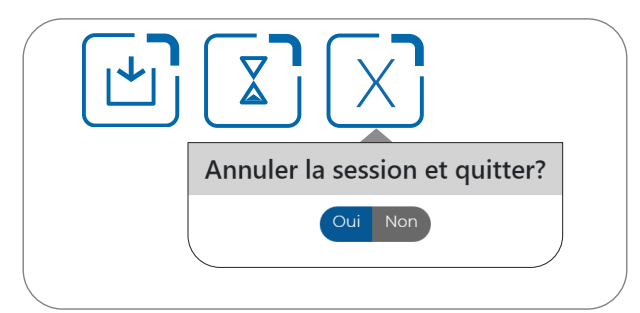

Il est possible de suspendre une session de travail, pour la reprendre ensuite, en maintenant la copie de la configuration en partie modifiée il faut cliquer sur l'icone  $\boxed{\mathbb{X}}$ .

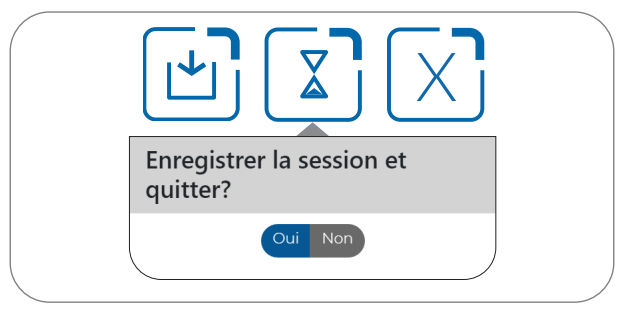

Lors de l'accès suivant, il sera demandé si l'on souhaite poursuivre la session précédente ou reprendre du début avec une nouvelle copie des données de programmation.

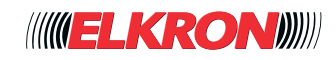

# **3.2.1 - Durée de la session**

Par sécurité, la session a une durée maximum d'inactivité de 10 minutes. Si, dans ce laps de temps, l'application n'enregistre pas d'activité (chargement des pages, saisie, etc.), un message d'avertissement s'affichera. Il est possible de terminer la session en appuyant sur **Fin** ou de la poursuivre avec **Continue**. Dans ce cas, le décompte des 10 minutes de durée maximum redémarrera.

Au bout de 10 minutes, si aucun choix n'est effectué, la session s'interrompra.

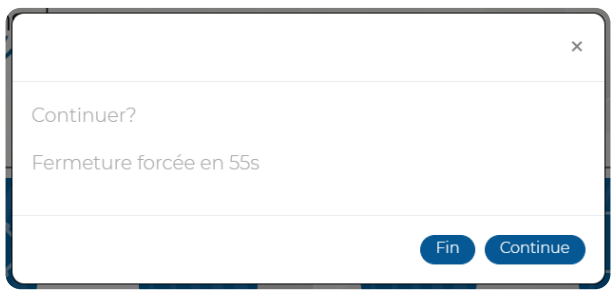

**Figure 4 - Session expirée**

Lors de l'accès suivant, il sera demandé si l'on souhaite poursuivre la session précédente ou reprendre du début avec une nouvelle copie des données de programmation.

## **3.2.2 - Accès à la session avec programmateur horaire habilité**

Si l'on accède au configurateur avec le programmateur horaire habilité, l'avertissement suivant sera affiché:

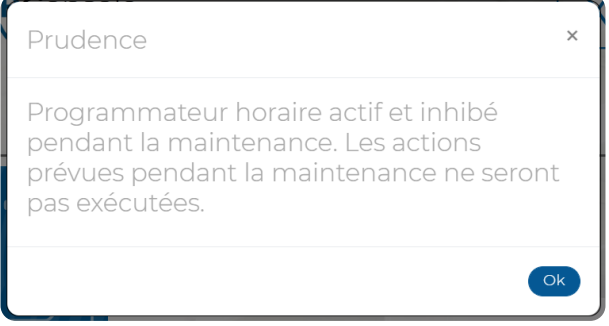

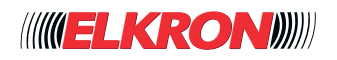

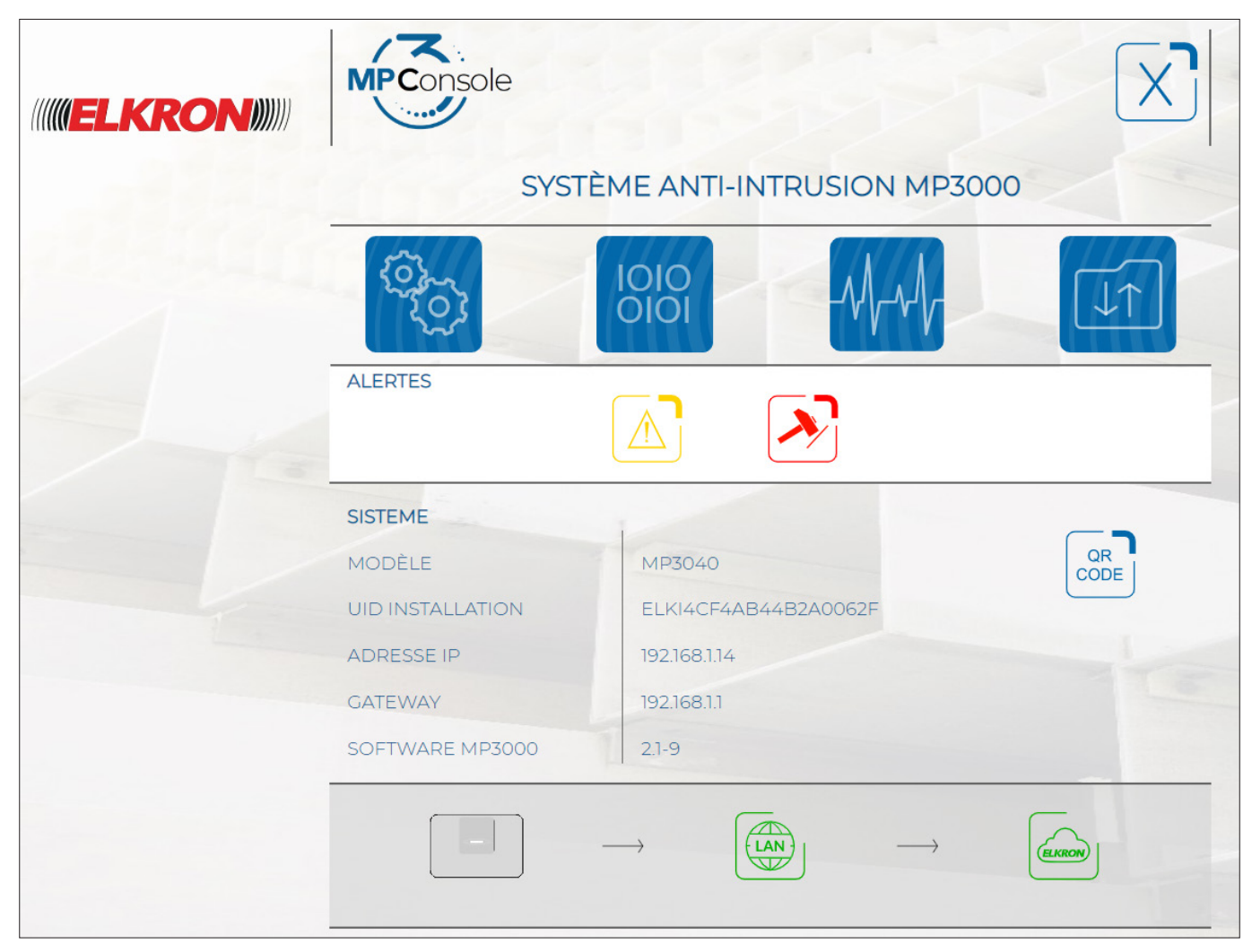

**Figure 5 - Page d'accueil**

La Page d'accueil contient des informations relatives à la centrale et à son fonctionnement.

Les quatre icônes **BLEUES** représentent les quatre zones de navigation macro.

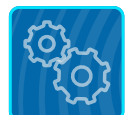

**CONFIGURATION**

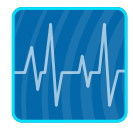

**DIAGNOSTIQUE**

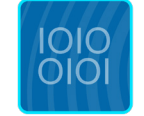

**PROGRAMMATION**

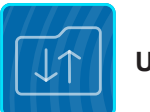

**UTILITY**

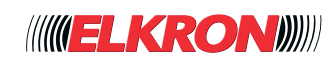

# **3.3.1 - Panneaux d'information**

Les panneaux regroupent les principales informations de la centrale.

| <b>Panneau</b>      | <b>Information fournie</b>                                                                                                    |
|---------------------|----------------------------------------------------------------------------------------------------|
| <b>Alertes</b>      | L'état du système est illustré sous forme graphique:<br><b>ICÔNE DE PANNE</b><br><b>COCHE VERTE</b><br>en y cliquant dessus l'on affiche la liste<br>aucune signalisation<br>des pannes présentes<br><b>ICÔNE DES SABOTAGES</b><br><b>ICÔNE DE LA MISE EN MODE ENTRETIEN</b><br>en y cliquant dessus l'on affiche la liste<br>Indique que le DIP1 SW2 est sur ON<br>des sabotages présents |
| <b>Système</b>      | • Modèle: le modèle de la CPU.<br>• UID Installation: le nombre, le nom ou la chaîne alphanumérique qui identifie la centrale de<br>manière univoque.<br>· Adresse IP: l'adresse IP attribuée à la centrale.<br>· Gateway: l'adresse IP de la GATEWAY attribuée à la centrale.<br>· Micrologiciel MP3000: la version micrologiciel de la centrale.                                         |
| <b>Connectivité</b> | Indique si la connectivité réseau est habilitée, par quel vecteur et si l'accès au Cloud Elkron<br>est disponible (voir tableau 7).                                                                                                    |

**Tableau 6 - Panneaux d'information de la Page d'accueil**

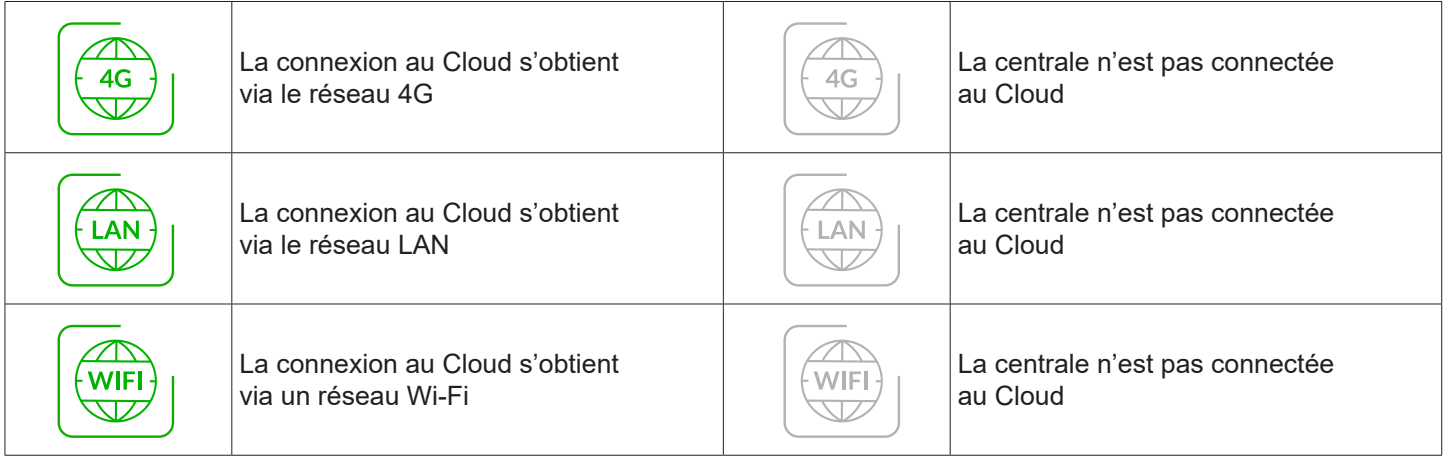

#### **Tableau 7 - Connexion au Cloud**

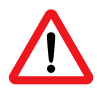

## **ATTENTION**:

Après le redémarrage de la centrale, attendre quelques minutes avant l'affichage correct de l'état des modules.

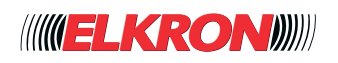

# **3.3.2 - Les icônes "menu"**

En cliquant sur chacune des 4 icônes "menu" vous pouvez accéder:

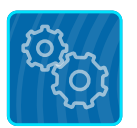

#### **CONFIGURATION**

Les fonctions présentes dans ce groupe permettent de configurer les paramètres généraux de la centrale (langue, zone géographique, mode d'emploi selon la norme EN 50131, date et heure, etc.), des modules de communication, des tests automatiques et de la connectivité. Elles permettent aussi de gérer la structure du système, en définissant la configuration matérielle des expansions, lecteurs, claviers, récepteurs radio, alimentations, périphériques radio, périphériques ZigBee, PrIO (IN/OUT).

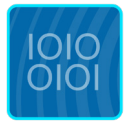

#### **PROGRAMMATION**

À travers des sous-menus, il est possible de gérer l'aspect fonctionnel du système, à savoir les secteurs, les temps, les utilisateurs et les clés, les numéros de téléphone, les notifications, les scénarii et les programmes horaires. Il est en outre possible de configurer les modes de fonctionnement des entrées, sorties, expansions, lecteurs, claviers, alimentations, radiocommandes, modules radio, sirènes radio, claviers radio et caméras IP.

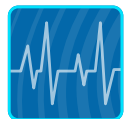

#### **DIAGNOSTIQUE**

Les fonctions de contrôle permettent de vérifier l'état des entrées/sorties ; d'interagir avec les scénarii et secteurs ; d'effectuer des essais ; d'effectuer des mesures de courant/tension sur les dispositifs ; d'obtenir des informations sur la connectivité ; de simuler des appels et l'envoi de notifications ; d'afficher l'historique des événements, etc., en permettant aussi de vérifier l'installation pendant sa phase de montage ou d'exécuter des diagnostics à distance en cas d'anomalies.

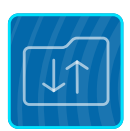

#### **UTILITY**

Permet d'exporter/importer la programmation du système.

## **3.3.3 - Bouton de gestion de l'application et d'exportation/importation des données**

Les boutons apparaissent en haut de la page Web:

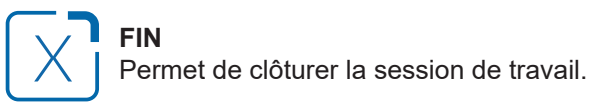

#### **SUSPENDRE**

Permet d'annuler les modifications apportées au cours de la session (ce bouton n'apparaît que si des modifications ont été apportées).

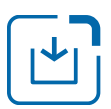

#### **APPLIQUER**

Active les éventuelles modifications apportées (ce bouton n'apparaît que si des modifications ont été apportées).

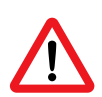

#### **ATTENTION!**

Le configurateur utilise une copie de travail de la configuration de la centrale. L'enregistrement effectué au niveau des différents éléments du menu sauvegarde les données uniquement dans la copie de travail. Pour rendre les modifications opérationnelles, il est nécessaire de sélectionner l'élément **APPLIQUER**, qui transfère les données à la gestion de la centrale.

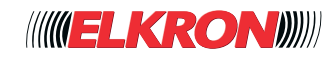

# **■ 3.4 Procédure de programmation**

# **3.4.1 - Programmation d'une nouvelle centrale**

Pour programmer une nouvelle centrale, il est nécessaire d'ouvrir et de personnaliser dans l'ordre les différentes pages des sous-menus, à commencer par la page **Paramètres Généraux**.

#### Home – Configuration - Unité Centrale - **Paramètres Généraux**

Pour la programmation, il suffit de configurer les paramètres des dispositifs présents et des fonctions à utiliser. Les sous-menus des dispositifs non présents n'affichent pas de données.

## **3.4.2 - Importation d'une configuration existante**

À l'aide du menu **UTILITY - Importation**, il est possible d'importer un fichier .bin contenant une configuration complète ou partielle de la centrale préalablement enregistrée. Après avoir importé la configuration, il est possible de la modifier/compléter selon les exigences. Ce type de chargement peut être utilisé aussi pour rétablir une configuration précédente de la centrale.

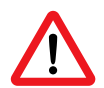

### **ATTENTION!**

Il n'est pas possible d'importer la configuration d'un modèle différent de centrale. Si l'on indique un fichier erroné, la centrale signalera «Modèle incompatible».

## **3.4.3 - Modification de la configuration**

Si l'on doit intervenir sur une configuration existante, pour modifier des paramètres ou ajouter/retirer des dispositifs ou fonctions, il suffit d'ouvrir le(s) sous-menu(s) spécifique(s) de l'opération à exécuter.

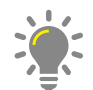

### **PRÉCONISATION:**

Avant de modifier une configuration existante, il est conseillé de l'enregistrer via le menu **UTILITY – Exportation**  pour pouvoir revenir facilement à la configuration initiale, si nécessaire.

## **3.4.4 - Configuration des paramètres**

Les paramètres sont configurés à l'intérieur des sous-menus ou de leurs sections. En fonction du paramètre, il est possible d'exécuter les opérations suivantes:

- **Activation du paramètre**. Le paramètre (ou la fonction) ne peut présenter que deux état: (compliqué) ou (désactivé). Pour changer d'état, il suffit de cliquer sur l'icône de l'interrupteur à glissière.
- **Sélection du paramètre**. Le paramètre peut être sélectionné à l'aide d'un menu déroulant, qui énumère toutes les possibles valeurs qui le paramètre peut prendre.
- **Entrez la date**. La date peut être directement saisie au format aaa-mm-ji (année-mois-jour) ou sélectionnée à partir du calendrier qui s'ouvre en cliquant sur **...**.
- **Saisie du paramètre**. Le paramètre est directement saisi dans son champ. La plage des valeurs admises est indiquée à côté du champ, entre parenthèses carrées.

Les modifications sont définitivement enregistrées dans la centrale en cliquant sur le bouton Appliquer en haut à gauche, qui apparaît uniquement en cas de modification.

## **3.4.5 - Copie de la configuration**

Le bouton **UTILITY - Exportation** permet d'exporter la configuration dans un fichier de sauvegarde.

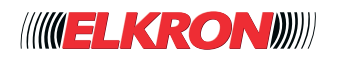

# **4 - CONFIGURATION**

Le groupe **CONFIGURATION** du menu permet de configurer le matériel qui constitue l'installation.

# **■ 4.1 Unité Centrale**

Configure l'unité centrale et les éventuels modules optionnels installés.

## **4.1.1 - Paramètres généraux**

L'on y accède via le menu **CONFIGURATION** → **Unité Centrale** → **Paramètres Généraux**.

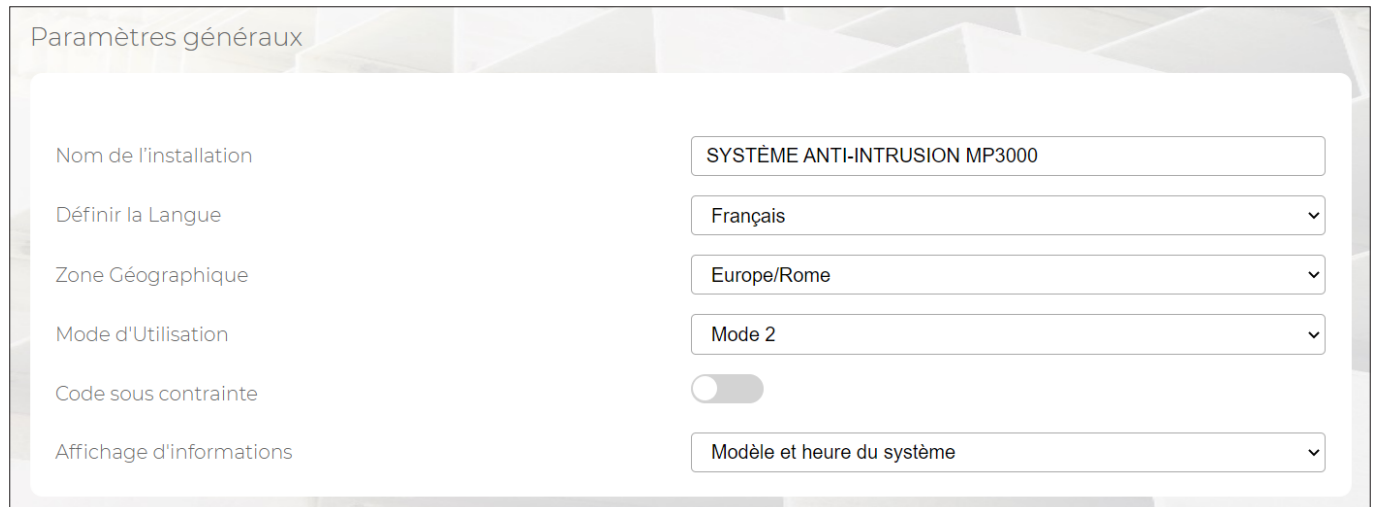

**Figure 6 - Paramètres de la centrale**

Les paramètres suivants sont affichés et peuvent être configurés:

- **Nom de la installation**: chaîne alphanumérique pouvant contenir un maximum de 32 caractères pour identifier l'installation. Elle est utilisée pour l'envoi des notifications et des SMS.
- **Definir la langue**: la langue utilisée dans l'application.
- **Zone Géographique**: la zone géographique dans laquelle se trouve l'installation. Cette information sera utilisée pour configurer le format de la date/heure et pour gérer le passage à l'heure d'été/hiver dans les pays concernés.
- **Mode Utilisation**: définit les paramètres de contrôle pour vérifier la compatibilité de la configuration de la centrale avec les degrés de sécurité selon la norme EN 50131.

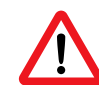

#### **ATTENTION!**

Configurer le mode d'emploi 2 pour maintenir la conformité au degré 2 de la norme EN 50131.

● **Code antivol**: fonction qui crée un deuxième code d'accès permettant, sous la contrainte, de désactiver l'installation anti-intrusion, en bloquant les signaux visuels et sonores, et d'envoyer en même temps une alarme silencieuse à distance. Les codes sous contrainte ne sont pas prédéfinis ; pour les utiliser, il est nécessaire de programmer au moins 4 chiffres.

#### **ATTENTION!**

L'habilitation de la fonction sous contrainte annulera toute conformité à la norme EN 50131.

● **Affichage informations**: permet de personnaliser le message affiché en veille par le clavier.

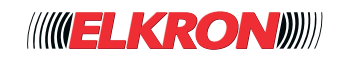

## **4.1.2 - Date e heure**

L'on y accède via le menu **CONFIGURATION** → **Unité Centrale** → **Paramètres Généraux**

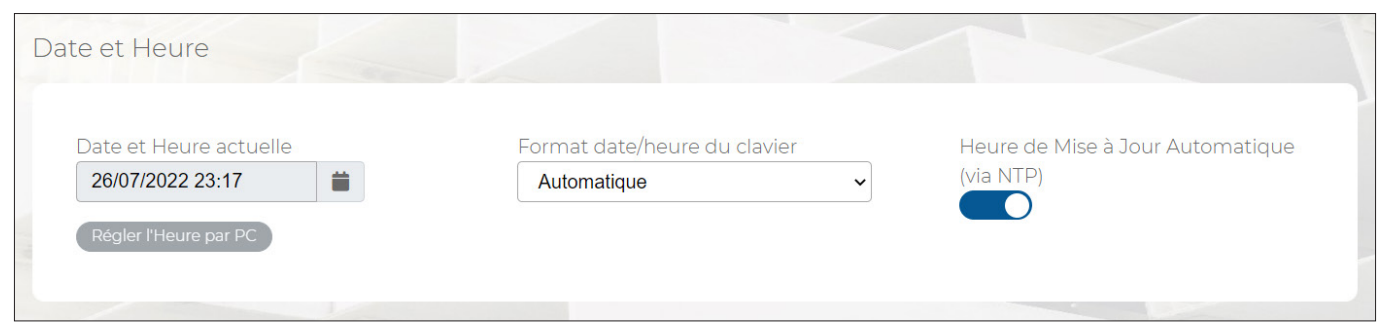

**Figure 7 - Saisie date et heure**

Vengono visualizzati e si possono configurare:

- Date Heure Actuelles. Pour saisir manuellement la date et l'heure, l'option *Mise à jour Automatique* doit être désactivée. La date peut être saisie manuellement ou sélectionnée depuis le calendrier qui s'ouvre en cliquant sur **.** L'heure est programmée à partir du dispositif connecté, en cliquant sur le bouton *Régler Heure par PC*.
- **Clavier Mode Temps** permet de sélectionner le format de l'heure affichée Les options sont les suivantes.
	- *Automatique*: Le format d'affichage de l'heure est déterminé par la Zone Géographique programmée dans le menu *Paramétres.*
	- *Anglo-Saxone*: l'heure est affichée au format 12 heures, par exemple 3:30 PM.
	- *Européen*: l'heure est affichée au format 24 heures, par exemple 15:30.
- **Heure Mise à jour Automatique** synchronise l'heure, en utilisant un serveur NTP (Network Time Protocol). L'adresse du serveur est définie et il est nécessaire que la centrale soit connectée à Internet. Le format d'affichage de l'heure est déterminé par la *Zone Géographique* programmée dans le menu *Paramétres*. Ce mode assure le passage automatique de l'heure d'été/hiver.
- **Régler Heure par PC.** En désactivant la fonction **Mise à jour Automatique Heure** et après avoir cliqué sur la touche *Régler Heure par PC*., il est possible d'attribuer à la centrale l'heure courante programmée sur le PC utilisé pour se connecter à la centrale.

## **4.1.3 - Mise à jour de la centrale par Cloud**

L'on y accède via le menu **CONFIGURATION** → **Unité Centrale** → **Paramètres Généraux**

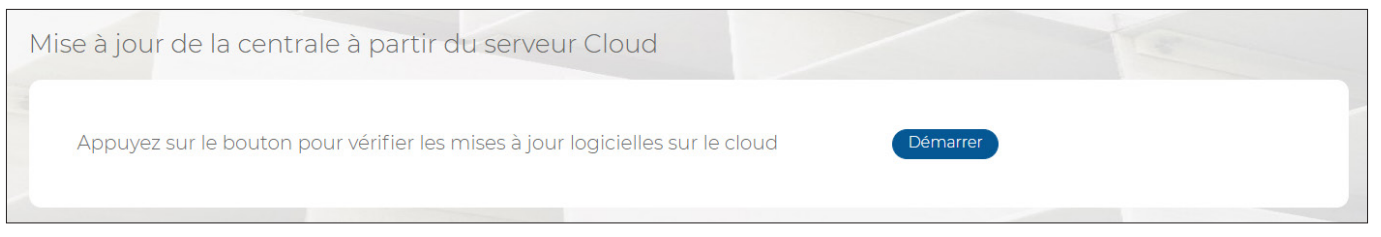

**Figure 8 - Mise à jour du logiciel depuis le Cloud**

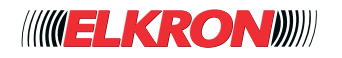

Pour la mise à jour du logiciel:

1. Cliquer sur le bouton **Start**; la centrale vérifie la présence de nouvelles versions logicielles dans le Cloud. Un message d'avertissement affiche la nouvelle version. Appuyer sur la touche **OK** pour confirmer la mise à jour ou sur **Annuler** pour annuler l'opération.

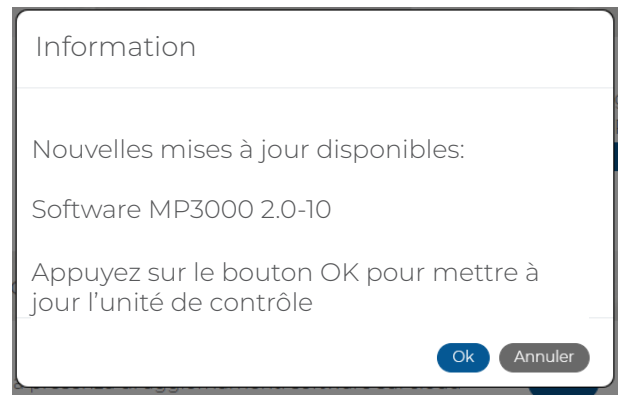

**Figure 9 - Confirmation de la mise à jour logicielle**

- 2. Cliquer sur le bouton **OK**.
- 3. La mise à jour démarre. Un message d'avertissement signale que la mise à jour pourrait demander quelques minutes. La centrale se déconnecte et il faut accéder une nouvelle fois à la page de connexion.
- 4. S'il n'y a pas de mises à jour disponibles, le message suivant s'affichera:

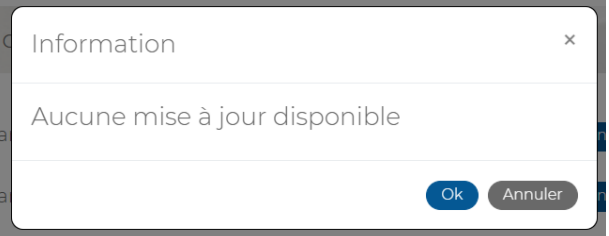

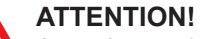

Attendre quelques minutes avant de retenter l'accès.

## **4.1.4 - Mise à jour de la centrale par Ficher**  L'on y accède via le menu **CONFIGURATION** → **Unité Centrale** → **Paramètres Généraux**.

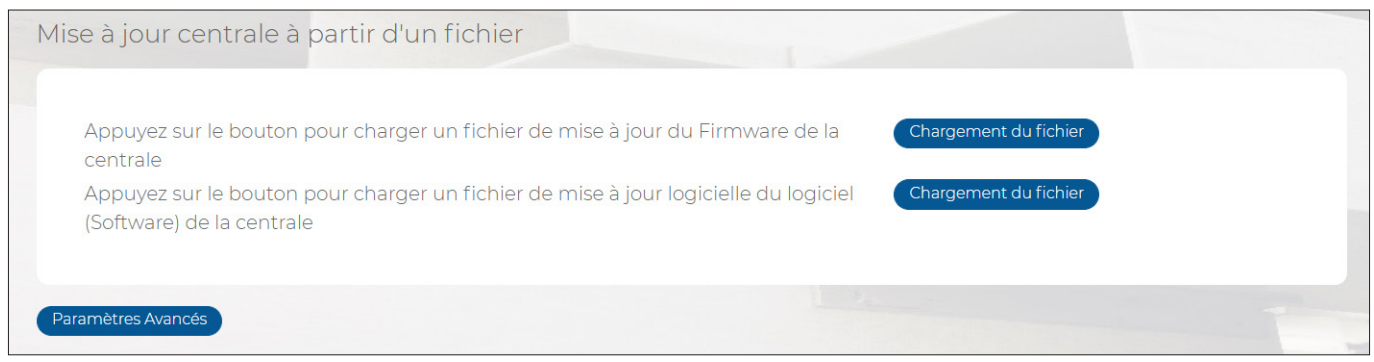

**Figure 10 - Mise à jour du micrologiciel et du logiciel**

Pour la mise à jour du micrologiciel ou du logiciel:

- 1. Cliquer sur le bouton **Chargement du fichier** correspondant et sélectionner le fichier à utiliser (voir le *paragraphe 9.1 Noms des fichiers de mise à jour*).
- 2. Cliquer sur le bouton **Ouvrir**.
- 3. La mise à jour démarre. Une fois la mise à jour terminée, le système revient à la page de connexion.
- 4. Pour d'autres mises à jour, accéder de nouveau au programme de configuration et répéter la procédure.

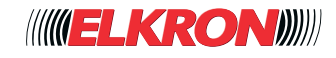

## **4.1.5 - Paramètres Avancés**

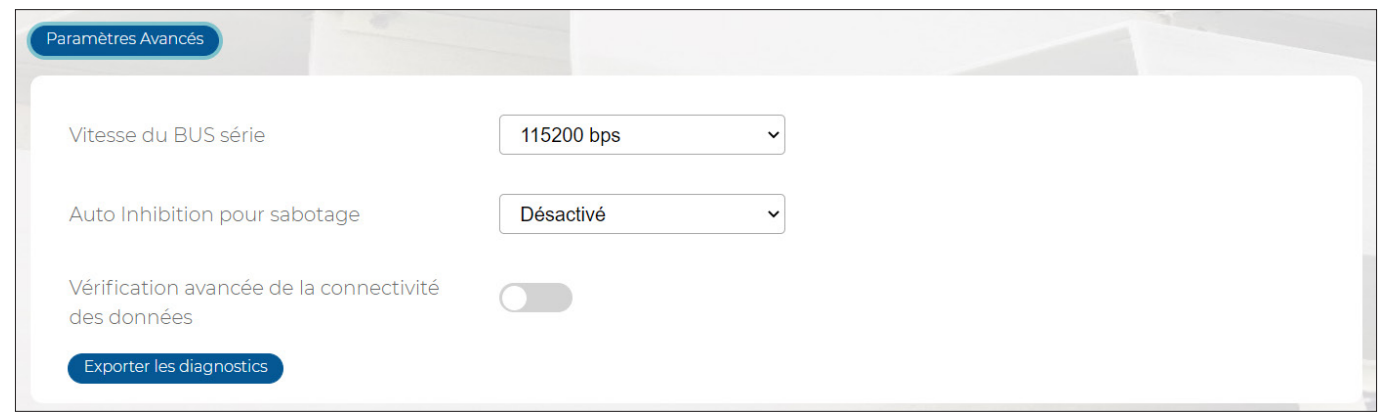

- **Vitesse du BUS série**: permet de régler la vitesse de communication des dispositifs connectés sur le BUS, en sélectionnant les valeurs manuellement.
- **Auto inhibition pour sabotage**: Permet d'exclure le signal de sabotage en provenance de la ligne BUS après N cycles de signalisation.
- **Habiliter la vérification de la connectivité des données**: Il permet d'activer une vérification de la connexion et d'échange données avec l'Elkron Cloud, permet une transition plus rapide en cas de présence d'un vecteur de secours.

# **■ 4.2 Modules optionnels**

Cette fonction permet de configurer les paramètres téléphoniques généraux et les modules optionnels installés sur la carte CPU de la centrale.

## **4.2.1 - Paramètres téléphoniques généraux**

Permet de configurer les paramètres de fonctionnement liés à toutes les typologies de connexions téléphoniques. L'on y accède via le menu **CONFIGURATION** → **Unité Centrale** → **Modules optionnels**.

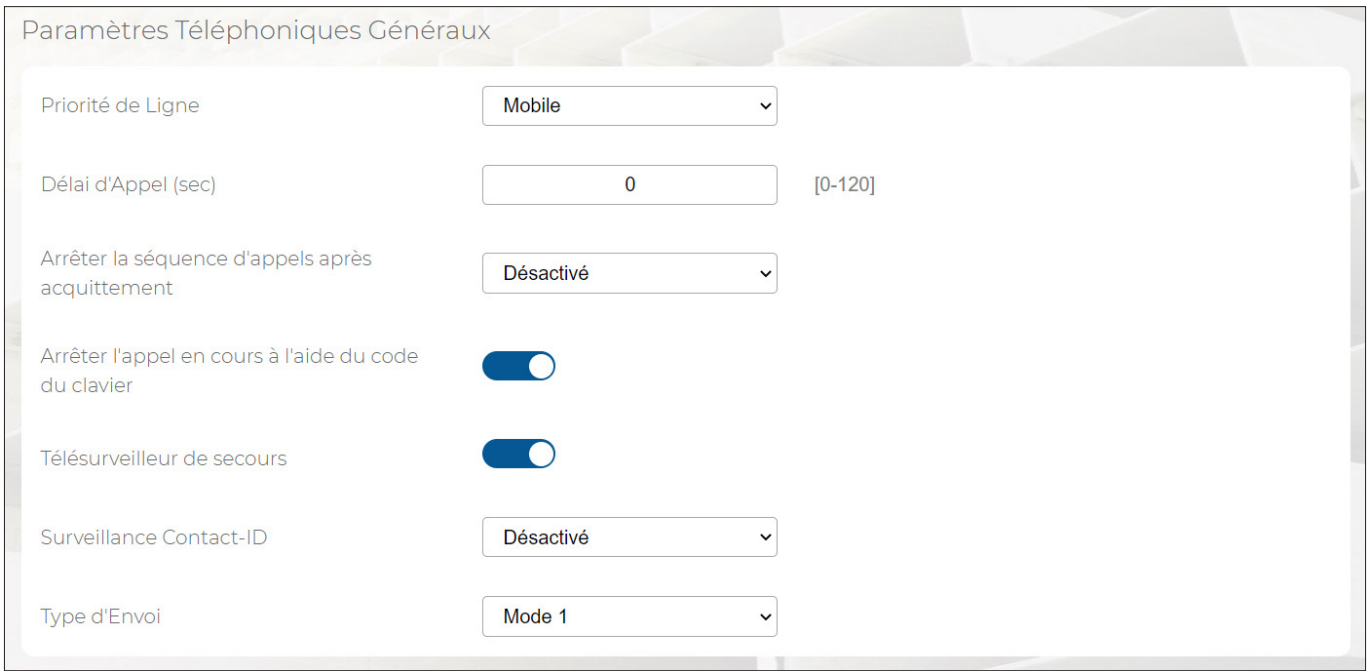

**Figure 11 - Paramètres téléphoniques généraux**

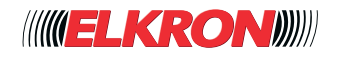

Le menu affiche et permet de configurer les paramètres suivants:

- Priorité de Ligne: si la centrale est en mesure d'effectuer l'appel téléphonique en utilisant plusieurs typologies de réseaux téléphoniques, permet de définir le réseau à utiliser en priorité. GSM est le réseau de téléphonie mobile; RTPC est le réseau fixe.
- Délai d'Appel: définit le retard d'envoi, exprimé en secondes, de l'alarme téléphonique à partir du moment où la centrale signale une alarme. Ce retard permet d'annuler une éventuelle alarme déclenchée par erreur, avant l'envoi de l'appel téléphonique. Avec 0 seconde, l'alarme téléphonique est immédiate.

# **ATTENTION!**

Toute valeur de retard différente de 0 annulera la conformité à la norme EN50131.

- **Arrêter Cycle d'Appels du Code**: permet de bloquer la séquence d'appels téléphoniques. Les possibles options sont les suivantes:
	- *Désactivé* : il n'est pas possible d'interrompre le flux des appels en saisissant le code "12".
	- *Bloquer les appels vers ce numéro* : la saisie du code « 12 » bloque les autres appels vers le numéro de téléphone depuis lequel il a été entré (les autres numéros de téléphone programmés continueront de recevoir les appels).
	- *Bloquer les appels vers tous les numéros* : la saisie du code « 12 » bloque l'ensemble du cycle des appels vers tous les numéros programmés. Si l'alarme est transmise de manière séquentielle à plusieurs numéros de téléphone, le premier destinataire qui la reçoit pourra bloquer la séquence d'envoi aux numéros de téléphone suivants ou à rappeler

. Le code « 12 » peut être saisi à tout moment pendant l'appel.

- **Arrêter l'appel en cours à l'aide du code du clavier**: permet d'interrompre l'appel vocal ou SMS en cas d'événements d'intrusion en entrant un code ou bien une clé valide, ayant des secteurs en commun avec les numéros de téléphone programmés pour l'envoi de ce type d'alarme. Cette fonction s'avère utile en cas de fausses alarmes. Il est néanmoins possible de terminer l'appel en cours.
- **Telesurveor de Secours**: gère les appels vers les numéros de téléphone programmés pour l'envoi des alarmes sous forme de codes numériques. Si cette fonction est habilitée, les appels pour un même événement vers d'autres numéros de téléphone programmés pour les codes numériques, seront bloqués une fois que le premier appel pour l'envoi sous forme de codes numériques aura abouti. Un appel est considéré réussi lorsqu'il reçoit un ACK (confirmation d'envoi correct) en provenance du centre de réception des alarmes. Si le premier appel échoue, la centrale le redirige vers le numéro suivant et ainsi de suite, jusqu'à la réussite de l'envoi/réception de l'événement à transmettre, ou bien jusqu'à épuisement des tentatives en cas d'échec. En excluant le backup, l'émetteur effectue néanmoins les appels vers tous les numéros programmés, indépendamment des réponses obtenues.
- **Surveillance Contact-ID**: définit si la fonction de supervision CID doit être activée ou non. La supervision consiste en un message DC-09, qui est périodiquement envoyé au récepteur selon l'intervalle de temps sélectionné ; si le récepteur ne répond pas, la centrale signale une panne de système.
- **Type d'envoi**: définit la modalité d'envoi de la signalisation téléphonique d'alarme.

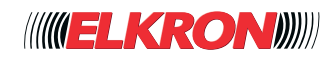

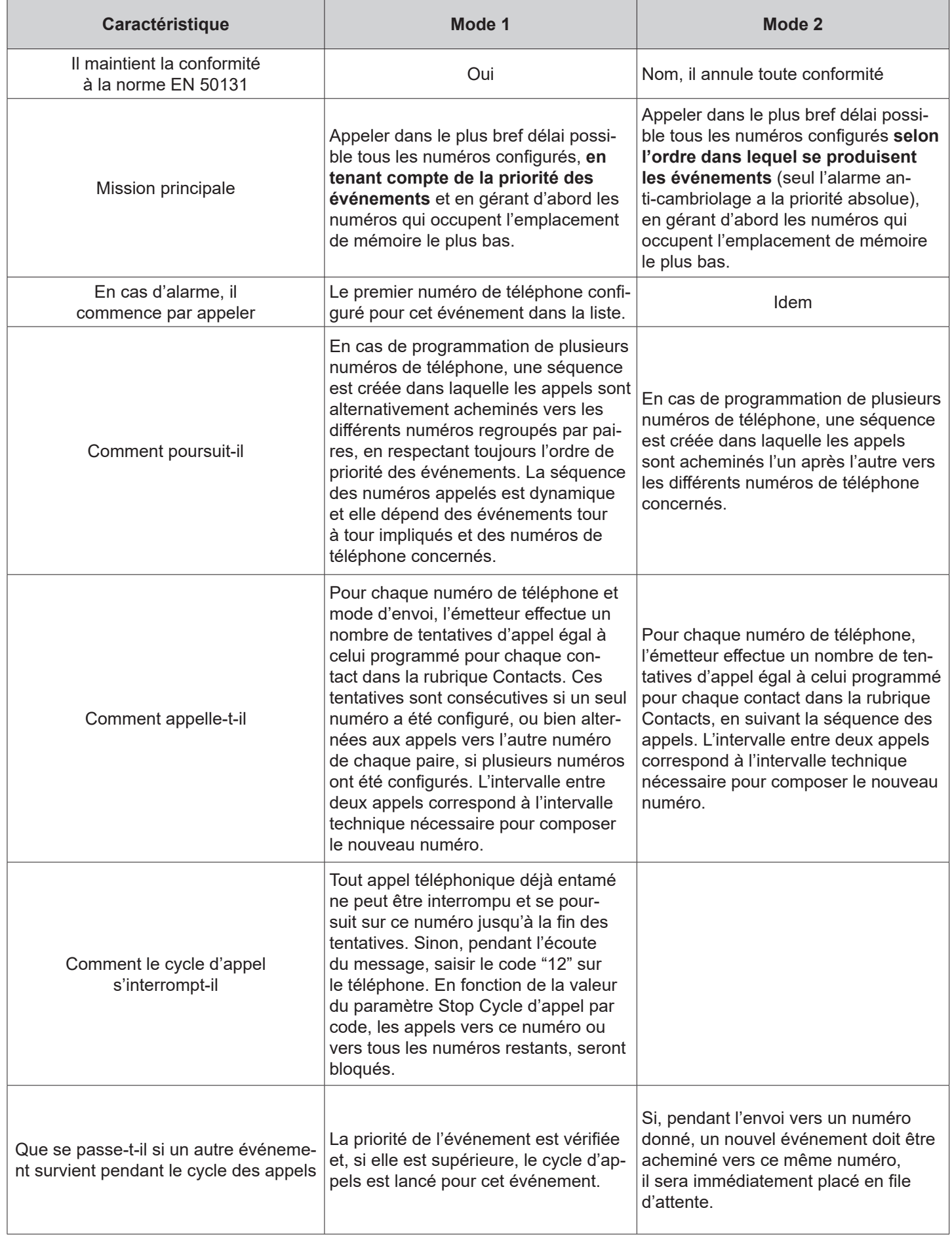

**Tableau 8 - Modalités d'envoi des alarmes téléphoniques**

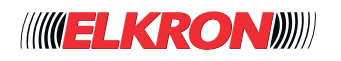

## **EXEMPLES DE CYCLES D'APPELS**

Dans les exemples suivants, 5 numéros sont programmés dans la centrale pour l'envoi de messages vocaux:

- Numéro ①: Envoi alarme intrusion + envoi état secteurs.
- Numéro ②: Envoi alarme anti-cambriolage.
- Numéro 3: Envoi d'alarme intrusion.
- Numéro 4: Envoi d'alarme intrusion.
- Numéro ⑤: Envoi d'alarme intrusion.
- Numéro ⑥: Envoi d'alarme intrusion.
- Numéro ②: Envoi alarme absence de réseau + envoi état secteurs.

Par souci de clarté, aucun numéro appelé dans les exemples ne répond (lorsqu'un numéro appelé répond, il est supprimé du cycle d'appels pour l'événement en question).

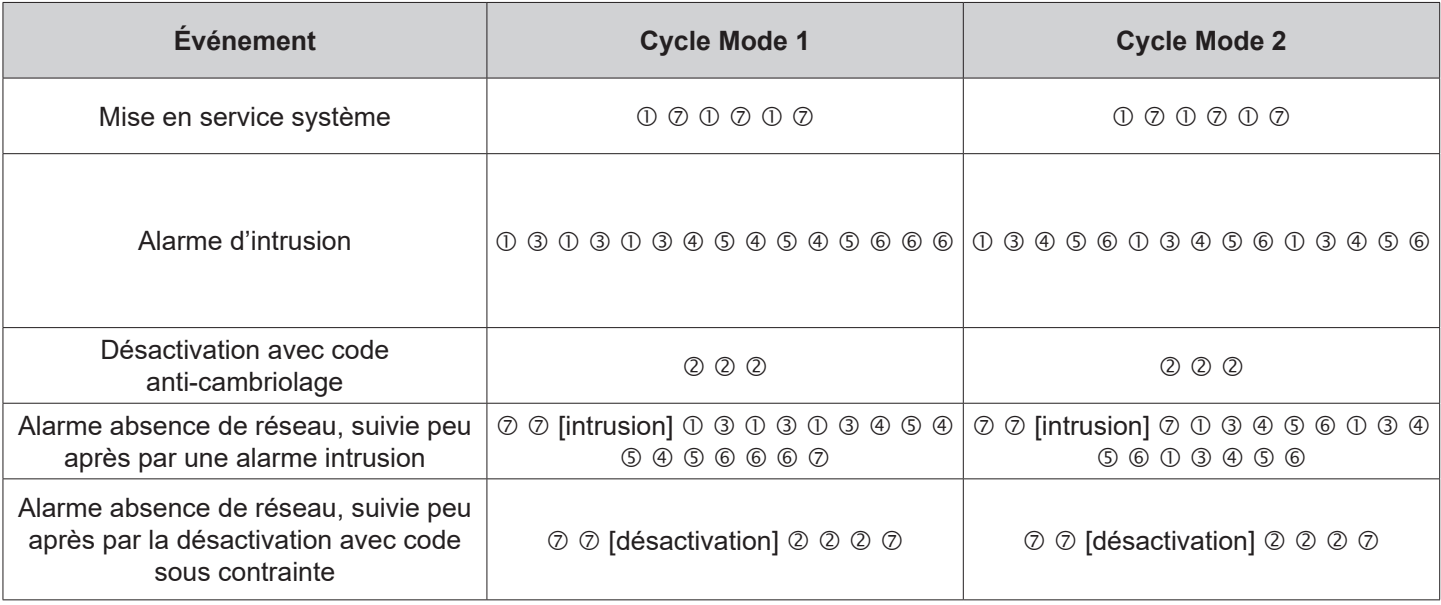

**Tableau 9 - Exemples de cycles d'appels**

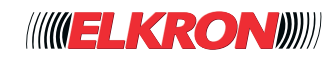

# **4.2.2 - Module réseau mobile**

Permet de configurer les paramètres de fonctionnement liés aux connexions téléphoniques via le réseau mobile.

L'on y accède via le menu **CONFIGURATION** → **Unité Centrale** → **Modules optionnels** 

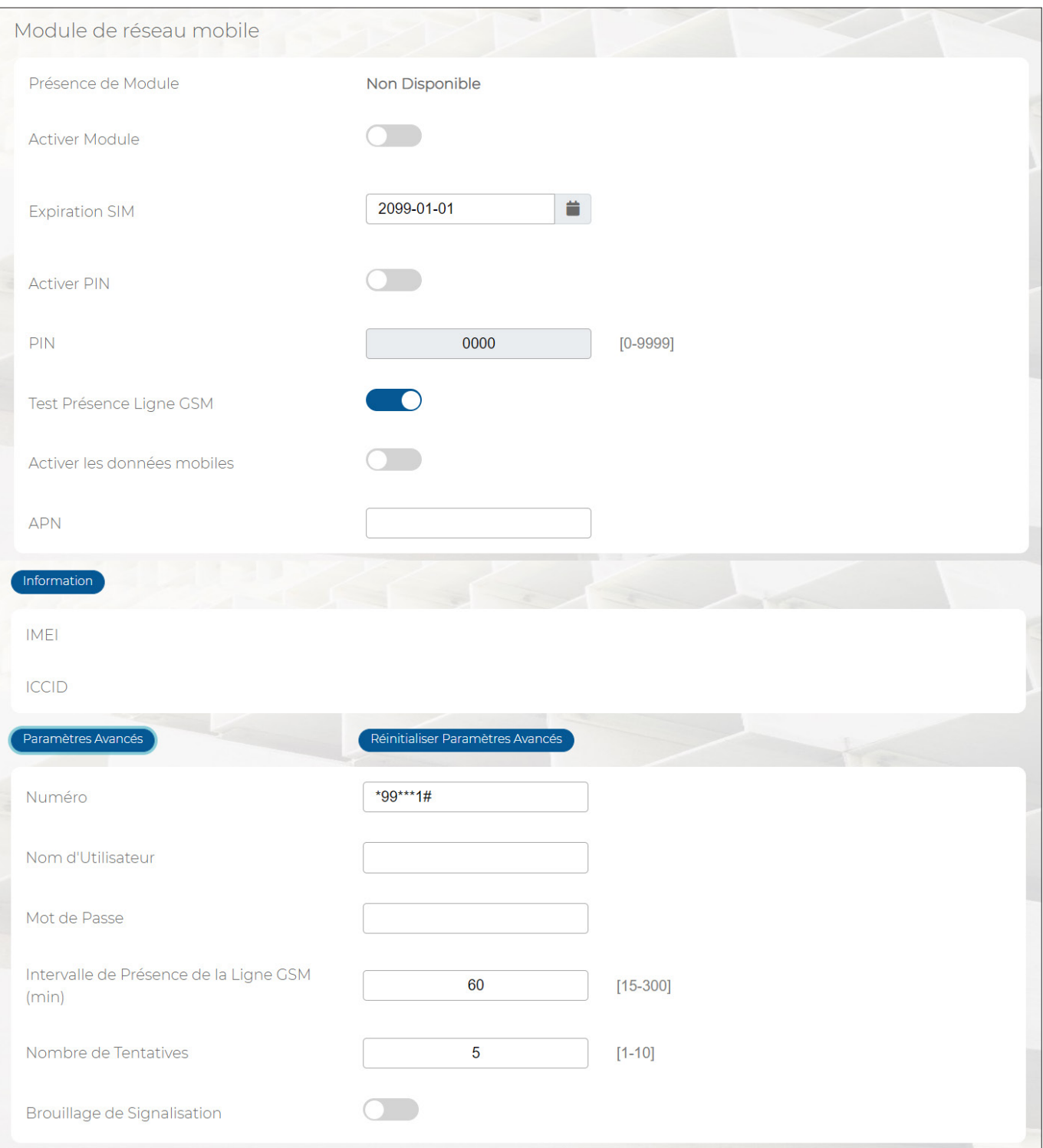

#### **Figure 12 - Module réseau mobile**

Le menu affiche et permet de configurer les paramètres suivants:

- **Présence de Module**: signale si le module est installé dans la centrale. Si disponible, il signale 2G ou 4G.
- Activer Module: permet d'habiliter/exclure le module GSM.
- **Expiration SIM**: permet de saisir la date d'expiration de la carte SIM pré-payée pour recevoir une notification pour cet événement. Il est conseillé de mémoriser le mois qui précède la date d'expiration effective (par exemple, si la carte SIM expire en avril, mémoriser le mois de mars). Après avoir rechargé le crédit de la carte SIM, régler une nouvelle fois cette date pour être à nouveau averti de son expiration.

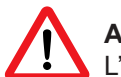

# **ATTENTION!**

L'événement *Expiration SIM* engendre un événement de panne SIM, qui entraîne à son tour une panne de système.

- Activer PIN: habilite le PIN de la carte SIM (pour renoncer à la gestion du PIN, il est nécessaire de désactiver le PIN sur la carte SIM, avant de placer celle-ci dans la centrale).
- PIN: permet de saisir le PIN associé à la carte SIM, si habilité. Le code PIN est fourni par l'opérateur du réseau de téléphonie mobile.
- Test Présence Ligne GSM: habilite le contrôle périodique de la ligne GSM. Après l'échec d'un certain nombre de tests consécutifs, un événement « Panne GSM » est engendré. L'intervalle de contrôle périodique et le nombre de tests consécutifs échoués sont configurés dans **Paramètres Avancés**.
- **Activer les données mobiles**: habilite la connexion Internet via le réseau mobile.
- APN: permet de saisir l'APN (Access Point Name), qui permet de se connecter à Internet via son propre opérateur.

En cliquant sur le bouton **Information**, il est possible d'afficher le code IMEI (International Mobile station Equipment Identity) du module GSM ainsi que le code ICCID (Integrated Circuit Card ID), qui identifie la carte SIM de manière univoque.

En cliquant sur le bouton Paramètres Avancés il est possible d'afficher et de configurer les paramètres pour la connexion de données. Les paramètres affichés font référence aux APN des différents opérateurs. Pour réaliser une connexion correcte, faire référence aux paramètres de l'opérateur choisi.

- **Nombre**: en Italie, la chaîne affichée par défaut ("99\*\*1#") fonctionne dans la plupart des cas.
- **Nom Utilisateur**: il peut d'agir d'un nom inventé, mais ce champ peut rester vide.
- **Mot de Passe**: laisser ce champ vide, sauf indication contraire du gestionnaire.
- **Intervalle Présence Ligne GSM**: permet de programmer la fréquence, exprimée en minutes, du contrôle de présence de la ligne GSM.
- **Nombre de Tentatives**: permet de définir le nombre de tests consécutifs de présence de la ligne GSM échoués, après lesquels l'événement " Panne GSM" est engendré.

Le temps effectif entre la panne (ou le sabotage) et la production d'un événement « Panne GSM » dépend aussi bien de l'intervalle entre les tests que du nombre de tests consécutifs qui doivent échouer. Par exemple, si l'intervalle est de 60 minutes et que 5 tests consécutifs doivent échouer, la notification pourra avoir lieu 4 à 5 heures après la panne, en fonction du temps passé entre la panne et le premier test.

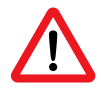

## **ATTENTION!**

Pour assurer la conformité à la norme EN50136-2, il est nécessaire d'habiliter le test de présence de la ligne GSM et de définir l'intervalle de contrôle de présence de la ligne GSM ainsi que le nombre de tentatives, pour un total de 3 minutes maximum pour SP4 ou de 30 minutes maximum pour DP2.

● **Brouillage de Signalisation (Jamming)**: permet de vérifier si la fréquence est perturbée et, dans ce cas, de déclencher une signalisation de sabotage.

En cliquant sur le bouton **Réinitialiser Paramètres Avancés**, il sera possible de rétablir les valeurs d'usine des seuls paramètres avancés du module GSM.

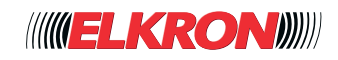

# **4.2.3 - Module RTPC**

Permet de configurer les paramètres de fonctionnement liés aux connexions téléphoniques via le réseau fixe.

L'on y accède via le menu **CONFIGURATION** → **Unité Centrale** → **Modules optionnels**.

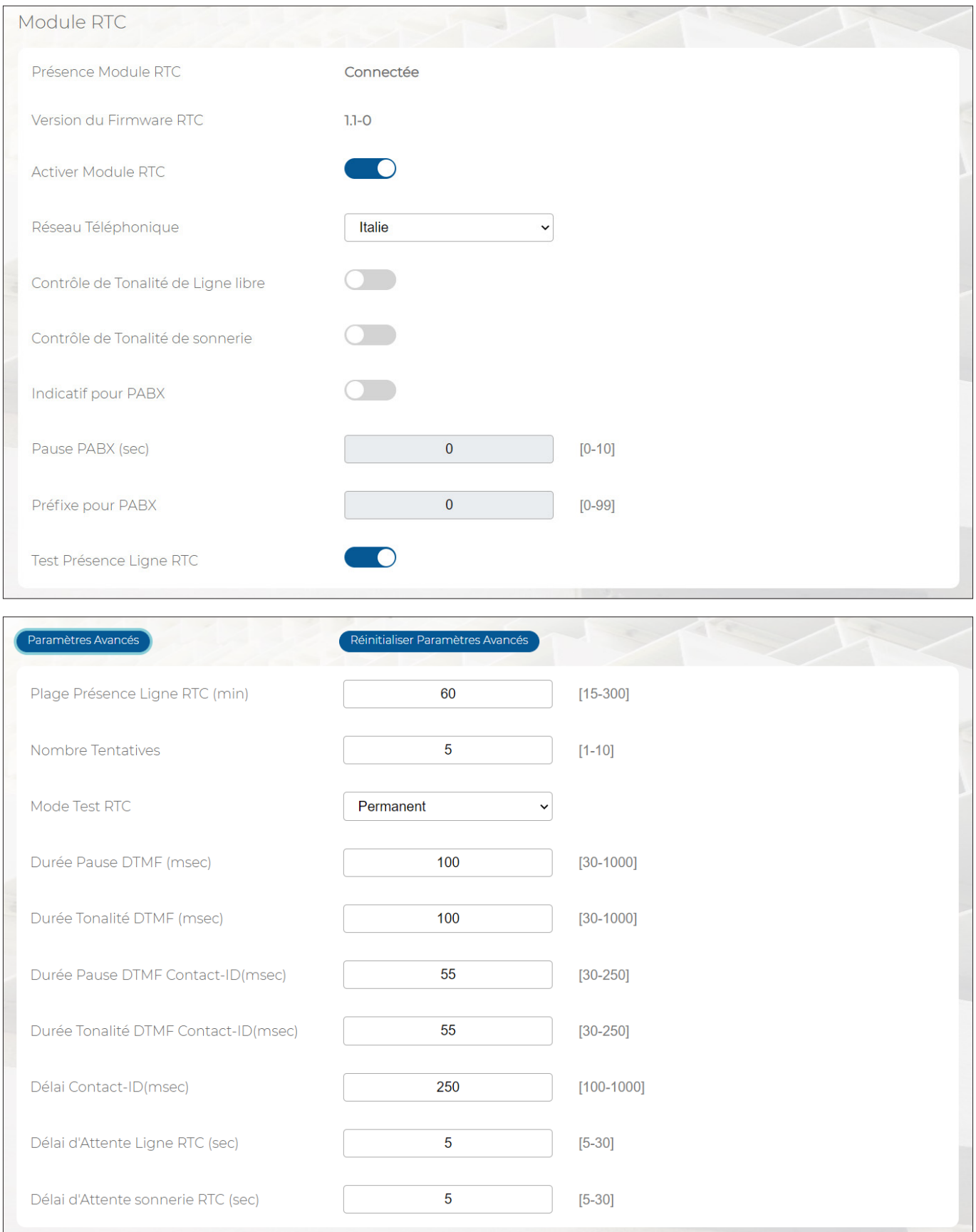

**Figure 13 - Module RTPC**

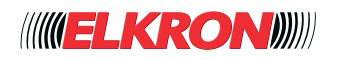

Le menu affiche et permet de configurer les paramètres suivants:

- Présence Module RTPC: signale que le module est installé dans la centrale.
- **Version du Micrologiciel RTPC**: affiche la version du micrologiciel du module **RTPC**.
- **Activer Module RTPC**: permet d'habiliter/exclure le module **RTPC**.
- Réseau Téléphonique: permet de configurer automatiquement les paramètres techniques de connexion au réseau téléphonique utilisé, en sélectionnant simplement le pays d'appartenance du réseau.
- **Contrôle Tonalité de Ligne libre**: si habilité, l'émetteur ne composera les numéros de téléphone qu'en présence de la tonalité d'invitation à la sélection (tonalité de ligne libre) ; le cas échéant, il le fera même en l'absence de tonalité.
- **Contrôle de Tonalité de Ring**: si habilité, l'émetteur n'enverra de message vocal qu'en présence de la tonalité d'invitation à parler (tonalité « ring ») ; si non habilité, le message vocal sera envoyé juste après la composition du numéro.
- Dérivé PABX: signale au module RTPC. qu'il n'est pas connecté au réseau téléphonique directement, mais à travers un standard. Si habilité, le module ajoute le chiffre indiqué dans *Chiffre d'Accès* avant le numéro à appeler.
- Pause PABX: définit la durée de la pause de composition entre *Chiffre d'Accès* et le numéro à appeler.
- **Chiffre d'Accès**: chiffre à composer avant le numéro pour occuper la ligne extérieure, en présence d'un standard.
- Test Présence Ligne RTPC: habilite le contrôle périodique de la ligne RTPC. En cas d'échec du nombre programmé de tests consécutifs, un événement « Panne RTPC » est engendré. L'intervalle du contrôle périodique et le nombre de tests consécutifs échoués sont programmés dans **Paramètres Avancés**. Le temps effectif entre la panne (ou le sabotage) et la production d'un événement « Panne RTPC » dépend aussi bien de l'intervalle entre les tests que du nombre de tests consécutifs qui doivent échouer. Par exemple, si l'intervalle est de 60 minutes et que 5 tests consécutifs doivent échouer, la notification pourra avoir lieu 4 à 5 heures après la panne, en fonction du temps passé entre la panne et le premier test..

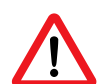

### **ATTENTION!**

Si, comme conseillé dans le *Manuel d'installation*, la centrale est le premier appareil de la ligne téléphonique, chaque contrôle de ligne provoquera l'interruption des éventuelles communications en cours. Cela est dû au fait que la centrale occupe la ligne téléphonique pendant quelques secondes.

En cliquant sur le bouton Paramètres Avancés, il est possible d'afficher et de configurer les paramètres suivants:

- **Plage Présence Ligne RTPC**: permet de programmer la fréquence, exprimée en minutes, du *Test Présence Ligne RTPC*.
- **Nombre Tentatives**: permet de définir le nombre de tentatives consécutives échouées, après lesquelles l'événement « Panne RTPC » est engendré.

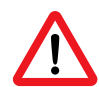

# **ATTENTION!**

Pour assurer la conformité à la norme EN50136-2, il est nécessaire d'habiliter le test de présence de la ligne RTPC et de définir l'intervalle de contrôle de présence de la ligne RTPC ainsi que le nombre de tentatives, pour un total de 25 heures maximum.

- Mode Test RTPC: permet de choisir quand effectuer le test de présence ligne RTPC. Les possibles options sont les suivantes:
	- *Toujours* : le test est réalisé en continu selon la fréquence définie avec *Plage Présence Ligne RTPC*. Avec cette configuration, le test peut provoquer la coupure d'un appel en cours.
	- *Système En Service* : dans ce cas aussi, le test est réalisé selon la fréquence définie avec *Plage Présence Ligne RTPC*, mais uniquement si l'installation d'alarme anti-intrusion est ENTIÈREMENT en service. Une mise en Service partielle n'activera pas le test de présence ligne RTPC. Avec cette configuration, il n'y a pas de coupure des appels en cours (l'on suppose que, l'installation entièrement sous tension, personne n'est présent pour passer des appels). Le premier test a lieu lors de la mise sous tension de l'installation.
- **Durée Pause DTMF**: permet de configurer la durée, exprimée en millisecondes, de la pause entre deux tonalités DTMF. Ne modifier que dans des cas particuliers.
- **Durée Tonalité DTMF:** permet de configurer la durée, exprimée en millisecondes, de la tonalité DTMF envoyée. Ne modifier que dans des cas particuliers.
- **Durée Pause DTMF Contact-ID**: permet de configurer la durée, exprimée en millisecondes, de la pause entre deux tonalités DTMF lorsqu'elles sont utilisées pour une communication avec un centre de réception des alarmes.
- **Durée Tonalité DTMF Contact-ID**: permet de configurer la durée, exprimée en millisecondes, de la tonalité DTMF envoyée lors d'une communication avec un centre de réception des alarmes.

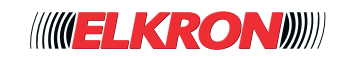
- Délai Contact-ID: permet de configurer la durée, exprimée en millisecondes, du retard de composition du message vers un centre de réception des alarmes, après avoir reçu la tonalité « ring ».
- Délai Attente Ligne RTPC: permet de configurer l'intervalle maximum, exprimé en secondes, d'écoute de la tonalité de ligne libre avant de composer le numéro.
- Délai Attente RING RTPC: permet de configurer l'intervalle maximum, exprimé en secondes, d'écoute de la tonalité d'invitation à parler (tonalité « ring ») avant d'envoyer le message. Selon les normes, le message doit être envoyé même si la tonalité « ring » n'est pas reconnue (par exemple, avec les répondeurs automatiques**)**.

En cliquant sur le bouton **Réinitialiser Paramètres Avancés**, il sera possible de rétablir les valeurs d'usine des seuls paramètres avancés du module RTPC.

En cliquant sur le bouton **Mise à jour Firmware RTPC**, il sera possible de mettre à jour le micrologiciel du seul module RTPC. Pour plus d'informations, voir les *paragraphes 9.1 Noms des fichiers de mise à jour et 4.1.4 Mise à jour de la centrale par*.

#### **4.2.4 - Module ZigBee**

Permet de configurer les paramètres de fonctionnement liés aux connexions sans fil avec le protocole de communication ZigBee.

L'on y accède via le menu **CONFIGURATION** → **Unité Centrale** → **Modules optionnels**.

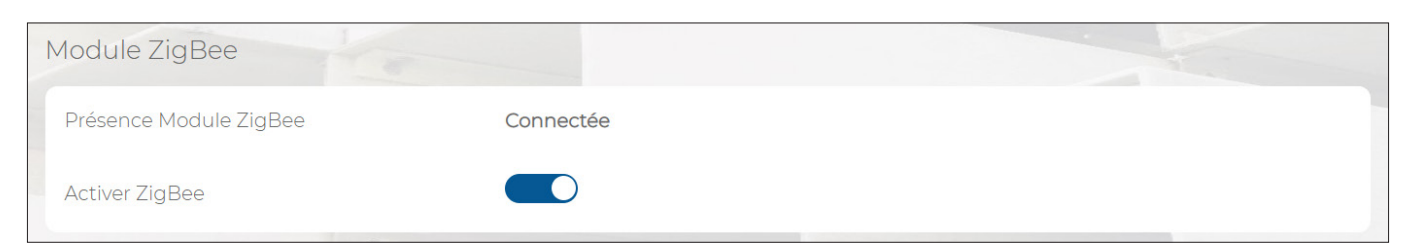

#### **Figure 14 - Module ZigBee**

Le menu affiche et permet de configurer les paramètres suivants:

- Présence Module ZigBee: signale que le module est installé dans la centrale.
- Activer ZigBee: permet d'habiliter/exclure le module ZigBee.

### **4.2.5 - Module WiFi**

Permet de configurer les paramètres de fonctionnement liés aux connexions sans fil WiFi. L'on y accède via le menu **CONFIGURATION** → **Unité Centrale** → **Modules optionnels**.

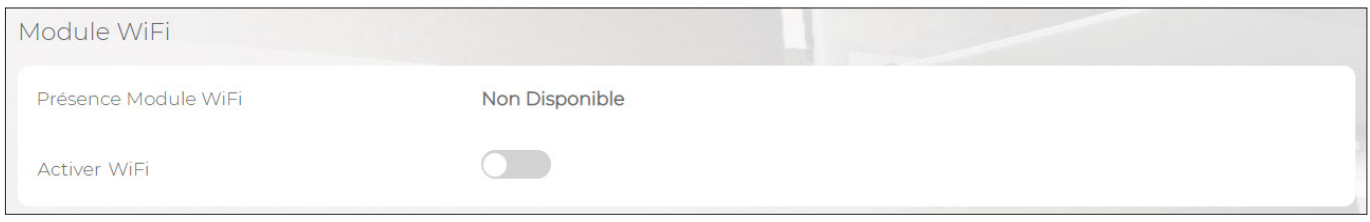

**Figure 15 - Module WiFi**

Le menu affiche et permet de configurer les paramètres suivants:

- Présence Module WiFi: signale que le module est installé dans la centrale.
- Activer WiFi: permet d'habiliter/exclure le module WiFi.

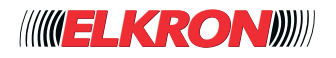

## **■ 4.3 Contrôles automatiques**

#### **4.3.1 - Alimentations**

Permet de configurer les tests concernant l'alimentation de la centrale.

L'on y accède via le menu **CONFIGURATION** → **Unité Centrale** → **Test Automatiques**.

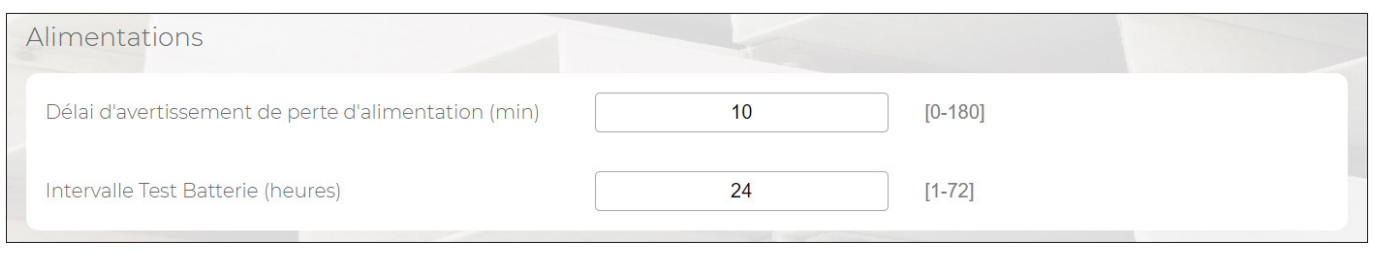

**Figure 16 - Alimentations**

Le menu affiche et permet de configurer les paramètres suivants:

● **Délai d'avertissement de perte d'alimentation**: définit le temps minimum continu, exprimé en minutes, de coupure de l'alimentation secteur (230 V) avant l'envoi du message d'alarme « Absence réseau électrique ». Le message « Rétablissement réseau électrique » est envoyé dès le rétablissement de l'alimentation secteur.

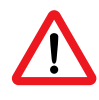

### **ATTENTION!**

Pour garantir la conformité à la norme EN50131, le retard de notification de coupure secteur ne peut dépasser 60 minutes.

● **Intervalle Test Batterie**: définit la fréquence, exprimée en heures, du contrôle de la charge résiduelle de la batterie.

#### **4.3.2 - Notification Cyclique**

Permet de vérifier le fonctionnement correct du système, en envoyant une notification aux contacts sélectionnés, y compris les centres de réception des alarmes et de télégestion. L'appel cyclique n'est pas obligatoire, mais il est vivement conseillé. L'on y accède via le menu **CONFIGURATION** → **Unité Centrale** → **Test Automatiques**.

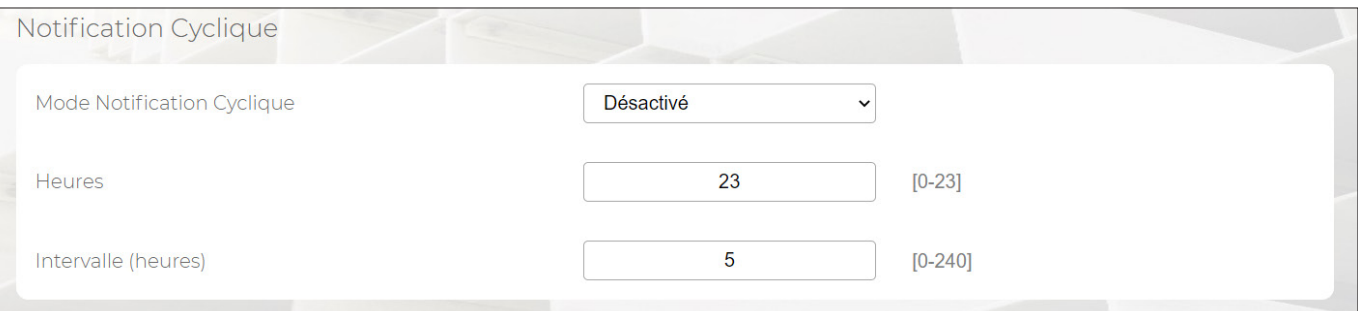

**Figure 17 - Notification cyclique**

Le menu affiche et permet de configurer les paramètres suivants:

- **Mode Notification Cyclique**: définit les modalités de notification. Les possibles options sont les suivantes:
	- *Désactivé*: pas d'appel de contrôle*.*
	- *24 sur 24*: le contrôle est effectué, y compris si l'installation est désactivée, selon l'intervalle défini dans le champ Intervalle, tandis que le premier appel sera effectué à l'heure définie dans le champ Heure. L'appel est acheminé vers le numéro de téléphone associé.
	- Système en Service: le contrôle n'est effectué que si tous les secteurs configurés sont actifs, selon l'intervalle défini dans le champ Intervalle, tandis que le premier appel sera effectué à l'heure définie dans le champ Heure. L'appel est acheminé vers le numéro de téléphone associé.
- Heures: définit l'heure du premier envoi.
- Intervalle: définit la fréquence, exprimée en heures, de répétition de l'envoi. Pour que la notification soit envoyée chaque jour aux mêmes heures, sélectionner l'une des valeurs suivantes : 2 (= 12 envois/jour), 3 (= 8 envois/jour), 4 (= 6 envois/jour), 6 (= 4 envois/jour), 8 (= 3 envois/jour), 12 (= 2 envois/jour), 24 (= 1 envoi/jour).

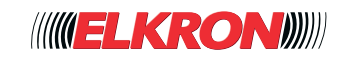

### **4.3.3 - Supervision Radio**

Permet de configurer le test concernant les connexions avec les différents dispositifs radio de l'installation. L'on y accède via le menu **CONFIGURATION** → **Unité Centrale** → **Test Automatiques**.

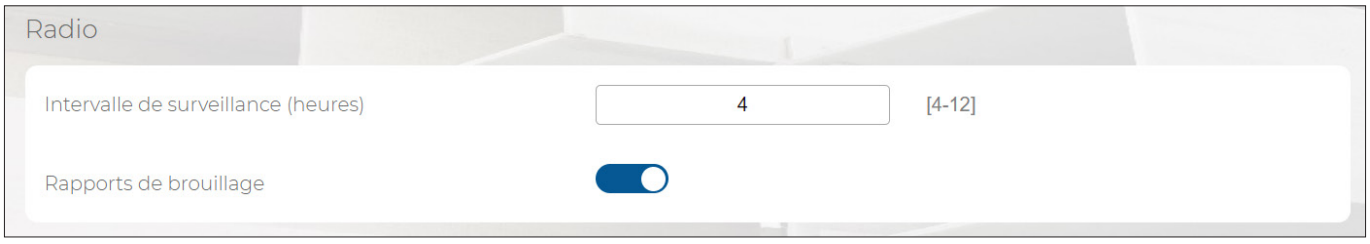

**Figure 18 - Supervision radio**

Le menu Supervision radio permet de configurer les paramètres suivants:

- **Intervalle**: l'intervalle, exprimé en heures, au bout duquel la centrale lancera l'alarme de non-communication relative au dispositif avec lequel elle n'a pas pu établir une communication pendant cet intervalle.
- **Brouillage de Signalisation (Jamming**): permet de vérifier si la fréquence est perturbée et, dans ce cas, de déclencher une signalisation de sabotage.

## **■ 4.4 Connectivité**

Cette fonction permet de configurer les données relatives à la connectivité de la centrale.

#### **4.4.1 - Paramètre LAN**

Permet de configurer les paramètres de fonctionnement pour la connexion au réseau LAN de la centrale. L'on y accède via le menu **CONFIGURATION** → **Unité Centrale** → **Connectivité**.

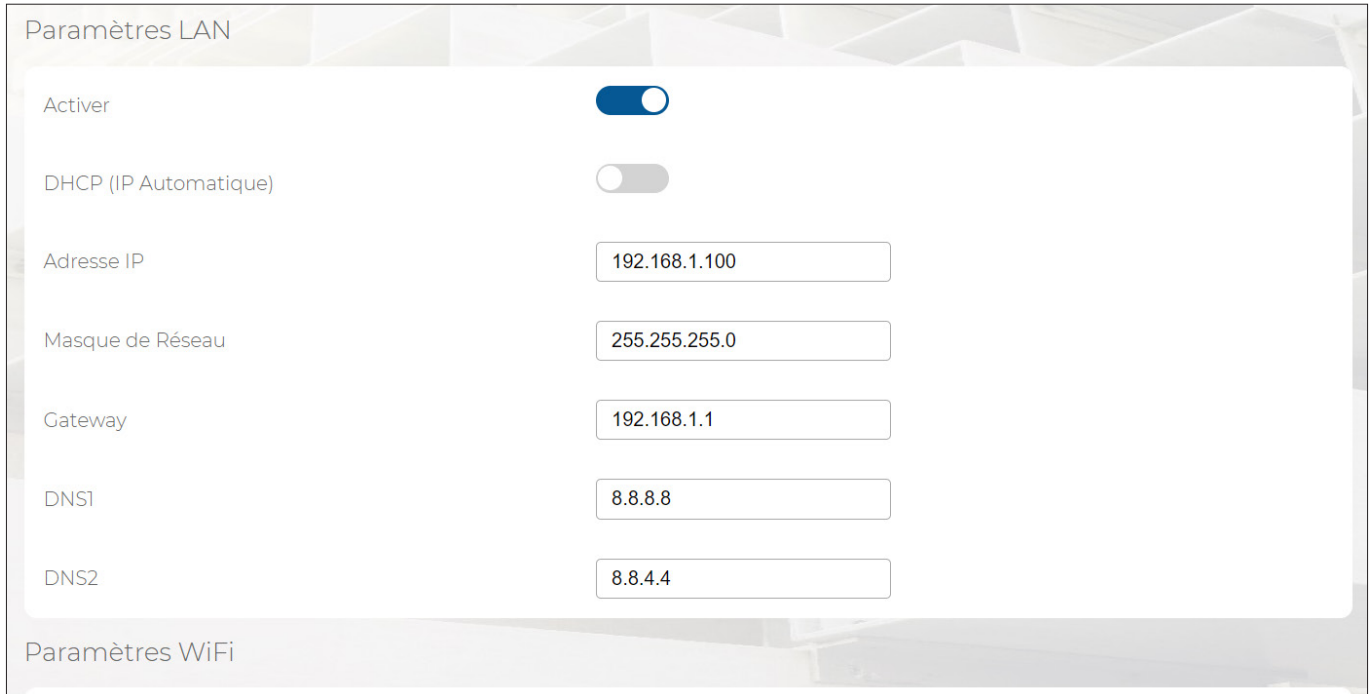

**Figure 19 - Paramètres Ethernet**

Le menu affiche et permet de configurer les paramètres suivants:

- Activer: permet d'habiliter/exclure la connexion au réseau LAN.
- **DHCP (IP Automatique)**: permet d'habiliter/exclure le client DHCP (Dynamic Host Configuration Protocol), qui permet à la centrale de recevoir automatiquement la configuration IP nécessaire pour établir la connexion, en cas de branchement sur un réseau comportant un serveur DHCP.

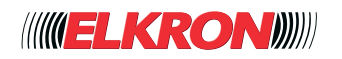

Si le DHCP est désactivé, il sera nécessaire de saisir manuellement les paramètres de connexion suivants:

- Adresse IP: il s'agit de l'adresse IPv4 que prendra la centrale. L'installateur peut choisir cette adresse en fonction du contexte de réseau dans lequel la centrale est installée. Valeur prédéfinie : 192.168.1.100.
- **Masque de Réseau**: ce paramètre définit la taille du sous-réseau IP, exprimée en termes d'intervalle d'adresses, auquel appartient la centrale. L'installateur peut choisir cette valeur en fonction du contexte de réseau dans lequel la centrale est installée. Valeur prédéfinie : 255.255.255.0.
- Gateway: il s'agit de l'adresse IP du routeur qui permet de quitter le sous-réseau auquel appartient la centrale. Valeur prédéfinie : 192.168.1.1.
- **DNS1**: il s'agit de l'adresse IP du DNS (Domain Name Server) principal, c'est-à-dire du serveur utilisé pour traduire les adresses Internet alphanumériques (par exemple, elkron.it) en adresses IP. Valeur prédéfinie : 8.8.8.8 (Google).
- **DNS2**: il s'agit de l'adresse IP du DNS secondaire, utilisé lorsque le DNS principal est inaccessible. Valeur prédéfinie : 8.8.4.4. (Google).

#### **4.4.2 - Paramètres WiFi**

Permet de configurer les paramètres de fonctionnement de la connexion WiFi de la centrale (connexion sans fil de dispositifs basés sur les standards IEEE 802.11, y compris les modems routeurs).

L'on y accède via le menu **CONFIGURATION** → **Unité Centrale** → **Connectivité**.

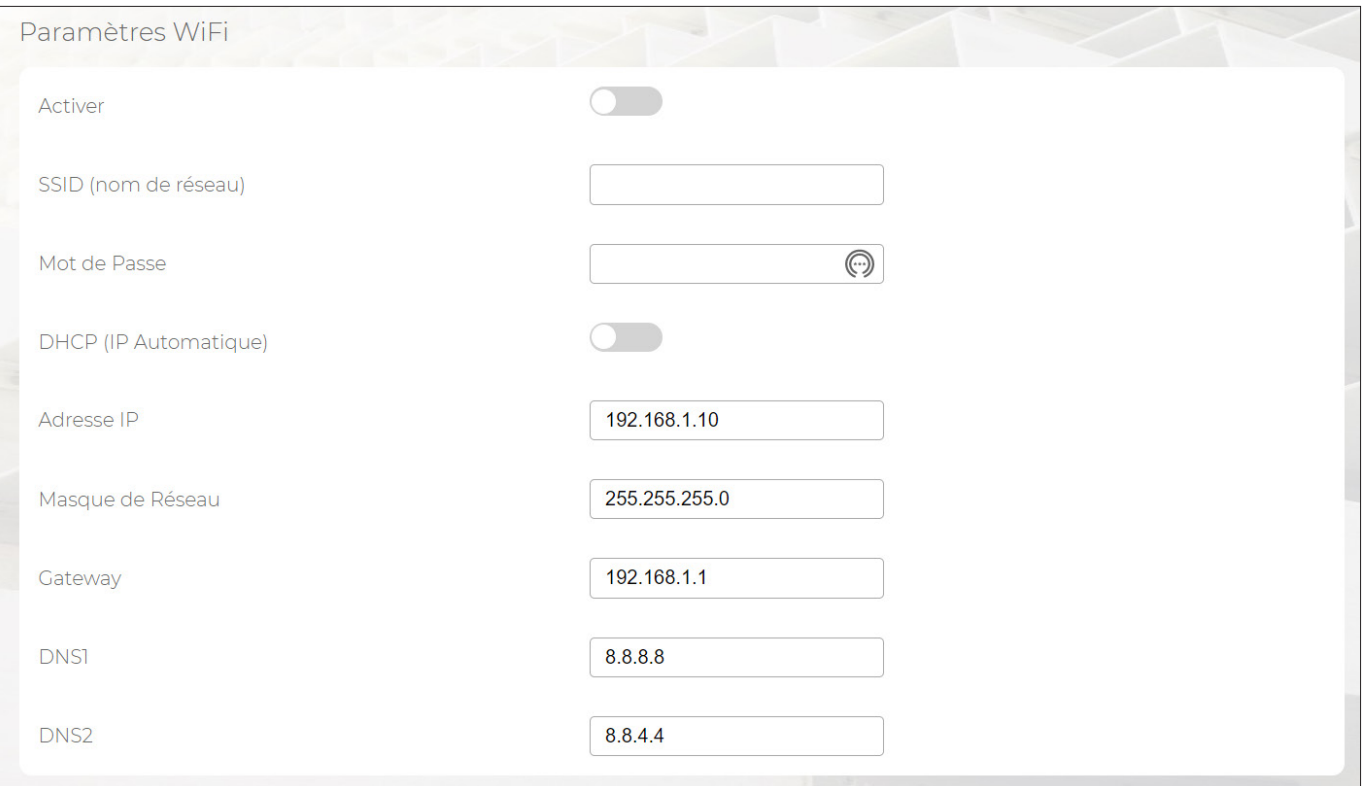

**Figure 20 - Paramètres WiFi**

Le menu affiche et permet de configurer les paramètres suivants:

- **Activer**: permet d'habiliter/exclure la connexion au réseau WiF**i**.
- SSID: nom utilisé par le réseau Wi-Fi pour se faire identifier par des différents dispositifs. Il est généralement configuré dans le modem routeur ou dans le point d'accès WiFi. La liste des réseaux WiFi identifiés par le module WiFi est proposée.
- Mot de passe: mot de passe utilisé par les différents dispositifs pour accéder au réseau WiFi. Il est généralement configuré dans le modem routeur ou dans le point d'accès WiFi.
- **DHCP**: permet d'habiliter/exclure le client DHCP (Dynamic Host Configuration Protocol), qui permet à la centrale de recevoir automatiquement la configuration IP nécessaire pour établir la connexion, en cas de branchement sur un réseau comportant un serveur DHC**P**.

Si le DHCP est désactivé, il sera nécessaire de saisir manuellement les paramètres de connexion. Pour leur description, voir le *paragraphe 4.4.1 Paramètre LAN*.

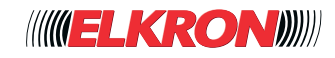

## **4.4.3 - Cloud**

Permet de configurer les paramètres d'accès au Cloud Elkron, utilisé pour l'Application utilisateur et installateur, la programmation et l'entretien à distance. Si désactivé, il ne sera pas possible de profiter de cette fonction. L'on y accède via le menu **CONFIGURATION** → **Unité Centrale** → **Connectivité**.

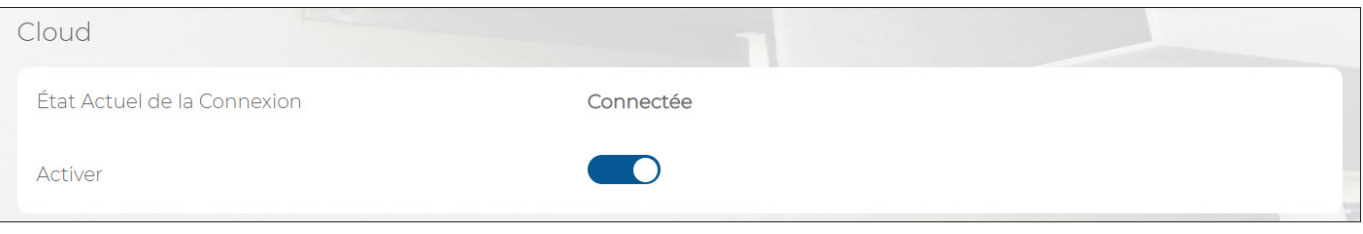

**Figure 21 - Paramètres Cloud Elkron**

Le menu affiche et permet de configurer les paramètres suivants:

- **État Actuel de la Connexion**: indique si la connexion Cloud est disponible. Pour que la connexion soit disponible, il faut que la centrale soit connecté à un réseau Ethernet ou WiFi ayant accès à Internet. En alternative, il est possible de se connecter via une carte de données SIM apte à accéder à Internet (il faut que le module optionnel pour la téléphonie mobile 4G soit installé dans la centrale).
	- Activer: permet d'habiliter/exclure la connexion Cloud.

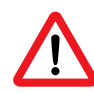

### **ATTENTION!**

Pour pouvoir profiter du Cloud Elkron, l'UID de la centrale doit être associé à un installateur inscrits aux services Cloud d'Elkron.

## **■ 4.5 Périphériques Bus**

Cette fonction permet de configurer tous les dispositifs connectés au bus de la centrale.

Tous les dispositifs portent un numéro de série univoque permettant à la centrale de les reconnaître sur le Bus sans qu'il soit nécessaire d'intervenir sur chaque dispositif pour l'acquisition ou de prévoir des commutateurs d'adressage.

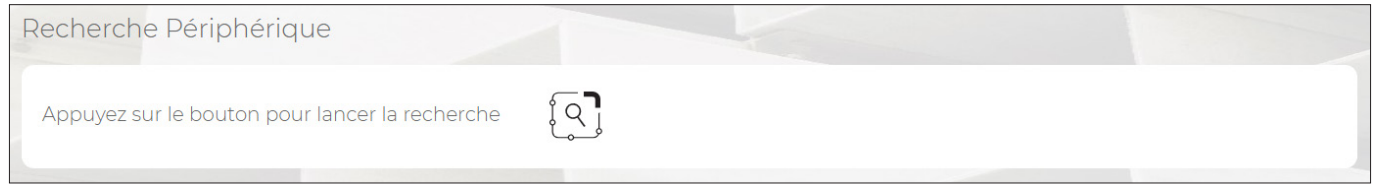

**Figure 22 - Recherche des périphériques**

En cliquant sur le bouton **Recherche Périphérique**, tous les périphériques connectés au Bus de l'installation sont automatiquement recherchés et ajoutés aux différentes listes de périphériques.

La phase de recherche se termine automatiquement dès que tous les dispositifs périphériques ont été acquis correctement.

### **4.5.1 - Localisation périphérique**

La fonction  $\lceil \sqrt[n]{\rceil}$  Localiser, présente dans chaque sous-menu ayant trait aux périphériques Bus, permet d'identifier physiquement chaque périphérique Bus de l'installation. Cette fonction est activée manuellement pour un seul périphérique. Le périphérique auquel il est demandé de s'identifier active les signaux optiques ou sonores locaux suivants:

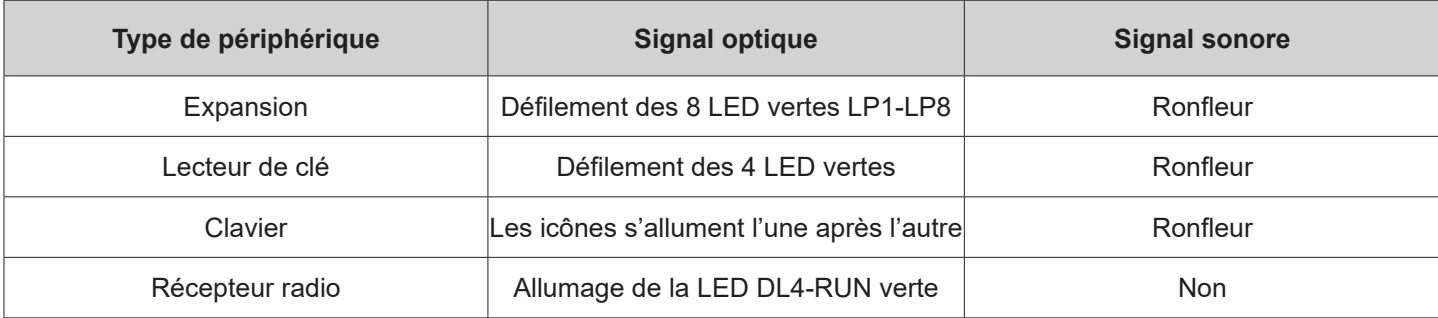

#### **Tableau 10 - Signaux d'identification des périphériques BUS**

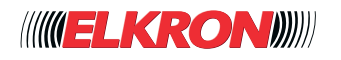

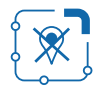

#### **CONFIGURATION – Périphérique bus – fin localisation**

Le timeout de localisation est de 10 minutes, mais il est possible de l'interrompre via la commande de fin de localisation. La fonction n'est active que si le dispositif périphérique est doté au moins de la version micrologicielle 1.1-25. Le cas échéant, le timeout sera de 2 minutes et, en activant la touche de fin de localisation, un message de fonction non disponible sera envoyé.

### **4.5.2 - Expansions**

Permet d'ajouter, remplacer, supprimer ou configurer les expansions PrIO connectées au Bus. L'on y accède via le menu **CONFIGURATION** → **Périphérique Bus**.

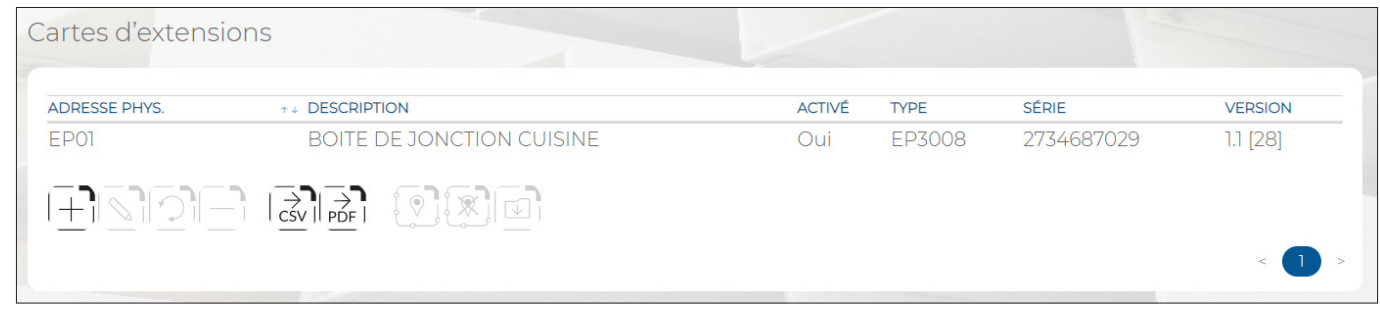

**Figure 23 - Expansions**

La liste de toutes les expansions faisant partie de l'installation est affichée sous forme de tableau. L'absence d'expansions est mise en évidence par un message au-dessous des titres du tableau.

Les informations suivantes sont affichées pour chaque expansion:

- **ADRESSE PHYS.**: numéro progressif automatiquement attribué aux expansions.
- **DESCRIPTION**: il s'agit de la description de l'expansion. Ce champ est en lecture seulement et il doit être modifié dans le menu PROGRAMMATION – Périphérique bus.
- **ACTIVÉ**: indique si l'expansion est habilitée ou exclue. Lorsque l'expansion est exclue, les indications apparaissent en gris clair.
- **TYPE**: affiche le modèle de l'expansion.
- **SÉRIE**: affiche l'identifiant univoque du dispositif, par lequel il est reconnu sur le Bus.
- VERSION: affiche la version micrologicielle de l'expansion.

En double-cliquant sur la ligne de l'expansion, une fenêtre contextuelle s'ouvre pour habiliter/exclure l'expansion et en sélectionner le type. Cliquer sur le bouton **Enregistrer** pour enregistrer les modifications ou bien sur le bouton **Annuler** pour refermer la fenêtre sans enregistrer les modifications.

Les boutons suivants sont présents en bas du tableau (certains d'entre eux ne sont habilités qu'après avoir mis en évidence une expansion du tableau):

- **Ajouter**: permet d'ajouter manuellement une nouvelle expansion. En cliquant sur la nouvelle expansion, une fenêtre contextuelle s'ouvre pour saisir le numéro de série de l'expansion, qui se trouve sur son étiquette (numéro et code QR).
- **Editer**: permet d'habiliter/exclure l'expansion mise en évidence dans le tableau et d'en sélectionner le type.
- Remplace: permet de remplacer une expansion défaillante par une nouvelle expansion, tout en maintenant la configuration de la première.
- **Supprimer**: permet de supprimer l'expansion mise en évidence dans le tableau.
- **CSV**: exporte le tableau des expansions dans un fichier .csv, qui peut être ouvert avec un tableur.
- **PDF**: exporte le tableau des expansions dans un fichier PDF.
- **Localiser**: active la fonction de localisation du périphérique dans l'installation.
- **Fin localisation**: interrompt la procédure de localisation du dispositif périphérique.
- **Mise à jour du micrologiciel**: permet de mettre à jour le micrologiciel du périphérique mis en évidence dans le tableau.

Les boutons < et > en bas à droite permettent de parcourir parmi les pages des expansions, au cas où leur nombre ne permettrait pas de les afficher sur une seule page-écran.

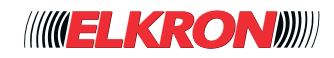

### **4.5.3 - Expansion Radio**

Permet d'ajouter, remplacer, supprimer ou configurer les récepteurs radio connectés au Bus. L'on y accède via le menu **CONFIGURATION** → **Périphérique Bus**.

| <b>ADRESSE PHYS.</b> | T+ DESCRIPTION                                                                                                    | <b>ACTIVÉ</b><br><b>TYPE</b> | SÉRIE      | <b>VERSION RADIO</b> | <b>VERSION</b> |
|----------------------|----------------------------------------------------------------------------------------------------|------------------------------|------------|----------------------|----------------|
| ER01                 | CENTRALE                                                                                                    | <b>ER3000</b><br>Oui         | 2785018294 | 0.0.1.6              | $1.1$ [28]     |
|                      |                                                                                                    |                              |            |                      |                |
|                      | $\begin{picture}(120,110) \put(0,0){\line(1,0){10}} \put(15,0){\line(1,0){10}} \put(15,0){\line(1,0){10}} \put(15,0){\line(1,0){10}} \put(15,0){\line(1,0){10}} \put(15,0){\line(1,0){10}} \put(15,0){\line(1,0){10}} \put(15,0){\line(1,0){10}} \put(15,0){\line(1,0){10}} \put(15,0){\line(1,0){10}} \put(15,0){\line(1,0){10}} \put(15,0){\line$ |                              |            |                      |                |

**Figure 24 - Récepteurs radio**

Les paramètres et les fonctions disponibles sont les mêmes que ceux des expansions (paragraphe 4.5.2 E), auxquelles on renvoie pour leurs descriptions.

Le tableau indique aussi la **VERSION RADIO**, à savoir la version micrologicielle de la section radio du récepteur.

Le bouton <sup>[3]</sup> Apprentissage périphérique permet de rechercher les périphériques radio associés au récepteur radio mis en évidence dans le tableau. Pour activer la recherche:

- 1. Sélectionner le récepteur radio et cliquer sur le bouton Apprentissage périphérique. La centrale passe en mode écoute.
- 2. Appuyer sur la touche d'apprentissage des différents dispositifs à associer au récepteur radio (pour plus d'informations, voir les notices d'instructions des différents dispositifs). Au fur et à mesure de leur acquisition, les dispositifs sont énumérés dans une liste provisoire au-dessous du bouton Fin apprentissage
- 3. Pour interrompre la recherche des périphériques radios, cliquer sur le bouton Fin apprentissage.

Les périphériques radio peuvent être affichés via le menu *4.6 Périphériques radios*.

Le bouton **Supprimer périphérique** permet de retirer toutes les périphériques radio associés au récepteur radio mis en évidence dans le tableau.

#### **4.5.4 - Clavier**

Permet d'ajouter, remplacer, supprimer ou configurer les claviers connectés au Bus. L'on y accède via le menu **CONFIGURATION** → **Périphériques Bus**.

| <b>ADRESSE PHYS.</b> | <b>T+ DESCRIPTION</b>  | <b>ACTIVÉ</b> | <b>TYPE</b>     | <b>SÉRIE</b> | <b>VERSION</b> |
|----------------------|------------------------|---------------|-----------------|--------------|----------------|
| KP01                 | <b>CLAVIER ENTREE</b>  | Oui           | KP3000-D        | 2717909005   | $1.1$ $[28]$   |
| KP <sub>02</sub>     | <b>CLAVIER CHAMBRE</b> | Oui           | <b>KP3000-D</b> | 2717909009   | $1.1$ $[28]$   |
|                      |                        |               |                 |              |                |

**Figure 25 - Claviers**

Les paramètres et les fonctions disponibles sont les mêmes que ceux des expansions (*paragraphe 4.5.2 E*), auxquelles on renvoie pour leurs descriptions.

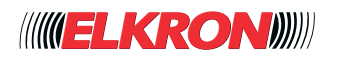

### **4.5.5 - Lecteurs**

Permet d'ajouter, remplacer, supprimer ou configurer les lecteurs de proximité connectés au Bus. L'on y accède via le menu **CONFIGURATION** → **Périphérique Bus**.

| <b>ADRESSE PHYS.</b> | <b>T+ DESCRIPTION</b>                                                                                                    | <b>ACTIVÉ</b> | <b>TYPE</b>      | <b>SÉRIE</b> | <b>VERSION</b> |
|----------------------|----------------------------------------------------------------------------------------------------|---------------|------------------|--------------|----------------|
| DK01                 | <b>LECTEUR ENTREE</b>                                                                                                    | Oui           | <b>DK3000M-P</b> | 2751464513   | $1.1$ $[28]$   |
| DK02                 | LECTEURS CHAMBRE                                                                                                    | Oui           | <b>DK3000M-P</b> | 2751463918   | $1.1$ $[28]$   |
|                      | $\begin{picture}(120,111) \put(0,0){\line(1,0){150}} \put(15,0){\line(1,0){150}} \put(15,0){\line(1,0){150}} \put(15,0){\line(1,0){150}} \put(15,0){\line(1,0){150}} \put(15,0){\line(1,0){150}} \put(15,0){\line(1,0){150}} \put(15,0){\line(1,0){150}} \put(15,0){\line(1,0){150}} \put(15,0){\line(1,0){150}} \put(15,0){\line(1,0){150$ |               |                  |              |                |

**Figure 26 - Lecteurs**

Les paramètres et les fonctions disponibles sont les mêmes que ceux des expansions (*paragraphe 4.5.2 Esion*), auxquelles on renvoie pour leurs descriptions.

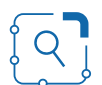

En sélectionnant le lecteur désiré et après avoir appuyé sur le bouton d'acquisition des clés, il sera possible d'acquérir les clés de proximité DK70.

### **4.5.6 - Alimentateurs**

Permet de remplacer, supprimer ou configurer les alimentations supplémentaires connectées au Bus. L'on y accède via le menu **CONFIGURATION** → **Périphérique Bus**.

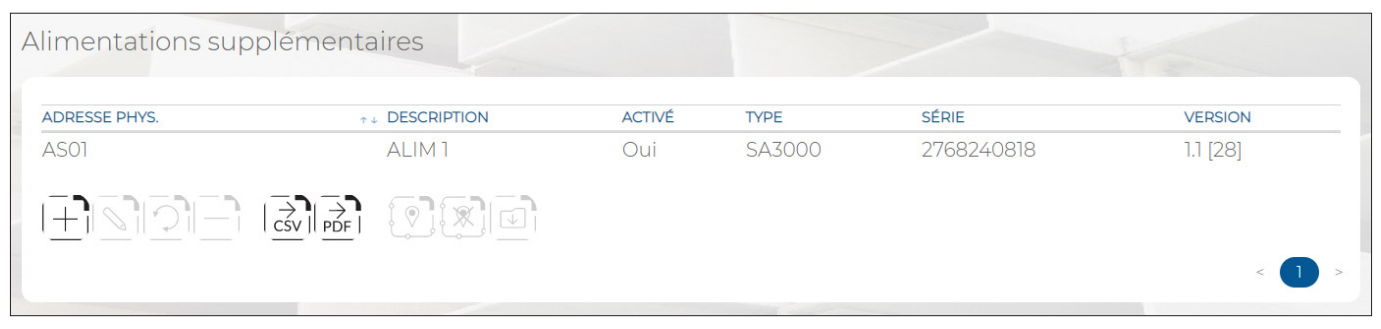

**Figure 27 - Alimentations**

Les paramètres et les fonctions disponibles sont les mêmes que ceux des expansions (*paragraphe 4.5.2 E*), auxquelles on renvoie pour leurs descriptions.

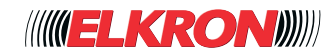

# **■ 4.6 Périphériques Radio**

Dans ce menu, il est possible de modifier, remplacer et supprimer les dispositifs radio précédemment acquis.

#### **4.6.1 - Entrées**

Permet d'habiliter/exclure les modules radio, tels que détecteurs radio, etc. L'on y accède via le menu **CONFIGURATION→ Périphériques Radio**.

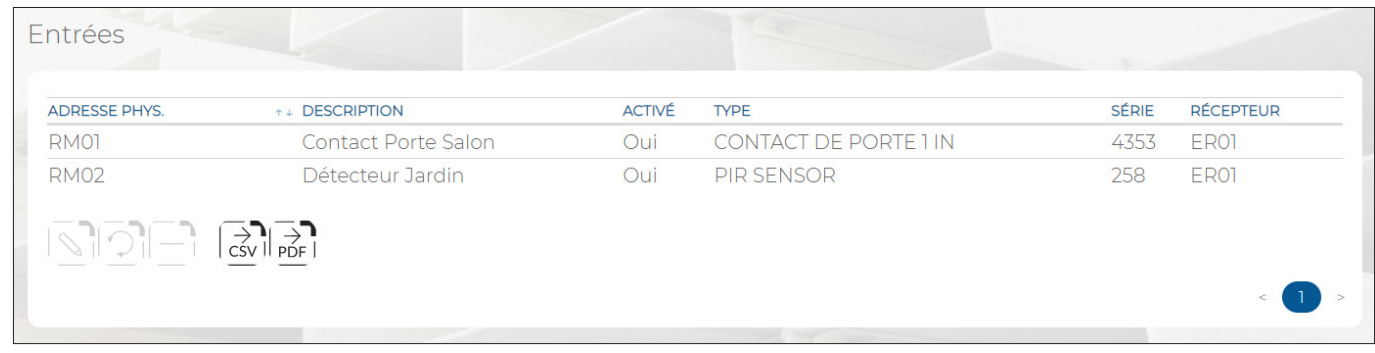

#### **Figure 28 - Entrées radio**

La liste de tous les détecteurs radio faisant partie de l'installation est affichée sous forme de tableau. L'absence de détecteurs est mise en évidence par un message au-dessous des titres du tableau.

Les informations suivantes sont affichées pour chaque détecteur:

- **ADRESSE PHYS**: numéro progressif automatiquement attribué au détecteur.
- **DESCRIPTION**: est la description du détecteur. Le champ est en lecture seule, il doit être modifié dans le menu PROGRAMMATION - Périphériques radio.
- **ACTIVÉ**: indique si le capteur est habilité ou exclu. Lorsque le détecteur est exclu, les indications apparaissent en gris clair.
- **TYPE:** affiche le modèle du détecteur.
- **SÉRIE**: affiche l'identifiant univoque du dispositif, par lequel il est reconnu via radio. Paramètre en lecture seulement.
- **RÉCUPTEUR**: adresse physique du récepteur radio qui a acquis le périphérique radio.

En double-cliquant sur la ligne d'un détecteur, une fenêtre contextuelle s'ouvre pour habiliter/exclure le détecteur. Cliquer sur le bouton **Enregistrer** pour enregistrer les modifications ou bien sur le bouton **Annuler** pour refermer la fenêtre sans enregistrer les modifications.

Les boutons suivants sont présents en bas du tableau:

- **Editer**: permet de modifier le détecteur, mis en évidence dans le tableau.
- **Remplacer**: permet de remplacer un capteur défaillant par un nouveau détecteur, tout en maintenant la configuration du premier.
- **Supprimer**: supprime le détecteur mis en évidence dans le tableau.
- CSV: exporte le tableau des détecteurs dans un fichier .csv, qui peut être ouvert avec un tableur.
- **PDF**: exporte le tableau des détecteurs dans un fichier PDF.

Les boutons < et > en bas à droite permettent de parcourir les pages des dispositifs, au cas où leur nombre ne permettrait pas de les afficher sur une seule page-écran.

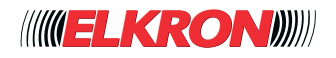

### **4.6.2 - Sirènes**

Permet d'habiliter/exclure les sirènes radio. L'on y accède via le menu **CONFIGURATION→ Périphériques Radio**.

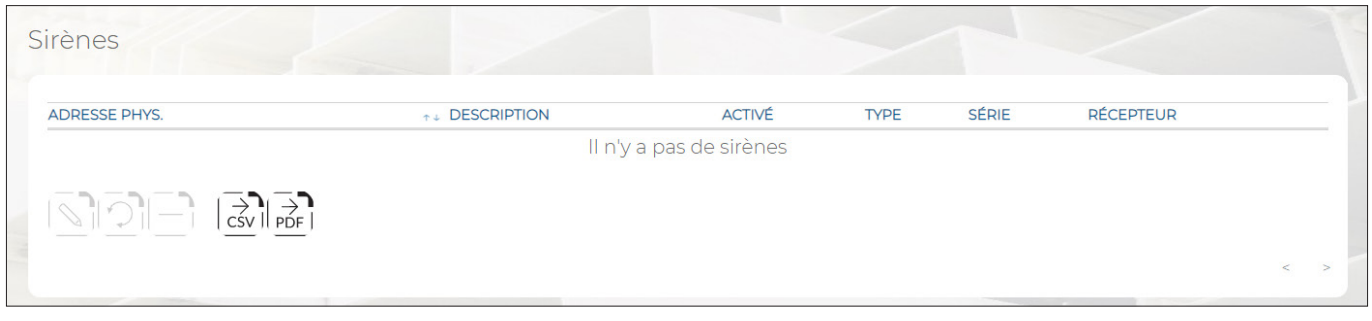

**Figure 29 - Sirènes radio**

Les paramètres et les fonctions disponibles sont les mêmes que ceux des détecteurs (*paragraphe 4.6.1 Entrées*), auxquels on renvoie pour leurs descriptions.

### **4.6.3 - Radiocommandes**

L'on y accède via le menu **CONFIGURATION→ Périphériques Radio**

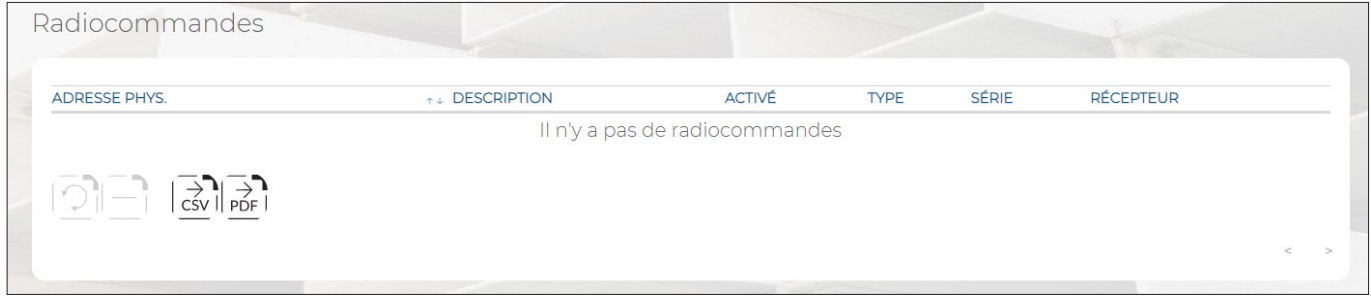

**Figure 30 - Radiocommandes**

Les paramètres et les fonctions disponibles sont les mêmes que ceux des détecteurs (*paragraphe 4.6.1 Entrées*), auxquels on renvoie pour leurs descriptions.

## **4.6.4 - Clavier**

Permet d'habiliter/exclure les claviers radio. L'on y accède via le menu **CONFIGURATION** → **Périphériques Radio**

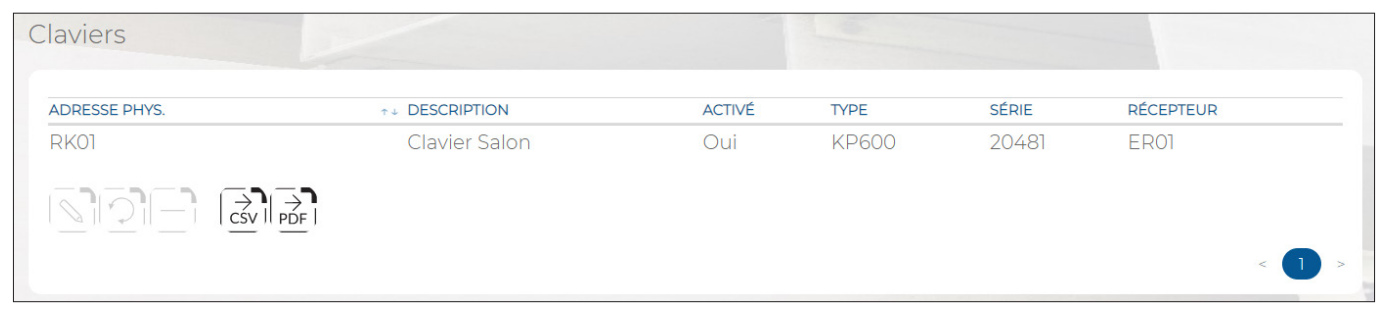

### **Figure 31 - Claviers radio**

Les paramètres et les fonctions disponibles sont les mêmes que ceux des détecteurs (*paragraphe 4.6.1 Entrées*), auxquels on renvoie pour leurs descriptions.

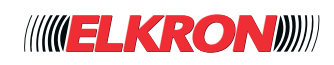

# **■ 4.7 Périphériques ZigBee**

L'on y accède via le menu de configuration. Dans ce menu, il est possible d'acquérir et d'effacer les dispositifs ZigBee.

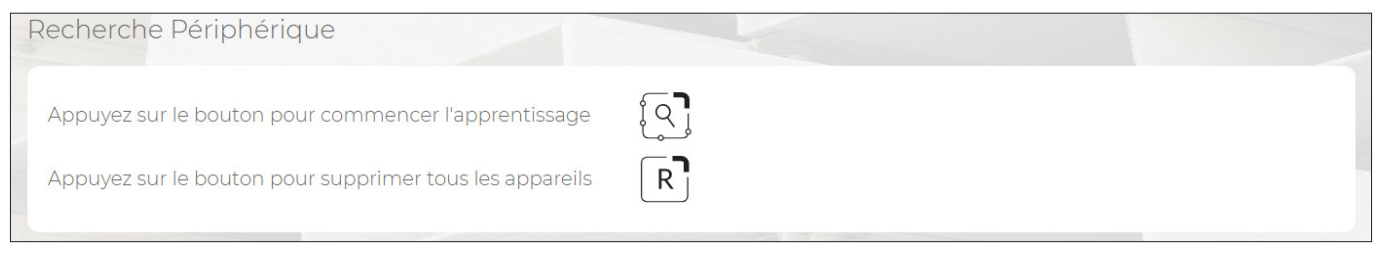

**Figure 32 - Acquisition et suppression des dispositifs périphériques ZigBee**

En cliquant sur le bouton **Recherche Périphériques**, la procédure d'apprentissage des dispositifs ZigBee est lancée. Pour acquérir chaque dispositif, il est nécessaire de maintenir la touche d'acquisition enfoncée pendant quelques secondes. Le nouveau dispositif sera détecté par la centrale en l'espace d'environ 15 secondes.

Pour plus de détails sur la procédure d'acquisition des dispositifs ZigBee, se reporter à leurs notices respectives.

En cliquant sur le bouton **R** Supprimer Périphériques, tous les dispositifs périphériques ZigBee précédemment acquis seront supprimés.

#### **4.7.1 - Détecteurs aves photo caméra**

Permet d'habiliter, exclure ou supprimer les détecteur photo ZigBee. L'on y accède via le menu **CONFIGURATION** → **Périphériques ZigBee**.

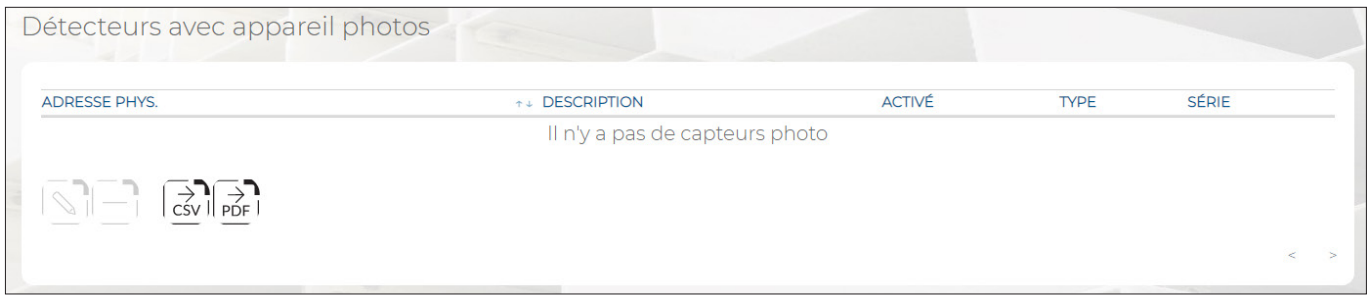

**Figure 33 - Détecteurs photo ZigBee**

La liste de tous les Détecteurs photo ZigBee faisant partie de l'installation est affichée sous forme de tableau. L'absence de Détecteurs photo est mise en évidence par un message au-dessous des titres du tableau.

Les informations suivantes sont affichées pour chaque capteur photo:

- **ADRESSE PHYS.:** numéro progressif automatiquement attribué au capteur photo.
- **DESCRIPTION**: il s'agit de la description du détecteur. Ce champ est en lecture seulement et il doit être modifié dans le menu PROGRAMMATION – Périphériques Radio**.**
- **ACTIVÉ**: indique si le détecteur photo est habilité ou exclu. Lorsque le détecteur photo est exclu, les indications apparaissent en gris clair.
- **TYPE:** affiche le modèle du détecteur photo.
- **SÉRIE**: affiche l'identifiant univoque du dispositif, par lequel il est reconnu parmi les dispositifs ZigBee. Paramètre en lecture seulement.

En double-cliquant sur la ligne du détecteur, une fenêtre contextuelle s'ouvre pour habiliter/exclure le détecteur photo. Cliquer sur le bouton **Enregistrer** pour enregistrer les modifications ou bien sur le bouton **Annuler** pour refermer la fenêtre sans enregistrer les modifications.

Les boutons suivants sont présents en bas du tableau:

- **Editer**: permet d'habiliter/exclure le détecteur mis en évidence dans le tableau.
- **Supprimer**: supprime le détecteur photo mis en évidence dans le tableau.
- **CSV**: exporte le tableau des détecteurs photo dans un fichier .csv, qui peut être ouvert avec un tableur.
- **PDF**: exporte le tableau des détecteurs photo dans un fichier PDF.

Les boutons < et > en bas à droite permettent de parcourir les pages des détecteurs photo, au cas où leur nombre ne permettrait pas de les afficher sur une seule page-écran.

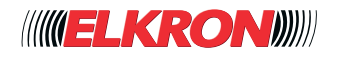

### **4.7.2 - Détecteurs avec video caméra**

Permet d'habiliter/exclure les détecteurs vidéo ZigBee. L'on y accède via le menu **CONFIGURATION** → **Périphériques ZigBee**.

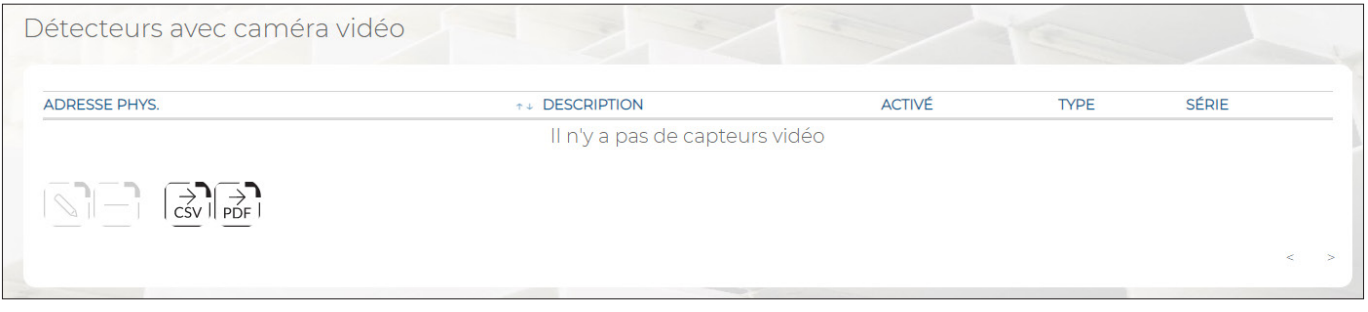

**Figure 34 - Détecteurs vidéo ZigBee**

Les paramètres et les fonctions disponibles sont les mêmes que ceux des détecteurs photo (*paragraphe 4.7.1 Détecteurs caméra*), auxquels on renvoie pour leurs descriptions.

#### **4.7.3 - Répétiteurs**

Permet d'habiliter/exclure les répétiteurs ZigBee. L'on y accède via le menu **CONFIGURATION** → **Périphériques ZigBee**.

| Répéteurs                                                                                         |                           |               |             |              |       |  |
|---------------------------------------------------------------------------------------------------|---------------------------|---------------|-------------|--------------|-------|--|
| <b>ADRESSE PHYS.</b>                                                                              | TH DESCRIPTION            | <b>ACTIVÉ</b> | <b>TYPE</b> | <b>SÉRIE</b> |       |  |
|                                                                                                   | Il n'y a pas de répéteurs |               |             |              |       |  |
| $\left \frac{1}{\text{CSV}}\right  \rightarrow \left \frac{1}{\text{PDF}}\right $<br>$\sqrt{1-1}$ |                           |               |             |              |       |  |
|                                                                                                   |                           |               |             |              | $\,<$ |  |
|                                                                                                   |                           |               |             |              |       |  |

**Figure 35 - Répétiteurs ZigBee**

Les paramètres et les fonctions disponibles sont les mêmes que ceux des détecteurs photo (*paragraphe 4.7.1 Détecteurs caméra*), auxquels on renvoie pour leurs descriptions.

### **4.7.4 - Signal LED**

Permet d'habiliter/exclure les avertisseurs ZigBee. L'on y accède via le menu **CONFIGURATION** → **Périphériques ZigBee**.

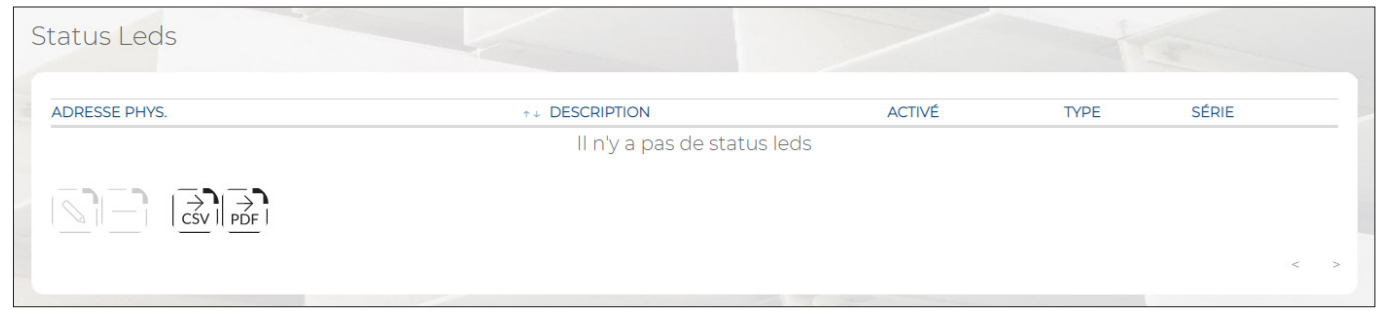

#### **Figure 36 - Avertisseurs ZigBee**

Les paramètres et les fonctions disponibles sont les mêmes que ceux des détecteurs photo (*paragraphe 4.7.1 Détecteurs caméra*), auxquels on renvoie pour leurs descriptions.

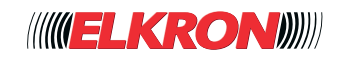

### **4.7.5 - Modules relais**

Permet d'habiliter/exclure les modules relais ZigBee. L'on y accède via le menu **CONFIGURATION** → **Périphériques ZigBee**.

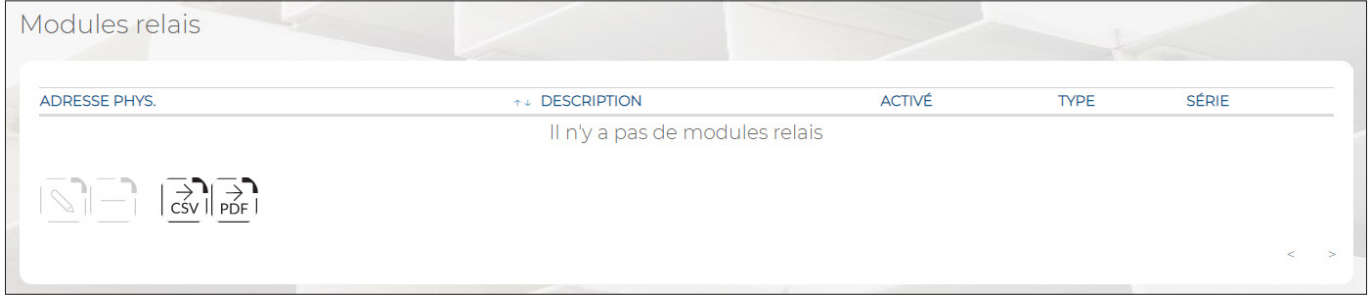

**Figure 37 - Modules relais ZigBee**

Les paramètres et les fonctions disponibles sont les mêmes que ceux des détecteurs photo (*paragraphe 4.7.1 Détecteurs caméra*), auxquels on renvoie pour leurs descriptions.

#### **4.7.6 - Modules volet roulants**

Permet d'habiliter/exclure les modules volets roulants ZigBee. L'on y accède via le menu **CONFIGURATION** → **Périphériques ZigBee**.

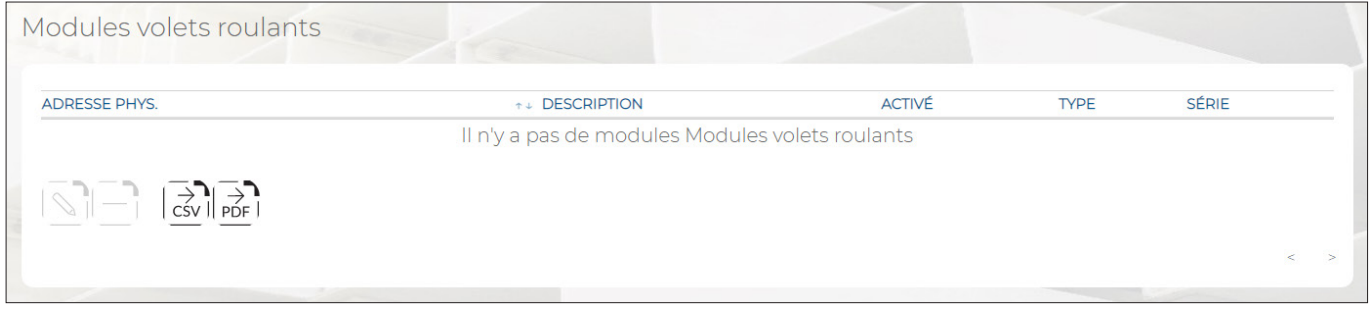

**Figure 38 - Modules volets roulants ZigBee**

Les paramètres et les fonctions disponibles sont les mêmes que ceux des détecteurs photo (paragraphe 4.7.1 Détecteurs caméra), auxquels on renvoie pour leurs descriptions.

#### **4.7.7 - Contrôle scénarios**

Permet d'habiliter/exclure les dispositifs de commande de scénarii ZigBee. L'on y accède via le menu **CONFIGURATION** → **Périphériques ZigBee**.

| Contrôle de scénario                                              |                                                 |               |             |              |  |
|-------------------------------------------------------------------|-------------------------------------------------|---------------|-------------|--------------|--|
| <b>ADRESSE PHYS.</b>                                              | <b>T+ DESCRIPTION</b>                           | <b>ACTIVÉ</b> | <b>TYPE</b> | <b>SÉRIE</b> |  |
|                                                                   | Il n'y a pas de modules de contrôle de scénario |               |             |              |  |
| $\begin{array}{c} \hline \text{S} \\ \hline \text{S} \end{array}$ |                                                 |               |             |              |  |
|                                                                   |                                                 |               |             |              |  |
|                                                                   |                                                 |               |             |              |  |

**Figure 39 - Commande de scénarii ZigBee**

Les paramètres et les fonctions disponibles sont les mêmes que ceux des détecteurs photo (*paragraphe 4.7.1 Détecteurs caméra*), auxquels on renvoie pour leurs description.

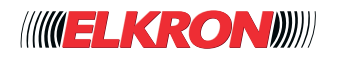

### **4.7.8 - Thermorégulation**

Permet d'habiliter/exclure les dispositifs de commande de la température, qu'il s'agisse de chrono-thermostats ou de vannes thermostatiques.

L'on y accède via le menu **CONFIGURATION** → **Périphériques ZigBee**.

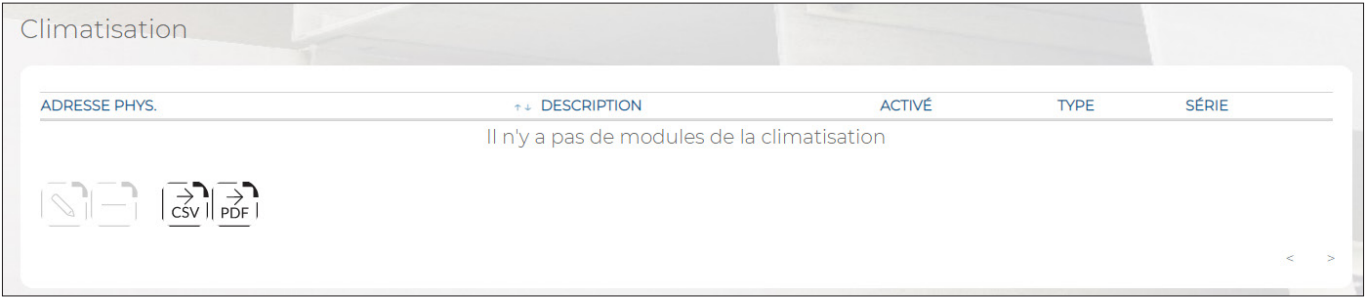

#### **Figure 40 - Thermorégulation**

Les paramètres et les fonctions disponibles sont les mêmes que ceux des détecteurs photo (*paragraphe 4.7.1 Détecteurs caméra*), auxquels on renvoie pour leurs descriptions.

## **■ 4.8 Caméras**

Permet d'afficher et de configurer les caméras IP de l'installation.

Via l'application pour smartphone, il est possible d'afficher les images en provenance des caméras. L'on y accède via le menu **PROGRAMMATION** → **Périphériques IP** → **Caméras**.

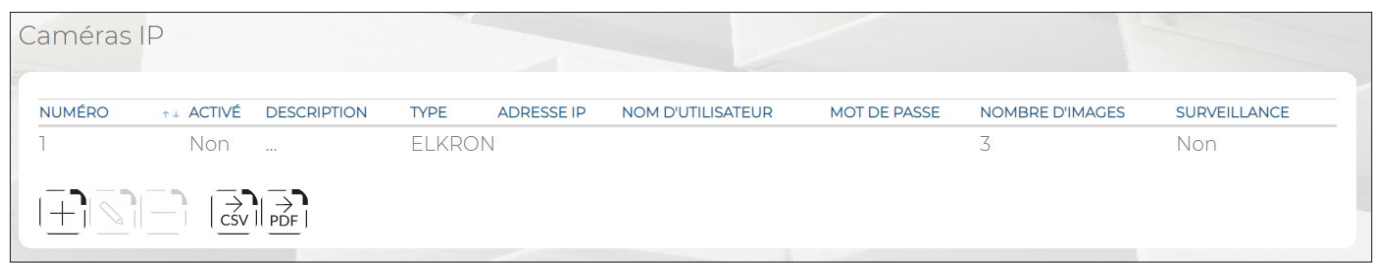

**Figure 41 - Caméras**

Le tableau Caméras IP affiche:

- **NOMBRE**: indique le numéro progressif d'acquisition de la caméra.
- **ACTIVÉ:** indique si la caméra est habilitée.<br>● **DESCRIPTION**: étiquette alphanumérique de
- **DESCRIPTION**: étiquette alphanumérique permettant d'identifier plus facilement la caméra IP.<br>■ TYPE: type/marque de la caméra
- **TYPE**: type/marque de la caméra.
- **ADRESSE IP**: adresse IP de la caméra.
- **NOM D'UTILISSATEUR**: nom utilisateur pour accéder à la caméra.
- **MOT DE PASSE**: code d'accès de la caméra.
- **NOMBRE D'IMAGES:** nombre de clichés mémorisés en cas d'alarme.

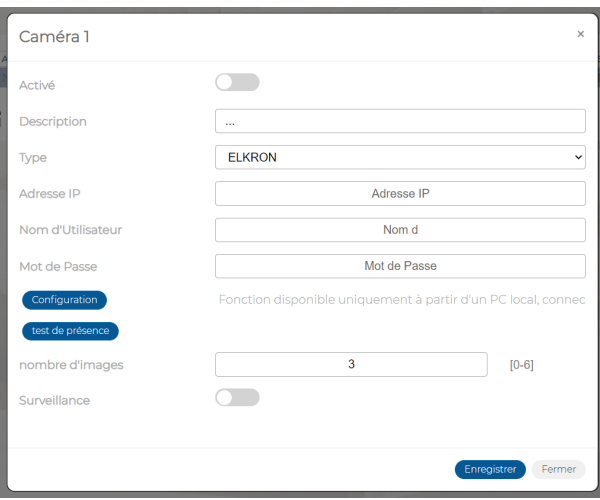

**Figure 42 - Caméras**

En double-cliquant sur la ligne de la caméra, une fenêtre contextuelle s'ouvrira pour:

- Habiliter la caméra.
- Saisir la description de la caméra.
- Saisir le type de caméra (Dahua, Elkron, Hikvision et Onvif)
- Saisir l'adresse IP de la caméra.
- Saisir le nom utilisateur de la caméra. (Se reporter à la documentation de la caméra).
- Saisir le mot de passe. (Se reporter à la documentation de la caméra).
- Déterminer le nombre de clichés (images) qui devront être mémorisés en cas d'alarme.

La touche *Configuration* permet, en cas de connexion locale, d'accéder à la page de configuration de la caméra. La touche *Test Présence* permet de vérifier la présence de la caméra sur le réseau, à l'adresse configuré.

Les boutons suivants sont présents en bas du tableau:

- **Ajuter**: permet d'ajouter une nouvelle caméra.
- **Editer**: permet de configurer la caméra mise en évidence dans le tableau.
- **Supprimer**: permet de supprimer la caméra.
- **CSV**: exporte le tableau des caméras dans un fichier «.csv», qui peut être ouvert avec un tableur.
- **PDF**: exporte le tableau des caméras dans un fichier PDF.

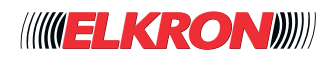

# ■ **4.9** Prio (In/Out) - RF - ZB

Permet de configurer les PrIO, à savoir les points d'entrée/sortie programmable, les entrées et les sorties Radio et Zig Bee de l'installation. Les PrIO sont des bornes de connexion physiques qui remplissent la fonction d'entrée/sortie, selon leur programmation.

L'on y accède via le menu **CONFIGURATION** → **PrIO (In/Out) - RF ZB**

Le tableau qui énumère les PrIO-RF-ZB montre les points utilisés par rapport au total de ceux disponibles. Sont en outre affichés les totaux des points utilisés en guise d'entrées, des points utilisés en guise de sorties et des points libres (PrIO qui peuvent être encore gérés par la centrale, si l'on ajoute d'autres dispositifs sur le Bus).

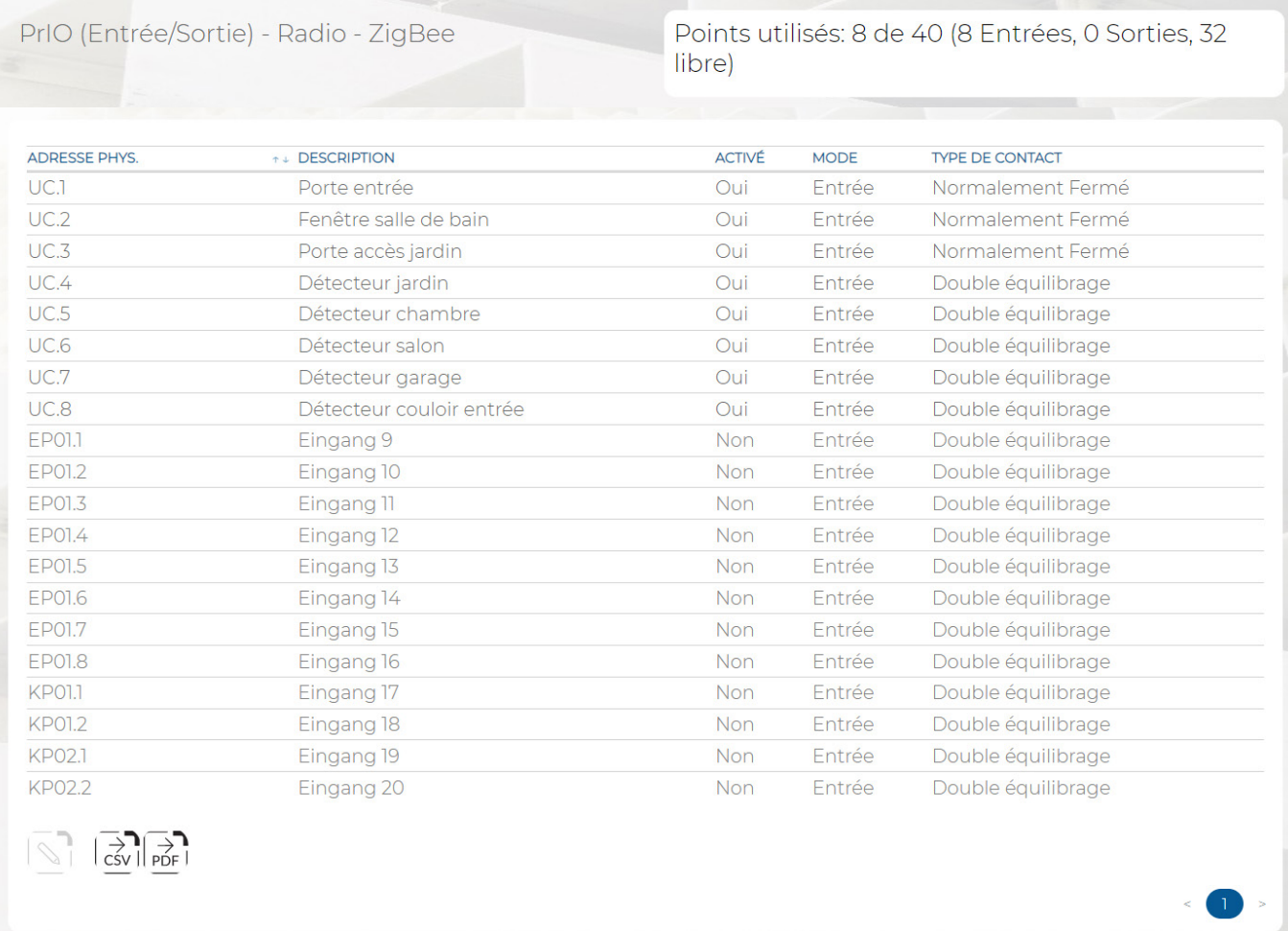

**Figure 43 - Points E/S (PrIO)**

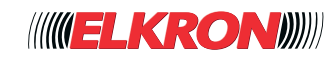

Paramètres Avancés

La liste de tous les points de l'installation est affichée sous forme de tableau.

Les informations suivantes sont affichées pour chaque point:

- **ADRESSE PHYS.**: l'adresse physique du point. L'adresse se compose de deux lettres, indiquant le type de dispositif (UC = centrale, EP = expansion, KP = clavier, DK = lecteur de clé). À l'intérieur de chaque dispositif, le point est indiqué par un point (signe de ponctuation) suivi d'un numéro progressif. Par exemple, EP01.3 identifie le point 3 de l'expansion 1.
- **DESCRIPTION**: il s'agit de la description du PrIO. Ce champ est en lecture seulement et il doit être modifié dans le menu PROGRAMMATION – Entrées/Sorties.
- **ACTIVÉ**: indique si le point est habilité ou exclu. Lorsque le point est exclu, les indications apparaissent en gris clair.
- **MODE**: indique sur le point est configuré en tant qu'entrée ou sortie.
- **TYPE DE CONTACT**: vaut uniquement pour les entrées et affiche le type de raccordement utilisé pour l'entrée ou comment est-il utilisé. Il est important de définir correctement la typologie de contact car une sélection erronée empêcherait la détection des alarmes. Les options disponibles sont les suivantes:
	- **Normalement Fermé**: en veille, le contact du détecteur raccordé à l'entrée est fermé sur la borne V+ (l'alarme se déclenche lors de l'ouverture du contact). Non conforme à la norme EN 50131.
	- **Normalement Ouvert**: en veille, le contact du détecteur raccordé à l'entrée est ouvert (l'alarme se déclenche lors de la fermeture du contact sur la borne V+). Non conforme à la norme EN 50131.
	- Equilibrage Simple: à utiliser lorsque le détecteur a été raccordé à l'entrée en utilisant le schéma électrique à simple équilibrage (pour plus de détails, voir le Manuel d'installation). Par le biais de deux seuils de tension, il reconnaît l'état de veille, le signal d'intrusion et le signal de sabotage par court-circuit des fils. Conforme à la norme EN 50131 degré 2.
	- **Double équilibrage**: à utiliser lorsque le détecteur a été raccordé à l'entrée en utilisant le schéma électrique à double équilibrage (pour plus de détails, voir le Manuel d'installation). Par le biais de trois seuils de tension, il reconnaît l'état de veille, le signal d'intrusion, le signal de sabotage par court-circuit des fils et le signal de sabotage par coupure des fils ou ouverture de l'interrupteur tamper. Conforme à la norme EN 50131 degrés 2 et 3.
	- **Tandem**: Permet de brancher deux détecteurs sur la même borne, définie comme entrée TANDEM, en identifiant individuellement l'état de veille et le signal d'intrusion. En revanche, le signal de sabotage par court-circuit des fils et le signal de sabotage par coupure des fils ou ouverture Tamper sont uniques.

Le tableau synoptique suivant reprend les états reconnus par les différents types d'équilibrage:

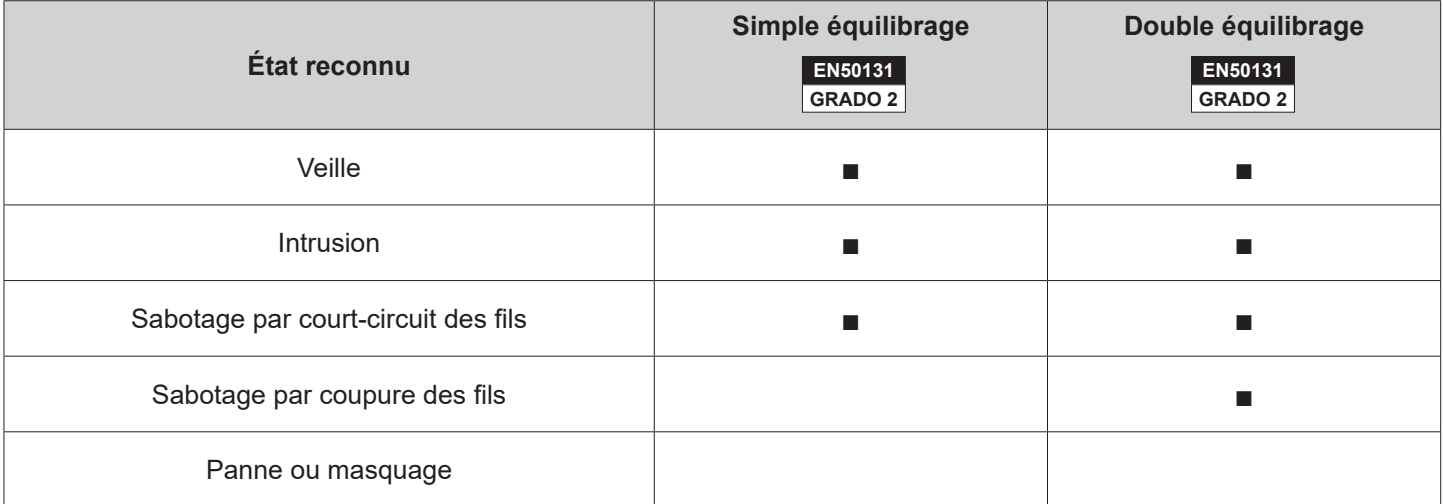

**Tableau 11 - États reconnus par les différents types d'équilibrage**

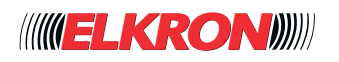

- **Volet roulant**: à utiliser lorsque l'entrée est raccordée à un détecteur spécifique pour volets roulants. Par effet de l'ouverture/fermeture du volet, les détecteurs produisent une série d'impulsions, proportionnelles au mouvement du volet. La centrale surveille deux paramètres configurables : le nombre d'impulsions et leur timeout (le timeout démarre dès l'enregistrement de la première impulsion). Lorsque les deux paramètres sont respectés, l'alarme se déclenche. Par exemple, en configurant un nombre d'impulsions = 10 et un timeout impulsions = 20 secondes, l'alarme se déclenchera si le mouvement du volet engendre 10 impulsions en l'espace de 20 secondes maximum. Non conforme à la norme EN 50131.
- Inertiel: le détecteur raccordé à l'entrée est du type inertiel. Le principe de fonctionnement est le même que celui du détecteur pour volet roulant ; seuls le type d'impulsions et leurs fréquence changent. Non conforme à la norme EN 50131.

**Personnalisation**: pour chaque entrée programmée en tant qu'équilibrage simple, double triple ou tandem, il est possible de configurer la valeur résistive, exprimée en Khom, de chaque résistance, de manière à simplifier la réalisation des installations. Huit personnalisations sont disponibles.

En double-cliquant sur la ligne du PrIO, une fenêtre contextuelle s'ouvre pour habiliter/exclure le PrIO, choisir s'il s'agit d'une entrée ou d'une sortie (paramètre non modifiable pour les 6 premiers points de la centrale, qui sont exclusivement des entrées) et en définir le type de contact (uniquement en cas d'entrée) et le type de personnalisation associée. Cliquer sur le bouton **Enregistrer** pour enregistrer les modifications ou bien sur le bouton **Annuler** pour refermer la fenêtre sans enregistrer les modifications.

Les boutons suivants sont présents en bas du tableau (certains d'entre eux ne sont habilités qu'après avoir mis en évidence un point du tableau):

- **Editer**: permet de modifier les paramètres du point mis en évidence dans le tableau.
- **CSV**: exporte le tableau des points dans un fichier .csv, qui peut être ouvert avec un tableur.
- **PDF**: exporte le tableau des points dans un fichier PDF.

Les boutons < et > en bas à droite permettent de parcourir les pages des points (In/Out), au cas où leur nombre ne permettrait pas de les afficher sur une seule page-écran.

### **4.9.1 - Personnalisation équilibrage**

En appuyant sur la touche **Paramètres Avancés** en bas du tableau, l'on accède à la personnalisation des entrées, qui offre huit modes pour personnaliser le câblage des Détecteurs et la valeur résistive des différentes résistances d'équilibrage utilisées.

| Personnalisations de l'équilibre |                       |                        |  |
|----------------------------------|-----------------------|------------------------|--|
| <b>NUMÉRO</b>                    | <b>T+ DESCRIPTION</b> | <b>TYPE DE CONTACT</b> |  |
|                                  | 1.11                  | Équilibrage Simple     |  |
|                                  | 1.11                  | Équilibrage Simple     |  |
| $\overrightarrow{CSV}$ PDF       |                       |                        |  |

**Figure 44 - Personnalisations d'équilibrage**

La liste des personnalisations d'équilibrage est affichée sous forme de tableau.

Les informations suivantes sont affichées pour chaque personnalisation:

- **NOMBRE**: indique le numéro progressif de la personnalisation.
- **DESCRIPTION**: il est possible d'attribuer une description à la personnalisation.
- **TYPE DE CONTACT**: Indique le type de schéma utilisé pour réaliser le câblage du détecteur.

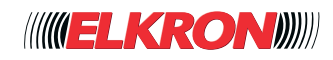

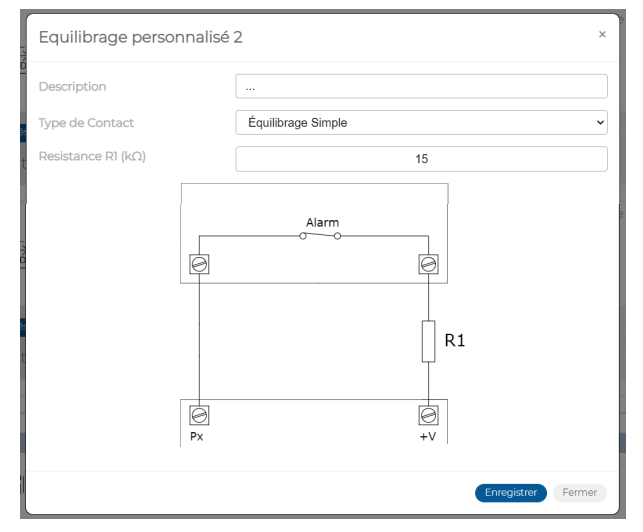

**Figure 45 - Personnalisations d'équilibrage**

En sélectionnant le type de contact, le système propose un schéma de référence avec les résistances d'équilibrage dénommées selon l'ordre R1, R2 et R3, dont les valeurs doivent être saisies dans les cases correspondantes.

- **Description**: il est possible d'entrer la description de l'équilibrage personnalisé.
- **Type de Contact**: indique le schéma électrique utilisé pour câbler les détecteurs.
- **Résistance R1 (KΩ)**: saisir la valeur résistive de la résistance dénommée R1, en respectant le schéma proposé.
- **Résistance R2 (KΩ)**: saisir la valeur résistive de la résistance dénommée R2, en respectant le schéma proposé.
- **Résistance R3 (KΩ)**: saisir la valeur résistive de la résistance dénommée R3, en respectant le schéma proposé.

Pour connaître la valeur de chaque résistance, se reporter au code couleur ou la mesurer à l'aide d'un multimètre, en sélectionnant la lecture en KΩ de chaque valeur de résistance. À noter que la mesure de la valeur résistive doit être effectuée après avoir coupé l'alimentation du dispositif, en plaçant les pointes du multimètre sur les deux bornes de la résistance.

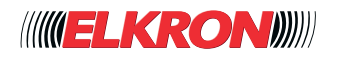

# **5 - PROGRAMMATION**

À travers les sous-menus du menu Programmation, il est possible de configurer et personnaliser le système en fonction des exigences de l'installation et du niveau de sécurité souhaité par le client, tout en préservant la facilité d'utilisation.

## **■ 5.1 Secteurs**

Permet de configurer les secteurs de l'installation. L'on y accède via le menu **PROGRAMMATION** → **Secteurs**.

| <b>NUMÉRO</b>  | ↑↓ ACTIVÉ                                             | <b>DESCRIPTION</b>         | <b>MODE D'ACTIVATION</b>  |
|----------------|-------------------------------------------------------|----------------------------|---------------------------|
|                | Oui                                                   | PERIMETRE MAISON           | Standard                  |
| $\overline{2}$ | Oui                                                   | <b>JARDIN</b>              | Standard                  |
| 3              | Oui                                                   | <b>GARAGE</b>              | Standard                  |
| 4              | Oui                                                   | DÉTECTEURS INTERNES MAISON | Standard                  |
| 5              | <b>Non</b>                                            | S.                         | Verrouillage d'activation |
| 6              | <b>Non</b>                                            | $\sim$                     | Verrouillage d'activation |
| 7              | Non                                                   | 1.11                       | Verrouillage d'activation |
| 8              | <b>Non</b>                                            | $\cdots$                   | Verrouillage d'activation |
|                |                                                       |                            |                           |
|                | $\frac{1}{\sqrt{2}}\sqrt{\frac{1}{\sqrt{2}}\sqrt{2}}$ |                            |                           |

**Figure 46 - Secteurs**

La liste de tous les secteurs de l'installation est affichée sous forme de tableau.

- Les informations suivantes sont affichées pour chaque secteur:
- **NOMBRE**: le numéro du secteur. Le tableau énumère tous les secteurs qui peuvent être gérés par la centrale.
- **ACTIVÉ**: indique si le secteur est habilité ou exclu. Le secteur 1 est toujours présent (toute installation doit comporter au moins un secteur).
- **DESCRIPTION:** étiquette alphanumérique permettant d'identifier plus facilement le secteur. Avec la fonction Création audio (voir paragraphe 5.12 Création audio), le texte saisi est converti en fichier audio pour être utilisé dans les messages vocaux. La description peut comporter jusqu'à un maximum de 32 caractères alphabétiques, y compris avec accent, chiffres et blancs ; les caractères spéciaux ou les symboles ne peuvent être utilisés.
- **MODE D'ACTIVATION**: indique la manière dont le secteur doit se comporter si, au moment de l'activation du système anti-intrusion, une ou plusieurs entrées associées sont ouvertes (condition d'alarme d'intrusion). Les possibles options sont les suivantes:
	- Standard: le secteur est activé et une alarme est déclenchée en cas d'activation avec des entrées associées ouvertes. Non conforme à la norme EN 50131.
	- Auto-inhibition: les entrées d'intrusion du type isolable associées au secteur, qui sont ouvertes lors de l'activation, sont automatiquement isolées (au maximum **70% des entrées associées au secteur** sont isolées ; s'il y a plus de 70% d'entrées ouvertes, les entrées restantes ne sont pas isolées et déclenchent une alarme). Les entrées isolées cessent automatiquement de l'être au moment de leur éventuelle nouvelle fermeture. Non conforme à la norme EN 50131.
	- **Blocage activation**: il ne sera pas possible d'activer un secteur ainsi programmé s'il y a des entrées associées toujours ouvertes. Conforme à la norme EN 50131 Degrés 2.

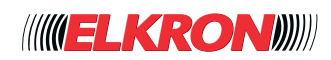

Le tableau synoptique suivant montre le comportement des différents modes d'activation:

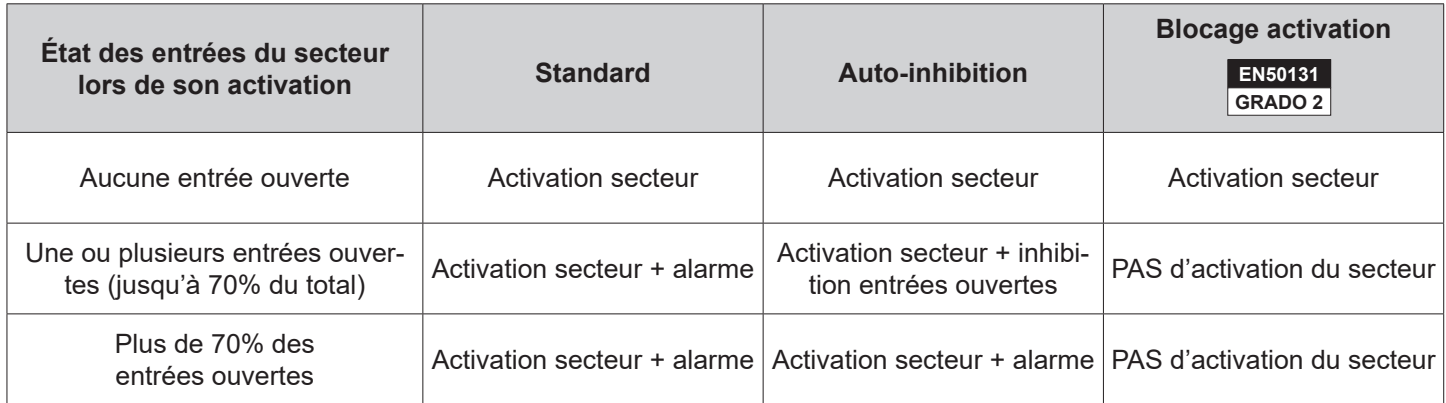

#### **Tableau 12 - Comportements lors de l'activation des secteurs**

En double-cliquant sur la ligne du secteur, une fenêtre contextuelle s'ouvre pour habiliter/exclure le secteur, ajouter une description d'identification (par exemple, protection périphérique, garage, etc.) et configurer le Mode d'activation.

Le bouton inclus dans *Description* permet de produire les messages vocaux. Utiliser uniquement les caractères alphabétiques, y compris avec accent, les chiffres et les blancs.

Cliquer sur le bouton **Enregistrer** pour enregistrer les modifications ou bien sur le bouton **Annuler** pour refermer la fenêtre sans enregistrer les modifications.

Les boutons suivants sont présents en bas du tableau (certains d'entre eux ne sont habilités qu'après avoir mis en évidence un secteur du tableau):

- **Editer**: permet de modifier les paramètres du secteur mis en évidence dans le tableau.
- CSV: exporte le tableau des secteurs dans un fichier « .csv », qui peut être ouvert avec un tableur.
- **PDF**: exporte le tableau des secteurs dans un fichier PDF.

Les boutons < et > en bas à droite permettent de parcourir les pages des secteurs, au cas où leur nombre ne permettrait pas de les afficher sur une seule page-écran.

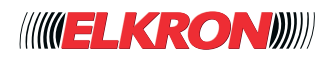

# **■ 5.2 Temps**

Permet de configurer les temps d'action des secteurs de l'installation. L'on y accède via le menu **PROGRAMMATION** → **Temps**.

| <b>NUMÉRO</b>                                     | T+ DESCRIPTION<br><b>ALARME</b>                                                                                                 |               | PANNE CARILLON | <b>ITINÉRAIRE SORTIE</b> | RETARD D'ENTRÉE                   | <b>TEMPS DE DÉTECTIONS MULTIPLES</b> |                                      |
|---------------------------------------------------|----------------------------------------------------------------------------------------------------|---------------|----------------|--------------------------|-----------------------------------|--------------------------------------|--------------------------------------|
|                                                   | PERIMETRE MAISON<br>90                                                                                                    | 90            | ٦              | 30                       | 30                                | 120                                  |                                      |
|                                                   | $\frac{1}{\sqrt{2}}\sqrt{\frac{1}{\sqrt{2}}\sqrt{2}}$                                                                           |               |                |                          |                                   |                                      |                                      |
| REMARQUE:                                         |                                                                                                    |               |                |                          |                                   |                                      |                                      |
|                                                   | L'heure "Panne" s'applique également à "Alarme technique".<br>Le temps "Délai d'entrée" s'applique également à "Chemin d'accès" |               |                |                          |                                   |                                      |                                      |
|                                                   |                                                                                                    |               |                |                          |                                   |                                      |                                      |
|                                                   |                                                                                                    |               |                |                          |                                   |                                      |                                      |
|                                                   |                                                                                                    |               |                |                          |                                   |                                      |                                      |
|                                                   | Temporisations identiques au                                                                                                    |               |                |                          |                                   |                                      |                                      |
|                                                   |                                                                                                    |               |                |                          |                                   |                                      |                                      |
|                                                   |                                                                                                    |               |                |                          |                                   |                                      |                                      |
|                                                   | ↑↓ DESCRIPTION                                                                                                    | <b>ALARME</b> | <b>PANNE</b>   | <b>CARILLON</b>          | ITINÉRAIRE SORTIE RETARD D'ENTRÉE |                                      | <b>DURÉE DE</b><br><b>LIBÉRATION</b> |
|                                                   | <b>JARDIN</b>                                                                                                    | 90            | 90             | T.                       | 30                                | 30                                   | 120                                  |
| secteur 1<br><b>NUMÉRO</b><br>$\overline{2}$<br>3 | <b>GARAGE</b>                                                                                                    | 90            | 90             | T.                       | 30                                | 30                                   | 120                                  |
|                                                   | DÉTECTEURS INTERNES<br><b>MAISON</b>                                                                                            | 90            | 90             | $\mathbb{L}$             | 30                                | 30                                   | 120                                  |
| 4<br>5                                            | $\sim$                                                                                                    | 90            | 90             | T                        | 30                                | 30                                   | 120                                  |
| 6                                                 | $\mathcal{L}_{\text{max}}$                                                                                                    | 90            | 90             | T.                       | 30                                | 30                                   | 120                                  |
| 7                                                 | m.                                                                                                    | 90            | 90             | T                        | 30                                | 30                                   | 120                                  |

**Figure 47 - Temps des secteurs**

Si le paramètre *Tous les temps en tant que secteur 1* a été sélectionné, seuls les temps du secteur n. 1 s'afficheront, lesquels seront valables pour tous les secteurs. Si le paramètre est exclu, les temps programmés pour les autres secteurs de l'installation seront également visibles sous forme de tableau.

Les informations suivantes sont affichées pour chaque secteur:

- **NOMBRE**: le numéro du secteur.
- **DESCRIPTION:** étiquette alphanumérique permettant d'identifier plus facilement le secteur. Elle est configurée dans le sous-menu Secteur.
- ALARME: il s'agit de la durée d'activation (en secondes) des sorties d'alarme (par exemple, la durée de la sonnerie des sirènes) pour les alarmes intrusion, cambriolage, panique, secours et sabotage.
- ATTENTION ! Pour un système certifié EN 50131, la durée minimum d'alarme est de 90 secondes.
- **PANNE**: il s'agit de la durée d'activation (en secondes) des sorties d'alarme pour les alarmes panne et technique. ● **ALARME TECHONOLOGIQUE**: il s'agit de la durée d'activation (en secondes) des sorties pour les alarmes
- techniques.
- **SORTIE GONG**: il s'agit de la durée (en secondes) d'activation des sorties carillon (gong).
- **ITINÉRAIRE SORTIE:** il s'agit de la durée (en secondes) du retard du parcours de sortie.
- **RETARD D'ENTRÉE: il s'agit de la durée (en secondes) du retard d'entrée.**
- ATTENTION ! Pour un système certifié EN 50131, la durée maximum du retard d'entrée est de 45 secondes.
- **TEMPS DE DÉTECTION MULTIPLES:** intervalle (en secondes) au cours duquel le nombre de détections spécifié avec le paramètre Détections multiples de chaque entrée, doit avoir lieu (ce dernier paramètre est programmé dans le menu PROGRAMMATION → Périphériques et Dispositifs → Entrées). Par exemple, en programmant pour l'entrée UC03 Détections multiples = 4 et TEMP DETEC.MULTIPLE = 30 secondes pour le secteur auquel appartient l'entrée, l'alarme ne sera déclenchée que si l'entrée n'a pas été mise en veille à 4 reprises en l'espace de 30 secondes.

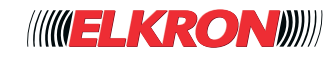

En double-cliquant sur la ligne du secteur, une fenêtre contextuelle s'ouvre pour modifier les différents temps. La plage de valeurs compatibles est indiquée entre parenthèses carrées à côté de chaque champ de saisie.

Cliquer sur le bouton **Enregistrer** pour enregistrer les modifications ou bien sur le bouton **Annuler** pour refermer la fenêtre sans enregistrer les modifications.

Les boutons suivants sont présents en bas du tableau (certains d'entre eux ne sont habilités qu'après avoir mis en évidence un secteur du tableau):

- **Editer**: permet de modifier les temps du secteur mis en évidence dans le tableau.
- **CSV**: exporte le tableau des temps des secteurs dans un fichier «.csv», qui peut être ouvert avec un tableur.
- **PDF**: exporte le tableau des temps des secteurs dans un fichier PDF.

Les boutons < et > en bas à droite permettent de parcourir les pages des temps des secteurs, au cas où leur nombre ne permettrait pas de les afficher sur une seule page-écran.

## **■ 5.3 Entrées**

Permet d'afficher et de déterminer le fonctionnement des entrées de l'installation. L'on y accède via le menu **PROGRAMMATION** → **Entrèes**.

| Entrées               |                                                            |            |                                                                                                    |                                                                                                    |     |                      |     |                             |                                  |                                            |               |                       |                           |
|-----------------------|------------------------------------------------------------|------------|----------------------------------------------------------------------------------------------------|----------------------------------------------------------------------------------------------------|-----|----------------------|-----|-----------------------------|----------------------------------|--------------------------------------------|---------------|-----------------------|---------------------------|
| ID.<br><b>LOGIQUE</b> | PHYS.                                                      |            | $\begin{tabular}{ll} $\color{red} \texttt{+} $\color{red} $\color{black} $\color{black}$ ADRESSE$ & $\color{red} $\color{black} $\color{black}$ + $\color{red} $\color{black}$ $\color{black}$ SCTEURS DESCRIPTION} \end{tabular}$ | <b>SPÉCIALISATION</b>                                                                                                    |     | <b>ISOLABLE AUTO</b> |     | CARILLON COMMANDE<br>SORTIF | <b>SORTIE</b><br><b>ASSOCIÉE</b> | <b>MODE</b><br><b>D'ACTIVATION ENTRÉES</b> | ET            | ET.<br><b>TIMEOUT</b> | CATÉGORIE                 |
|                       | UC.In1                                                     | $\Box$     | Porte entrée                                                                                                    | Première Entrée/Dernière<br>Sortie                                                                                                    | Oui | 3                    | Non | Permanent --                |                                  | OU.<br>Secteurs                            |               | 300                   | Détecteur<br>d'ouverture  |
| $\overline{2}$        | UC.In2                                                     | 间          | Fenêtre salle de<br><b>bain</b>                                                                                                    | Instant                                                                                                    | Oui | $\overline{3}$       | Non | Permanent --                |                                  | OU<br><b>Secteurs</b>                      | $\sim$ $-$    | 300                   | Détecteur<br>d'ouverture  |
| 3                     | UC.In3                                                     | $\Box$     | Porte accès jardin Instant                                                                                                    |                                                                                                    | Oui | -3                   | Non | Permanent --                |                                  | OU<br><b>Secteurs</b>                      |               | 300                   | Détecteur<br>d'ouverture  |
| 4                     | UC.In4                                                     | $\sqrt{1}$ | Détecteur jardin                                                                                                    | Instant                                                                                                    | Oui | - 3                  | Non | Permanent --                |                                  | OU<br>Secteurs                             | $\sim$ $-$    | 300                   | Détecteur de<br>barrière  |
| 5                     | UC.In5                                                     | $\Box$     | Détecteur<br>chambre                                                                                                    | Instant                                                                                                    | Oui | $\overline{3}$       | Non | Permanent --                |                                  | OU<br>Secteurs                             | $\sim$ $\sim$ | 300                   | Détecteur de<br>mouvement |
| 6                     | UC.In6                                                     | 间          | Détecteur salon                                                                                                    | Instant                                                                                                    | Oui | $\overline{3}$       | Non | Permanent --                |                                  | OU<br>Secteurs                             |               | 300                   | Détecteur de<br>mouvement |
| 7                     | UC.In7                                                     | $\sqrt{1}$ | Détecteur garage Instant                                                                                                    |                                                                                                    | Oui | 3 <sup>7</sup>       | Non | Permanent --                |                                  | OU<br>Secteurs                             |               | 300                   | Détecteur de<br>mouvement |
| 8                     | UC.In8                                                     | $\sqrt{1}$ | Détecteur couloir<br>entrée                                                                                                    | Délai d'entrée                                                                                                    | Oui | $\overline{3}$       | Non | Permanent --                |                                  | OU<br><b>Secteurs</b>                      | $\sim$        | 300                   | Détecteur de<br>mouvement |
| $\mathcal{S}$         | $\left \overrightarrow{csv}\right \overrightarrow{p_{DF}}$ |            |                                                                                                    |                                                                                                    |     |                      |     |                             |                                  |                                            |               |                       |                           |
|                       |                                                            |            |                                                                                                    |                                                                                                    |     |                      |     |                             |                                  |                                            |               |                       |                           |
|                       |                                                            |            |                                                                                                    | NOTE: UC = unité centrale, EP = extension, KP = clavier, CKP = claviers capacitive, DK = lecteur, RM = entrées radio, ZF = Zigbee détecteurs avec caméra, ZV = Zigbee détecteurs avec vidéos |     |                      |     |                             |                                  |                                            |               |                       |                           |

**Figure 48 - Entrées**

Les informations suivantes sont affichées pour chaque entrée:

- **ID LOGIQUE**: identifiant logique par lequel l'entrée est reconnue par la centrale.
- **ADRESSE PHYS.**: adresse physique de l'entrée (dispositif et position). Énumération de toutes les entrées physiques et radio habilitées à l'aide du sous-menu Points (In/Out), décrit au *paragraphe 4.8 PrIO (In/Out)*. L'adresse se compose d'une chaîne de caractères ainsi formée : deux lettres indiquant le type de dispositif (UC = centrale, EP = expansion, KP = clavier, DK = lecteur de clé, RM = radio) ; le numéro progressif du dispositif concerné (en présence de plusieurs dispositifs du même type) ; un point de séparation et le numéro progressif du point. Par exemple, EP01.3 identifie le point 3 de l'expansion n. 1.
- **SECTEURS**: il s'agit des secteurs auxquels est associée l'entrée (une entrée peut appartenir à plusieurs secteurs).
- **DESCRIPTION:** étiquette alphanumérique permettant d'identifier plus facilement l'entrée, par exemple « Fenêtre salle de bain ». Avec la fonction Création audio (voir paragraphe 5.12 Création audio), le texte saisi est converti en fichier audio pour être utilisé dans les messages vocaux. La description peut comporter jusqu'à un maximum de 32 caractères alphabétiques, y compris avec accent, chiffres et blancs ; les caractères spéciaux ou les symboles ne peuvent être utilisés.

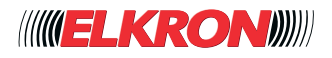

- **SPÉCIALISATION**: indique le mode de prise en charge et de gestion de l'entrée. En fonction de la typologie sélectionnée, la centrale activera les dispositifs prévus (sorties, sirènes et communicateur téléphonique). Les possibles spécialisations sont les suivantes:
	- **Instantané**: l'ouverture de l'entrée déclenche une alarme d'intrusion lorsque:
	- L'entrée possède une association de type ET et tous les secteurs auxquels elle appartient sont actifs.
	- L'entrée possède une association de type OU et au moins l'un des secteurs auxquels elle appartient est actif.
	- **Délai d'entrée**: l'ouverture de l'entrée déclenche une alarme d'intrusion au bout du temps de retard « Délai d'entrée », programmé dans le sous-menu Temps Secteurs. Il est utilisé quand un détecteur pourrait être activé par le passage du même utilisateur (par exemple, le contact magnétique de la porte d'entrée, avant d'avoir atteint l'organe de commande). Ainsi, l'utilisateur peut entrer et désactiver l'installation anti-intrusion sans déclencher d'alarme.
	- **Technologique**: l'ouverture de l'entrée déclenche un évènement de type technologique, indépendamment de l'état d'activation des secteurs. L'entrée est active 24h/24. ATTENTION ! Non conforme à la norme EN 50131.
	- Parcours: l'ouverture de l'entrée déclenche l'alarme d'intrusion, à moins que ne soit en cours le temps Délai d'entrée, activé par une entrée spécialisée Premier Entrée o Premier Entrée /Dernier Sortie de:
		- Tous les secteurs avec association de type ET auquel appartient l'entrée, ou

▪ Au moins un des secteurs avec association de type OU auquel appartient l'entrée. Si le temps « Délai d'entrée » n'est pas en cours, l'ouverture de l'entrée déclenchera une alarme d'intrusion instantanée.

- **Clé**: l'ouverture de l'entrée active ou désactive tous les secteurs qui lui sont associés, en invertissant leur état (s'ils sont activés, elle les désactive et vice versa). Au cas où certains secteurs seraient activés et d'autres désactivés, elle en désactivera la totalité. ATTENTION ! Non conforme à la norme EN50131.
- **Sous contrainte**: l'ouverture de l'entrée déclenche la signalisation de cambriolage, indépendamment de l'état d'activation des secteurs. L'entrée est active 24h/24.
- Panne: l'ouverture de l'entrée déclenche un événement de panne, indépendamment de l'état d'activation des secteurs. L'entrée est active 24h/24. ATTENTION ! Pour assurer la conformité à la norme EN 50131, il est nécessaire de configurer au moins une entrée Panne pour gérer une éventuelle signalisation de panne en provenance de l'installation, notamment de la sirène extérieure.
- Panne sirène: l'ouverture de l'entrée déclenche un événement de panne, indépendamment de l'état d'activation des secteurs. L'entrée est active 24h/24.
- **Bloque programmateur horaire**: tant que l'entrée est ouverte, le fonctionnement du programmateur horaire sera bloqué.
- Test: il s'agit d'une entrée H24 (toujours active). Elle ne déclenche aucune alarme sonore ou visuelle sur le clavier. Elle peut être affichée dans la liste des événements et engendrer des notifications (en tant qu'alarme d'entrée).
- Incendie: l'ouverture de l'entrée déclenche la signalisation d'incendie, indépendamment de l'état d'activation des secteurs. L'entrée est active 24h/24. ATTENTION ! Non conforme à la norme EN 50131, qui ne la prend pas en compte.
- **Raz incendie**: l'ouverture de l'entrée active la sortie configurée comme « Sortie associée » et elle effectue la remise à zéro des signalisations d'incendie, indépendamment de l'état d'activation des secteurs. L'entrée est active 24h/24.
- **Masquage**: l'ouverture de l'entrée déclenche un événement d'aveuglement. L'éventuelle sortie d'aveuglement des détecteurs de mouvements doit être raccordée à l'entrée.
- **Première entrée**: l'ouverture de l'entrée déclenche les temps « *Délai d'entrée* » des secteurs qui lui sont associés. Pendant ce laps de temps, les ouvertures des entrées spécialisées « Parcours » qui ont au moins un secteur en commun sont ignorées. Au terme du temps « Parcours Entrée », l'alarme d'intrusion est déclenchée.

Le temps « Parcours entrée », et, donc, le déclenchement de l'alarme, peuvent être interrompus:

▪ En désactivant tous les secteurs avec association de type OU auxquels appartient l'entrée, ou

▪ En désactivant au moins un des secteurs avec association de type ET auxquels appartient l'entrée. Lorsque le temps « Parcours entrée » est en cours, sont ignorées toutes les ouvertures des entrées spécialisées « Première entrée» qui appartiennent aux secteurs associés à l'entrée dont l'ouverture a déclenché le temps « Parcours entrée ».

Les ouvertures des entrées spécialisées « Première entrée» qui appartiennent à d'autres secteurs sont par contre gérées en mode indépendant, chacune avec son temps « Parcours entrée ».

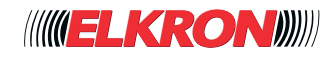

- **Dernière sortie**: la fermeture de l'entrée interrompt tous les éventuels temps « Parcours sortie » activés des secteurs associés (ils sont remis à zéro). Cette interruption s'effectue avec environ 5 secondes de retard par rapport à la réelle fermeture de l'entrée, pour éviter le déclenchement involontaire d'alarmes en phase de sortie. L'ouverture d'une entrée d'intrusion « Dernière sortie» appartenant à un secteur activé, après que le temps « Parcours sortie » soit échu, déclenche l'alarme d'intrusion.
- **Première entrée / Dernière sortie**: associe les comportements de « Première entrée » et «Dernière sortie» pour permettre l'utilisation de la même porte d'accès en sortie et en entrée.
- Secours: l'ouverture de l'entrée déclenche la signalisation de secours, indépendamment de l'état d'activation des secteurs. L'entrée est active 24h/24. ATTENTION ! Non conforme à la norme EN 50131, qui ne la prend pas en compte.
- Panique: l'ouverture de l'entrée déclenche la signalisation de panique, indépendamment de l'état d'activation des secteurs. L'entrée est active 24h/24.
- **ISOLABLE:** si la fonction est activée, l'entrée peut être isolée manuellement ou automatiquement. L'isolation permet d'exclure les entrées qui, pour différentes raisons, peuvent être ouvertes lors de l'activation de l'installation anti-intrusion.
- **AUTO INHIBITION:** affiche après combien d'alarmes, déclenchées lorsque l'installation anti-intrusion est activée, l'entrée est-elle automatiquement exclue. L'entrée est de nouveau exclue lorsque l'installation anti-intrusion est désactivée. Si le paramètre est configuré sur Jamais, l'entrée continuera de déclencher des alarmes jusqu'à la désactivation des secteurs concernés.
- GONG: indique si la fonction Carillon (Gong) est activée pour l'entrée. Cette fonction active la sortie Gong et le ronfleur (si activé) chaque fois que l'entrée est ouverte alors que l'installation anti-intrusion est désactivée.
- **COMMANDE SORTIE:** indique le fonctionnement prévu pour l'éventuelle sortie associée à l'entrée. Les options disponibles sont les suivantes:
	- **Toujours**: la sortie est activée, quel que soit l'état de l'installation anti-intrusion (sous/hors tension).
	- **Si activé** : la sortie est activée lorsque l'installation anti-intrusion est en service
	- **Si pas activé**: la sortie est activée lorsque l'installation anti-intrusion est hors service.
- **SORTIE ASSOCIÉE:** montre l'éventuelle sortie associée à l'entrée.
- **MODE D'ACTIVATION**: montre comment l'ouverture de l'entrée est-elle gérée lorsque celle-ci appartient à plusieurs secteurs. Les options disponibles sont les suivantes:
	- **ET Secteurs**: les secteurs auxquels appartient l'entrée sont connectés entre eux et l'alarme n'est déclenchée que si **tous les secteurs** sont activés.
	- **OU Secteurs** : les secteurs auxquels appartient l'entrée sont connectés entre eux et l'alarme n'est déclenchée que si **au moins un secteur** est activé.
- **ET ENTRÉES**: affiche l'adresse physique de l'entrée d'intrusion logiquement connectée à celle que l'on examine (les deux entrées doivent avoir la même spécialisation). L'alarme n'est déclenchée que si les deux entrées sont ouvertes dans le temps définies par *ET Timeout* (la première entrée qui s'ouvre peut se refermer entre-temps).
- **ET TIMEOUT**: indique l'intervalle au cours duquel deux entrées d'intrusion connectées logiquement à *ET entrées* doivent-elles s'ouvrir pour que l'alarme d'intrusion se déclenche.
- DÉTECTIONS MULTIPLES: indique le nombre d'ouvertures d'entrée dans le temps défini dans Temps de détections multiples (dans PROGRAMMATION -> Temps) nécessaires pour générer l'alarme.
- RÉINSERTION: indique si l'entrée, si elle est associée à un secteur programmé auto inhibition et inhibée car détectée ouverte à l'armement, doit être ressaisie à la fermeture ou non.
- **CAMÉRA ASSOCIÉE**: définit toute caméra associée à l'entrée. L'ouverture de l'entrée avec le système inséré génère l'acquisition d'une image de la caméra.
- **CATÉGORIE**: définit le type d'icône affiché sur l'Application pour l'entrée. Permet de définir graphiquement la typologie de détecteur.

En double-cliquant sur la ligne de l'entrée, une fenêtre contextuelle s'ouvrira.

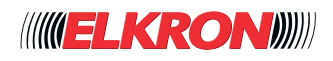

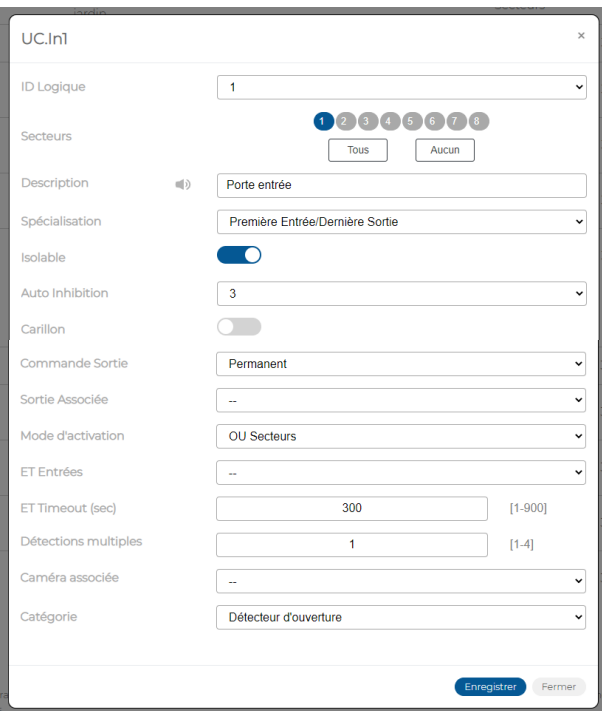

**Figure 49 - Personnalisation de l'entrée**

Dans la fenêtre contextuelle, il est possible de:

- Modifier l'*ID Logique* de l'entrée. Le menu déroulant montre uniquement les identifiants logiques toujours disponibles.
- Associer les secteurs à l'entrée (*Secteurs associé*), en les sélectionnant un par un ou tous ensemble en cliquant sur le bouton **Tous**. Le bouton **Aucun**, effacera toutes les associations. Pour effacer une seule association, cliquer sur le numéro du secteur.
- Saisir l'étiquette d'identification de l'entrée dans *Description*. Le texte saisi dans *Description* sert aussi à produire les messages vocaux, comme signalé par la présence du pictogramme . Utiliser uniquement les caractères alphabétiques, y compris avec accent, les chiffres et les blancs.
- Spécialiser l'entrée (*Spécialisation*).
- Déterminer si l'entrée peut-elle être isolée manuellement ou automatiquement (*Isolable*).
- Déterminer si l'entrée peut-elle s'auto-exclure ou non (*Auto Inhibition*).
- Déterminer si activer ou non la fonction Carillon pour l'entrée (Carillon / *Gong*)
- Déterminer si l'ouverture de l'entrée commande une sortie (Commande sortie).
- Déterminer quelle sortie doit être éventuellement commandée par l'entrée (*Sortie Associé*).
- Déterminer le comportement du système lors de la mise sous tension de l'installation anti-intrusion, si l'entrée appartient à plusieurs secteurs (*Mode d'activation*).
- Déterminer après combien d'ouvertures de l'entrée (*Détections Multiple*), intervenues dans le laps de temps défini par *Temp détections multiple* (configuré dans le sous-menu *Temps Secteurs*), l'alarme se déclenche-t-elle. Si la valeur est égale à 1, l'alarme est instantanée.
- Déterminer si, l'entrée inhibée à l'insertion du système car ouverte, doit être ressaisie une fois fermé (réinsertion)
- Déterminer quelle caméra (*Camera*), si présente, s'active lors de l'ouverture de l'entrée.
- Choisir le type d'icône (*Catégorie*) à associer à l'entrée affichée sur l'Application.

Cliquer sur le bouton **Enregistrer** pour enregistrer les modifications ou bien sur le bouton **Annuler** pour refermer la fenêtre sans enregistrer les modifications.

Les boutons suivants sont présents en bas du tableau (certains d'entre eux ne sont habilités qu'après avoir mis en évidence une entrée du tableau):

- **Editer**: permet de modifier la configuration de l'entrée mise en évidence dans le tableau.
- CSV: exporte le tableau des entrées dans un fichier «.csv», qui peut être ouvert avec un tableur.
- **PDF**: exporte le tableau des entrées dans un fichier PDF.

Les boutons < et > en bas à droite permettent de parcourir les pages des entrées, au cas où leur nombre ne permettrait pas de les afficher sur une seule page-écran.

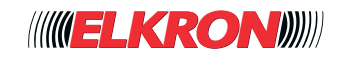

# **■ 5.4 Sorties**

Permet d'afficher et de déterminer le fonctionnement des sorties de l'installation. L'on y accède via le menu **PROGRAMMATION** → **Sorties**.

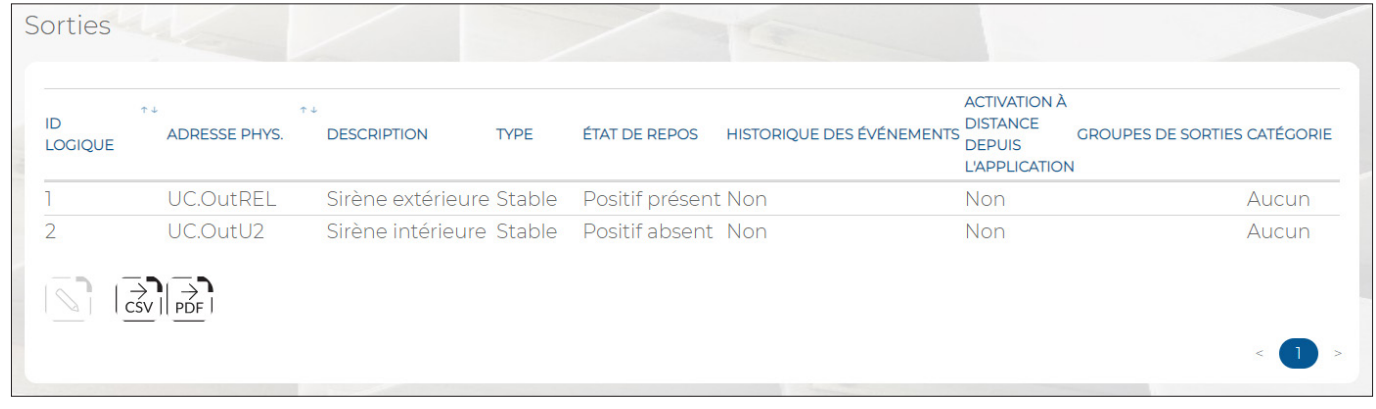

#### **Figure 50 - Sorties**

Les informations suivantes sont affichées pour chaque sortie:

- **ID LOGIQUE:** identifiant logique par lequel la sortie est reconnue par la centrale.
- ADRESSE PHYS.: adresse physique de la sortie (dispositif et position).
- **DESCRIPTION:** étiquette alphanumérique permettant d'identifier plus facilement la sortie, par exemple «Éclairage allée». Avec la fonction Création audio (voir paragraphe 5.12 Création audio), le texte saisi est converti en fichier audio pour être utilisé dans les messages vocaux. La description peut comporter jusqu'à un maximum de 32 caractères alphabétiques, y compris avec accent, chiffres et blancs ; les caractères spéciaux ou les symboles ne peuvent être utilisés.
- **TYPE**: indique le comportement de la sortie lors de son activation. Les comportements possibles sont les suivants:
	- Stabile: la sortie suit l'événement auquel elle est associée.
	- *Impulsiva*: La sortie impulsive demeure active pendant le Temp Activation, au bout duquel elle se met en veille.

La typologie impulsive ne compromet pas la conformité à la norme EN 50131 lorsque:

▪ Elle est exécutée par une commande d'activation de la sortie par le programmateur horaire.

La sortie annule la conformité à la norme EN 50131 lorsque :

- Une commande d'activation est impartie via l'Application.
- Elle est activée via un scénario.
- **ÉTAT DE REPOS**: Indique la tension présente sur la borne de la sortie lorsqu'elle est en veille. Les configurations possibles sont les suivantes:
	- *Positive absent:* la borne présente un potentiel 0 V.
	- *Positive présente:* la borne présente un potentiel +12 V.
- HISTORIQUE ÉVÉNEMENTS: si ce paramètre est activé, l'activation de la sortie est enregistrée dans l'historique des événements.
- ACTIVATION À DISTANCE DEPIS L'APPLICATION: habilite la sortie pour qu'elle puisse être commandée à distance via l'Application.
- **GROUPES DE SORTIES:** indique les groupes auxquels la sortie est associée.
- **CATÉGORIE**: définit le type d'icône affiché sur l'Application pour la sortie. Permet de définir graphiquement la typologie de sortie.

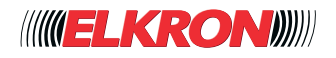

En double-cliquant sur la ligne de la sortie, une fenêtre contextuelle s'ouvrira.

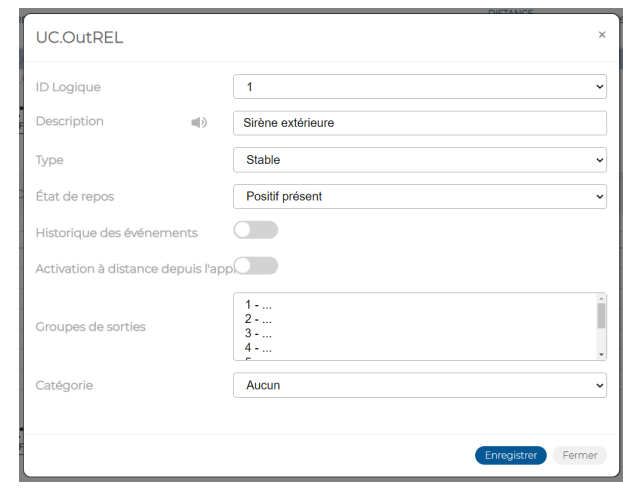

**Figure 51 - Personnalisation de la sortie**

Dans la fenêtre contextuelle, il est possible de:

- Modifier l'*ID Logique* de la sortie. Le menu déroulant montre uniquement les identifiants logiques toujours disponibles.
- Saisir l'étiquette d'identification de la sortie dans *Description*. Le texte saisi dans *Description* sert aussi à produire les messages vocaux, comme signalé par la présence du pictogramme . Utiliser uniquement les caractères alphabétiques, y compris avec accent, les chiffres et les blancs.
- Définir le type de sortie (*Type*).
- Déterminer la tension de la borne de sortie lorsque la sortie est en veille (*Etat au repos*).
- Déterminer si les activations de la sortie doivent-elles être mémorisées (*Historique événement*s) dans l'historique des événements.
- Déterminer si la sortie peut-elle être activée aussi à distance (*Activation à distance*) via l'Application.
- Définir les groupes associés à la sortie (*Groupes sorties*).
- Choisir le type d'icône (*Catégorie*) à associer à la sortie affichée sur l'Application.

Cliquer sur le bouton **Enregistrer** pour enregistrer les modifications ou bien sur le bouton **Annuler** pour refermer la fenêtre sans enregistrer les modifications.

Les boutons suivants sont présents en bas du tableau (certains d'entre eux ne sont habilités qu'après avoir mis en évidence un secteur du tableau):

- **Editer**: permet de modifier la configuration de la sortie mise en évidence dans le tableau.
- **CSV**: exporte le tableau des sorties dans un fichier .csv, qui peut être ouvert avec un tableur**.**
- **PDF**: exporte le tableau des sorties dans un fichier PDF.

Les boutons < et > en bas à droite permettent de parcourir les pages des sorties, au cas où leur nombre ne permettrait pas de les afficher sur une seule page-écran.

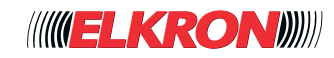

# ■ **5.5** Groupes de sorties

Permet de créer des groupes de sorties.

L'on y accède via le menu **PROGRAMMATION** → **Sorties**.

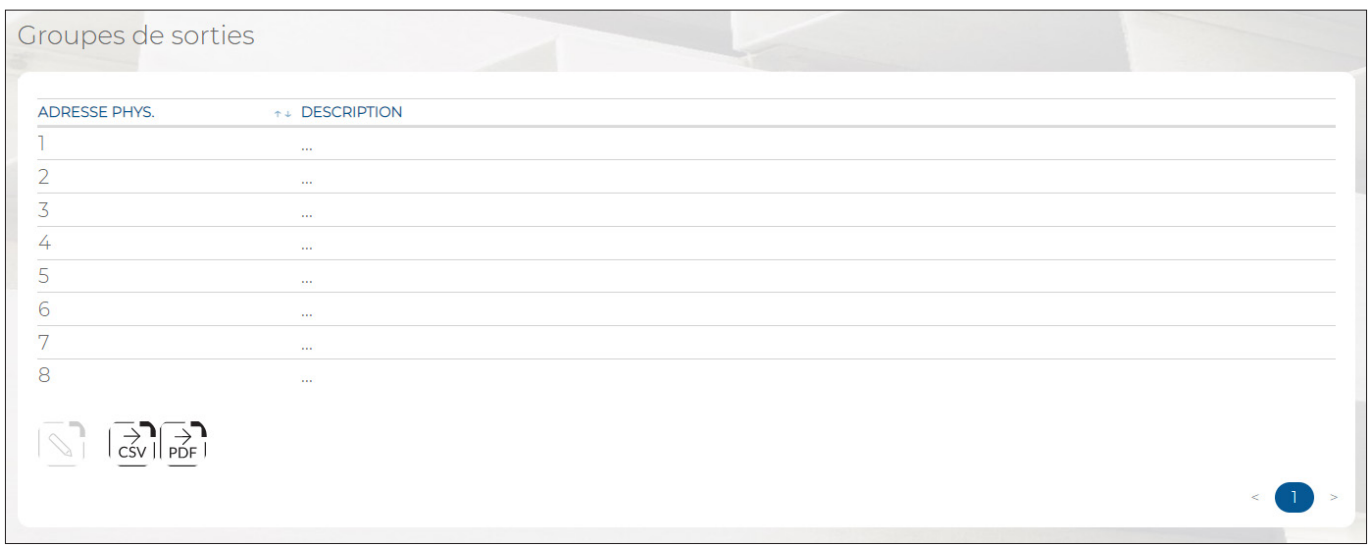

**Figure 52 - Groupes de sorties**

Les informations suivantes sont affichées pour chaque sortie:

- **ADRESSE PHYS.**: l'adresse physique du groupe de sorties.
- **DESCRIPTION:** étiquette alphanumérique permettant d'identifier plus facilement le groupe de sorties, par exemple « Volets roulants rez-de-chaussée ».

En double-cliquant sur la ligne du groupe, une fenêtre contextuelle s'ouvrira.

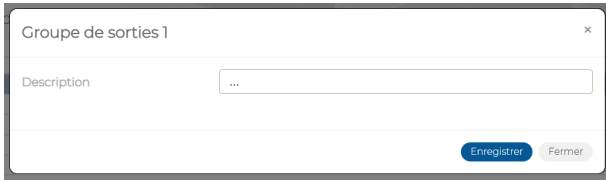

**Figure 53 - Personnalisation du groupe de sorties**

Dans la fenêtre contextuelle, il est possible de:

- Saisir l'étiquette d'identification du groupe de sorties dans *Description*.
	- Cliquer sur le bouton **Enregistrer** pour enregistrer les modifications ou bien sur le bouton **Annuler** pour refermer la fenêtre sans enregistrer les modifications

Les boutons suivants sont présents en bas du tableau (certains d'entre eux ne sont habilités qu'après avoir mis en évidence un secteur du tableau):

- **Editer**: permet de modifier la configuration de la sortie mise en évidence dans le tableau.
- **CSV**: exporte le tableau des sorties dans un fichier «.csv», qui peut être ouvert avec un tableur.
- **PDF**: exporte le tableau des sorties dans un fichier PDF.

Les boutons < et > en bas à droite permettent de parcourir les pages des groupes de sorties, au cas où leur nombre ne permettrait pas de les afficher sur une seule page-écran.

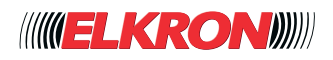

## **■ 5.6 Association des sorties aux états de la centrale**

Permet d'afficher et d'associer les événements prédéfinis de la centrale aux sorties de l'installation. L'on y accède via le menu **PROGRAMMATION** → **Associations de sorties**.

|    | NUMÉRO ++ ÉVÉNEMENT                   | <b>SORTIES</b>   |
|----|---------------------------------------|------------------|
|    | Alarme intrusion                      | <b>UC.OutREL</b> |
| 2  | Alarme de sabotage                    | $\sim$ $\sim$    |
| 3  | Alarme de sabotage<br>(système entré) | UC.OutU2         |
| 4  | Alarme aveuglante                     | $\frac{1}{2}$    |
| 5  | Alarme de panique                     | $-$              |
| 6  | Alarme contrainte                     | $\frac{1}{2}$    |
| 7  | Alarme d'urgence                      | $\sim$ $-$       |
| 8  | Alarme incendie                       | $ -$             |
| 9  | Alarme technique                      | $-1$             |
| 10 | Défaillance du système --             |                  |
| 11 | Carillon                              | $-1$             |
| 12 | Entrées réinitialiser<br>incendie     | $-$              |

**Figure 54 - Personnalisation du groupe de sorties**

Sont énumérés tous les événements prédéfinis de la centrale ainsi que, pour chaque événement, la/les sortie(s) qui est/ sont activée(s) lorsque l'événement se produit. Les sorties sont identifiées par leur adresse physique.

En double-cliquant sur la ligne de l'événement, une fenêtre contextuelle s'ouvre pour sélectionner, à partir d'un menu déroulant, une ou plusieurs sorties à activer en cas de survenue de l'événement en question. Pour sélectionner plusieurs sorties, il suffit d'y cliquer dessus. Pour désélectionner la sortie, il suffit d'y cliquer dessus.

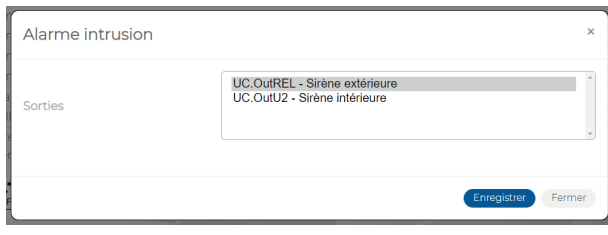

**Figure 55 - Personnalisation du groupe de sorties**

Les boutons suivants sont présents en bas du tableau:

- **Editer**: permet de modifier les sorties associées à l'événement mis en évidence dans le tableau.
- **CSV**: exporte le tableau des associations entre les états de la centrale et les sorties dans un fichier «.csv», qui peut être ouvert avec un tableur.
- **PDF**: exporte le tableau des associations entre les états de la centrale et les sorties dans un fichier PDF.

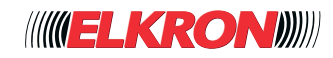

# **■ 5.7 Association des sorties aux états des secteurs**

Permet d'afficher et d'associer les événements prédéfinis des différents secteurs aux sorties de l'installation. L'on y accède via le menu **PROGRAMMATION** → **Associations de sorties**.

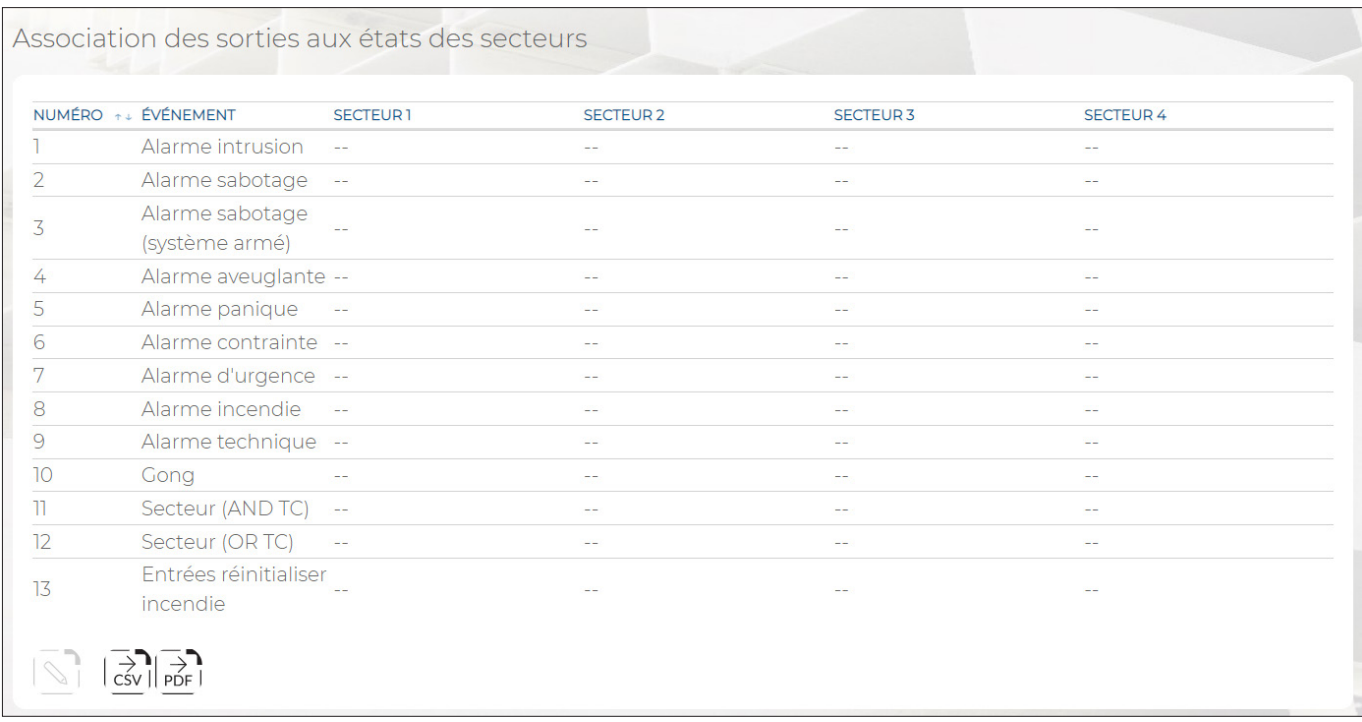

#### **Figure 56 - Association des sorties aux états des secteurs**

Sont énumérés tous les événements prédéfinis des secteurs ainsi que, pour chaque événement et secteur, la/les sortie(s) qui est/sont activée(s) lorsque l'événement se produit. À noter que l'état du secteur (anti-intrusion activée ou désactivée) peut déterminer si la sortie sera activée ou non. Les sorties sont identifiées par leur adresse physique.

En double-cliquant sur la ligne de l'événement, une fenêtre contextuelle s'ouvre pour sélectionner, à partir d'un menu déroulant (un par secteur habilité), une ou plusieurs sorties à activer en cas de survenue de l'événement en question. Pour sélectionner plusieurs sorties du même secteur, il suffit d'y cliquer dessus. Pour désélectionner la sortie, il suffit d'y cliquer dessus.

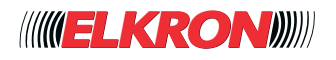

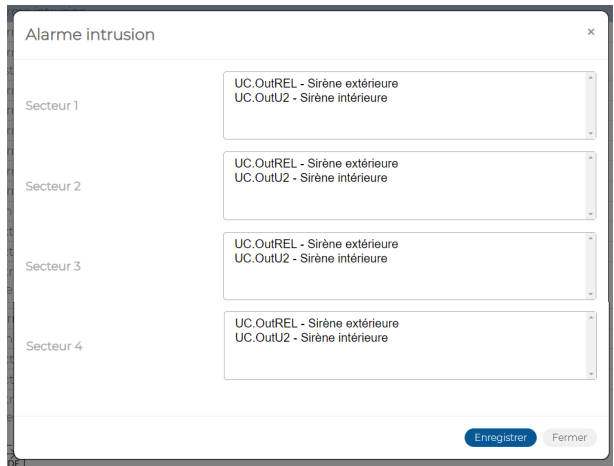

**Figure 57 - Association des sorties aux états des secteurs**

Les boutons suivants sont présents en bas du tableau:

- **Editer** : permet de modifier les sorties associées à l'événement mis en évidence dans le tableau.
- CSV : exporte le tableau des associations entre les états des secteurs et les sorties dans un fichier «.csv», qui peut être ouvert avec un tableur.
- PDF : exporte le tableau des associations entre les états des secteurs et les sorties dans un fichier PDF.

Les boutons < et > en bas à droite permettent de parcourir les pages des clés utilisateur, au cas où leur nombre ne permettrait pas de les afficher sur une seule page-écran.

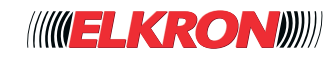

# **■ 5.8 Scénarios**

Ce sous-menu permet de créer les scénarii activés à l'aide de claviers, clés, etc. L'on y accède via le menu **PROGRAMMATION** → **Scénarios**.

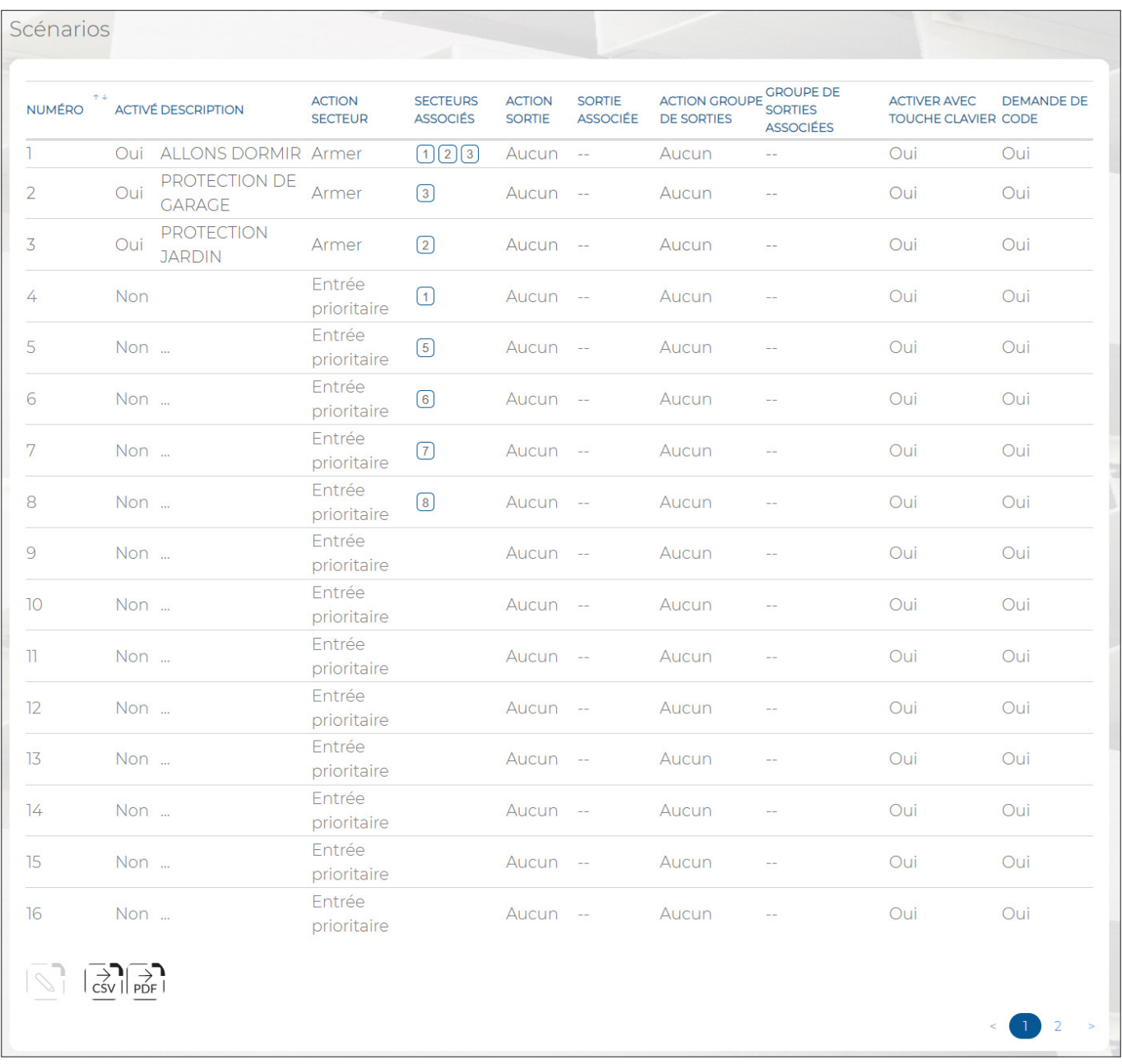

#### **Figure 58 - Scénarii**

Pour chaque scénario, le tableau montre:

- **NUMÉRO**: numéro progressif attribué au scénario.
- ACTIVÉ: indique si le scénario est habilité ou exclu.
- **DESCRIPTION**: étiquette alphanumérique permettant d'identifier plus facilement le scénario. Avec la fonction Création audio (voir *paragraphe 5.12 Création audio*), le texte saisi est converti en fichier audio pour être utilisé dans les messages vocaux. La description peut comporter jusqu'à un maximum de 32 caractères alphabétiques, y compris avec accent, chiffres et blancs ; les caractères spéciaux ou les symboles ne peuvent être utilisés.
	- **ACTION SECTEUR:** affiche l'action exécutée sur les secteurs associés. Les options possibles sont les suivantes: ▪ *Désactivé:* le scénario n'exécute aucune action sur les secteurs.
		- *Insertion priorité:* le scénario active les secteurs associés et désactive les autres secteurs de l'installation.
		- *Insertion* le scénario active les secteurs associés.
		- *Désarmement*: le scénario désactive les secteurs associés*.*
		- *Commutation*: le scénario commute l'état des secteurs associés (si actifs, il les désactive, et inversement).

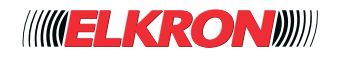

- **SECTEURS ASSOCIÉS:** affiche la liste des secteurs associés au scénario.
	- ACTION SORTIE: affiche l'action exécutée sur la sortie associée. Les options possibles sont les suivantes:
		- *Désactivé*: le scénario n'exécute aucune action sur la sortie associée.
		- Active: le scénario active la sortie associée.
		- *Éteindre*: le scénario désactive la sortie associée.
		- *Commute*: le scénario commute l'état de la sortie associée (si active, il la désactive, et inversement).
		- Suit scénario: la sortie suit l'état des secteurs associés au scénario. Si activés, elle s'active ; si désactivés, elle se désactive.
- **SORTIE ASSOCIÉE:** affiche la sortie associée au scénario.
- ACTION GROUPE DE SORTIE: affiche l'action exécutée sur le groupe de sorties associées. Les options possibles sont les suivantes:
	- *Désactivé*: le scénario n'exécute aucune action sur le groupe de sorties associées.
	- *Activer*: le scénario active le groupe de sorties associées.
	- *Désactiver*: le scénario désactive le groupe de sorties associées.
	- *Commute*: le scénario commute l'état du groupe de sorties associées (si actif, il le désactive, et inversement).
	- *Suit scénario*: le groupe de sorties suit l'état des secteurs associés au scénario. Si activés, il s'active; si désactivés, il se désactive.
- **GROUPE DE SORTIE ASSOCIÉ:** affiche le groupe de sorties associées au scénario.
- ACTIVER AVEC BOUTON: indique si le scénario peut être activé via une touche dédiée du clavier.
- **DEMANDE DE CODE**: indique s'il est nécessaire de saisir un code valide pour activer le scénario.

En double-cliquant sur la ligne du scénario, une fenêtre contextuelle s'ouvrira.

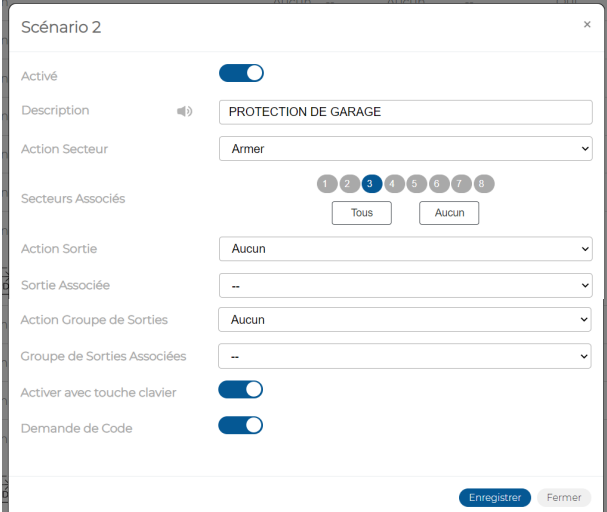

**Figure 59 - Personnalisation du scénario**

Dans la fenêtre contextuelle, il est possible d:

- Habiliter le scénario (*Activé*).
- Saisir l'étiquette d'identification du scénario dans *Description*.
- Définir l'action qui sera exécutée par le scénario sur les secteurs associés (*Action Secteur*).
- Associer les secteurs au scénario (*Secteurs Associès*), en les sélectionnant un par un ou tous ensemble en cliquant sur le bouton **Tous**. Le bouton **Aucun**, effacera toutes les associations. Pour effacer une seule association, cliquer sur le numéro du secteur.
- Définir l'action qui sera exécutée par le scénario sur la sortie associée (Action Sortie).
- Définir l'éventuelle sortie associée (*Sortie associée*).
- Définir l'action qui sera exécutée par le scénario sur le groupe de sorties associées (*Action groupe de sortie*)
- Définir l'éventuel groupe de sorties associées (*Groupe de Sorties Associées*).
- Habiliter l'activation du scénario via une touche du clavier (*Activer avec Bouton*).
- Obliger la saisie d'un code valide pour déclencher le scénario (*Demande de Code*).

Cliquer sur le bouton **Enregistrér** pour enregistrer les modifications ou bien sur le bouton **Annuler** pour refermer la fenêtre sans enregistrer les modifications.

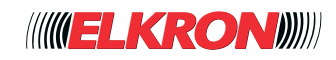

Les boutons suivants sont présents en bas du tableau:

- **Editer**: permet de modifier le scénario mis en évidence dans le tableau**.**
- **CSV**: exporte le tableau des scénarii dans un fichier .csv, qui peut être ouvert avec un tableur.
- PDF: exporte le tableau des scénarii dans un fichier PDF.

Les boutons < et >, en bas à droite, permettent de parcourir les pages des scénarii.

## **■ 5.9 Codes utilisateur**

Permet de gérer les codes d'identification des utilisateurs de l'installation. Pour plus d'informations sur les codes utilisateur, voir le chapitre 2 - Codes d'accès et autorisations.

L'on y accède via le menu **PROGRAMMATION** → **Codes utilisateur**.

| Codes<br>Utilisateur |                                                                   |                                |                          |                       |                                       |                        |
|----------------------|-------------------------------------------------------------------|--------------------------------|--------------------------|-----------------------|---------------------------------------|------------------------|
| <b>NUMÉRO</b>        | ↑↓ DESCRIPTION                                                    | <b>SECTEURS ASSOCIÉS</b>       | SORTIE CONTRÔLE ACCÈS    | <b>ACTION SYSTÈME</b> | <b>CONTRÔLE DISTANCE (APP MOBILE)</b> | <b>GROUPE DE CODES</b> |
| $\overline{2}$       | PÈRE                                                              | (1)(2)(3)(4)                   | $ -$                     | Armé/Désarmé          | Oui                                   | ı                      |
| 3                    | <b>MAMAN</b>                                                      | 1234                           | $-\,-$                   | Armé/Désarmé          | Oui                                   | T                      |
| 4                    | SÉBASTIEN                                                         | 1234                           | $ -$                     | Armé/Désarmé          | Oui                                   | $\overline{1}$         |
| 5                    | $\cdots$                                                          | ◑                              | $-$                      | Armé/Désarmé          | Oui                                   | ı                      |
| 6                    | $\ldots$                                                          | ➀                              | $-$                      | Armé/Désarmé          | Oui                                   | ı                      |
| 7                    | $\cdots$                                                          | ⊕                              | $\overline{\phantom{m}}$ | Armé/Désarmé          | Oui                                   | ı                      |
| 8                    | $\ldots$                                                          | $\textcircled{\scriptsize{1}}$ | $-$                      | Armé/Désarmé          | Oui                                   | ı                      |
| 9                    | $\cdots$                                                          | ➀                              | $-$                      | Armé/Désarmé          | Oui                                   | ı                      |
| 10                   | $\mathcal{L}_{\text{max}}$                                        | ⊙                              | $-$                      | Armé/Désarmé          | Oui                                   | I.                     |
| Π                    | $\ldots$                                                          | ถ                              | $-$                      | Armé/Désarmé          | Oui                                   | ı                      |
| 12                   | m.                                                                | ⊕                              | $ \!-$                   | Armé/Désarmé          | Oui                                   | $\overline{1}$         |
| 13                   | $\cdots$                                                          | ➀                              | $\sim$ $\sim$            | Armé/Désarmé          | Oui                                   | ı                      |
| 14                   | $\mathbf{u}$                                                      | ⊙                              | $\sim$ $\sim$            | Armé/Désarmé          | Oui                                   | ı                      |
| 15                   | $\mathcal{L}_{\text{max}}$                                        | ⊕                              | $- -$                    | Armé/Désarmé          | Oui                                   | ٦                      |
| 16                   | $\ldots$                                                          | ➀                              | $-$                      | Armé/Désarmé          | Oui                                   | $\overline{1}$         |
| 17                   | $\ldots$                                                          | ⊕                              | $-$                      | Armé/Désarmé          | Oui                                   |                        |
| 18                   | $\cdots$                                                          | ⊙                              | $\sim$                   | Armé/Désarmé          | Oui                                   | ı                      |
| 19                   | $\ldots$                                                          | ⊙                              | $\sim$ $\sim$            | Armé/Désarmé          | Oui                                   |                        |
| 20                   | $\ldots$                                                          | $\circled{1}$                  | $\sim$ $\sim$            | Armé/Désarmé          | Oui                                   | ٦                      |
| 21                   | $\cdots$                                                          | ∩                              |                          | Armé/Désarmé          | Oui                                   | ı                      |
|                      | $\left \overrightarrow{csv}\right \overrightarrow{p}_{\text{DF}}$ |                                |                          |                       |                                       | $\overline{z}$         |
|                      | Changer Code Installateur                                         |                                |                          |                       |                                       |                        |

**Figure 60 - Codes utilisateurs**

Le bouton **Changer code installateur** permet de modifier le code d'accès de l'installateur (paramètre d'usine : 000000). Ce code permet également d'accéder aux pages du serveur Web de configuration. Il est possible de modifier le code à l'aide du clavier.

Les informations suivantes sont affichées pour chaque code utilisateur:

● **NOMBRE**: indique le numéro progressif de l'utilisateur. Le numéro 1 n'est pas inclus dans la liste car attribué à l'utilisateur Master.

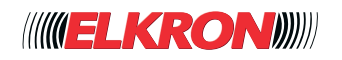

- **DESCRIPTION:** étiquette alphanumérique permettant d'identifier plus facilement le code utilisateur, par exemple par le nom de l'utilisateur. Avec la fonction Création audio (voir *paragraphe 5.12 Création audio*), le texte saisi est converti en fichier audio pour être utilisé dans les messages vocaux. La description peut comporter jusqu'à un maximum de 32 caractères alphabétiques, y compris avec accent, chiffres et blancs ; les caractères spéciaux ou les symboles ne peuvent être utilisés.
- SECTEURS ASSOCIÉS: liste des secteurs avec lesquels le code utilisateur peut interagir pour activer/désactiver l'installation anti-intrusion.
- **SORTIE CONTRÒLE ACCÈS**: il s'agit de la sortie qui est activée lors de la saisie du code utilisateur.
	- ACTION SYSTÈME: affiche les actions que le code utilisateur peut exécuter sur l'installation anti-intrusion, dans la limite des secteurs associés. Les options possibles sont les suivantes:
		- Déshabilité: le code utilisateur n'exécute aucune action sur les secteurs.
			- *Activer / Désactiver*: le code utilisateur peut activer/désactiver les secteurs associés*.*
			- *Activer*: le code utilisateur peut uniquement activer les secteurs associés*.*
		- *Désactiver*: le code utilisateur peut uniquement désactiver les secteurs associés.
		- **CONTRÒLE REMOTE (APP):** indique si le code peut être utilisé aussi par l'Application.
- GROUPES DE CODES: associe le code utilisateur à un groupe de codes et de clés. Les groupes sont utilisés par le programmateur horaire pour habiliter/exclure (selon les horaires programmés) les codes et les clés associés lors des opérations d'activation/désactivation de l'installation anti-intrusion.

En double-cliquant sur la ligne du code utilisateur, une fenêtre contextuelle s'ouvrira.

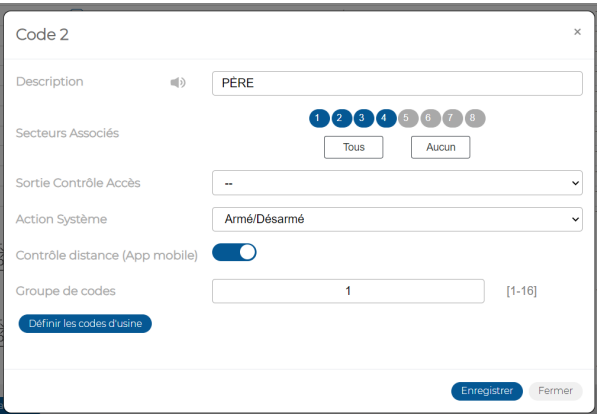

**Figure 61 - Personnalisation du code utilisateur**

Dans la fenêtre contextuelle, il est possible de:

- Saisir l'étiquette d'identification du code utilisateur dans *Description* Le texte saisi sert aussi à produire les messages vocaux. Utiliser uniquement les caractères alphabétiques, y compris avec accent, les chiffres et les blancs. La longueur maximale est de 32 caractères.
- Associer les secteurs au code (*Secteurs associés*), en les sélectionnant un par un ou tous ensemble en cliquant sur le bouton **Tous** Le bouton **Aucun**, effacera toutes les associations. Pour effacer une seule association, cliquer sur le numéro du secteur.
- Associer au code une sortie qui sera activée lors de la saisie du code utilisateur (*sortie contrôle d'accès*)
- Définir les actions que le code pourra exécuter sur l'installation anti-intrusion (*Action système*)
- Habiliter/exclure *Controle Remote* par le code utilisateur.
- Associer le code à un *Groupe*, qui peut être habilité/exclu en fonction de plages horaires ou journalières.
- Rétablir la valeur numérique d'usine du code, en cas d'oubli de la valeur numérique personnalisée. Pour ce faire, il suffit de cliquer sur le bouton **Définir le code d'usine**, en confirmant l'action (pour les valeurs des codes prédéfinis, voir le *paragraphe 2.1.1*).

Cliquer sur le bouton **Enregistrér** pour enregistrer les modifications ou bien sur le bouton **Annuler** pour refermer la fenêtre sans enregistrer les modifications.

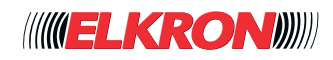
### **ATTENTION!**

Pour être opérationnels, les utilisateurs ainsi créés devront être habilités par le Master via le clavier.

Les boutons suivants sont présents en bas du tableau (certains d'entre eux ne sont habilités qu'après avoir mis en évidence un secteur du tableau):

- **Editer**: permet de modifier les données associées au code utilisateur mis en évidence dans le tableau.
- **CSV**: exporte le tableau des codes utilisateurs dans un fichier .csv, qui peut être ouvert avec un tableur.
- **PDF**: exporte le tableau des codes utilisateurs dans un fichier PDF.

**REMARQUE**: le code modifié par l'utilisateur lui-même n'est pas affiché par le programme ni exporté avec les autres données. La modification du code utilisateur est uniquement possible via le clavier.

Les boutons < et > en bas à droite permettent de parcourir les pages des codes utilisateurs, au cas où leur nombre ne permettrait pas de les afficher sur une seule page-écran.

### **■ 5.10 Touches utilisateur**

Permet de gérer les clés utilisateurs de l'installation.

L'on y accède via le menu **PROGRAMMATION** → **Touches utilisateur**.

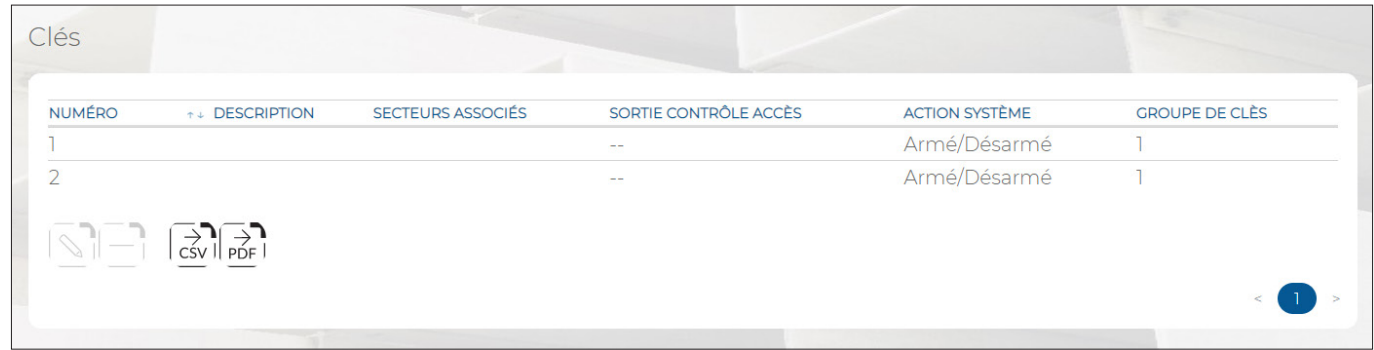

#### **Figure 62 - Clés utilisateur**

Les informations suivantes sont affichées pour chaque clé utilisateur:

- **NOMBRE:** indique le numéro progressif de la clé utilisateur.
- **• DESCRIPTION**: étiquette alphanumérique permettant d'identifier plus facilement la clé utilisateur, par exemple par le nom de l'utilisateur. Avec la fonction Genera audio (voir paragraphe 5.12 Création audio), le texte saisi est converti en fichier audio pour être utilisé dans les messages vocaux. La description peut comporter jusqu'à un maximum de 32 caractères alphabétiques, y compris avec accent, chiffres et blancs ; les caractères spéciaux ou les symboles ne peuvent être utilisés.
- **• SECTEURS ASSOCIÉS**: liste des secteurs avec lesquels la clé utilisateur peut interagir pour activer/désactiver l'installation anti-intrusion.
- **• SORTIE CONTRÒLE ACCÈS**: il s'agit de la sortie qui est activée lors de l'utilisation de la clé utilisateur.
- **• ACTION SYSTÉME**: affiche les actions que la clé utilisateur peut exécuter sur l'installation anti-intrusion, dans la limite des secteurs associés. Les options possibles sont les suivantes:
	- *Dhesabilitè* : la clé n'exécute aucune action sur les secteurs.
	- Activer / Désactiver: la clé peut activer/désactiver les secteurs associés.
	- Activer: la clé peut uniquement activer les secteurs associés.
	- Désactiver : la clé peut uniquement désactiver les secteurs associés.
- **GROUPE DE CLÉS**: associe la clé utilisateur à un groupe de codes et de clés. Les groupes sont utilisés par le programmateur horaire pour habiliter/exclure (selon les horaires programmés) les codes et les clés associés lors des opérations d'activation/désactivation de l'installation anti-intrusion.

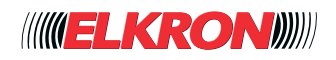

En double-cliquant sur la ligne du code utilisateur, une fenêtre contextuelle s'ouvrira.

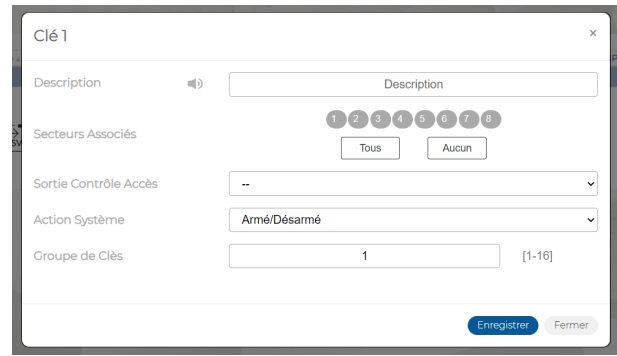

**Figure 63 - Personnalisation de la clé utilisateur**

Dans la fenêtre contextuelle, il est possible de:

- Saisir l'étiquette d'identification de la clé utilisateur dans *Description*. Le texte saisi sert aussi à produire les messages vocaux. Utiliser uniquement les caractères alphabétiques, y compris avec accent, les chiffres et les blancs. La longueur maximale est de 32 caractères.
- Associer les secteurs à la clé (Secteurs associés), en les sélectionnant un par un ou tous ensemble en cliquant sur le bouton **Tous**. Le bouton **Aucun** effacera toutes les associations. Pour effacer une seule association, cliquer sur le numéro du secteur.
- Associer à la clé une sortie qui sera activée lors de la saisie du code utilisateur (*Sortie contrôle accès*).
- Définir les actions que la clé pourra exécuter sur l'installation anti-intrusion (*Action système*).
- Associer la clé à un *Groupe*, qui peut être habilité/exclu en fonction de plages horaires ou journalières.

Cliquer sur le bouton **Enregistrér** pour enregistrer les modifications ou bien sur le bouton **Annuler** pour refermer la fenêtre sans enregistrer les modifications.

Les boutons suivants sont présents en bas du tableau (certains d'entre eux ne sont habilités qu'après avoir mis en évidence un secteur du tableau):

- Editer: permet de modifier les données associées au code utilisateur mis en évidence dans le tableau.
- Ajouter: permet d'ajouter une clé.
- **Supprimer**: permet de retire une clé et toute sa programmation.
- CSV: exporte le tableau des codes utilisateurs dans un fichier «.csv», qui peut être ouvert avec un tableur.
- **PDF**: exporte le tableau des codes utilisateurs dans un fichier PDF.

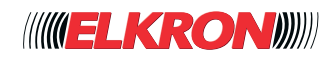

## **■ 5.11 Contacts**

Dans ce menu, il est possible de configurer les numéros de téléphone et tous les types d'appels et de communications que la centrale est en mesure de traiter en fonction des événements associés.

### **5.11.1 - Messages communs**

Les messages communs sont envoyés au début des communications vocales et SMS, lorsqu'ils sont associés à un numéro de téléphone.

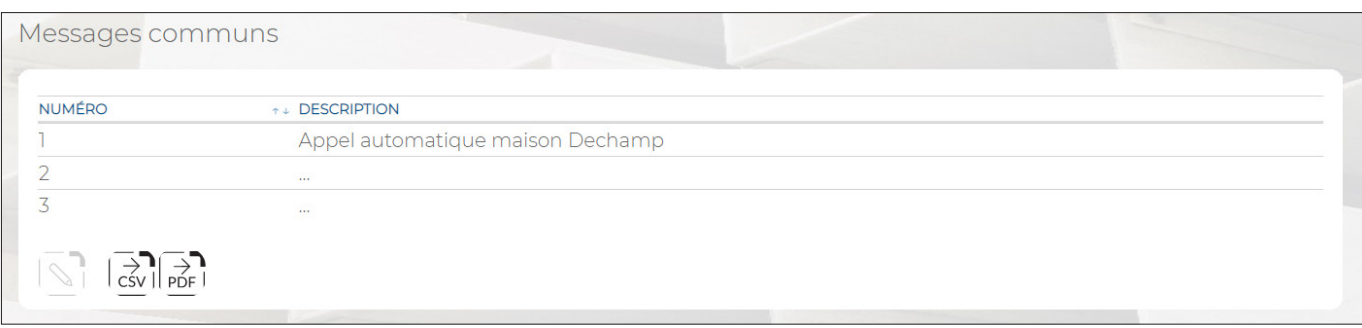

**Figure 64 - Messages communs pour communications vocales et SMS**

En double-cliquant sur un message commun, s'ouvre une fenêtre contextuelle dans laquelle il est possible de saisir la *Description*, à savoir le texte qui sera envoyé sous forme de SMS ou message vocal. La description peut comporter jusqu'à un maximum de 80 caractères alphabétiques, y compris avec accent, chiffres et blancs; les caractères spéciaux ou les symboles ne peuvent être utilisés.

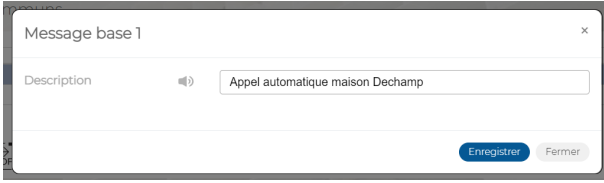

Cliquer sur le bouton Enregistrér pour enregistrer les modifications ou bien sur le bouton Annuler pour refermer la fenêtre sans enregistrer les modifications.

Les boutons suivants sont présents en bas du tableau:

- **Editer**: permet de modifier le message commun mis en évidence dans le tableau.
- CSV: exporte le tableau des messages communs dans un fichier «.csv», qui peut être ouvert avec un tableur.
- PDF: exporte le tableau des messages communs dans un fichier PDF.

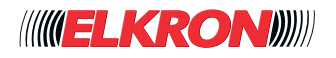

### **5.11.2 - Contacts**

Permet de configurer les paramètres des différents contacts, numéros de téléphone ou adresses IP. L'on y accède via le menu **PROGRAMMATION** → **Contacts**.

| 1 - Appel automatique<br>$\overline{2}$ |
|-----------------------------------------|
|                                         |
| 1 - Appel automatique<br>$\overline{2}$ |
| $\overline{2}$                          |
| $\overline{2}$                          |
| $\overline{2}$                          |
| $\overline{2}$                          |
| $\overline{2}$                          |
| $\overline{2}$                          |
| $\overline{2}$                          |
| $\overline{2}$                          |
|                                         |
|                                         |

**Figure 65 - Numéros de téléphone**

Pour chaque numéro de téléphone, le tableau montre:

- **NOMBRE**: numéro progressif attribué au numéro de téléphone.
- **ACTIVÉ**: indique si le numéro de téléphone est habilité.
- **DESCRIPTION:** étiquette alphanumérique permettant d'identifier plus facilement le destinataire. Longueur maximum : 32 caractères
- **SECTEURS ASSOCIÉES:** les secteurs associés au numéro de téléphone.
- **TYPE ENVOI:** la typologie de communication utilisée. Les options possibles sont les suivantes:
	- *Appel Vocal*: les messages d'alarme sont transmis sous forme vocale. Les messages sont construits à partir des fichiers créés à l'aide du sous-menu Création audio.
	- *SMS*: les messages d'alarme sont transmis sous forme de SMS, en utilisant les descriptions des entrées, sorties, etc., concernées.
	- *SMS + Appel Vocal*: les messages d'alarme sont d'abord transmis par SMS, puis sous forme de message vocal.
	- Contact-ID: les messages d'alarme sont transmis via un protocole téléphonique de transmission de données, qui utilise la modulation DTMF.
	- SIAIP: les messages d'alarme sont transmis via un protocole numérique (ADM-CID ou SIA-DCS).
- **TÉLÉPHONE / IP:** le numéro de téléphone appelé ou l'adresse IP de destination de l'alerte.
- **MESSAGGE DE BASE**: message qui précède chaque message SMS ou vocal.

**TENTATIVES**: nombre de tentatives d'appel effectuées sur le numéro de téléphone en question. Si le contrôle de ligne n'est pas activé, les tentatives seront néanmoins effectuées, même si la tentative précédente a abouti.

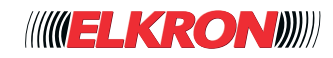

En double-cliquant sur la ligne du numéro de téléphone, une fenêtre contextuelle s'ouvrira. Le numéro et la typologie des paramètres de la fenêtre varient en fonction du **Format** sélectionné.

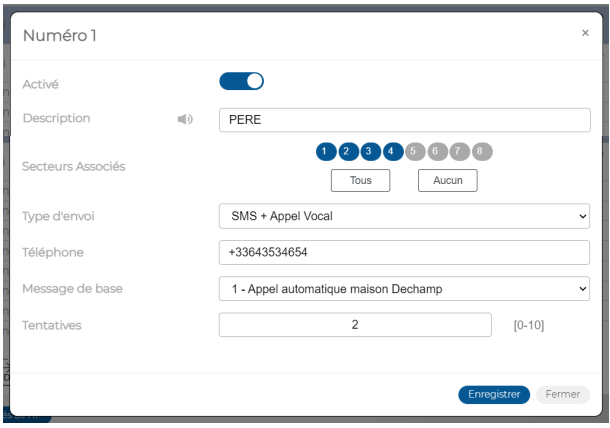

**Figure 66 - Personnalisation du numéro de téléphone**

Dans la fenêtre contextuelle, il est possible de:

- Habiliter ou exclure le numéro de téléphone (*Activé*).
- Saisir l'étiquette d'identification du numéro de téléphone dans *Description*.
- Associer les secteurs au numéro de téléphone (*Secteurs Associés*), en les sélectionnant un par un ou tous ensemble en cliquant sur le bouton **Tous**. Le bouton **Aucun**, effacera toutes les associations. Pour effacer une seule association, cliquer sur le numéro du secteur.
- Saisir le numéro de téléphone (*Téléphone*). Caractères acceptés : chiffres et +. Ne pas inclure de blancs.
- Choisir le message (*Message de base*) à utiliser au début de chaque message SMS ou vocal envoyé.
- Définir le nombre de tentatives d'appel (*Tentatives*) à effectuer sur le numéro.

Si l'option Contact-ID a été choisie pour **Format**, le paramètre Message de base sera remplacé par le paramètre Contact-ID, pour saisir le code d'identification de la centrale.

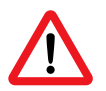

### **ATTENTION!**

L'envoi des événements via le protocole Contact-ID n'est possible que si le module RTPC IT3000-PSTN a correctement été connecté au réseau téléphonique.

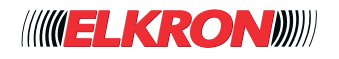

Si l'option SIAIP a été choisie pour Format, la fenêtre contextuelle deviendra:

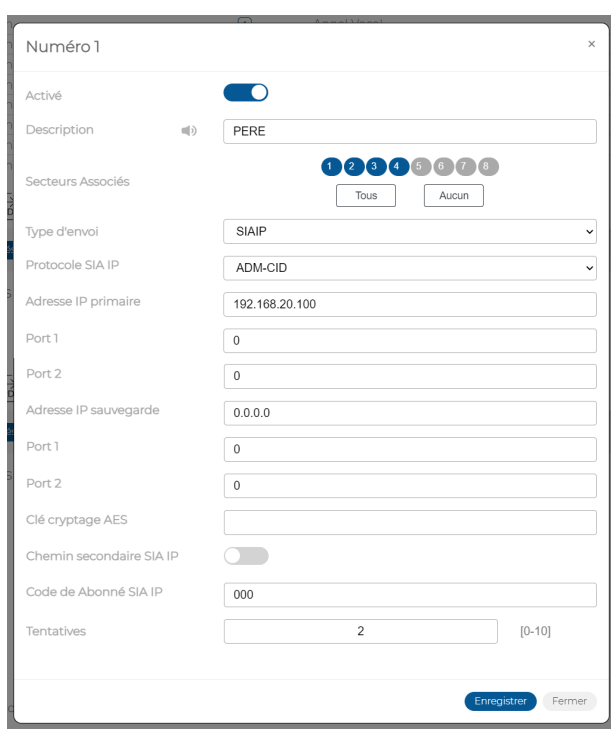

**Figure 67 - Personnalisation du numéro de téléphone pour SIAIP**

Les nouveaux paramètres permettent de:

● Définir le *Protocole SIAIP* à utiliser.

- Saisir l'*Adresse IP primaire*.
- Saisir la valeur du port (*Porte 1*) pour l'adresse IP principale.
- Saisir la valeur du port (Porte 2) pour l'adresse IP principale.
- Saisir l'Adresse IP secondaire. Cette adresse est utilisée si l'adresse IP principale n'est pas accessible.
- Saisir la valeur du port (Porte 1) pour l'adresse IP secondaire.
- Saisir la valeur du port (*Porte 2*) pour l'adresse IP secondaire.
- La clé de cryptage (*Clé AES*) des données transmises.
- Habiliter ou exclure l'adresse IP secondaire (*Parcours SIAIP secondaire*).
- Saisir le code (Code Account SIAIP) par lequel la centrale MP3000 est identifiée par le serveur SIA.
- Ces informations seront fournies par la société de surveillance qui assurera le service.

Cliquer sur le bouton **Enregistrér** pour enregistrer les modifications ou bien sur le bouton **Annuler** pour refermer la fenêtre sans enregistrer les modifications.

Les boutons suivants sont présents en bas du tableau:

- Editer: permet de modifier le numéro de téléphone mis en évidence dans le tableau.
- CSV: exporte le tableau des numéros de téléphone dans un fichier «.csv», qui peut être ouvert avec un tableur.
- **PDF**: exporte le tableau des numéros de téléphone dans un fichier PDF.

Les boutons < et > en bas à droite permettent de parcourir les pages des numéros de téléphone, au cas où leur nombre ne permettrait pas de les afficher sur une seule page-écran.

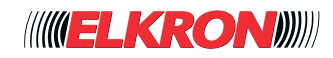

### **5.11.3 - Paramétres SIAIP (Paramètres avancés)**

Le bouton Paramètres avancés situé en bas du tableau des numéros de téléphone, ouvre la section qui permet de configurer les paramètres pour les communications SIAIP.

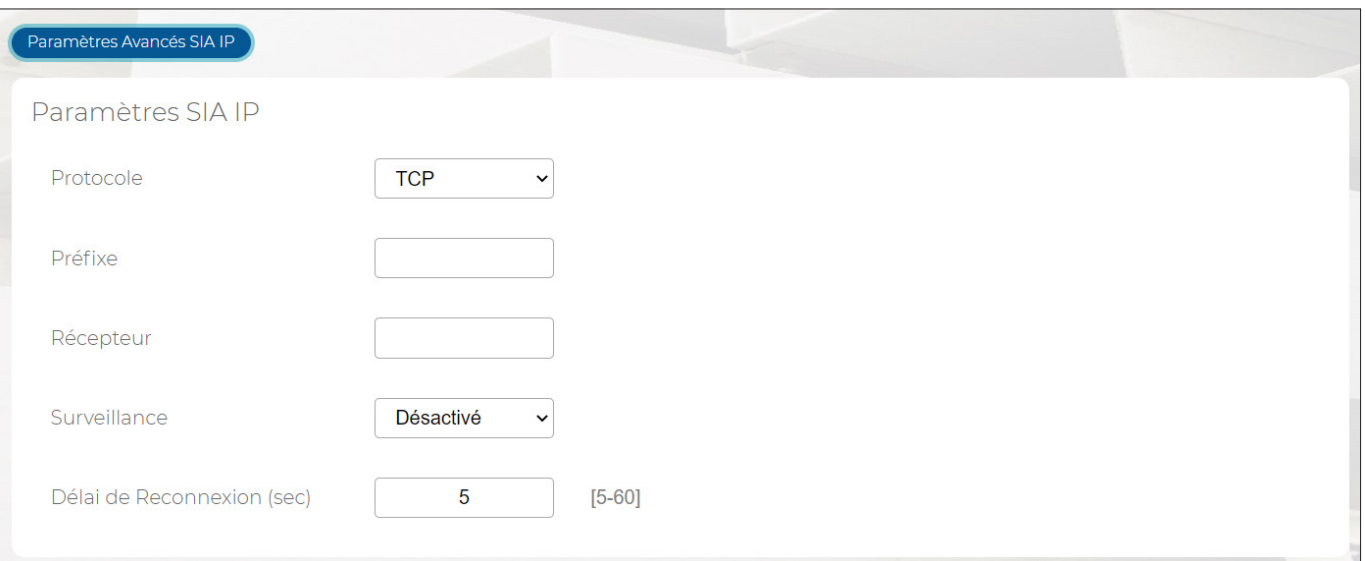

**Figure 68 - Paramètres SIAIP**

Les paramètres à configurer sont les suivants:

- **Protocole**: il s'agit du protocole de transmission de données (UDP ou TCP).
- **Préfixe**: il s'agit d'un code fourni par la société de surveillance ; il concerne le récepteur SIAIP.
- Récepteur: il s'agit d'un code fourni par la société de surveillance ; il concerne le récepteur SIAIP.
- Surveillance: la supervision est un message DC-09 périodiquement envoyé au récepteur, avec un intervalle de temps égal à celui programmé, pour en vérifier l'accessibilité. Si la société de surveillance ne répond pas, la centrale le classe comme une panne de système. En sélectionnant Désactivé aucun contrôle n'est effectué. ATTENTION ! Afin de garantir la conformité à la norme EN50136-2, il est nécessaire d'habiliter la supervision: si SP6, pendant un maximum 20 secondes ; si DP2, pendant un maximum de 30 minutes.
- Dèlai de Reconnexion: il s'agit du retard, exprimé en secondes, de la retransmission d'un événement, suite à l'échec du premier envoi. Ce paramètre doit être demandé à l'entité destinatair.

### **5.11.4 - Envoi de messages au format Contact-ID**

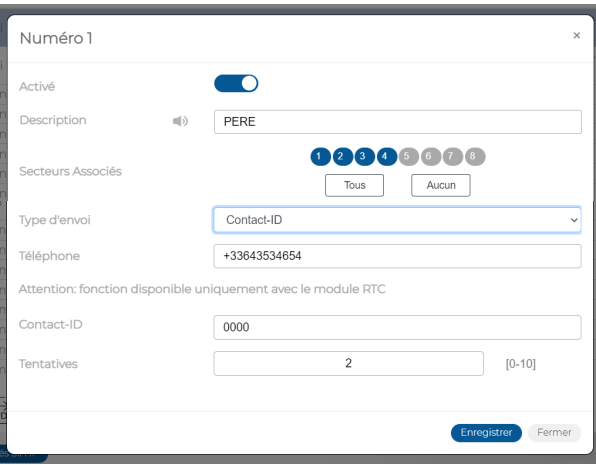

**Figure 69 - Paramètres Contact-ID**

Dans la fenêtre contextuelle, il est possible de:

- Habiliter ou exclure le numéro de téléphone (*Activé*).
- Saisir l'étiquette d'identification du numéro de téléphone dans *Description*.
- Associer les secteurs au numéro de téléphone (Secteurs Associé), en les sélectionnant un par un ou tous ensemble en cliquant sur le bouton **Tous**. Le bouton **Aucun**, effacera toutes les associations. Pour effacer une seule association, cliquer sur le numéro du secteur.

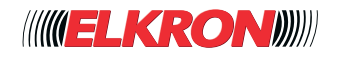

- Saisir le numéro de téléphone (*Numéro Téléphone*). Caractères acceptés : chiffres et +. Ne pas inclure de blancs.
- Saisir le code attribué par le récepteur.
- Définir le nombre de tentatives d'appel (*Tentatives*) à effectuer sur le numéro.
- Attention: le protocole de communication Contact-ID ne peut être utilisé que si l'interface **IT3000-PSTN** est présente dans la centrale et correctement connectée.

## **■ 5.12 Création audio**

Permet de créer les fichiers audio utilisés pour les appels vocaux. Pour ce faire, il est nécessaire que l'ordinateur connecté à la centrale dispose d'une connexion Internet active.

Les fichiers sont créés à partir des paramètres **Description**, personnalisés lors de la phase de programmation, des secteurs, des entrées, des sorties, des contacts téléphoniques, des utilisateurs, des clés, des scénarii et des messages communs mis en évidence par la présence du symbole . Le paramètre **Description** peut comporter des caractères alphabétiques, y compris avec accent, des chiffres et des blancs ; les caractères spéciaux ou les symboles ne peuvent être utilisés. Les différentes descriptions sont envoyées au Cloud Elkron qui, par le biais des services Cloud Google, les transforme en fichiers audio. Les fichiers audio sont ensuite envoyés à la centrale et uniquement enregistrés dans celle-ci. Ces fichiers audio ne sont pas transférés selon les procédures d'exportation/importation de données (voir *paragraphe 3.3.3* 

*Bouton de gestion de l'application et d'exportation/importation des données*).

La fonction est accessible via le menu **PROGRAMMATION** → **Synthèse Vocale**.

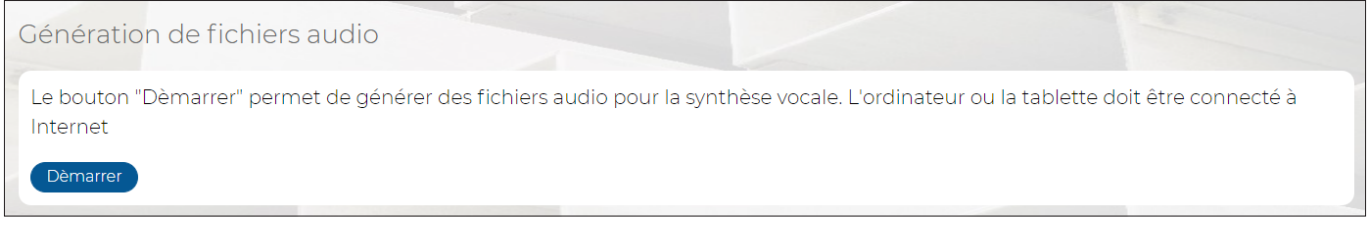

#### **Figure 70 - Création des fichiers audio**

Le bouton **DÈMARRE** lance la création des fichiers audio. Pendant leur création, une barre d'avancement d'affiche, ainsi que le temps écoulé et le temps restant jusqu'à la fin de l'opération.

Une fois cette opération terminée, il sera possible d'écouter chacun des fichiers créés.

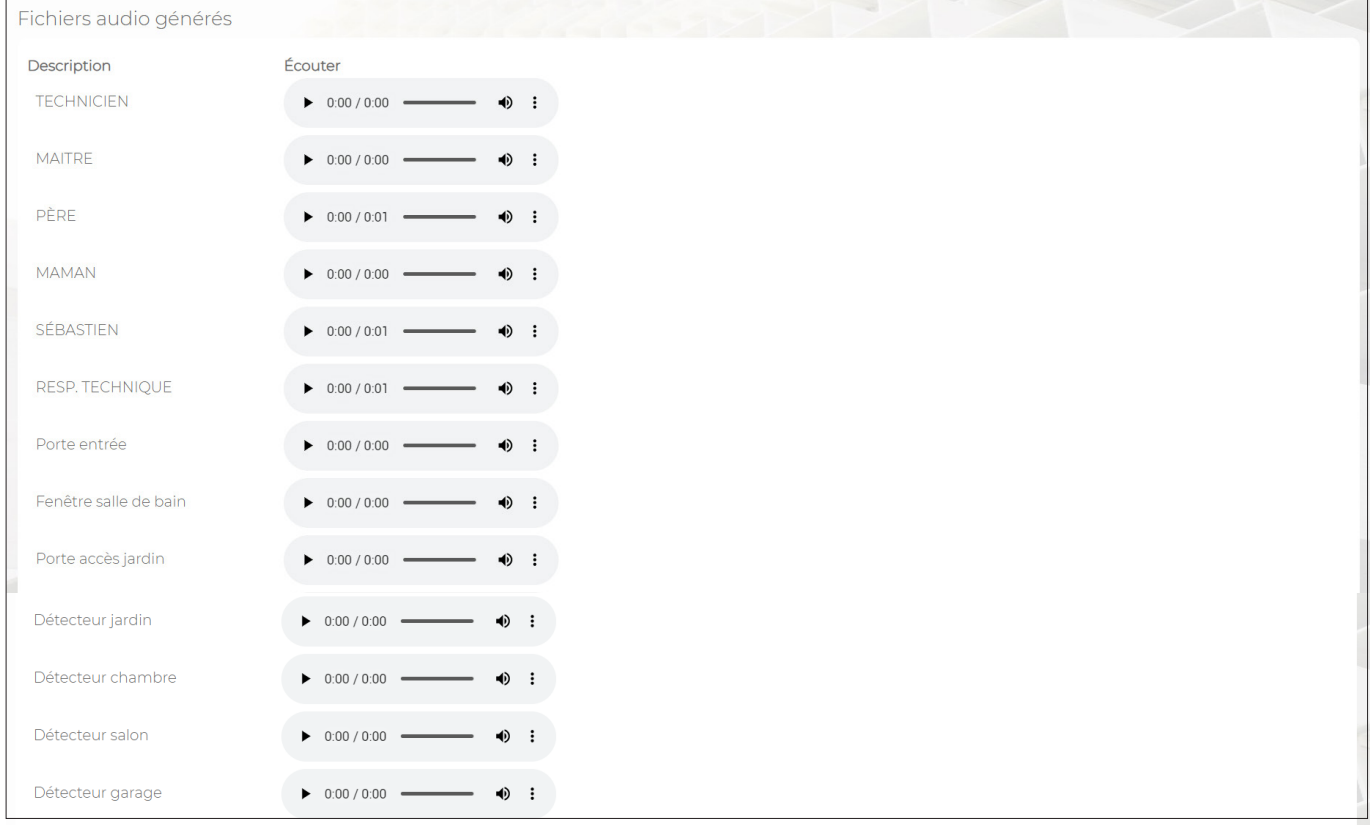

#### **Figure 71 - Création des fichiers audio**

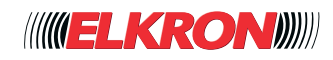

# **■ 5.13 Notifications événements**

Ce sous-menu permet d'associer les événements engendrés par la centrale à des numéros de téléphone programmés via le sous-menu Numéro de téléphone.

L'on y accède via le menu **PROGRAMMATION** → **Notifications**

| <b>NUMÉRO</b>  | <b>T+ ÉVÉNEMENTS</b>                      | <b>CONTACTS</b>      | <b>PUSH/E-MAIL</b> |
|----------------|-------------------------------------------|----------------------|--------------------|
|                | <b>ALARME INTRUSION SYSTÈME</b>           | $\odot$ <sup>2</sup> | Oui                |
| $\overline{2}$ | RESTAURATION INTRUSION SYSTÈME            |                      | <b>Non</b>         |
| 3              | <b>ALARME SECTEUR</b>                     |                      | Non                |
| 4              | <b>RESTAURATION SECTEUR</b>               |                      | <b>Non</b>         |
| 5              | <b>ALARME VOL SECTEUR</b>                 |                      | <b>Non</b>         |
| 6              | <b>RESTAURATION VOL SECTEUR</b>           |                      | <b>Non</b>         |
| 7              | <b>ALARME VOL</b>                         |                      | Non                |
| 8              | RESTAURATION ALARME VOL                   |                      | <b>Non</b>         |
| 9              | ALARME TECHNOLOGIQUE SYSTÈME              |                      | <b>Non</b>         |
| 10             | RESTAURATION ALARME TECHNOLOGIQUE SYSTÈME |                      | <b>Non</b>         |
| n              | ALARME TECHNOLOGIQUE SECTEUR              |                      | <b>Non</b>         |
| 12             | RESTAURATION ALARME TECHNOLOGIQUE SECTEUR |                      | Non                |
| 13             | <b>ALINCENDIE</b>                         |                      | <b>Non</b>         |
| 14             | RET.AL.INCENDIE                           |                      | <b>Non</b>         |
| 15             | <b>ALARME SECOURS</b>                     |                      | <b>Non</b>         |
| 16             | <b>ALARME PANIQUE</b>                     |                      | Non                |
| 17             | ALARME PANIQUE SILENCIEUX                 |                      | <b>Non</b>         |
| 18             | <b>ALARME ENTRÉE</b>                      |                      | Oui                |
| 19             | RESTAURATION ALARME ENTRÉE                |                      | Non                |
| 20             | <b>TEST PÉRIODIQUE</b>                    |                      | Non                |

**Figure 72 - Notifications**

Pour chaque événement, le tableau montre:

- **NOMBRE**: le numéro progressif attribué à l'événement.
- **ÉVÉNEMENTS**: étiquette alphanumérique permettant d'identifier l'événement.
- **CONTACTS**: les numéros de téléphone ou adresses IP associés à l'événement.
- **PUSH/E-MAIL**: si la fonction PUSH/E-MAIL est habilitée, la centrale enverra une notification de l'événement en question au Cloud Elkron. L'utilisateur pourra ensuite choisir, parmi les notifications PUSH/E-MAIL habilitées, si recevoir la notification en mode push eu/ou e-mail sur son smartphone.

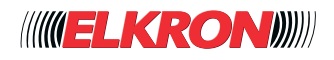

En double-cliquant sur la ligne de l'événement, une fenêtre contextuelle s'ouvrira.

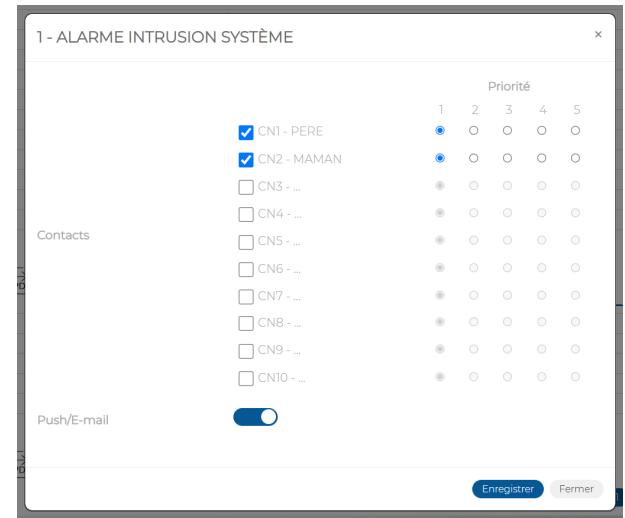

**Figure 73 - Association des notifications aux numéros de téléphone**

Dans la fenêtre contextuelle, il est possible de:

- Sélectionner/désélectionner individuellement les contacts (*Numéros de téléphone*) à associer à l'événement. CN1 correspond au numéro de téléphone 1 de la liste Numéros de téléphone, et ainsi de suite. Une fois sélectionné, chaque contact est indiqué avec priorité 1 ; il est possible de modifier sa priorité de 1 à 5 (1 étant la priorité la plus élevée). Ainsi, l'événement associé sera signalé aux contacts dans l'ordre indiqué par la priorité. À priorité égale, le numéro d'ordre des contacts sera suivi. La priorité n'est valable que pour les types d'envois uniformes. Les signalisations de données et les SMS seront toujours prioritaires par rapport aux appels vocaux.
- Activer/désactiver la fonction *Push/E-mail*.

Cliquer sur le bouton **Enregistrér** pour enregistrer les modifications ou bien sur le bouton **Annuler** pour refermer la fenêtre sans enregistrer les modifications.

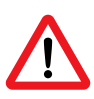

### **ATTENTION!**

Pour assurer la conformité à la norme EN 50131, un numéro de téléphone/IP doit être obligatoirement associé à tous les événements d'intrusion, cambriolage, panne ou sabotage.

Les boutons suivants sont présents en bas du tableau:

- **Editer**: permet de modifier l'événement mis en évidence dans le tableau.
- CSV: exporte le tableau des événements dans un fichier .csv, qui peut être ouvert avec un tableur.
- **PDF**: exporte le tableau des événements dans un fichier PDF.

Les boutons < et >, en bas à droite, permettent de parcourir les pages des notifications.

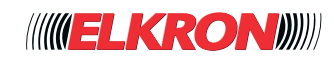

## **■ 5.14 Programmateur horaire**

Le programmateur horaire permet d'automatiser des actions répétitives. La centrale gère jusqu'à un maximum de 8 programmes journaliers, chacun capable de gérer à son tour jusqu'à 20 actions distinctes.

Le sous-menu Programmateur horaires permet de configurer le programmateur.

### L'on y accède via le menu **PROGRAMMATION** → **Programmateur horaires**.

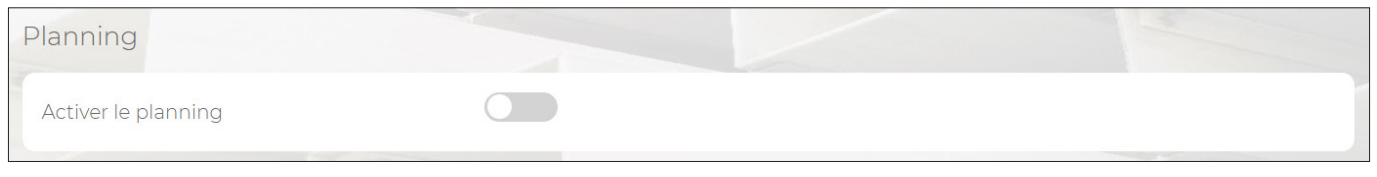

**Figure 74 - Habilitation du programmateur horaire**

Le programmateur horaire peut être habilité/exclu via le paramètre *Activer Programmateur horaires*, qui se trouve en haut de la page du sous-menu **Programmateur horaires.**

**Avis d'action** est le délai d'activation, exprimé en minutes, des ronfleurs de clavier et lecteur, ayant au moins un secteur associé parmi ceux activés.

Les boutons suivants sont présents en bas des différents tableaux du sous-menu:

- **Editer**: permet de modifier le programme, l'action, le jour, etc., mis en évidence dans le tableau.
- CSV: exporte les données du tableau dans un fichier .csv, qui peut être ouvert avec un tableur.
- **PDF**: exporte les données du tableau dans un fichier PDF.

Les boutons < et >, en bas à droite, permettent de parcourir les pages du tableau.

### **5.14.1 - Procédure de configuration du programmateur**

Pour configurer le programmateur horaire, procéder comme suit :

1. Définir le nombre de programmes journaliers différents nécessaires pour répondre aux exigences de l'utilisateur. Il est possible de configurer jusqu'à 8 programmes journaliers suivants, énumérés dans le tableau Programmes.

| <b>NUMÉRO</b>  | ↑↓ ACTIVÉ  | <b>DESCRIPTION</b> |
|----------------|------------|--------------------|
|                | Non        | $\sim$             |
| $\overline{2}$ | <b>Non</b> | $\sim$ $\sim$      |
| 3              | Non        | $\sim$             |
| 4              | Non        | $\sim$             |
| 5              | Non        | $\sim$             |
| 6              | Non        | 1.11               |
| 7              | Non        | $\cdots$           |
| 8              | Non        | $\sim$             |

**Figure 75 - Liste des programmes journaliers**

2. Double-cliquer sur l'un des programmes journaliers du tableau *Programmes* Dans la fenêtre contextuelle qui s'ouvre, saisir l'étiquette d'identification du programme dans *Description* et habiliter le programme. Cliquer sur le bouton **Enregistrér** pour enregistrer les modifications ou bien sur le bouton **Annuler** pour refermer la fenêtre sans enregistrer les modifications.

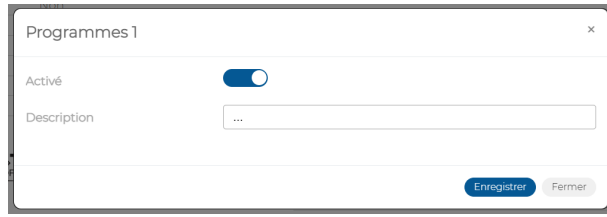

**Figure 76 - Description et habilitation du programme journalier**

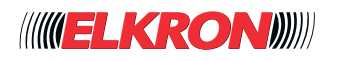

3. En sélectionnant un programme, le tableau Actions s'ouvre à côté, avec la liste de toutes les actions associées au programme sélectionné. Chaque programme sélectionné peut comporter jusqu'à un maximum de 20 actions distinctes.

| <b>NUMÉRO</b>                                         | ++ ACTIVÉ | <b>DESCRIPTION</b> | Programmes 1 - |           |                |               |                        |
|-------------------------------------------------------|-----------|--------------------|----------------|-----------|----------------|---------------|------------------------|
|                                                       | Non       |                    | Actions        |           |                |               |                        |
| $\overline{2}$                                        | Non       | $\sim$             |                |           |                |               |                        |
| 3                                                     | Non       | $\frac{1}{2}$      | <b>NUMÉRO</b>  | ++ HEURES | <b>MINUTES</b> | <b>ACTION</b> | <b>ACTION DIFFÉRÉE</b> |
| 4                                                     | Non       | $\sim$             | $\mathbb{I}$   | $\circ$   | $\circ$        | Aucun         | Non                    |
| 5                                                     | Non       | $\sim$             | $\overline{2}$ | $\circ$   | $\circ$        | Aucun         | Non                    |
| $\overline{6}$                                        | Non       | $\sim$             | 3              | $\circ$   | $\circ$        | Aucun         | Non                    |
| 7                                                     | Non       | $\sim$             | $\overline{4}$ | $\circ$   | $\circ$        | Aucun         | Non                    |
| 8                                                     | Non       | a.                 | 5              | $\circ$   | $\circ$        | Aucun         | Non                    |
|                                                       |           |                    | $\epsilon$     | $\circ$   | $\circ$        | Aucun         | Non                    |
| $\frac{1}{\sqrt{2}}\sqrt{\frac{1}{\sqrt{2}}\sqrt{2}}$ |           |                    | 7              | $\circ$   | $\circ$        | Aucun         | Non                    |
|                                                       |           |                    | 8              | $\circ$   | $\circ$        | Aucun         | Non                    |
|                                                       |           |                    | $\overline{9}$ | $\circ$   | $\circ$        | Aucun         | Non                    |
|                                                       |           |                    | 10             | $\circ$   | $\circ$        | Aucun         | Non                    |
|                                                       |           |                    | 11             | $\circ$   | $\circ$        | Aucun         | Non                    |
|                                                       |           |                    | 12             | $\circ$   | $\circ$        | Aucun         | Non                    |
|                                                       |           |                    | 13             | $\circ$   | $\circ$        | Aucun         | Non                    |
|                                                       |           |                    | $\frac{1}{4}$  | $\circ$   | $\circ$        | Aucun         | Non                    |
|                                                       |           |                    | 15             | $\circ$   | $\circ$        | Aucun         | Non                    |
|                                                       |           |                    | 16             | $\circ$   | $\circ$        | Aucun         | Non                    |
|                                                       |           |                    | 17             | $\circ$   | $\circ$        | Aucun         | Non                    |
|                                                       |           |                    | 18             | $\circ$   | $\circ$        | Aucun         | Non                    |
|                                                       |           |                    | 19             | $\circ$   | $\circ$        | Aucun         | Non                    |
|                                                       |           |                    | 20             | $\circ$   | $\circ$        | Aucun         | Non                    |

**Figure 77 - Actions du programme journalier**

Double-cliquer sur la première action de la journée.

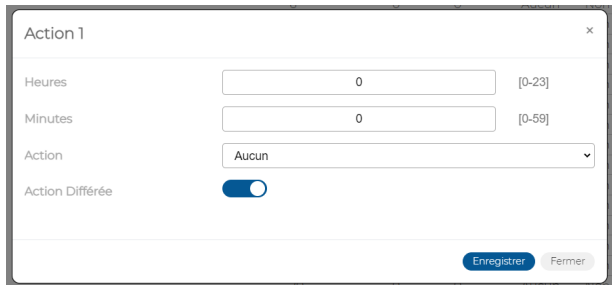

**Figure 78 - Personnalisation de l'action du programme journalier**

Dans la fenêtre contextuelle qui s'ouvre, saisir l'heure (*Heure et Minutes*) à laquelle l'action devra avoir lieu.

Définir quelle action (*Action*) sera exécutée à l'heure programmée. En choisissant le type d'action, des champs spécifiques sont automatiquement activés pour sélectionner les paramètres de l'action en question.

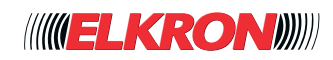

Le tableau affiche les possibles actions avec leurs paramètres.

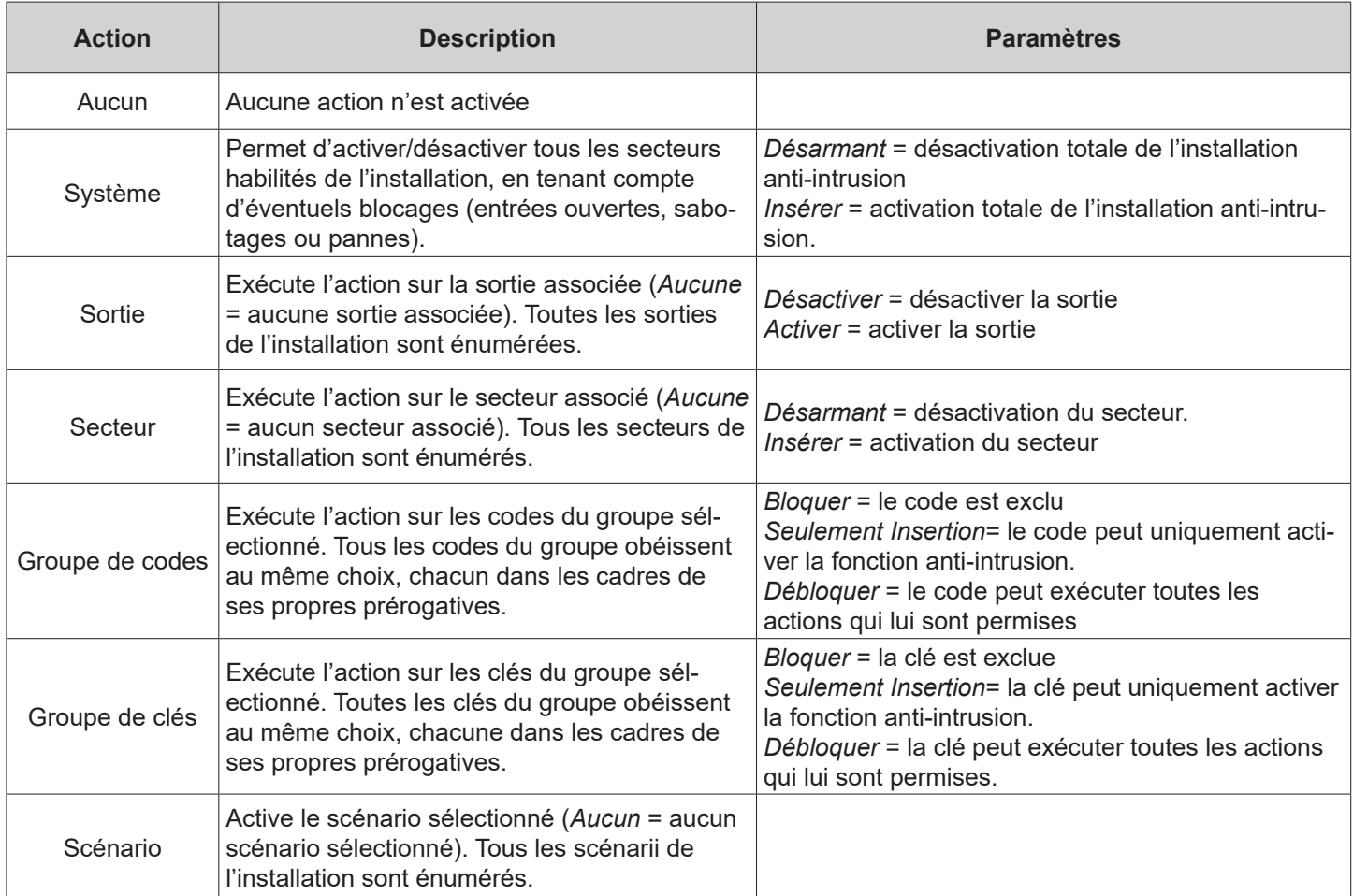

#### **Tableau 13 - Possibles actions du programme journalier**

**REMARQUES**: Au sein de son propre groupe, chaque code/clé peut avoir des droits différents. Ces droits sont maintenus lorsque le groupe est débloqué.

Si nécessaire, habiliter la possibilité de retarder le démarrage de l'action (*Action différée*). Lorsque cette option est habilitée, pendant le préavis d'activation, le menu de retard apparaît sur le clavier, permettant de différer l'action par paliers de 30 minutes.

Cliquer sur le bouton **Enregistrér** pour enregistrer les modifications ou bien sur le bouton **Annuler** pour refermer la fenêtre sans enregistrer les modifications.

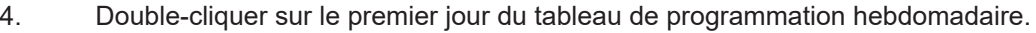

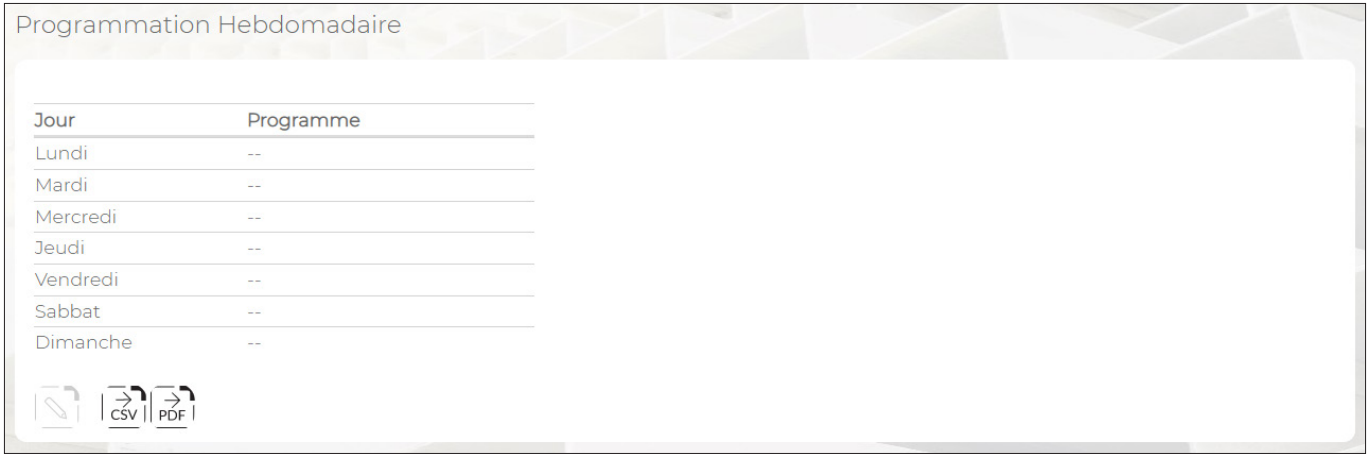

### **Figure 79 - Programmation hebdomadaire**

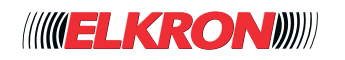

Une fenêtre contextuelle s'ouvre pour sélectionner le programme qui sera exécuté ce même jour, chaque semaine. Cliquer sur le bouton **Enregistrér** pour enregistrer les modifications ou bien sur le bouton **Annuler** pour refermer la fenêtre sans enregistrer les modifications. Répéter l'opération pour tous les jours de la semaine (le même type de programme peut être commun à plusieurs jours de la semaine).

5. Configurer le comportement dans les jours fériés annuels. Il existe deux types de jours fériés : ceux qui correspondent à des dates fixes (Jour de l'An, Épiphanie, Fête de l'Assomption, Noël, fêtes nationales, etc.) et ceux dont la date varie d'une année à l'autre (par exemple, Pâques).

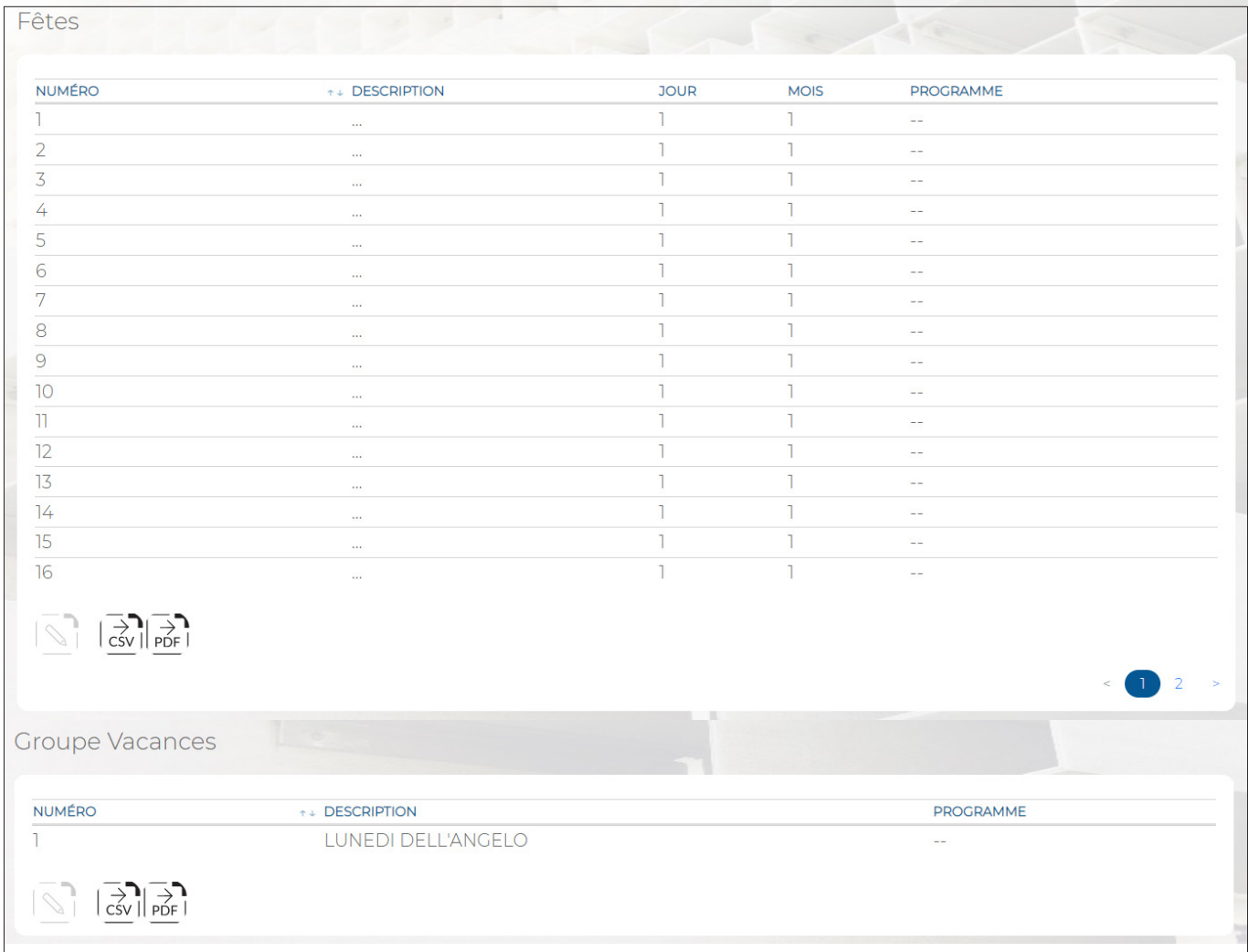

**Figure 80 - Programmation des jours fériés**

Dans le tableau *Festivité*, double cliquer sur le premier jour férié. Une fenêtre contextuelle s'ouvre pour saisir la désignation du jour férié fixe (*Description*), d'une longueur maximum de 32 caractères, ainsi que la date (*jour et mois*) du jour férié et le programme qui doit être exécuté à cette date. Cliquer sur le bouton **Enregistrér** pour enregistrer les modifications ou bien sur le bouton **Annuler** pour refermer la fenêtre sans enregistrer les modifications. Répéter l'opération pour tous les jours fériés où doit être exécuté un programme différent de celui prévu pour ce jour.

6. Dans le tableau *Exceptions* de vacances récurrentes, jour férié à date variable, double-cliquer sur LE LUNDI DE PÂQUES. Une fenêtre contextuelle s'ouvre pour sélectionner le programme à exécuter à cette date.

Cliquer sur le bouton **Enregistrér** pour enregistrer les modifications ou bien sur le bouton **Annuler** pour refermer la fenêtre sans enregistrer les modifications.

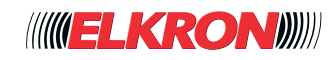

# **■ 5.15 Expansions**

Permet d'afficher les expansions filaires et radio de l'installation. L'on y accède via le menu **PROGRAMMATION** → **Périphériques bus** → **Expansion**.

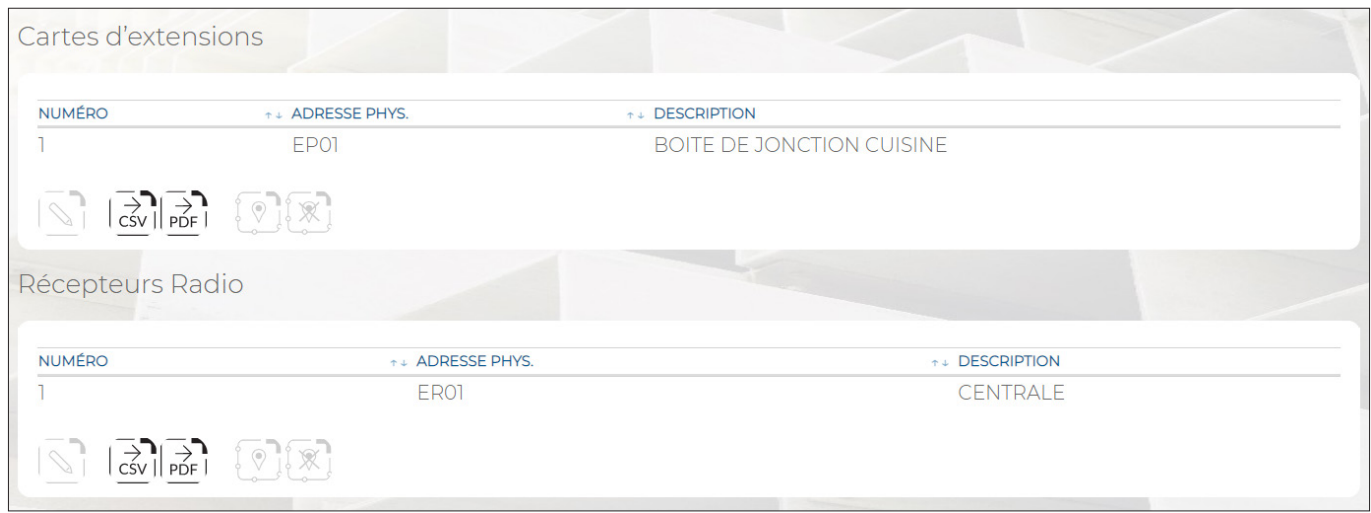

**Figure 81 - Expansions**

Les informations suivantes sont affichées pour chaque expansion:

- **NOMBRE**: indique le numéro progressif d'acquisition de l'expansion.
- ADRESSE PHYS.: l'adresse physique due l'expansion.
- **DESCRIPTION:** étiquette alphanumérique permettant d'identifier plus facilement l'expansion, par exemple « Garage ». La description peut comporter jusqu'à un maximum de 32 caractères alphabétiques, y compris avec accent, chiffres et blancs ; les caractères spéciaux ou les symboles ne peuvent être utilisés.

En double-cliquant sur la ligne de l'expansion, une fenêtre contextuelle s'ouvre pour saisir l'étiquette alphanumérique (*Description*) servant à identifier plus facilement l'expansion. Longueur maximum de l'étiquette : 32 caractères.

Les boutons suivants sont présents en bas du tableau:

- **Editer**: permet de modifier la description de l'expansion mise en évidence dans le tableau.
- **CSV**: exporte le tableau des expansions dans un fichier «.csv», qui peut être ouvert avec un tableur.
- **PDF**: exporte le tableau des expansions dans un fichier PDF.
- **Localiser**: permet d'activer la procédure de localisation du dispositif périphérique.
- **Fin localisation**: termine la procédure de localisation.

## **■ 5.16 Claviers**

Permet d'afficher et de configurer les claviers de l'installation. L'on y accède via le menu **PROGRAMMATION** → **Périphériques bus** → **Claviers**.

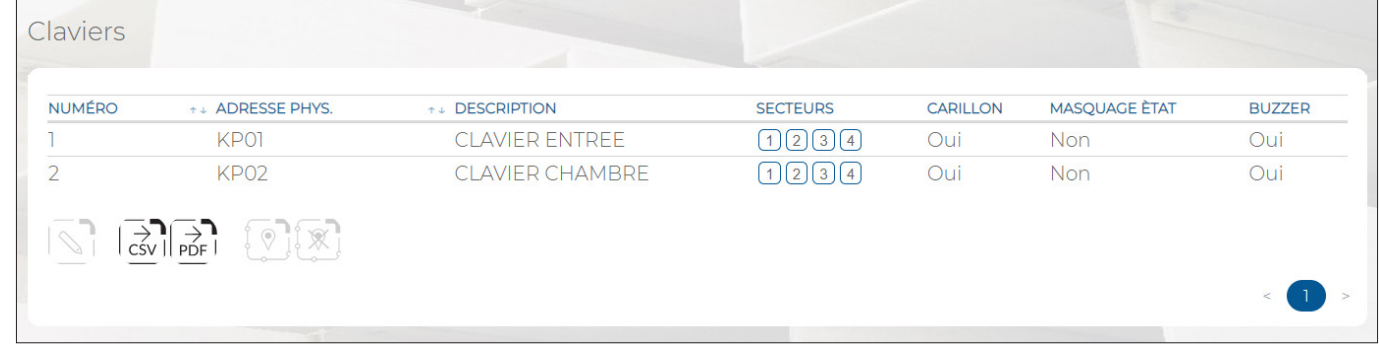

#### **Figure 82 - Claviers**

Les informations suivantes sont affichées pour chaque clavier:

- **NOMBRE**: indique le numéro progressif d'acquisition du clavier.
- ADRRESSE PHYS.: l'adresse physique du clavier.

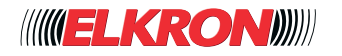

- **DESCRIPTION**: étiquette alphanumérique permettant d'identifier plus facilement le clavier, par exemple «Clavier garage ». Avec la fonction Création audio (voir *paragraphe 5.12 Création audio*), le texte saisi est converti en fichier audio pour être utilisé dans les messages vocaux. La description peut comporter jusqu'à un maximum de 32 caractères alphabétiques, y compris avec accent, chiffres et blancs ; les caractères spéciaux ou les symboles ne peuvent être utilisés.
- **SECTEURS**: affiche les secteurs associés au clavier.
- **CARILLON:** habilite le ronfleur du clavier pour qu'il remplisse la fonction Carrillon.
- **MASQUAGE ÈTAT**: si la fonction Masquage est habilitée, l'état du système (activé/désactivé) ne sera pas affiché en permanence et les LED du clavier resteront toujours éteintes. En saisissant un code valide, il sera néanmoins toujours possible d'afficher l'état du système. Une fois l'affichage par défaut rétabli, il se prolongera encore de 20 secondes avant de s'éteindre.

ATTENTION ! Pour la conformité à la norme EN 50131, ne pas habiliter le masquage.

**BUZZER**: si cette fonction est habilitée, le ronfleur signalera l'écoulement d'éventuels temps "Parcours Entrèe x" et "Parcours sortie".

ATTENTION ! L'exclusion du signal sonore annulera la conformité à la norme EN 50131.

En double-cliquant sur la ligne du clavier, une fenêtre contextuelle s'ouvrira.

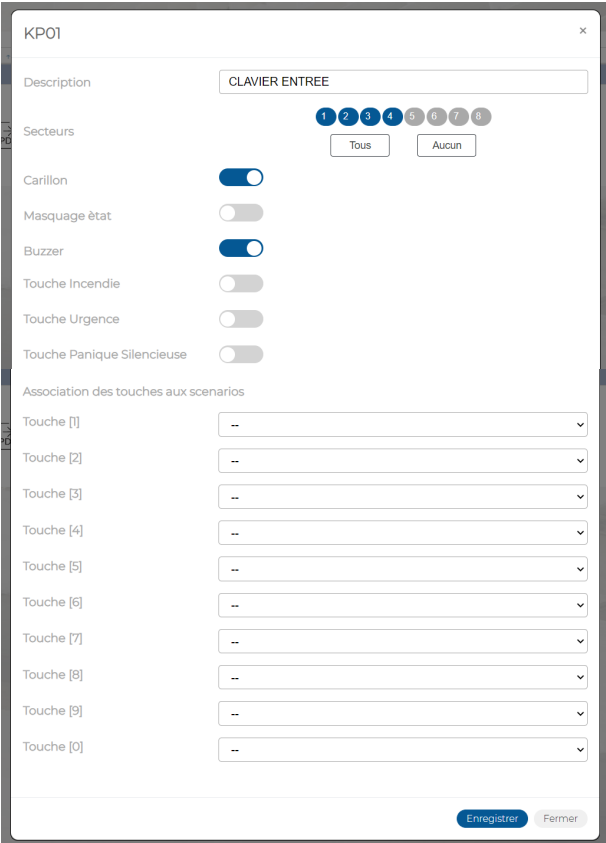

**Figure 83 - Personnalisation du clavier**

Dans la fenêtre contextuelle, il est possible de:

- Saisir l'étiquette d'identification du clavier dans *Description*. Le texte saisi dans *Description* sert aussi à produire les messages vocaux. Utiliser uniquement les caractères alphabétiques, y compris avec accent, les chiffres et les blancs.
- Associer les secteurs au clavier (*Secteur*), en les sélectionnant un par un ou tous ensemble en cliquant sur le bouton **Tous** Le bouton **Aucun** effacera toutes les associations. Pour effacer une seule association, cliquer sur le numéro du secteur.
- Habiliter ou exclure la fonction *Carrillon*.
- Habiliter ou exclure la fonction *Masking*.
- Habiliter ou exclure la fonction *Buzzer*.
- Habiliter ou exclure la touche incendie pour l'alarme incendie (*Bouton Incendie*).
- Habiliter ou exclure la touche panique silencieuse pour l'alarme panique silencieuse (*Bouton Panique Silencieux*).
- Habiliter ou exclure la touche secours pour l'alarme secours (*Bouton Secours*).
- Associer les touches 1…0 du clavier aux scénarios. Les scénarios sont programmés dans le sous-menu *Scenarios*.

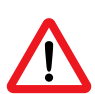

#### **ATTENTION!**

L'habilitation des touches incendie, panique silencieuse ou secours est prioritaire par rapport à un éventuel scénario associé à la touche.

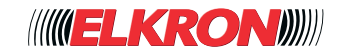

Cliquer sur le bouton **Enregistrér** pour enregistrer les modifications ou bien sur le bouton **Annuler** pour refermer la fenêtre sans enregistrer les modifications.

Les boutons suivants sont présents en bas du tableau:

- **Editer**: permet de modifier la configuration du clavier mis en évidence dans le tableau.
- **CSV**: exporte le tableau des claviers dans un fichier «.csv», qui peut être ouvert avec un tableur.
- **PDF**: exporte le tableau des claviers dans un fichier PDF.
- **Localiser**: permet d'activer la procédure de localisation du dispositif périphérique.
- **Fin localisation:** termine la procédure de localisation.

Les boutons < et > en bas à droite permettent de parcourir les pages des claviers, au cas où leur nombre ne permettrait pas de les afficher sur une seule page-écran.

### **■ 5.17 Lecteurs**

Permet d'afficher et de configurer les lecteurs de clé de l'installation. L'on y accède via le menu **PROGRAMMATION** → **Périphériques bus** → **Lecteurs**.

| NUMÉRO <sup>++</sup> ADRESSE | PHYS. | $^{\uparrow\,\downarrow}$ DESCRIPTION                                                                | <b>SCÉNARIO LEDI</b>                     | <b>SCÉNARIO</b><br>LED <sub>2</sub> | <b>SCÉNARIO</b><br>LED3 | <b>SCÉNARIO</b><br>LED4 | CARILLON ETAT | <b>MASQUAGE</b> | <b>BUZZER</b> | <b>DÉSARMAMENT</b><br><b>AUTOMATIQUE</b> |
|------------------------------|-------|----------------------------------------------------------------------------------------------------|------------------------------------------|-------------------------------------|-------------------------|-------------------------|---------------|-----------------|---------------|------------------------------------------|
|                              | DK01  | <b>LECTEUR</b><br><b>ENTREE</b>                                                                      | <b>SCI-ALLONS</b><br><b>DORMIR</b>       |                                     |                         | $- -$                   | Oui           | Non             | Oui Oui       |                                          |
| $\overline{2}$               | DK02  | <b>LECTEURS</b><br><b>CHAMBRE</b>                                                                    | <b>SC3 - PROTECTION</b><br><b>JARDIN</b> |                                     |                         | $- -$                   | Oui           | Non             | Oui Oui       |                                          |
| $\sqrt{2}$                   |       | $ \overrightarrow{csv} $ $\overrightarrow{p}_{\text{DEF}}$ $\overrightarrow{Q}$ $\overrightarrow{X}$ |                                          |                                     |                         |                         |               |                 |               |                                          |
|                              |       |                                                                                                    |                                          |                                     |                         |                         |               |                 |               | $\leq$ (1)                               |
|                              |       |                                                                                                    | Н                                        |                                     |                         |                         |               |                 |               |                                          |

**Figure 84 - Lecteurs**

Les informations suivantes sont affichées pour chaque lecteur:

- **NOMBRE**: indique le numéro progressif d'acquisition du lecteur.
- **ADRESSE PHYS.: l'adresse physique du lecteur**
- **DESCRIPTION**: étiquette alphanumérique permettant d'identifier plus facilement le lecteur, par exemple « Porte jardin ». La description peut comporter jusqu'à un maximum de 32 caractères alphabétiques, y compris avec accent, chiffres et blancs ; les caractères spéciaux ou les symboles ne peuvent être utilisés.
- **SCÉNARIO LED1**: affiche le scénario associé à la LED 1.
- **SCÉNARIO LED2**: affiche le scénario associé à la LED 2.
- **SCÉNARIO LED3:** affiche le scénario associé à la LED 3.
- **SCÉNARIO LED4**: affiche le scénario associé à la LED 4.
- **CARILLON**: habilite le ronfleur du lecteur pour qu'il remplisse la fonction Carillon (Gong)
- **MASQUAGE ÈTAT**: si la fonction Masquage est habilitée, l'état du système (activé/désactivé) ne sera pas affiché en permanence et les LED du lecteur resteront toujours éteintes. En rapprochant une clé habilitée du lecteur, il sera néanmoins toujours possible d'afficher l'état du système pendant environ 20 secondes. ATTENTION ! Pour la conformité à la norme EN 50131, ne pas habiliter le masquage.
- **BUZZER**: si cette fonction est habilitée, le ronfleur signalera l'écoulement d'éventuels temps « Parcours Entrèe x » et « Parcours sortie».
- ATTENTION ! L'exclusion du signal sonore annulera la conformité à la norme EN 50131.
- **DÉSARMAMENT AUTOMATIQUE**: si la fonction est activée, la reconnaissance d'une clé valide avec un ou plusieurs secteurs activés provoque la désarmement du système.

L'icône en bas indique la numérotation et la position des led du lecteur.

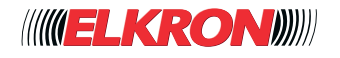

En double-cliquant sur la ligne du dispositif d'insertion, une fenêtre contextuelle s'ouvrira.

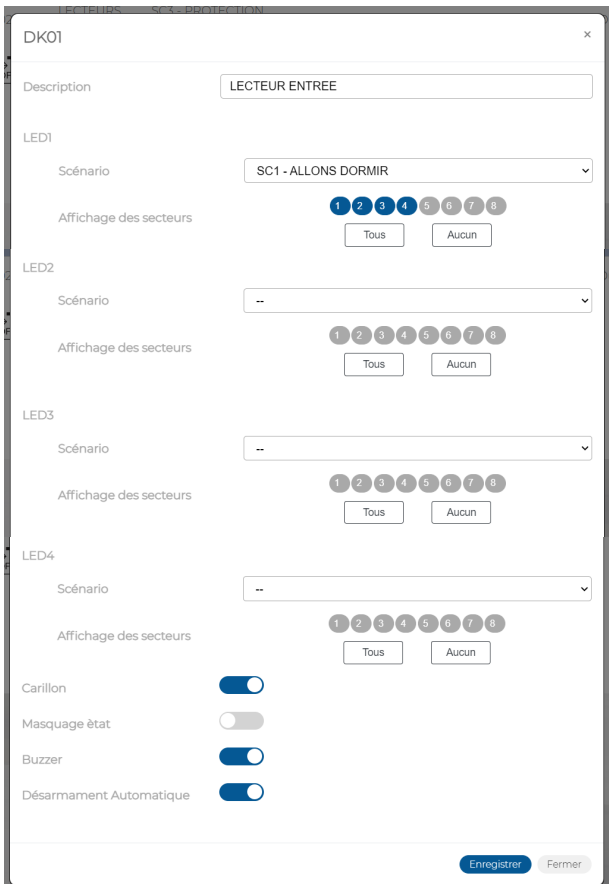

**Figure 85 - Personnalisation du lecteur**

Dans la fenêtre contextuelle, il est possible de:

- Saisir l'étiquette d'identification du lecteur dans *Description*. Le texte saisi dans *Description*. sert aussi à produire les messages vocaux. Utiliser uniquement les caractères alphabétiques, y compris avec accent, les chiffres et les blancs.
- Associer les scénarii aux LED du lecteur. Les scénarii sont programmés dans le sous-menu Scenarii. La disposition des LED sur le lecteur est la suivante:

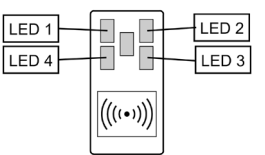

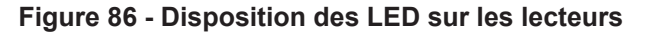

- Associer chaque LED à l'état d'un ou de plusieurs secteurs. Si tous les secteurs indiqués sont activés, la LED sera allumée ; si au moins un secteur indiqué est activé, la LED clignotera. Si tous les secteurs indiqués ne sont pas activés, la LED sera éteinte.
- Habiliter ou exclure la fonction *Carrillon*.
- Habiliter ou exclure la fonction *Masquage*.
- Habiliter ou exclure la fonction *Buzzer*.
- Habiliter ou exclure la fonction *Désarmament automatique.*

Cliquer sur le bouton **Enregistrér** pour enregistrer les modifications ou bien sur le bouton **Annuler** pour refermer la fenêtre sans enregistrer les modifications.

Les boutons suivants sont présents en bas du tableau:

- **Editer**: permet de modifier la configuration du lecteur mis en évidence dans le tableau.
- CSV: exporte le tableau des lecteurs dans un fichier «.csv», qui peut être ouvert avec un tableur.
- **PDF**: exporte le tableau des lecteurs dans un fichier PDF.
- **Localiser**: permet d'activer la procédure de localisation du dispositif périphérique.
- **Fin localisation**: termine la procédure de localisation.

Les boutons < et > en bas à droite permettent de parcourir les pages des lecteurs, au cas où leur nombre ne permettrait pas de les afficher sur une seule page-écran.

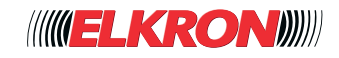

## **■ 5.18 Alimentateurs**

Permet de configurer les alimentations de l'installation. L'on y accède via le menu **PROGRAMMATION** → **Périphériques bus** → **Alimentateurs**.

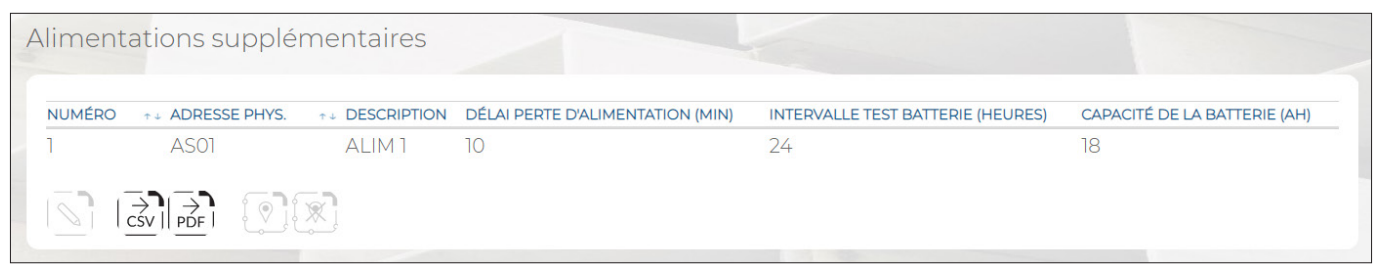

**Figure 87 - Alimentateurs**

Le tableau reprend le numéro progressif des alimentateurs, l'adresse physique et la description.

En double-cliquant sur la ligne de l'expansion, une fenêtre contextuelle s'ouvre pour saisir l'étiquette alphanumérique (*Description*) servant à identifier plus facilement l'alimentation.

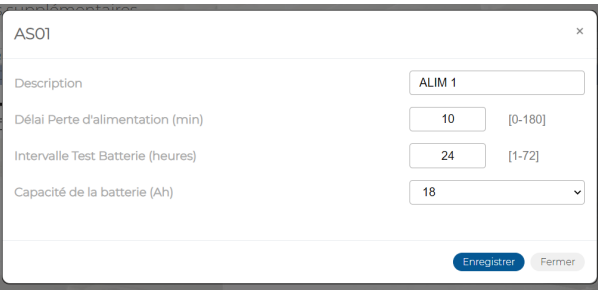

Les boutons suivants sont présents en bas du tableau:

- **Editer**: permet de modifier la description de l'alimentation mise en évidence dans le tableau.
- **CSV**: exporte le tableau des alimentations dans un fichier «.csv», qui peut être ouvert avec un tableur.
- **PDF**: exporte le tableau des alimentations dans un fichier PDF.
- **Localiser**: permet d'activer la procédure de localisation du dispositif périphérique.
- **Fin localisation**: termine la procédure de localisation.

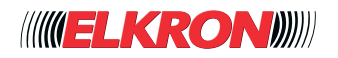

# **■ 5.19 Entrées Radio**

Permet d'afficher les modules radio de l'installation. L'on y accède via le menu **PROGRAMMATION** → **Périphériques radio** → **Entrées**.

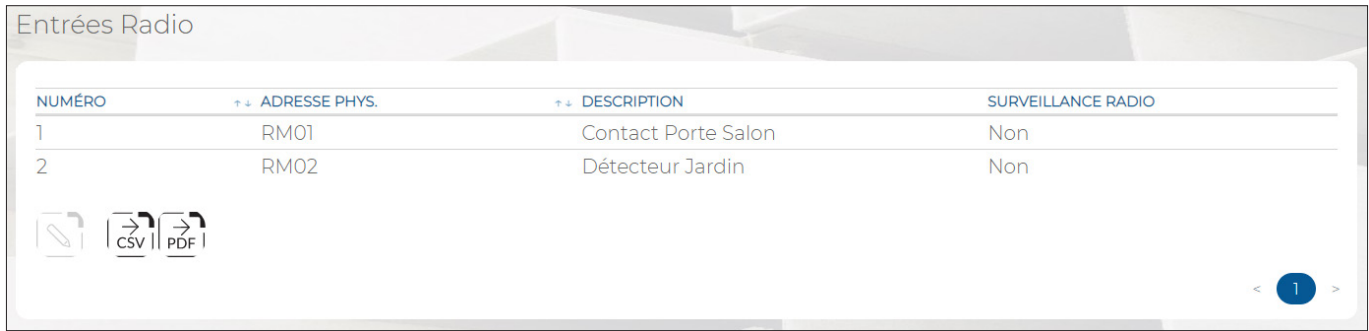

**Figure 88 - Entrées radio**

Le tableau affiche:

- **NOMBRE:** indique le numéro progressif d'acquisition du module radio.
- **ADRESSE PHYS.**: l'adresse physique du module radio.
- **DESCRIPTION**: étiquette alphanumérique permettant d'identifier plus facilement le module radio.
- **SURVEILLANCE RADIO:** indique si la fonction est habilitée ou exclue.

En double-cliquant sur la ligne du module radio, une fenêtre contextuelle s'ouvrira pour:

- Saisir l'étiquette d'identification du module radio dans *Description*. Utiliser uniquement les caractères alphabétiques, y compris avec accent, les chiffres et les blancs.
- Habiliter/exclure la supervision radio du module radio.

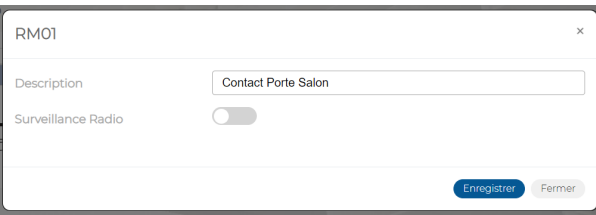

Cliquer sur le bouton **Enregistrér** pour enregistrer les modifications ou bien sur le bouton **Annuler** pour refermer la fenêtre sans enregistrer les modifications.

Les boutons suivants sont présents en bas du tableau:

- **Editer**: permet de configurer le module radio mis en évidence dans le tableau.
- **CSV**: exporte le tableau des modules radio dans un fichier .csv, qui peut être ouvert avec un tableur.
- **PDF**: exporte le tableau des modules radio dans un fichier PDF.

Les boutons < et > en bas à droite permettent de parcourir les pages des modules radio, au cas où leur nombre ne permettrait pas de les afficher sur une seule page-écran.

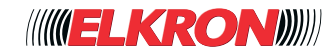

# **■ 5.20 Sirènes Radio**

Permet d'afficher les sirènes radio de l'installation. L'on y accède via le menu **PROGRAMMATION** → **Périphériques radio** → **Sirenes radio**.

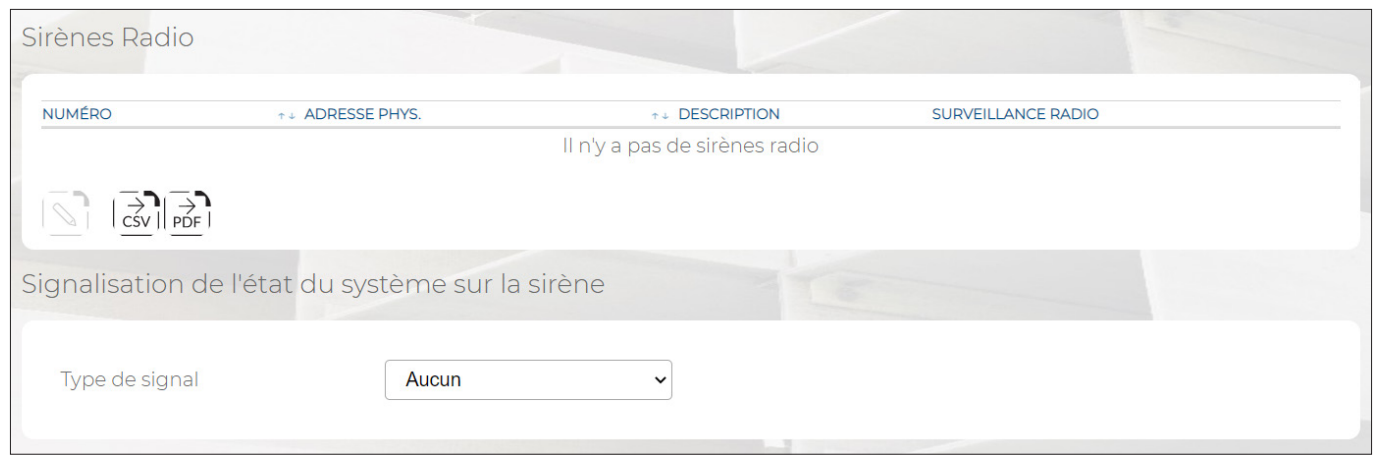

#### **Figure 89 - Sirène radio**

Le tableau affiche:

- **NOMBRE**: indique le numéro progressif d'acquisition de la sirène radio.
- **ADRESSE PHYS.**: l'adresse physique de la sirène radio.
- **DESCRIPTION**: étiquette alphanumérique permettant d'identifier plus facilement la sirène radio.
- **SURVEILLANCE RADIO:** indique si la fonction est habilitée ou exclue.

En double-cliquant sur la ligne de la sirène radio, une fenêtre contextuelle s'ouvrira pour:

- Saisir l'étiquette d'identification de la sirène radio dans Description. Utiliser uniquement les caractères alphabétiques, y compris avec accent, les chiffres et les blancs.
- Habiliter/exclure la supervision radio de la sirène radio.

Les boutons suivants sont présents en bas du tableau:

- **Editer**: permet de configurer la sirène radio mise en évidence dans le tableau.
- **CSV**: exporte le tableau des sirènes radio dans un fichier .csv, qui peut être ouvert avec un tableur.
- **PDF**: exporte le tableau des sirènes radio dans un fichier PDF.

Il est possible d'activer la signalisation d'état système sur les sirènes radio. Dans *Type de signal*, sélectionner une option parmi *Aucune, Optique et Optique et acoustique*.

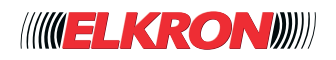

# **■ 5.21 Radiocommandes**

Permet d'afficher les radiocommandes de l'installation. L'on y accède via le menu **PROGRAMMATION** → **Périphériques radio** → **Radiocommandes**.

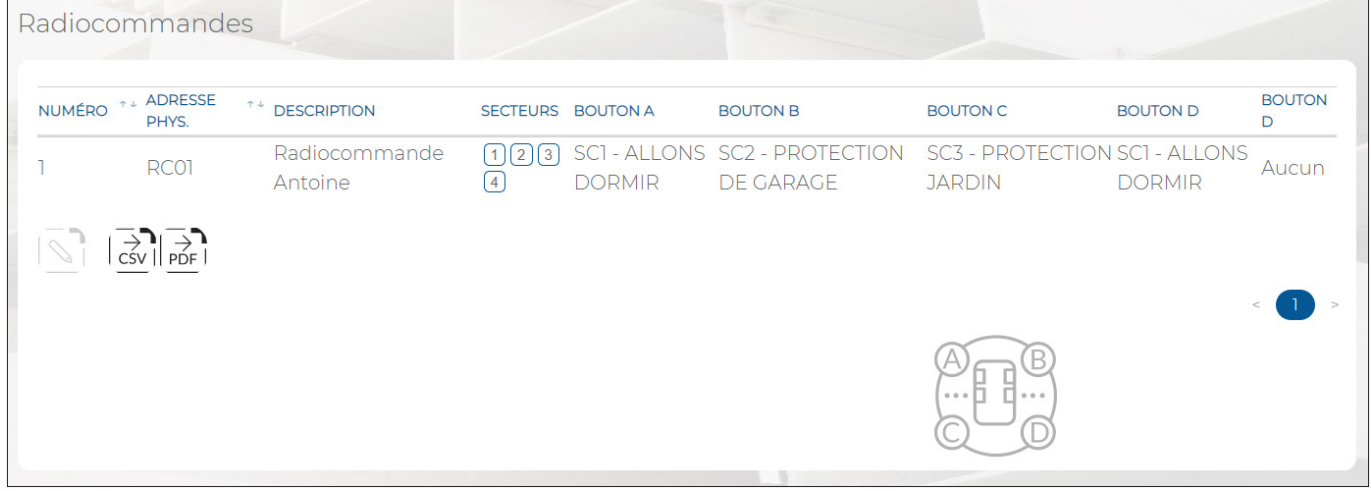

#### **Figure 90 - Radiocommandes**

Le tableau affiche:

- **NOMBRE**: indique le numéro progressif d'acquisition de la radiocommande.
- **ADRESSE PHYS.**: l'adresse physique de la radiocommande.
- **DESCRIPTION**: étiquette alphanumérique permettant d'identifier plus facilement la radiocommande.
- **SECTEURS**: affiche les secteurs associés à la radiocommande.
- **BOUTON A**: affiche le scénario associé à la touche.
- **BOUTON B**: affiche le scénario associé à la touche.
- **BOUTON C:** affiche le scénario associé à la touche.
- **BOUTON D**: affiche le scénario associé à la touche.
- **BOUTON D (ACTION):** affiche l'action associée à la touche.

L'icône en bas indique la numérotation et la position des touches de la radiocommande.

En double-cliquant sur la ligne de la radiocommande, une fenêtre contextuelle s'ouvrira.

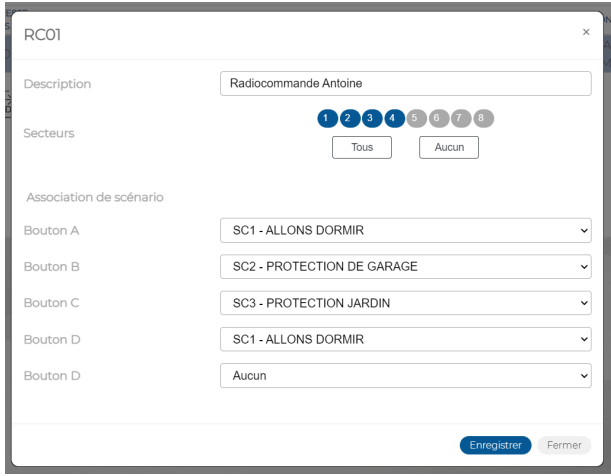

**Figure 91 - Personnalisation de la radiocommande**

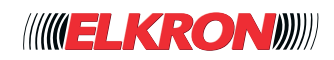

Dans la fenêtre contextuelle, il est possible de:

- Saisir l'étiquette d'identification de la radiocommande dans *Description*. Utiliser uniquement les caractères alphabétiques, y compris avec accent, les chiffres et les blancs.
- Associer les secteurs à la radiocommande (*Secteurs*), en les sélectionnant un par un ou tous ensemble en cliquant sur le bouton **Tous**. Le bouton **Aucun**, effacera toutes les associations. Pour effacer une seule association, cliquer sur le numéro du secteur.
- Associer le scénario aux touches *Buton A, Bouton B et Bouton C*.

La touche D peut remplir deux fonctions:

- Si un scénario est saisi dans le champ *Bouton D* et que le champ *Bouton D* (*Action*) est renseigné avec **Aucun**, l'action sur la touche D lancera le scénario indiqué.
- Si le champ *Bouton D* (*Action*) présente une valeur différente de **Aucun**, l'action sur la touche D lancera l'action (alarme panique, panique silencieuse, secours, incendie) et le scénario sera ignoré.

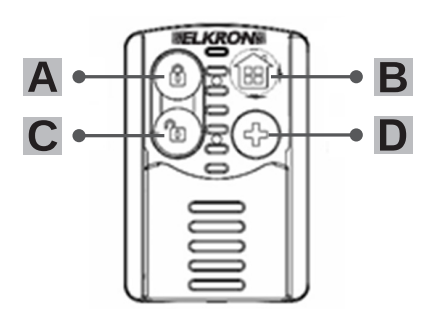

**Figure 92 - Personnalisation de la radiocommande**

Pour effectuer une transmission radio correcte, maintenir les touches A, B et C enfoncées pendant environ 2 secondes et la touche D pendant environ 6 secondes.

Cliquer sur le bouton **Enregistrér** pour enregistrer les modifications ou bien sur le bouton **Annuler** pour refermer la fenêtre sans enregistrer les modifications.

Les boutons suivants sont présents en bas du tableau:

- **Editer**: permet de configurer la télécommande mise en évidence dans le tableau.
- CSV: exporte le tableau des radiocommandes dans un fichier .csv, qui peut être ouvert avec un tableur.
- PDF: exporte le tableau des radiocommandes dans un fichier PDF.

Les boutons < et > en bas à droite permettent de parcourir les pages des télécommandes, au cas où leur nombre ne permettrait pas de les afficher sur une seule page-écran.

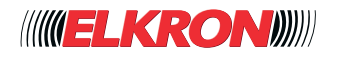

# **■ 5.22 Claviers Radio**

Permet d'afficher les claviers radio de l'installation. L'on y accède via le menu **PROGRAMMATION** → **Périphériques radio** → **Claviers radio**.

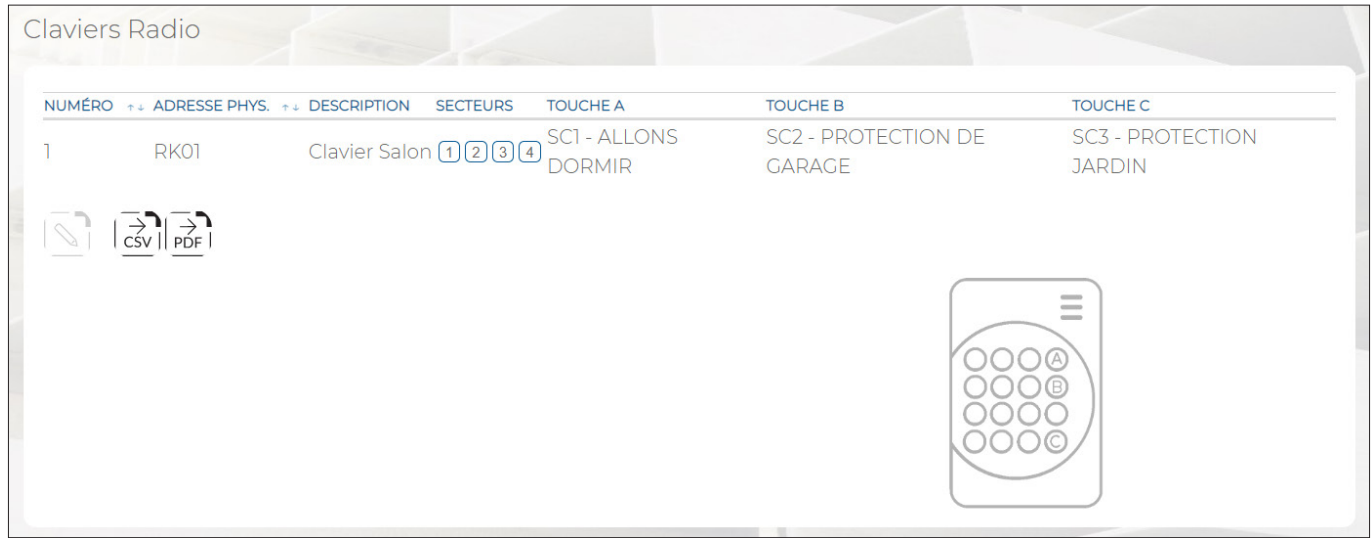

#### **Figure 93 - Claviers radio**

Le tableau affiche:

- **NOMBRE**: indique le numéro progressif d'acquisition du clavier radio.
- **ADRESSE PHYS**.: l'adresse physique du clavier radio.
- **DESCRIPTION**: étiquette alphanumérique permettant d'identifier plus facilement le clavier radio.
- **SECTEURS**: affiche les secteurs associés au clavier.
- **BOUTON A:** affiche le scénario associé à la touche.
- **BOUTON B**: affiche le scénario associé à la touche.
- **BOUTON C:** affiche le scénario associé à la touche.

L'icône en bas indique la position des touches sur le clavier radio. En double-cliquant sur la ligne du clavier radio, une fenêtre contextuelle s'ouvrira.

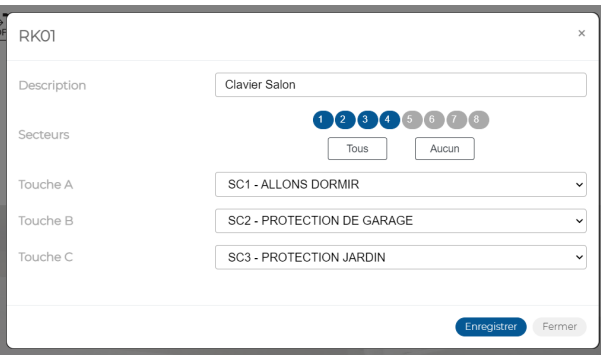

**Figure 94 - Personnalisation du clavier radio**

Dans la fenêtre contextuelle, il est possible de:

- Saisir l'étiquette d'identification du clavier dans *Description*. Utiliser uniquement les caractères alphabétiques, y compris avec accent, les chiffres et les blancs.
- Associer les secteurs au clavier (*Secteurs*), en les sélectionnant un par un ou tous ensemble en cliquant sur le bouton **Tous**. Le bouton **Aucun**, effacera toutes les associations. Pour effacer une seule association, cliquer sur le numéro du secteur.
- Associer le scénario aux touches touches *Bouton A, Bouton B et Bouton C*.

Les boutons suivants sont présents en bas du tableau:

- **Editer**: permet de modifier le clavier radio mis en évidence dans le tableau.
- **CSV**: exporte le tableau des claviers radio dans un fichier «.csv», qui peut être ouvert avec un tableur.
- **PDF**: exporte le tableau des claviers radio dans un fichier PDF.

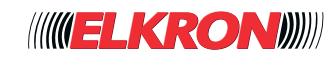

# **■ 5.23 Répétiteurs Zigbee**

Permet d'afficher les répétiteurs ZigBee de l'installation. L'on y accède via le menu **PROGRAMMATION** → **Périphériques Zigbee** → **Répétiteurs Zigbee**.

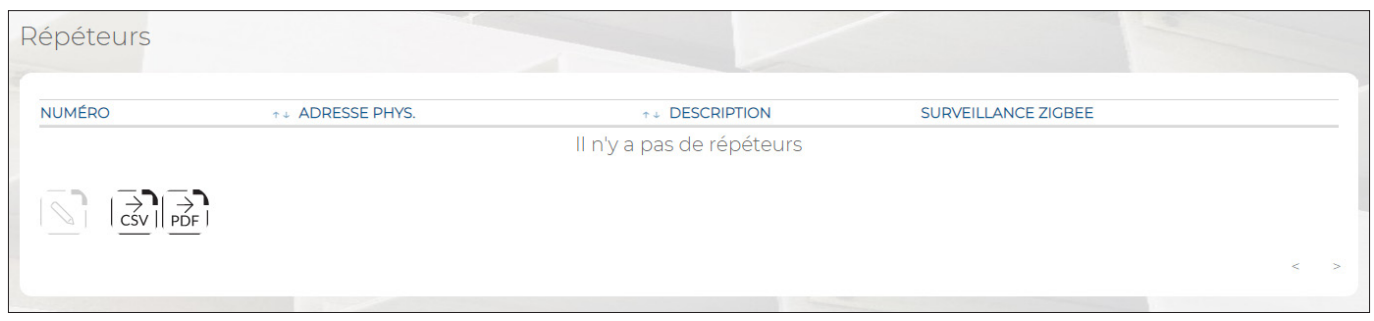

**Figure 95 - Répétiteurs ZigBee**

Le tableau affiche:

- **NOMBRE**: indique le numéro progressif d'acquisition du répétiteur.
- **ADRESSE PHYS**.: l'adresse physique du répétiteur.
- **DESCRIPTION:** étiquette alphanumérique permettant d'identifier plus facilement le répétiteur.
- **SURVEILLANCE ZIGBEE:** indique si la supervision est habilitée ou exclue.

En double-cliquant sur la ligne du répétiteur, une fenêtre contextuelle s'ouvrira pour:

- Saisir l'étiquette d'identification du répétiteur dans *Description*. Utiliser uniquement les caractères alphabétiques, y compris avec accent, les chiffres et les blancs.
- Habiliter/exclure la supervision ZigBee du répétiteur.

Les boutons suivants sont présents en bas du tableau:

- **Editer**: permet de configurer le répétiteur mis en évidence dans le tableau.
- **CSV**: exporte le tableau des répétiteurs dans un fichier .csv, qui peut être ouvert avec un tableur.
- **PDF**: exporte le tableau des répétiteurs dans un fichier PDF.

Les boutons < et > en bas à droite permettent de parcourir les pages des répétiteurs, au cas où leur nombre ne permettrait pas de les afficher sur une seule page-écran.

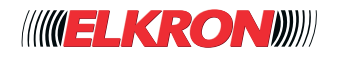

# **■ 5.24 Avertisseurs Zigbee**

Permet d'afficher les avertisseurs ZigBee de l'installation. L'on y accède via le menu **PROGRAMMATION** → **Périphériques Zigbee** → **Zigbee Signal Led**.

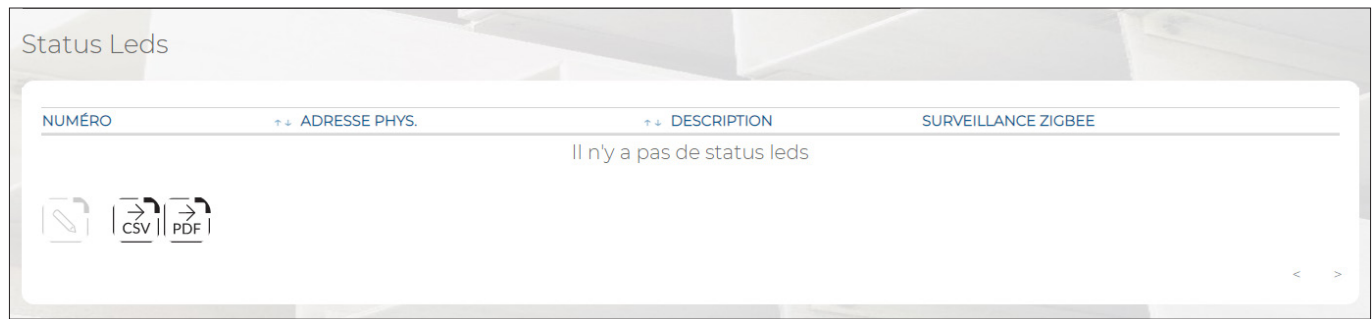

#### **Figure 96 - Avertisseurs ZigBee**

Le tableau affiche:

- **NOMBRE:** indique le numéro progressif d'acquisition de l'avertisseur.
- **ADRESSE PHYS**.: l'adresse physique de l'avertisseur.
- **DESCRIPTION:** étiquette alphanumérique permettant d'identifier plus facilement l'avertisseur.
- **SURVEILLANCE ZIGBEE:** indique si la supervision est habilitée ou exclue.

En double-cliquant sur la ligne de l'avertisseur, une fenêtre contextuelle s'ouvrira pour:

- Saisir l'étiquette d'identification de l'avertisseur dans *Description*. Utiliser uniquement les caractères alphabétiques, y compris avec accent, les chiffres et les blancs.
- Habiliter/exclure la supervision ZigBee de l'avertisseur.

Les boutons suivants sont présents en bas du tableau:

- **Editer**: permet de configurer l'avertisseur mis en évidence dans le tableau.
- CSV: exporte le tableau des avertisseurs dans un fichier «.csv», qui peut être ouvert avec un tableur.
- **PDF**: exporte le tableau des avertisseurs dans un fichier PDF.

Les boutons < et > en bas à droite permettent de parcourir les pages des avertisseurs, au cas où leur nombre ne permettrait pas de les afficher sur une seule page-écran.

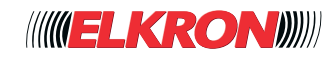

## **■ 5.25 Modules Domotiques Zigbee**

Permet d'afficher les modules domotiques ZigBee de l'installation, répartis dans trois tableaux : Modules relais, Modules volet roulant et dispositifs de Thermorégulation.

L'on y accède via le menu **PROGRAMMATION** → **Périphériques Zigbee** → **Zigbee Modules domotiques**.

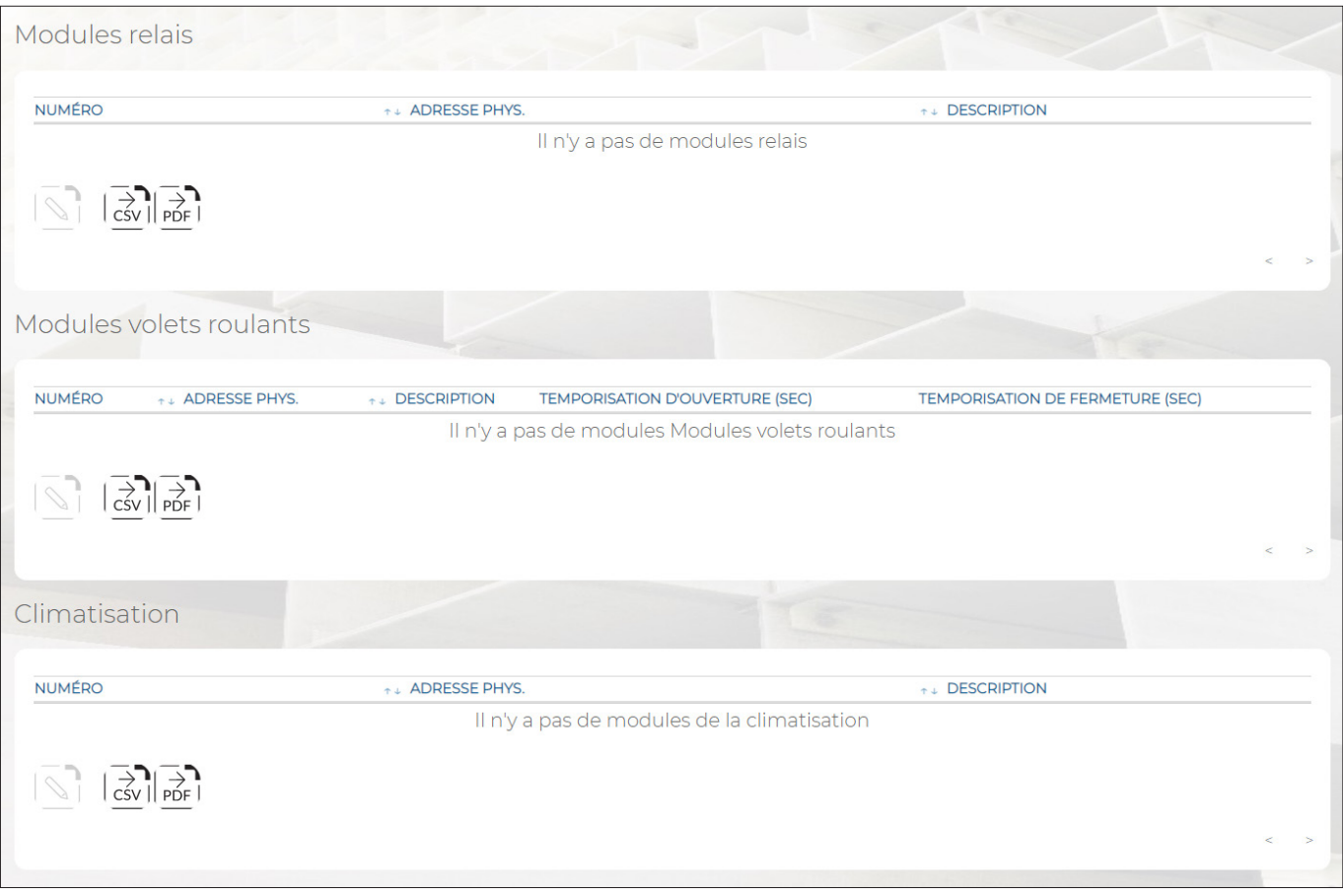

**Figure 97 - Modules domotiques Zigbee (relais et volets)**

Les tableaux affichent:

- **NOMBRE**: indique le numéro progressif d'acquisition du module.
- **ADRESSE PHYS.: l'adresse physique du module.**
- **DESCRIPTION:** étiquette alphanumérique permettant d'identifier plus facilement le module.

Pour les modules volets, l'on trouve aussi:

- SYNCHRONISATION D'OVERTURE: tempo préétabli d'ouverture du volet.
- **SYNCHRONISATION DE FERMATURE:** tempo préétabli de fermeture du volet.

En double-cliquant sur la ligne de l'avertisseur, une fenêtre contextuelle s'ouvrira pour:

saisir l'étiquette d'identification du module dans *Description*. Utiliser uniquement les caractères alphabétiques, y compris avec accent, les chiffres et les blancs.

Les boutons suivants sont présents en bas des tableaux:

- **Editer**: permet de configurer le module mis en évidence dans le tableau.
- **CSV**: exporte le tableau des modules dans un fichier «.csv», qui peut être ouvert avec un tableur.
- **PDF**: exporte le tableau des modules dans un fichier PDF.

Les boutons < et > en bas à droite permettent de parcourir les pages des modules, au cas où leur nombre ne permettrait pas de les afficher sur une seule page-écran.

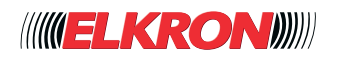

## **■ 5.26 Commande de scénarii Zigbee**

Permet d'afficher et de configurer les dispositifs de commande des scénarii ZigBee de l'installation. L'on y accède via le menu **PROGRAMMATION** → **Périphériques Zigbee** → **Contrôle de scènario Zigbee**.

| <b>NUMÉRO</b> | <b>T+ ADRESSE</b><br>PHYS. | $T +$<br><b>DESCRIPTION</b>      | <b>SECTEURS</b>                                                       | <b>TOUCHE1</b> | <b>TOUCHE2</b>                             | <b>TOUCHE 3</b>                               | <b>TOUCHE 4</b>             | <b>SURVEILLANCE</b><br><b>ZIGBEE</b> |
|---------------|----------------------------|----------------------------------|-----------------------------------------------------------------------|----------------|--------------------------------------------|-----------------------------------------------|-----------------------------|--------------------------------------|
|               | ZC01                       | Contròle<br>scenario Salon 56078 | $\left[ 1 \right] \left[ 2 \right] \left[ 3 \right] \left[ 4 \right]$ | <b>DORMIR</b>  | SC1 - ALLONS SC2 - PROTECTION<br>DE GARAGE | $SC3 -$<br><b>PROTECTION</b><br><b>JARDIN</b> | SCI-ALLONS<br><b>DORMIR</b> | Non                                  |
|               | $\sum_{\text{CSV}}$ PDF    |                                  |                                                                       |                |                                            |                                               |                             |                                      |

**Figure 98 - Commande de scénarii ZigBee**

Le tableau affiche:

- **NOMBRE**: indique le numéro progressif d'acquisition de la commande scénario.
- ADRESSE PHYS.: l'adresse physique de la commande scénario.
- **DESCRIPTION**: étiquette alphanumérique permettant d'identifier plus facilement le dispositif de commande scénario.
- **SECTEURS**: Affiche les secteurs associés au dispositif de commande scénarios.
- **BOUTON 1**: Scénario associé à la touche 1.
- **BOUTON 2:** Scénario associé à la touche 2.
- **BOUTON 3:** Scénario associé à la touche 3.
- **BOUTON 4**: Scénario associé à la touche 4.
- **SURVEILLANCE ZIGBEE:** indique si la supervision est habilitée ou exclue.

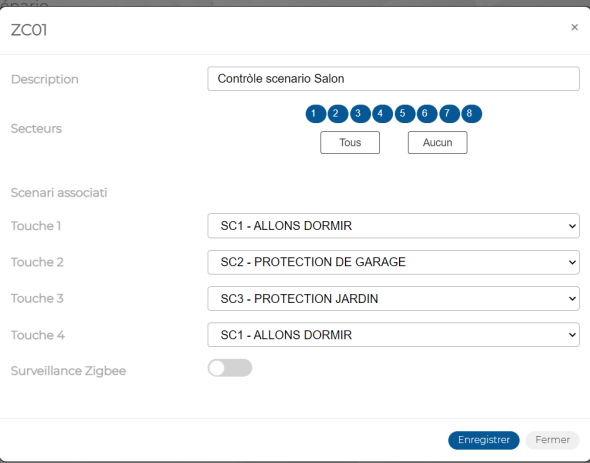

**Figure 99 - Commande de scénarii ZigBee**

En double-cliquant sur la ligne de l'avertisseur, une fenêtre contextuelle s'ouvrira pour:

- Saisir l'étiquette d'identification de l'avertisseur dans *Description*. Utiliser uniquement les caractères alphabétiques, y compris avec accent, les chiffres et les blancs.
- Associer la commande scénarios aux secteurs.
- Associer chaque touche de la commande scénarii à un scénario.
- Habiliter/exclure la supervision ZigBee de le dispositif.

Les boutons suivants sont présents en bas du tableau:

- **Editer**: permet de configurer l'avertisseur mis en évidence dans le tableau.
- **CSV**: exporte le tableau des avertisseurs dans un fichier «.csv», qui peut être ouvert avec un tableur.
- **PDF**: exporte le tableau des avertisseurs dans un fichier PDF.

Les boutons < et > en bas à droite permettent de parcourir les pages des avertisseurs, au cas où leur nombre ne permettrait pas de les afficher sur une seule page-écran.

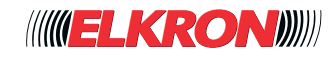

# **■ 5.27 Détecteur photo ZigBee**

Permet d'afficher les détecteur de mouvement dotés de caméra avec communication ZigBee. L'on y accède via le menu **PROGRAMMATION** → **Périphériques Zigbee** → **Détecteurs photo**.

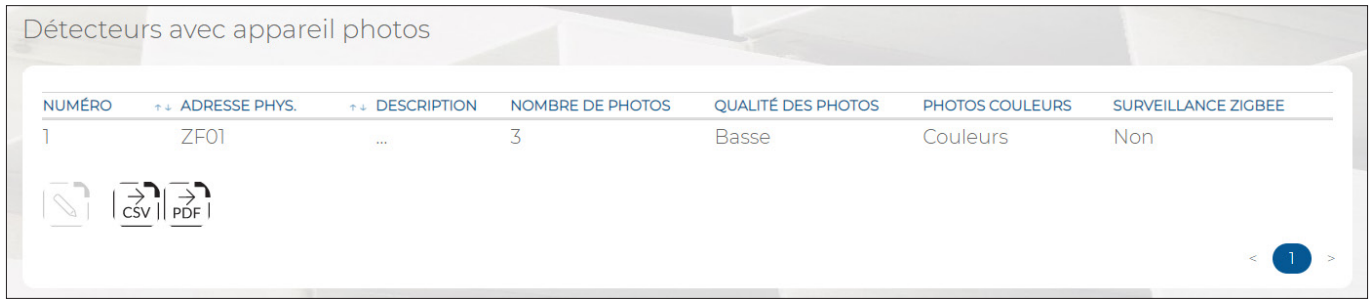

**Figure 100 - Détecteurs photo ZigBee**

Le tableau affiche:

- **NOMBRE:** indique le numéro progressif d'acquisition du détecteur photo.
- **ADRESSE PHYS**.: l'adresse physique du détecteur photo.
- **DESCRIPTION**: étiquette alphanumérique permettant d'identifier plus facilement le détecteur photo.
- **NOMBRE DE PHOTOS**: indique le nombre de photos prises en cas d'alarme.
- **QUALITÉ DES PHOTOS**: indique la définition (haute ou basse) de la photo ; une photo haute définition requiert un temps de transmission plus long.
- **PHOTOS COULEURS:** indique si la photo sera en couleur ou noir/blanc.
- **SURVEILLANCE ZIGBEE:** indique si la supervision est habilitée ou exclue.

En double-cliquant sur la ligne du détecteur, une fenêtre contextuelle s'ouvrira:

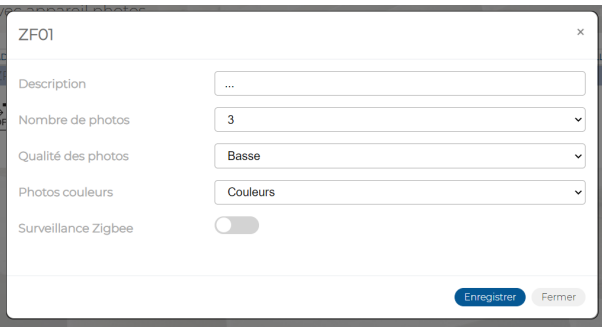

**Figure 101 - Détecteur photo ZigBee**

Dans la fenêtre contextuelle, il est possible de:

- Saisir l'étiquette d'identification du détecteur photo dans Description. Utiliser uniquement les caractères alphabétiques, y compris avec accent, les chiffres et les blancs.
- Définir combien de photos (Numéros Photo) doivent-elles être prises en cas d'alarme. Possibles options : 3, 6
- Programmer la définition (Qualité Photo) des photos. Possibles options : basse ou haute. Une photo haute définition requiert un temps de transmission plus long.
- Définir si la photo sera en couleur ou en niveaux de gris (Couleurs Photo) ; une photo couleur requiert un temps de transmission plus long.
- Habiliter/exclure la supervision ZigBee du détecteur photo.

Les boutons suivants sont présents en bas du tableau:

- **Editer**: permet de configurer le détecteur photo mis en évidence dans le tableau.
- CSV: exporte le tableau des détecteurs photo dans un fichier «.csv», qui peut être ouvert avec un tableur.
- **PDF**: exporte le tableau des détecteurs photo dans un fichier PDF.

Les boutons < et > en bas à droite permettent de parcourir les pages des détecteurs photo, au cas où leur nombre ne permettrait pas de les afficher sur une seule page-écran.

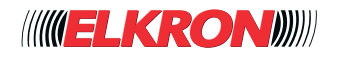

## **■ 5.28 Détecteur vidéo ZigBee**

Permet d'afficher les détecteurs de mouvement dotés de caméra ZigBee de l'installation. L'on y accède via le menu **PROGRAMMATION** → **Périphériques Zigbee** → **Détecteurs video**.

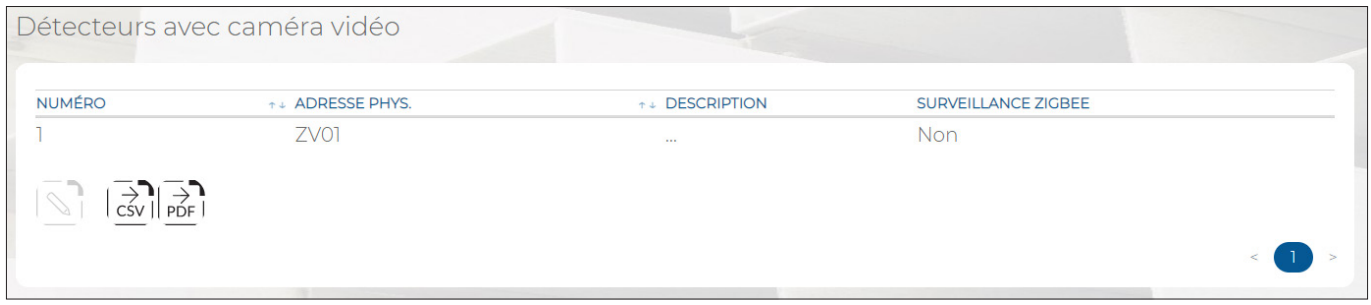

**Figure 102 - Détecteur vidéo ZigBee**

Le tableau affiche:

- **NOMBRE:** indique le numéro progressif d'acquisition du détecteur vidéo.
- **ADRESSE PHYS.**: l'adresse physique du détecteur vidéo.
- **DESCRIPTION:** étiquette alphanumérique permettant d'identifier plus facilement le détecteur vidéo.
- **SURVEILLANCE ZIGBEE:** indique si la supervision est habilitée ou exclue.

En double-cliquant sur la ligne du détecteur vidéo, une fenêtre contextuelle s'ouvrira.

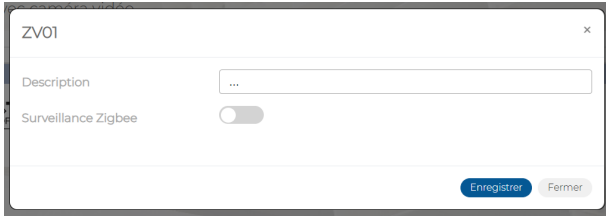

**Figure 103 - Détecteur vidéo ZigBee**

Dans la fenêtre contextuelle, il est possible de:

- Saisir l'étiquette d'identification du détecteur vidéo dans *Description*. Utiliser uniquement les caractères alphabétiques, y compris avec accent, les chiffres et les blancs.
- Habiliter/exclure la supervision ZigBee du détecteur vidéo.

Les boutons suivants sont présents en bas du tableau:

- **Editer**: permet de configurer le détecteur vidéo mis en évidence dans le tableau.
- **CSV**: exporte le tableau des détecteurs vidéo dans un fichier «.csv», qui peut être ouvert avec un tableur.
- **PDF**: exporte le tableau des détecteurs vidéo dans un fichier PDF.

Les boutons < et > en bas à droite permettent de parcourir les pages des détecteurs vidéo, au cas où leur nombre ne permettrait pas de les afficher sur une seule page-écran.

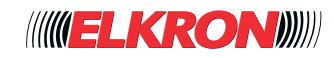

# **6 - DIAGNOSTIQUE**

Le menu permet d'interagir avec l'ensemble de l'installation pour vérifier le bon fonctionnement de la centrale, des périphériques Bus, des alimentations supplémentaires raccordées au Bus, des périphériques radio, des périphériques ZigBee, des entrées et des sorties ainsi que pour consulter l'historique des événements. Ce sous-menu permet d'effectuer l'essai final avant la livraison de l'installation ou bien des tests ciblés en cas de dysfonctionnement ou après avoir apporté des modifications à l'installation.

## **■ 6.1 Unité Centrale**

Permet de vérifier l'état des alimentations présentes dans la centrale ; d'afficher l'état des connexions de la centrale par rapport au réseau LAN et au Cloud ; de vérifier dans le menu Recherche opérateurs (même en l'absence de carte SIM) quel est l'opérateur à même de garantir la meilleure couverture.

L'on y accède via le menu **DIAGNOSTIQUE** → **Unité Centrale**.

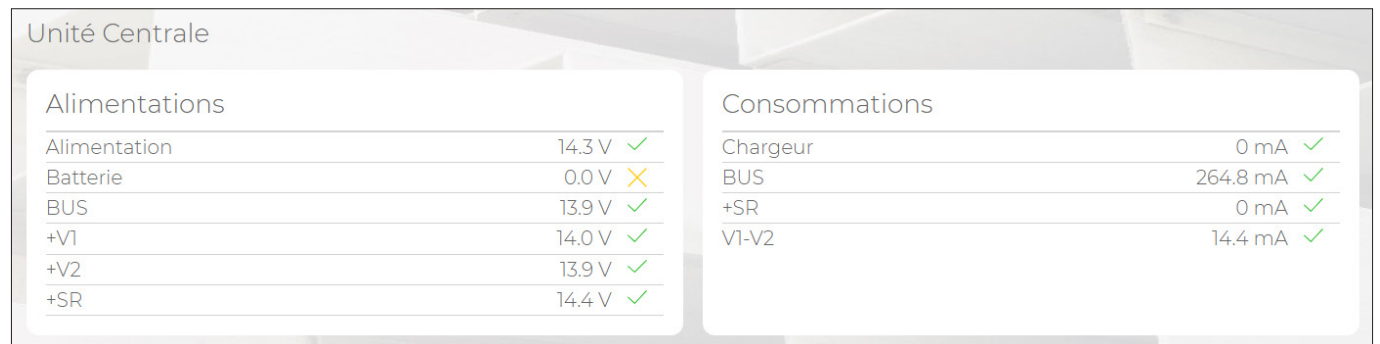

### **Figure 104 - État de l'unité centrale**

Le tableau Alimentations affiche:

- Alimentation: tension sortant de l'alimentation de la centrale.
- **Batterie:** Tension présente sur les bornes de la batterie.
- **Bus**: Tension présente sur les bornes d'alimentation du BUS.
- **+V1**: Tension présente sur les bornes +V1 et -V1.
- **+V2**: Tension présente sur les bornes +V2 et -V2.
- **+SR:** Tension présente sur la borne +SR.

Le tableau Absorptions affiche:

- **Chargeur**: Courant débité par la charge de batterie de la centrale.
- **BUS**: Courant absorbé sur les BUS.
- **+SR:** Courant absorbé sur la borne SR.
- **V1-V2**: Courant absorbé sur les bornes V1 et V2.

Le tableau Status Entrées Tamper-Sabotage et DIP1 permet d'afficher l'état du micro-interrupteur Tamper qui protège le boîtier de la centrale, l'état de l'entrée de sabotage de la centrale (borne SAB) et l'état du DIP 1 SW2, qui permet l'accès matériel en mode entretien.

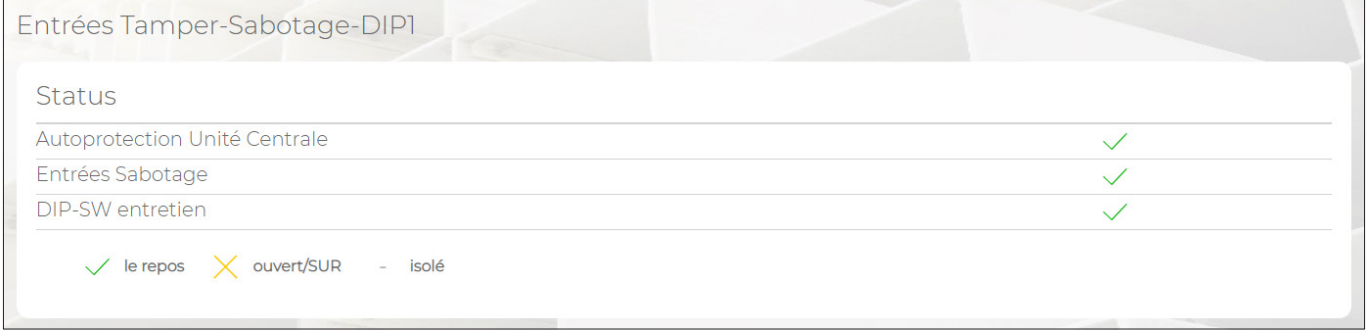

**Figure 105 - Status Tamper**

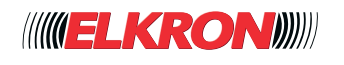

Le tableau *Test batterie* permet d'activer un test batterie sans devoir attendre l'échéance horaire programmée.

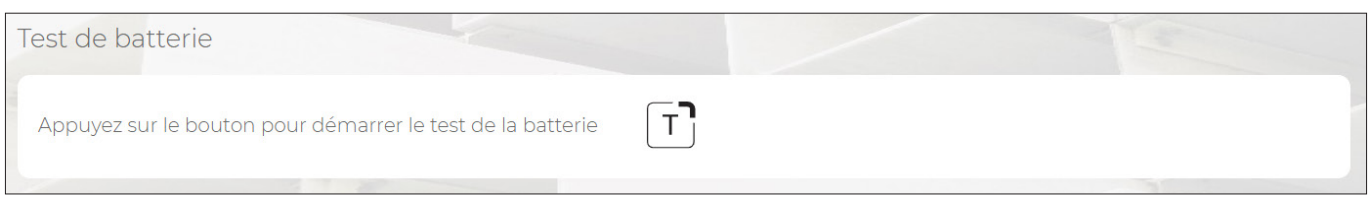

### **Figure 106 - Test de la batterie**

#### Le tableau Connectivité illustre respectivement l'état de connexion de la centrale au réseau LAN et au CLOUD.

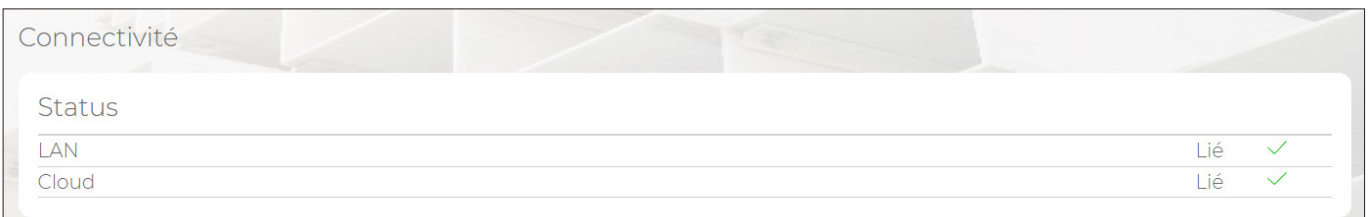

#### **Figure 107 - Connectivité**

#### Tableau Modules Optionnels

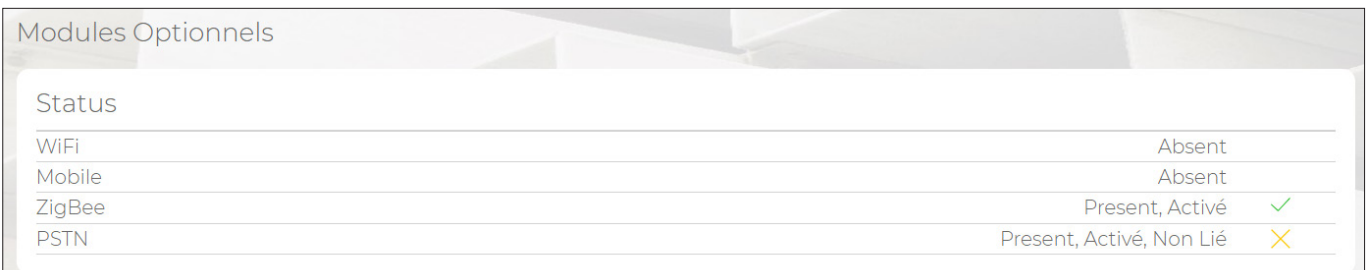

#### **Figure 108 - Modules optionnels**

Le tableau *Modules Optionnels* affiche l'état des modules optionnels WiFi, Réseau Mobile, ZigBee et RTPC, en indiquant pour chacun si Présente, Habilité, Connecté et s'il y a des anomalies.

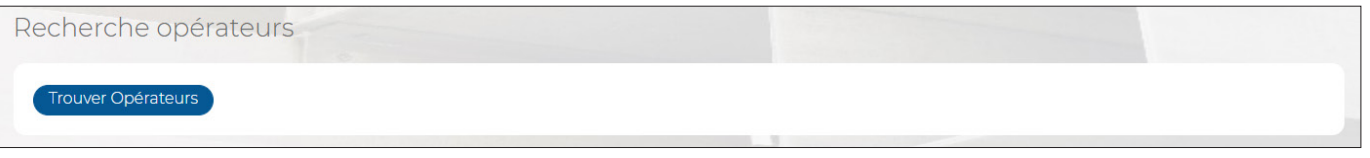

#### **Figure 109 - Recherche opérateurs**

Si des modules 2G ou 4G sont présents et habilités via la touche Trouver Opérateurs, la centrale recherchera les opérateurs qui offrent une couverture réseau à l'endroit où est installée la centrale. Cette importante fonction permet de sélectionner la meilleure carte SIM à conseiller à l'utilisateur.

Tableau Test de contacts

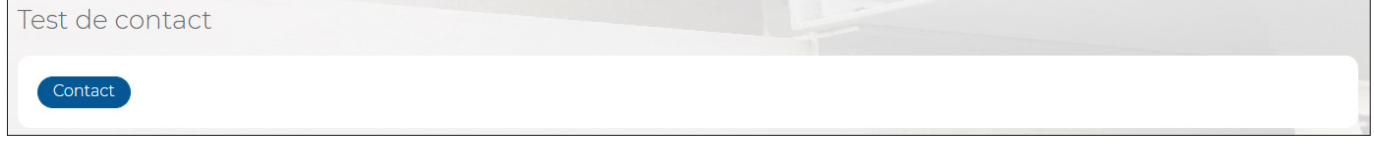

**Figure 110 - Test des contacts**

Si des contacts sont configurés, en appuyant sur la touche Contacts, il sera possible d'afficher la liste des contacts ; appuyer sur le bouton  $\begin{bmatrix} 1 \\ 0 \end{bmatrix}$  pour effectuer un test d'appel.

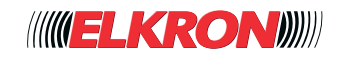

# **■ 6.2 Périphériques Bus**

Permet d'afficher l'état des alimentations supplémentaires branchées sur le Bus ; d'afficher les périphériques présentes sur le Bus; de contrôler la qualité de la communication avec l'unité centrale.

### **6.2.1 - Alimentateurs**

Permet d'afficher toutes les informations et les valeurs relatives aux alimentations supplémentaire branchées sur la ligne Bus. L'on y accède via le menu **DIAGNOSTIQUE** → **Périphériques Bus**.

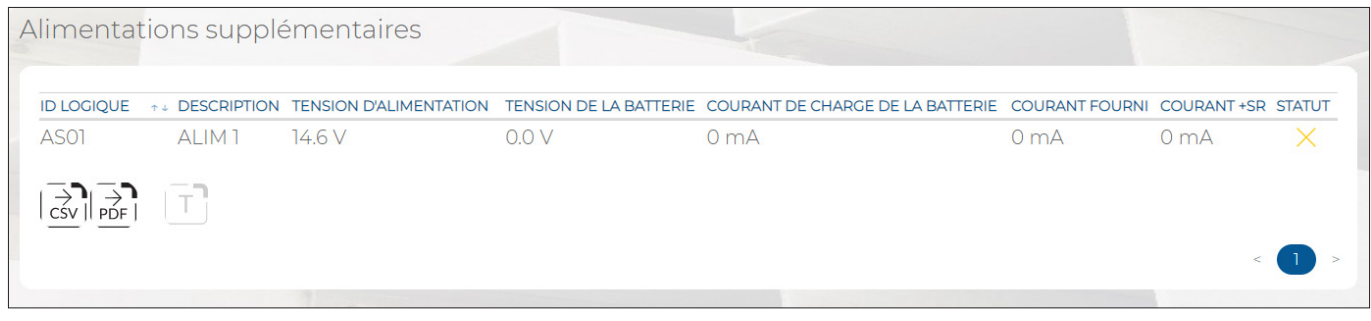

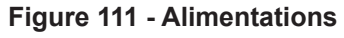

Le tableau Alimentateurs affiche:

- **ID LOGIQUE:** Adresse logique attribuée à l'alimentation.
- **DESCRIPTION**: étiquette alphanumérique permettant d'identifier plus facilement l'alimentation.
- **TENSION ALIMENTATION**: Tension mesurée à la sortie de l'alimentation (bornes +/-PS).
- **TENSION DE LA BATTERIE**: Tension mesurée sur les bornes de la batterie.
- **COURANT DE CHARGE DE LA BATTERIE**: Courant absorbé par la batterie pour sa recharge.
- **COURANT FOURNI**: Courant débité sur les bornes du Bus et +V.
- **CURANT +SR: Courant débité sur le borne +SR.**
- **STATUT: Affiche l'état du dispositif.**

#### **6.2.2 - Périphériques Bus**

Permet d'afficher toutes les informations et les valeurs relatives aux périphériques branchés sur la ligne Bus. L'on y accède via le menu **DIAGNOSTIQUE** → **Périphériques Bu**s.

| <b>CATÉGORIES</b> | $^{\uparrow\,\downarrow}$ ID LOGIQUE | ↑↓ DESCRIPTION                   | <b>QUALITÉ DE LA</b><br><b>COMMUNICATION</b> |              | $^{\uparrow \, \downarrow}$ TENSION |              | $*$ TEMPÉRATURE $*$ SABOTAGE |  |
|-------------------|--------------------------------------|----------------------------------|----------------------------------------------|--------------|-------------------------------------|--------------|------------------------------|--|
| Extension         | EP01                                 | <b>BOITE DE JONCTION CUISINE</b> | 100 %                                        | $\checkmark$ | 14.3V                               | $\checkmark$ | $\overline{\phantom{a}}$     |  |
| Keypad            | KP01                                 | <b>CLAVIER ENTREE</b>            | 100 %                                        | $\checkmark$ | 13.8 V                              | $\checkmark$ | 31.6 °C                      |  |
| Keypad            | KP <sub>02</sub>                     | <b>CLAVIER CHAMBRE</b>           | 100 %                                        | $\checkmark$ | 13.8 V                              | $\checkmark$ | 32.2 °C                      |  |
| Extension radio   | ER01                                 | <b>CENTRALE</b>                  | 100 %                                        | $\checkmark$ | 14.0 V                              | $\checkmark$ | u.                           |  |

**Figure 112 - Périphériques Bus**

Le tableau Périphériques Bus affiche

- **CATÉGORIES:** Le type de périphérique connecté au Bus.
- **ID LOGIQUE**: L'adresse logique attribuée au périphérique par la centrale.
- **DESCRIPTION:** étiquette alphanumérique permettant d'identifier plus facilement le périphérique.

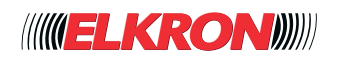

- **QUALITÉ DE LA COMMUNICATION**: Indique la qualité de la transmission de données entre la centrale et le périphérique : la plage est comprise entre 0 et 100%. Si la valeur affichée est inférieure à 80%, il est conseillé de réduire le débit du Bus de communication.
- Indique que la communication est optimale (valeurs comprises entre 80% et 100%).
- Indique que la communication avec la centrale n'est pas optimale (val. comprises entre 0 et 79%).<br> **TENSION**: Indique la tension présente sur les bornes d'entrée du périphérique.<br> **TEMPÉRATURE**: Indique la température mesu
- **TENSION**: Indique la tension présente sur les bornes d'entrée du périphérique.
- **TEMPÉRATURE:** Indique la température mesurée par les claviers.
- **SABOTAGE:** Indique si une condition de sabotage est présente sur le périphérique.
- = Système anti-sabotage OK
	- = Système anti-sabotage ouvert
	- = Tamper non disponible

Les boutons suivants sont présents en bas:

- CSV: exporte le tableau des entrées dans un fichier .csv, qui peut être ouvert avec un tableur.
- **PDF**: exporte la liste des entrées dans un fichier PDF.

## ■ **6.3** Périphériques Radio

Permet d'afficher toutes les informations et les valeurs relatives aux périphériques radio, en habilitant automatiquement la procédure « Walk Test » pour vérifier la qualité de la connexion radio avec les périphériques. L'on y accède via le menu **DIAGNOSTIQUE** → **Périphériques Radio**.

| <b>CATÉGORIES</b>                                                 | $^{\uparrow\,\downarrow}$ ID LOGIQUE | <sup>+ +</sup> DESCRIPTION | <b>NIVEAU DE</b><br><b>RÉCEPTION</b> | <sup>↑↓</sup> SUPERVISION | <b>ÉTAT DE LA</b> $\rightarrow$<br><b>BATTERIE</b> | <b>SABOTAGE</b> |
|-------------------------------------------------------------------|--------------------------------------|----------------------------|--------------------------------------|---------------------------|----------------------------------------------------|-----------------|
| Clavier sans fil                                                  | RK01                                 | Clavier Salon              | $\overline{\phantom{a}}$             |                           |                                                    |                 |
| Télécommande                                                      | RC01                                 | Radiocommande Antoine      |                                      |                           |                                                    |                 |
| Détecteur sans fil                                                | <b>RM02</b>                          | Détecteur Jardin           |                                      |                           |                                                    |                 |
| Détecteur sans fil<br>$\mathop{\sim}\limits_{\mathsf{CSV}}$   PDF | RM01                                 | Contact Porte Salon        |                                      | $\checkmark$              |                                                    |                 |

**Figure 113 - Périphériques Radio**

Le tableau Périphériques Radio affiche:

- **CATÉGORIES**: Le type de périphérique radio.
- **ID LOGIQUE**: Affiche l'adresse radio attribuée au dispositif radio.<br>  **DESCRIPTION**: étiquette alphanumérique permettant d'identifier
- 
- **DESCRIPTION**: étiquette alphanumérique permettant d'identifier plus facilement le périphérique.<br>● NIVEAU DE SIGNAL: Indique la qualité de la transmission de données entre la centrale et le périp **NIVEAU DE SIGNAL**: Indique la qualité de la transmission de données entre la centrale et le périphérique ; la plage est comprise entre 0 et 100%.
- Indique que la communication est optimale (valeurs comprises entre 40% et 100%).
- Indique que la communication est optimale (valeurs comprises entre 40% et 100%).<br>
Indique que la communication avec la centrale n'est pas optimale (val. comprises entre 0 et 39%).<br>
SUPERVISION: Indique l'état de la superv
- **SUPERVISION: Indique l'état de la supervision.**
- **ÉTAT DU BATTERIE:** indique l'état de la batterie des dispositifs radio.
- **SABOTAGE:** Indique si une condition de sabotage est présente sur le périphérique.
- = Système anti-sabotage OK
	- = Système anti-sabotage ouvert
	- = Dispositif non protégé par Tamper (ex. Télécommande)

Les boutons suivants sont présents en bas:

- CSV: exporte le tableau des entrées dans un fichier .csv, qui peut être ouvert avec un tableur.
- **PDF**: exporte la liste des entrées dans un fichier PDF.

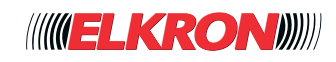

## **■ 6.4 Périphériques Zigbee**

Permet d'afficher toutes les informations et les valeurs relatives aux périphériques ZigBee. L'on y accède via le menu **DIAGNOSTIQUE** → **Périphériques Zig Bee.**

| <b>CATÉGORIES</b>                                                      | $^{\uparrow\,\downarrow}$ ID LOGIQUE | ↑↓ DESCRIPTION          | <b>NIVEAU DE</b><br><b>RÉCEPTION</b> | $\uparrow\downarrow$ ÉTAT DE LA $\uparrow\downarrow$ SABOTAGE<br><b>BATTERIE</b> |  |
|------------------------------------------------------------------------|--------------------------------------|-------------------------|--------------------------------------|----------------------------------------------------------------------------------|--|
| Contrôle de scénario ZC01                                              |                                      | Contròle scenario Salon | $\overline{\phantom{a}}$             |                                                                                  |  |
| Capteur photo                                                          | ZF01                                 | $\mathbf{r}$            | 100 %<br>$\checkmark$                |                                                                                  |  |
| Capteur photo<br>$\frac{1}{\sqrt{2}}\sqrt{\frac{1}{\sqrt{2}}\sqrt{2}}$ | ZV01                                 | 1.11                    | $100\%$ $\checkmark$                 |                                                                                  |  |

**Figure 114 - Périphériques ZigBee**

Le tableau Périphériques ZigBee affiche:

- **CATÉGORIES:** Le type de périphérique ZigBee.
- 
- **DESCRIPTION:** étiquette alphanumérique permettant d'identifier plus facilement le périphérique.
- **ID LOGIQUE**: L'adresse logique attribuée au dispositif ZigBee.<br>● DESCRIPTION: étiquette alphanumérique permettant d'identifi<br>● NIVEAU DE SIGNAL: Indique la qualité de la transmission de d **NIVEAU DE SIGNAL**: Indique la qualité de la transmission de données entre la centrale et le périphérique ; la plage est comprise entre 0% et 100%.
- Indique que la communication est optimale (valeurs comprises entre 50 et 100).
- Indique que la communication est optimale (valeurs comprises entre 50 et 100).<br>
Indique que la communication avec la centrale n'est pas optimale (valeurs comprises entre 0 et 49).<br> **ETAT DU BATTERIE** : Indique l'état de la
	- **ÉTAT DU BATTERIE** : Indique l'état de la batterie des dispositifs radio.
	- **SABOTAGE** : Indique si une condition de sabotage est présente sur le périphérique.
		- = Système anti-sabotage OK
		- = Système anti-sabotage ouvert
			- = Tamper non disponible

Les boutons suivants sont présents en bas:

- CSV : exporte le tableau des entrées dans un fichier «.csv», qui peut être ouvert avec un tableur.
- **PDF** : exporte la liste des entrées dans un fichier PDF.

## **■ 6.5 Menu Entrèes/Sorties**

Permet de surveiller en temps réel l'état des entrées et des sorties ; pour les sorties, il est également possible d'impartir une commande (changement d'état).

L'on y accède via le menu **DIAGNOSTIQUE** → **Entrèes/Sorties**.

| ID<br><b>LOGIQUE</b>                      | $+$ ADR.<br><b>PHYSIQUE</b> | $^{\uparrow\,\downarrow}$ TYPE | <b>DESCRIPTION</b>       | <b>ETAT</b>  | <b>TAMPER</b> |
|-------------------------------------------|-----------------------------|--------------------------------|--------------------------|--------------|---------------|
|                                           | UC.In1                      | Normalement Fermé              | Porte entrée             | $\checkmark$ | $\checkmark$  |
| $\overline{2}$                            | UC.in2                      | Normalement Fermé              | Fenêtre salle de bain    | $\checkmark$ | $\checkmark$  |
| 3                                         | $UC.$ In3                   | Normalement Fermé              | Porte accès jardin       | $\checkmark$ | $\checkmark$  |
| 4                                         | UC.In4                      | Double équilibrage             | Détecteur jardin         | $\checkmark$ |               |
| 5                                         | UC.In5                      | Double équilibrage             | Détecteur chambre        | $\checkmark$ |               |
| 6                                         | UC.In6                      | Double équilibrage             | Détecteur salon          | $\checkmark$ |               |
| 7                                         | UC.In7                      | Double équilibrage             | Détecteur garage         | $\checkmark$ |               |
| 8                                         | UC.In8                      | Double équilibrage             | Détecteur couloir entrée | $\checkmark$ |               |
| $\frac{1}{\sqrt{2}}$ $\frac{1}{\sqrt{2}}$ | R                           |                                |                          |              |               |

**Figure 115 - Entrées**

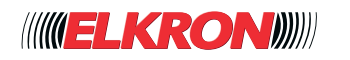

- **ID LOGIQUE**: L'adresse logique attribuée à l'entrée.
- **ADR.PHYSIQUE**: L'adresse physique attribuée à l'entrée.
- 
- **TYPE:** Le mode d'utilisation de l'entrée.<br>
 **DESCRIPTION**: étiquette alphanumériq<br>
 **ÉTAT**: L'état de l'entrée selon le tableau<br>
= Le repos<br>
<u>→</u> Ouverte<br>
= Mémoire ouverte **DESCRIPTION:** étiquette alphanumérique permettant d'identifier plus facilement le périphérique.
- **ÉTAT**: L'état de l'entrée selon le tableau suivant:
- = Le repos
	- = Ouverte
	- = Mémoire ouverte
- = Isolée

Les boutons suivants sont présents en bas:

- CSV: exporte le tableau des entrées dans un fichier .csv, qui peut être ouvert avec un tableur.
- **PDF**: exporte la liste des entrées dans un fichier PDF.
- **R**, réinitialise la mémoire des entrées ouvertes.

Les boutons < et >, en bas à droite, permettent de parcourir les pages du tableau.

## **■ 6.6 Sorties**

Permet d'activer/désactiver les différentes sorties. L'on y accède via le menu **DIAGNOSTIQUE** → **Entrees/Sorties**.

| Sorties                                               |                 |                                |                      |                    |                    |                |
|-------------------------------------------------------|-----------------|--------------------------------|----------------------|--------------------|--------------------|----------------|
| $T + ADR$ .<br><b>LOGIQUE</b>                         | <b>PHYSIQUE</b> | $^{\uparrow\,\downarrow}$ TYPE | <b>ÉTAT DE REPOS</b> | <b>DESCRIPTION</b> | <b>ETAT</b>        | <b>ACTIVER</b> |
|                                                       | UC.U1/R         | Stable                         | Positif présent      | Sirène extérieure  | $(\mathsf{I})$     |                |
|                                                       | UC.U2           | Stable                         | Positif absent       | Sirène intérieure  | $\circlearrowleft$ |                |
| $\frac{1}{\sqrt{2}}\sqrt{\frac{1}{\sqrt{2}}\sqrt{2}}$ |                 |                                |                      |                    |                    |                |

**Figure 116 - Activation manuelle des sorties**

Le tableau des sorties contient les informations suivantes:

- **ID LOGIQUE**: L'adresse logique attribuée à la sortie.
- **ADR. PHYSIQUE**: L'adresse physique de la sortie.
- **TYPE**: Le mode d'utilisation de la sortie.
- **ÉTAT REPOS**: L'état de la sortie lorsqu'elle est en veille (non activée).
- **DESCRIPTION**: étiquette alphanumérique permettant d'identifier plus facilement la sortie.
- **ETAT**: l'état en temps réel de la sortie.
- ACTIVER: En agissant sur l'interrupteur de chaque sortie, il est possible de commuter l'état de celle-ci.

Les boutons suivants sont présents en bas:

- **CSV**: exporte la liste des sorties dans un fichier .csv, qui peut être ouvert avec un tableur.
- **PDF**: exporte la liste des sorties dans un fichier PDF.

Les boutons < et >, en bas à droite, permettent de parcourir les pages du tableau.

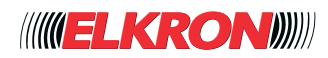
## ■ **6.7** Historique Evénements

Le sous-menu Événements permet d'afficher l'historique des événements. L'on y accède via le menu **DIAGNOSTIQUE** → **Evénements**.

| Événements<br>Filtres |                                                             |                                                       |
|-----------------------|-------------------------------------------------------------|-------------------------------------------------------|
| NUMÉRO ++ DESCRIPTION |                                                             | <b>DATE ET HEURE</b>                                  |
|                       | <b>ENTRETIEN TERMINE</b>                                    | 31-07-2022 00:11:39                                   |
| $\overline{2}$        | <b>ENTRETIEN SYSTEME</b>                                    | 30-07-2022 23:39:28                                   |
| 3                     | CODE VALIDE TECHNICIEN                                      | 30-07-2022 23:39:28                                   |
| 4                     | <b>ENTRETIEN TERMINE</b>                                    | 30-07-2022 23:37:03                                   |
| 5                     | <b>ENTRETIEN SYSTEME</b>                                    | 30-07-2022 23:25:55                                   |
| 6                     | <b>CODE VALIDE TECHNICIEN</b>                               | 30-07-2022 23:25:55                                   |
| 7                     | <b>ENTRETIEN TERMINE</b>                                    | 30-07-2022 23:25:36                                   |
| 8                     | <b>ENTRETIEN SYSTEME</b>                                    | 30-07-2022 22:43:15                                   |
| 9                     | <b>CODE VALIDE TECHNICIEN</b>                               | 30-07-2022 22:43:15                                   |
| 10                    | <b>ENTRETIEN TERMINE</b>                                    | 30-07-2022 22:41:25                                   |
| 11                    | <b>ENTRETIEN SYSTEME</b>                                    | 30-07-2022 22:09:51                                   |
| 12                    | CODE VALIDE TECHNICIEN                                      | 30-07-2022 22:09:51                                   |
| 13                    | <b>ENTRETIEN TERMINE</b>                                    | 30-07-2022 22:05:45                                   |
| 14                    | <b>ENTRETIEN SYSTEME</b>                                    | 30-07-2022 21:54:39                                   |
| 15                    | <b>CODE VALIDE TECHNICIEN</b>                               | 30-07-2022 21:54:39                                   |
| 16                    | <b>ENTRETIEN TERMINE</b>                                    | 30-07-2022 21:53:47                                   |
| 17                    | <b>ENTRETIEN SYSTEME</b>                                    | 30-07-2022 21:32:08                                   |
| 18                    | <b>CODE VALIDE TECHNICIEN</b>                               | 30-07-2022 21:32:08                                   |
| 19                    | <b>ENTRETIEN TERMINE</b>                                    | 30-07-2022 21:31:59                                   |
| 20                    | <b>ENTRETIEN SYSTEME</b>                                    | 30-07-2022 21:31:45                                   |
|                       | $\left \frac{\rightarrow}{\text{csv}}\right  \rightarrow P$ |                                                       |
|                       |                                                             | $2 \qquad 3 \qquad 4 \qquad 5 \qquad $<br>13<br>$\,>$ |

**Figure 117 - Événements**

Les événements sont affichés par ordre chronologique inverse, du plus récent au plus ancien. Chaque événement est accompagné de la date, de l'heure et d'une description explicative. Les entrées et les sorties sont spécifiées avec leur identifiant logique. Les claviers, les lecteurs et les secteurs concernés sont spécifiés avec leur adresse physique. Si configurée, une description personnalisée de l'entrée, de la sortie, du secteur, de l'utilisateur, etc., s'affiche également pour une identification plus rapide.

En cliquant sur le bouton Filtres, l'on habilite le tableau qui permet de sélectionner les événements du fichier historique de système en fonction de l'intervalle temporel et de la typologie d'événement.

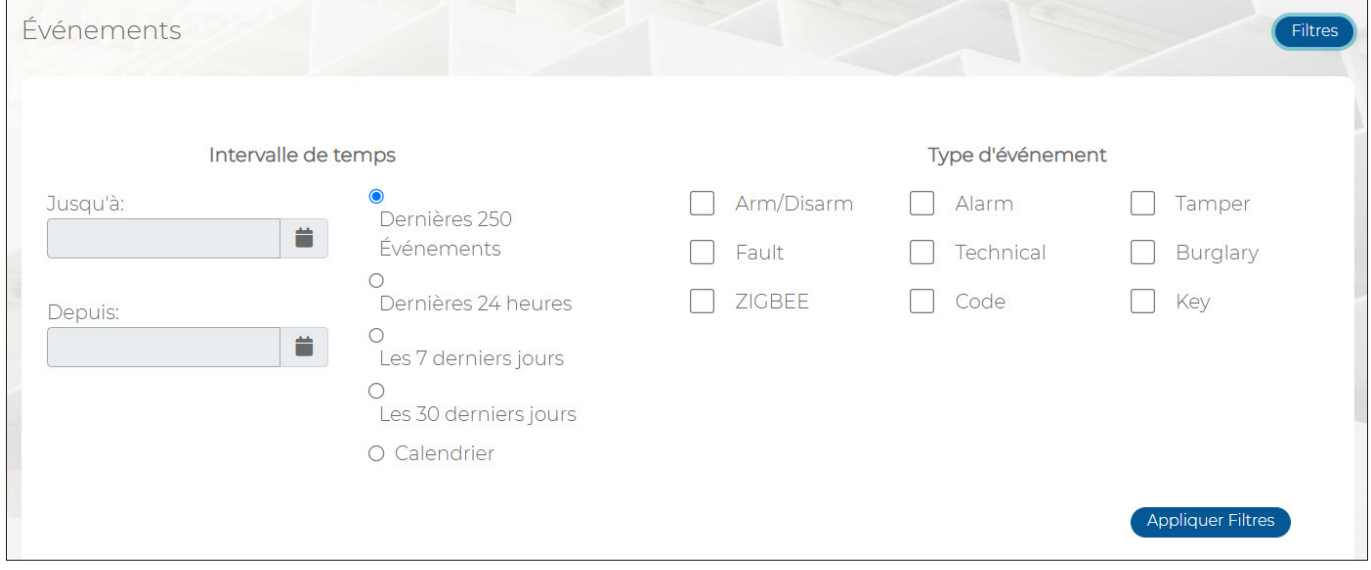

**Figure 118 - Filtres événements**

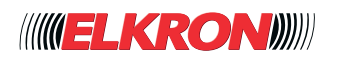

Les boutons suivants sont présents en bas du tableau:

- **Recharger**: permet de mettre la liste à jour.
- **CSV**: exporte la liste des événements dans un fichier «.csv», qui peut être ouvert avec un tableur.
- PDF: exporte la liste des événements dans un fichier PDF.

Les boutons < et >, en bas à droite, permettent de parcourir les pages du tableau.

#### **■ 6.8 Procedura di collaudo**

Pour tester une installation avant sa livraison à l'aide du menu DIAGNOSTIQUE, procéder comme suit :

1. Activer l'ensemble de l'installation.

- 2. Déclencher tous les détecteurs, en simulant des tentatives d'intrusion, et vérifier s'ils ont tous mémorisé l'alarme.
- 3. Désactiver l'ensemble de l'installation.
- 4. Tester les différentes sorties, en les activant manuellement, et vérifier que les dispositifs associés fonctionnement correctement.
- 5. Tester les différents scénarii, en les activant manuellement, et vérifier que le résultat obtenu est conforme aux attentes.
- 6. Tester les différents secteurs un par un, en les activant et en vérifiant que les détecteurs associés fonctionnent correctement.
- 7. Tester les différents contacts et vérifier que les signalisations prévues aboutissent.

En cas d'échec d'un des tests, vérifier les dispositifs impliqués et la programmation, puis répéter l'essai.

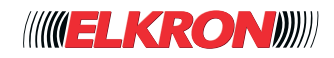

# **7 - UTILITY**

## **■ 7.1 Menu UTILITY**

Ce menu permet d'enregistrer la programmation du système et de la recharger sur une autre centrale. Important : les centrales doivent avoir les mêmes dimensions.

**ESPORTATION** permet d'exporter la programmation.<br> **IMPORTATION** permet d'importer dans la centrale un

**IMPORTATION** permet d'importer dans la centrale une programmation précédemment enregistrée.

# **8 - MENU CLAVIER**

#### **■ 8.1 Accès au menu Technicien**

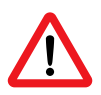

#### **ATTENTION!**

Pour accéder au menu, le Technicien doit avoir été habilité par le Master. Pour habiliter le Technicien, procéder éventuellement comme suit:

- 1. Saisir le code Master sur le clavier (code par défaut **111111**) et appuyer sur la touche **MENU**.
- 2. Appuyer sur la touche ▼ jusqu'à l'affichage de « UT01 : MASTER HABILITER ».
- 3. Le message « HABILITER TECNIQUE » s'affiche. Appuyer sur la touche **OK**.
- 4. Appuyer sur la touche ▼ jusqu'à l'affichage de « CODE HABILITE ».
- 5. Appuyer sur la touche **ESC** jusqu'à l'affichage de « QUITTER MENU ? OK=OUI ESC=NON ».<br>6. Appuyer à deux reprises sur la touche **OK** pour enregistrer la modification
- 6. Appuyer à deux reprises sur la touche **OK** pour enregistrer la modification.

Pour accéder au menu Technicien, saisir le code Technicien sur le clavier (code par défaut 000000) et appuyer sur la touche **MENU**. S'ouvre alors le menu principal (page 111) d'où il est possible d'accéder à tous les sous-menus nécessaires pour programmer l'installation.

À travers une procédure semblable, en saisissant le code Master (ou Responsable technique ou Utilisateur) à la place du code Technicien, l'on accèdera aux pages de menu Master (ou Responsable technique ou Utilisateur).

### ■ **8.2** Navigation par les menus clavier LCD

Les touches et flèches suivantes sont utilisées pour naviguer à travers les menus.

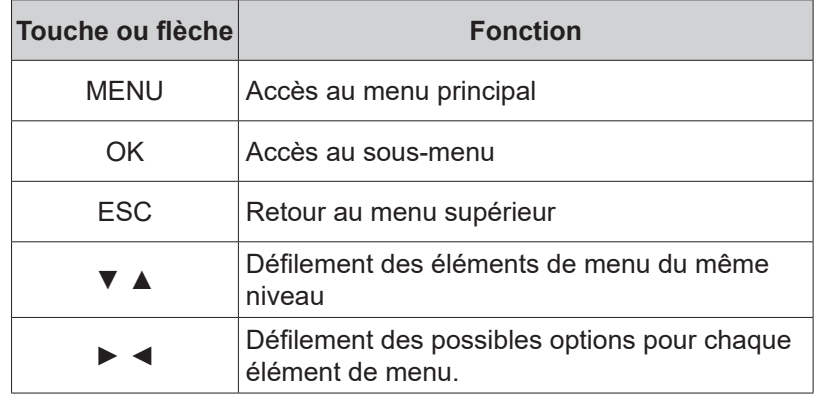

#### **Tableau 14 - Touches de navigation menu**

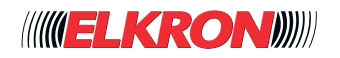

## **■ 8.3 Saisie et sélection des données**

#### **8.3.1 - Saisie de caractères via le clavier**

À l'aide du clavier, il est possible de saisir des caractères alphanumériques et des symboles pour configurer un paramètre. Chaque touche permet la sélection cyclique de plusieurs caractères et symboles. L'action sur la touche ▲ permet de passer d'une majuscule à une minuscule, ou vice versa. Le tableau suivant montre les caractères et les symboles associés à chaque touche.

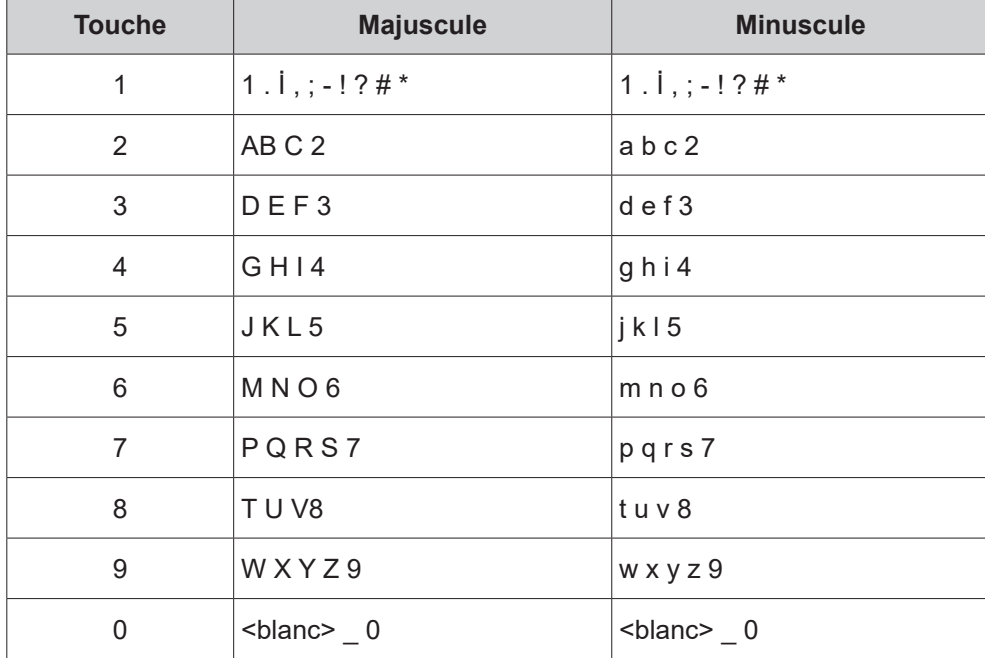

#### **Tableau 15 - Touches et caractères associés**

Pour effacer le dernier caractère, appuyer sur la touche ▼.

### **■ 8.4 Structure des menus**

La structure des menus, à commencer par celle du menu principal, est illustrée dans les pages suivantes. Chaque élément de menu est accompagné d'un renvoi à un éventuel sous-menu ou à son mode d'emploi. À côté, il y a une description sommaire de la fonction de l'élément de menu, avec l'indication de ceux qui peuvent y accéder

(**M** = MASTER (Principal), **U** = Utilisateur, **T** = Technicien, **R** = Responsable technique)

et si le menu est accessible lorsque l'installation est sous tension.

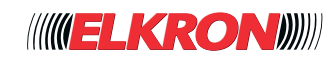

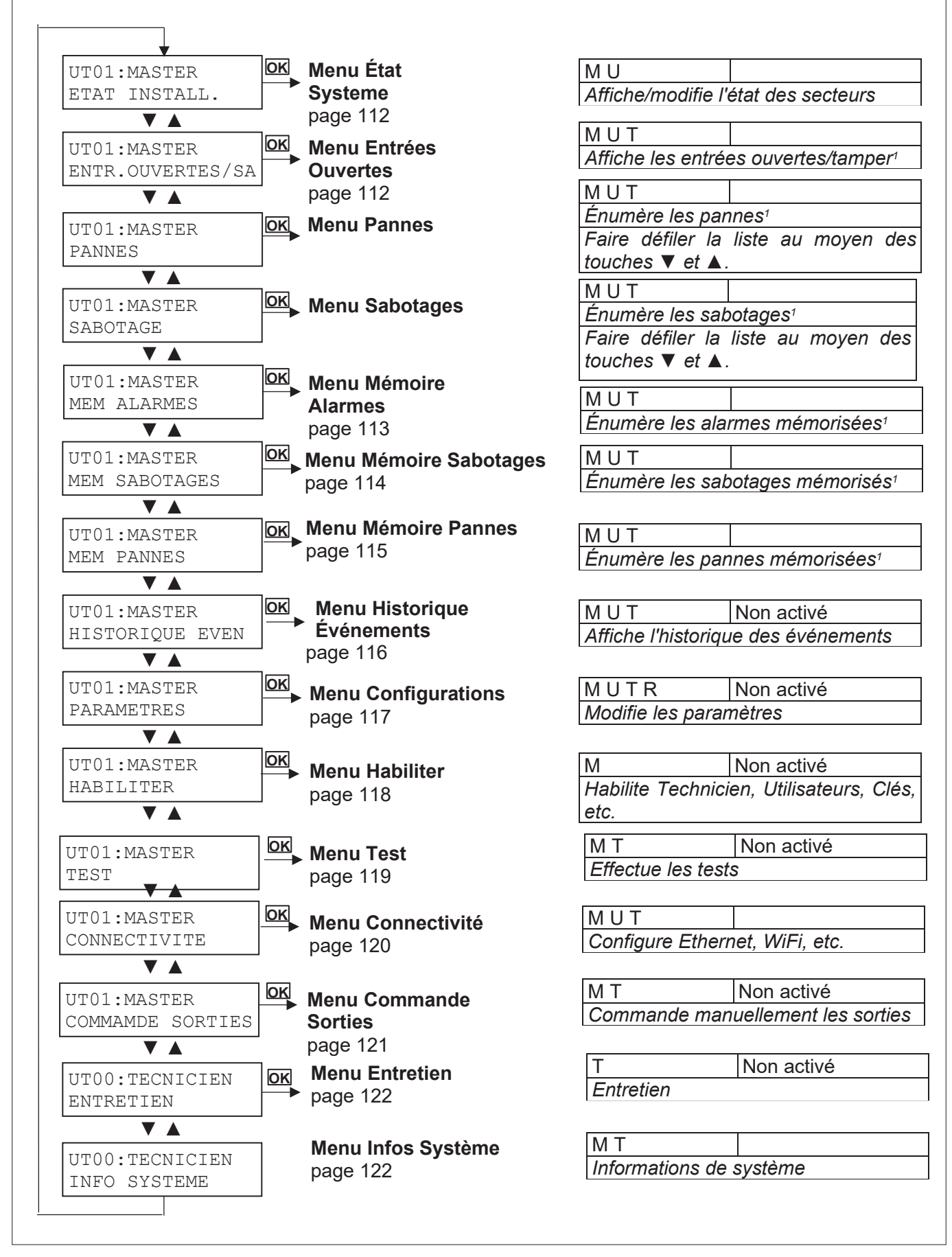

1 Élément uniquement affiché en présence de mémoires d'alarme, pannes ou sabotages.

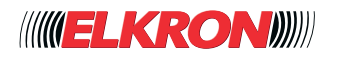

## **■ 8.6 Menu État Installation**

Affiche l'état de tous les secteurs habilités de l'installation. Pour les installations avec plus de 16 secteurs, les touches ▲ et ▼ permettent de passer des 16 premiers secteurs aux 16 suivants, et vice versa.

Disponible pour Master et Utilisateur.

L'on y accède via le menu **Menu Principal** → **ETAT INSTALL**.

SE01: Description □□□•••••••••••••••••••••

Les touches ► et ◄ permettent de se déplacer à travers les secteurs habilités.

Pour chaque secteur, sont affichés:

- le numéro (SE01, SE02 ...);
- une description personnalisée, qui défile si elle est trop longue ;
- l'état via un petit carré clignotant (□ = secteur désactivé, = secteur activé, O = secteur désactivé avec entrées ouvertes);

Pour modifier l'état, utiliser les touches ▲ et ▼. Confirmer par **OK**. **Attention**, en présence d'entrées ouvertes ou d'anomalies, il faudra les exclure par **OK** ou les ignorer par **ON**.

### **■ 8.7 Menu Entrées Ouvertes/ Tamper**

Montre s'il y a des entrées ouvertes ou en sabotage. Disponible pour Master, Technicien et Utilisateur. L'on y accède via le menu **Menu Principal** → **ENTREES OUVERTS/SABOTAGE**

S'il y a des entrées ouvertes, l'afficheur montre

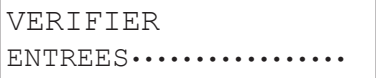

En cas d'ouverture d'entrées, leur liste se réactualise en temps réel. S'il y a des entrées ouvertes, l'afficheur montre en continu

> LISTE ENTREES **OUVERTES**

suivi de liste des différentes sorties ouvertes, affichées au format

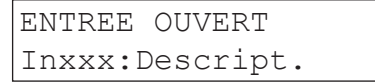

où *Inxxx* est l'identifiant logique de l'entrée, accompagné de sa description personnalisée.

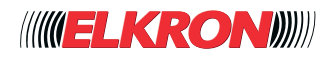

## **■ 8.8 Menu Mémoire Alarmes**

Affiche les alarmes d'intrusion mémorisées, de la plus récente à la plus ancienne.

Disponible pour Master, Utilisateur et Technicien.

L'on y accède via le menu **Menu Principal** → **MEM ALARMES**.

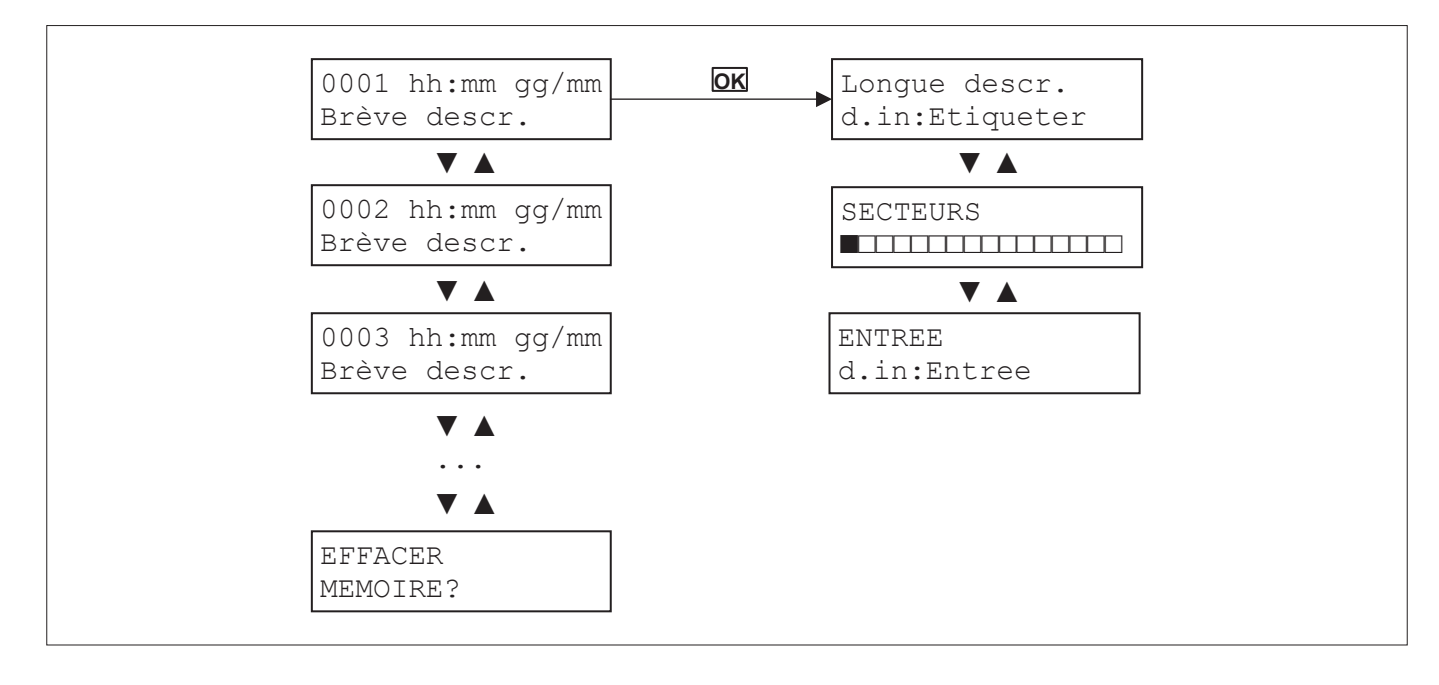

Les touches ▼ et ▲ permettent de faire défiler les différentes alarmes mémorisées.

Chaque alarme est affichée avec son numéro progressif, l'heure et la date de son apparition (*hh:mm e jj/mm*) ainsi qu'une brève description (*Descr. bref*).

La touche **OK** permet d'accéder au sous-menu pour afficher les détails de l'alarme en question. Les touches ▼ et ▲ permettent de faire défiler les différents écrans du sous-menu.

Le premier écran contient la description complète de l'alarme (*Descr. longue*), l'adresse physique de l'entrée (*d.in*, où *d* est le dispositif avec UC = centrale, EP = expansion, KP = clavier, DK = lecteur clé, et *in* est l'identification dans le dispositif) et une description personnalisée (*Etiquette*).

Le deuxième écran indique le secteur concerné.

Le troisième écran indique le type d'entrée et de nouveau l'adresse physique *d.in*.

Appuyer sur la touche **ESC** pour revenir à la liste des alarmes.

La liste des alarmes peut être entièrement effacée en appuyant sur la touche **OK** lorsque le message « EFFACER MEMO-IRE ? » s'affiche.

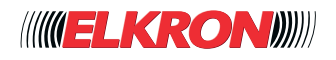

## **■ 8.9 Menu Mémoire Sabotages**

Affiche les alarmes de sabotage mémorisées, de la plus récente à la plus ancienne. Disponible pour Master, Utilisateur et Technicien.

L'on y accède via le menu **Menu Principal** → **MEM SABOTAGE**.

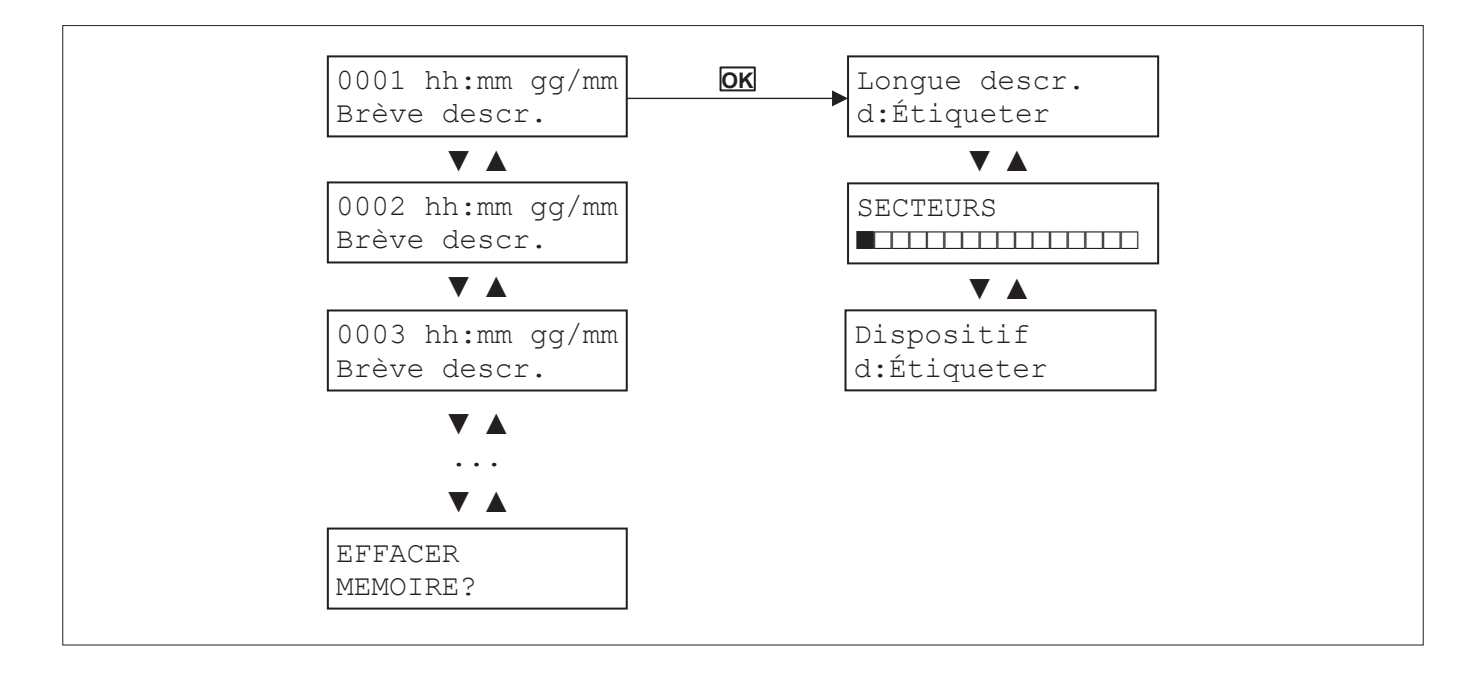

Les touches ▼ et ▲ permettent de faire défiler les différents sabotages mémorisés.

Chaque alarme est affichée avec son numéro progressif, l'heure et la date de son apparition (*hh:mm e gg/mm*) ainsi qu'une brève description (*Descr. bref*).

La touche **OK** permet d'accéder au sous-menu pour afficher les détails du sabotage en question. Les touches ▼ et ▲ permettent de faire défiler les différents écrans du sous-menu.

Le premier écran contient la description complète du sabotage (Descr. longue), l'éventuelle adresse physique du dispositif (UC = centrale, EP = expansion, KP = clavier, DK = lecteur clé) et une description personnalisée (Etiquette).

Le deuxième écran indique le secteur concerné.

Le troisième écran indique le type de dispositif (Dispositif).

Appuyer sur la touche **ESC** pour revenir à la liste des sabotages mémorisés.

La liste des sabotages mémorisés peut être entièrement effacée en appuyant sur la touche **OK** lorsque le message « EF-FACER MEMOIRE ? » s'affiche.

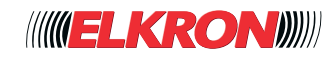

## **■ 8.10 Menu Mémoire Pannes**

Affiche les pannes mémorisées, de la plus récente à la plus ancienne. Disponible pour Master, Utilisateur et Technicien. L'on y accède via le menu **Menu Principal** → **MEM PANNES**.

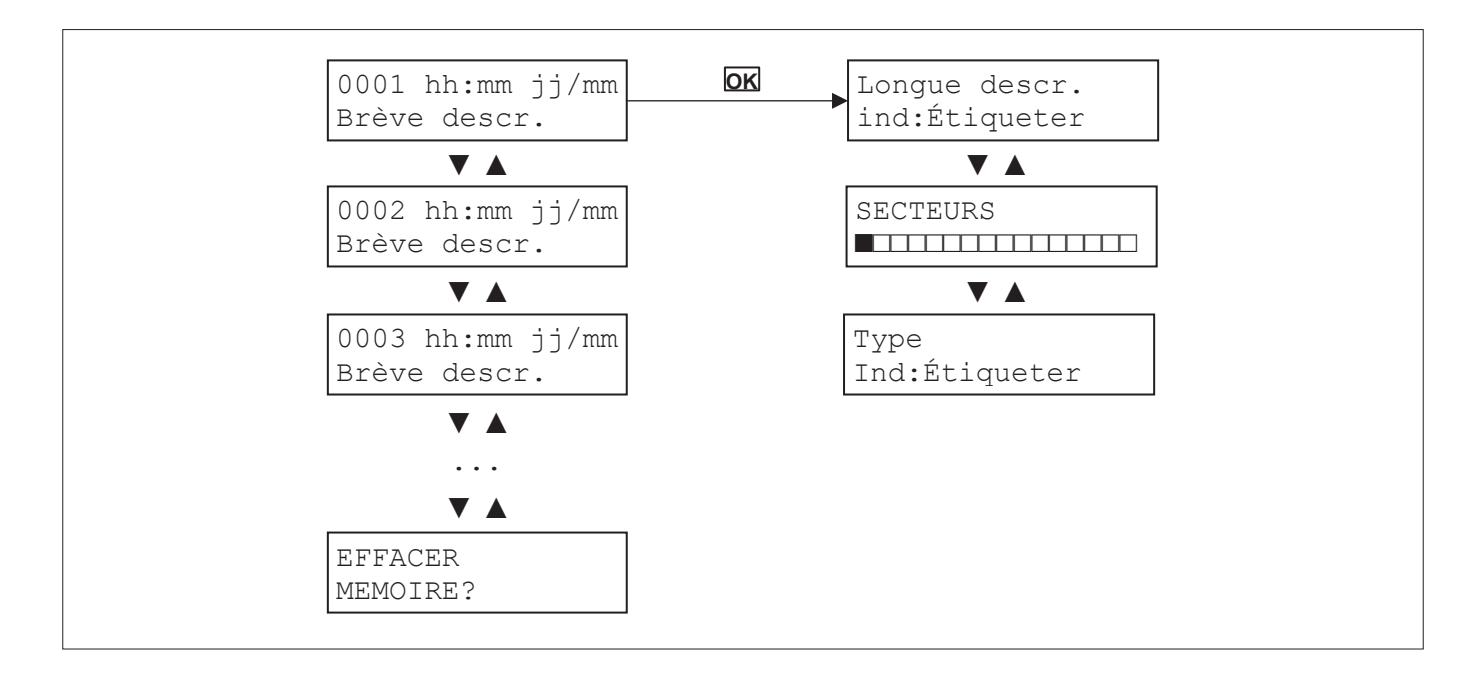

Les touches ▼ et ▲ permettent de faire défiler les différentes pannes mémorisées. Chaque panne est affichée avec son numéro progressif, l'heure et la date de son apparition (*hh:mm et jj/mm*) ainsi qu'une brève description (*Descr. bref*).

La touche **OK** permet d'accéder au sous-menu pour afficher les détails de la panne mémorisée.

Le premier écran contient la description complète du sabotage (*Descr. longue*), l'indication du secteur ou l'adresse physique du dispositif concerné par la panne (*ind*.) et une description personnalisée (*Etiquette*).

Appuyer sur la touche **ESC** pour revenir à la liste des pannes mémorisées.

La liste des pannes mémorisées peut être entièrement effacée en appuyant sur la touche **OK** lorsque le message « EFFA-CER MEMOIRE ? » s'affiche.

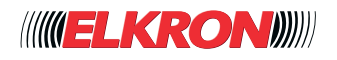

# **■ 8.11 Menu Historique Événements**

Affiche tous les événements mémorisés, du plus récent au plus ancien. Disponible pour Master, Utilisateur et Technicien, installation hors tension. L'on y accède via le menu **Menu Principal** → **HISTORIQUE EVENEMENTS**.

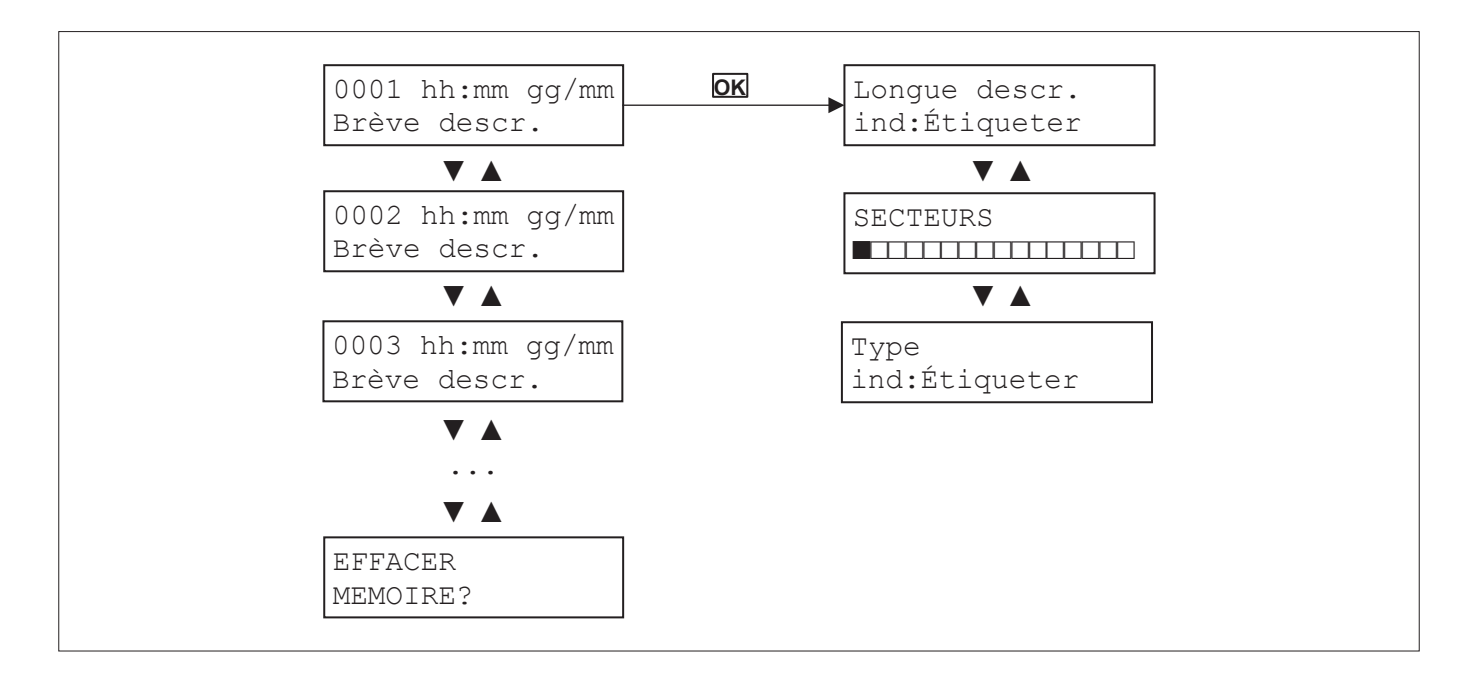

Les touches ▼ et ▲ permettent de faire défiler les différents événements mémorisés.

Chaque événement est affiché avec son numéro progressif, l'heure et la date de son apparition (*hh:mm e gg/mm*) ainsi qu'une brève description (*Descr. bref*).

La touche **OK** permet d'accéder au sous-menu pour afficher les détails de l'événement en question. Les touches ▼ et ▲ permettent de faire défiler les différents écrans du sous-menu.

Le premier écran contient la description complète de l'événement (*Descr. longue*), l'éventuelle indication du secteur ou l'adresse physique du dispositif concerné par l'événement (*ind*) et une description personnalisée (*Etiquette*).

Le deuxième écran indique le secteur et le troisième écran contient l'indication du secteur ou l'adresse physique du dispositif concerné par l'événement (*ind*) et une description personnalisée (*Etiquette*).

Appuyer sur la touche **ESC** pour revenir à la liste des événements.

La liste des événements peut être entièrement effacée en appuyant sur la touche **OK** lorsque le message « EFFACER MEMOIRE ? » s'affiche.

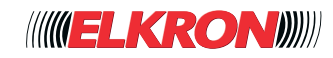

## **■ 8.12 Menu Paramètres**

Permet de configurer les isolations, la date/heure et l'afficheur ; de modifier le code d'accès ; de configurer les utilisateurs et les clés ; de configurer les contacts téléphoniques.

Disponible pour Master (partiel), Utilisateur (partiel), Technicien, Responsable technique (partiel), installation hors service. L'on y accède via le menu **Menu Principal** → **PARAMETRES**.

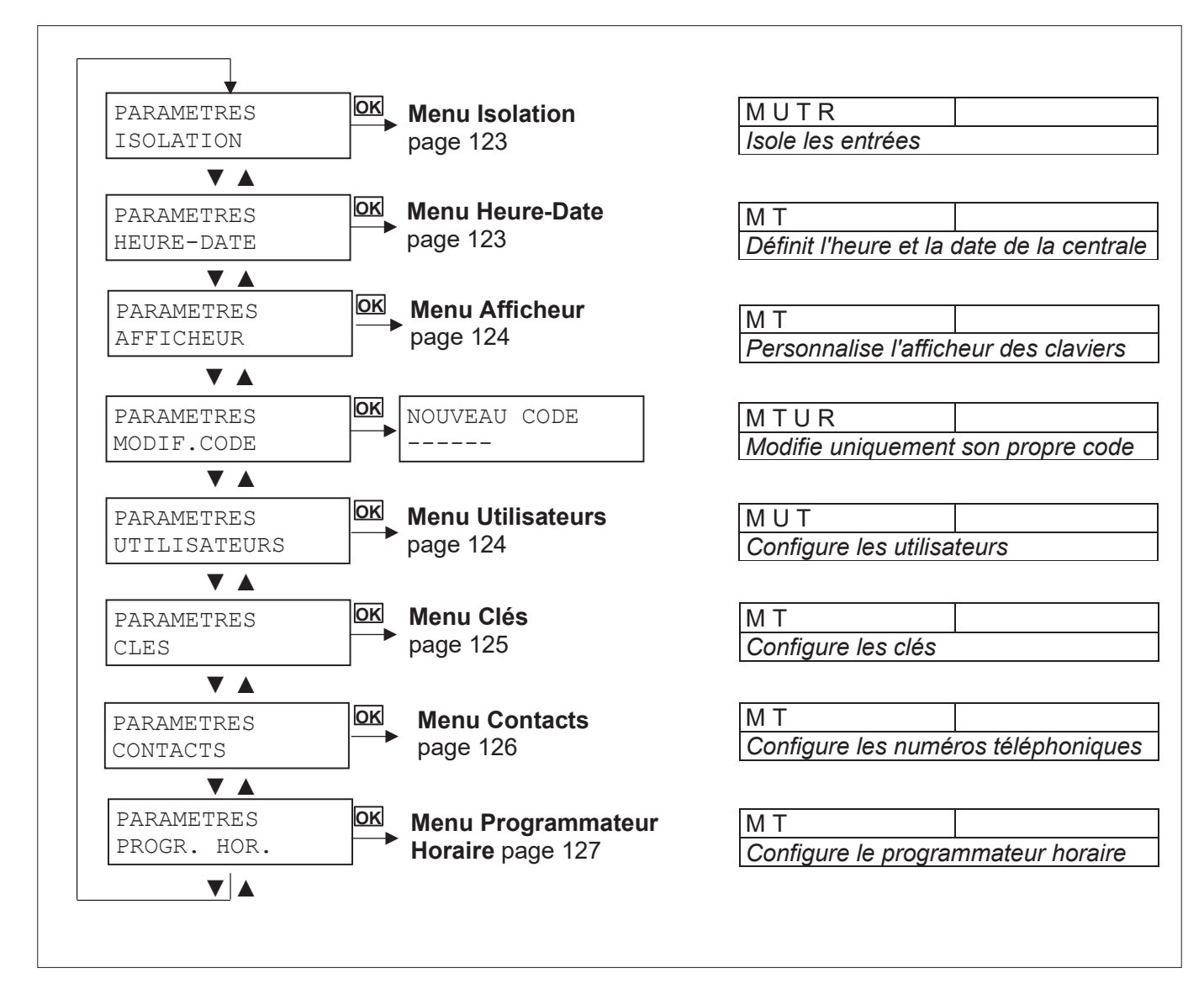

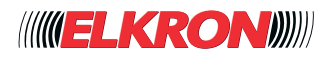

## **■ 8.13 Menu Habiliter**

Permet d'habiliter/deshabiliter le Technicien, le Responsable technique, les utilisateurs, les clés, les radiocommandes et le programmateur horaire.

Disponible pour Master, installation hors service.

L'on y accède via le menu **Menu Principal** → **HABILITER**.

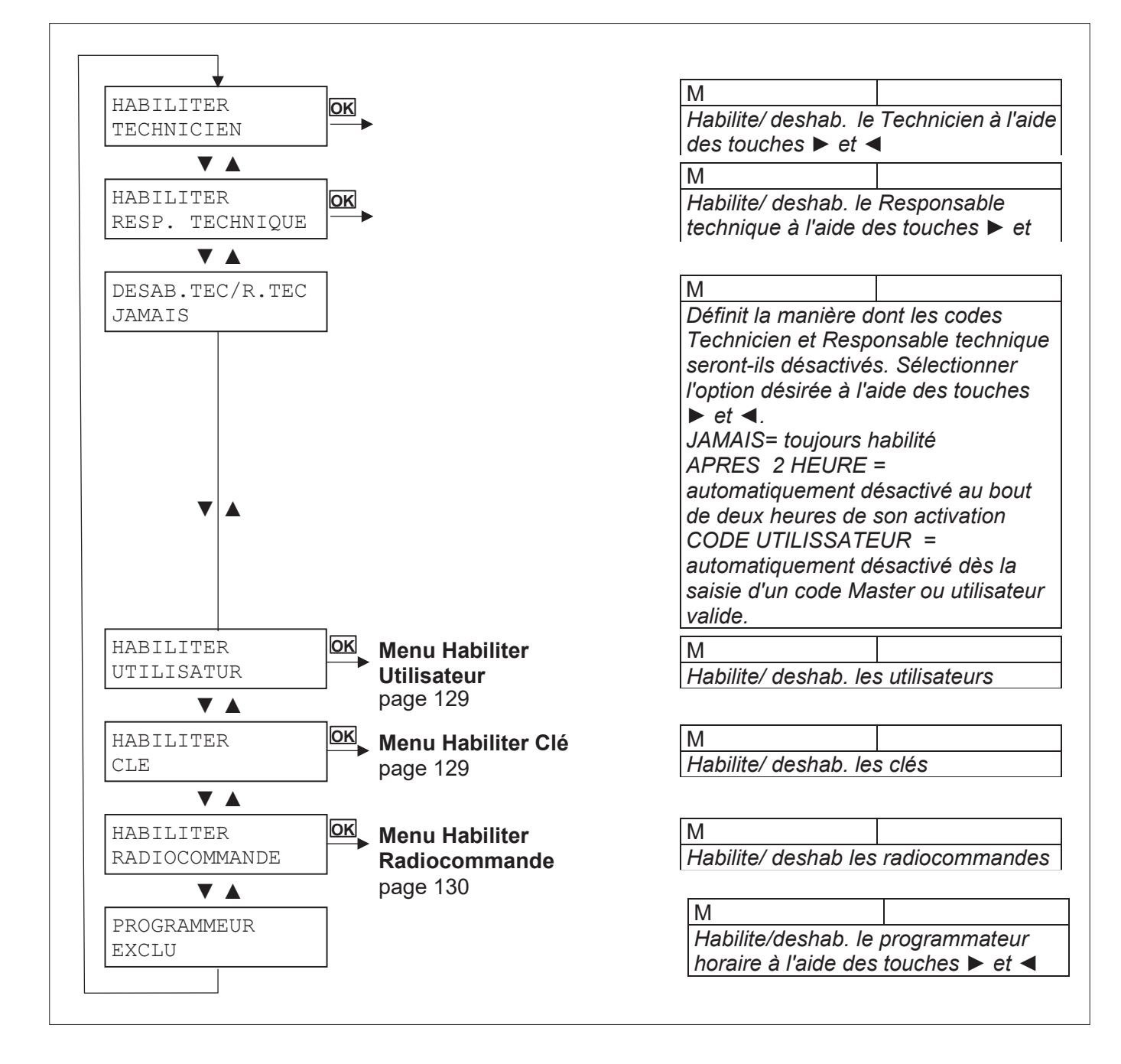

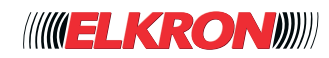

## **■ 8.14 Menu Test**

Permet d'effectuer le test sur les entrées, les sorties et les batteries d'appoint. Disponible pour Master et Technicien, installation hors tension. L'on y accède via le menu **Menu Principal** → **TEST**.

TEST TEST ENTREES TEST TEST SORTIES M T *Effectue le test sur toutes les entrées. Après avoir lancé le test, ouvrir les différentes entrées. Les entrées ouvertes seront énumérées en cycle continu sur l'afficheur, avec leur adresse physique et description.* TEST TEST BATTERIES M T *Effectue le test sur les sorties. Activer et désactiver les différentes sorties à l'aide des touches ◄ et ►.* M T *Effectue le test sur les batteries d'appoint de la centrale et des alimentations supplémentaires.* TEST ENTREES EN COURS... SORTIES CENTRALE SORTIES EXPANSIONS ... UC.U1/R: U001 DESACTIVER ... TEST BATTERIE CENTRALE TEST BATTERIE ALIMENTATIONS TEST TEST RADIOCOMM. M T *Effectue le test sur les radiocommandes.* ATTENTE PRESSION TOUCHE... ▼ ▲ **OK**  $\nabla$   $\blacktriangle$  $\blacktriangledown | \blacktriangle$ ▼ ▲ ▼ ▲ ▼ ▲ ▼ ▲ **OK OK OK OK**

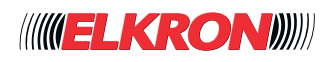

# **■ 8.15 Menu Connectivité**

Permet de configurer les connexions Ethernet, WiFi et pour le trafic de données sur les réseaux de téléphonie mobile, d'habiliter/exclure le Cloud et de vérifier l'état de connectivité.

Disponible pour Master, Utilisateur (uniquement pour ETAT CONNECTIVITE) et Technicien.

L'on y accède via le menu **Menu Principal** → **CONNECTIVITE**.

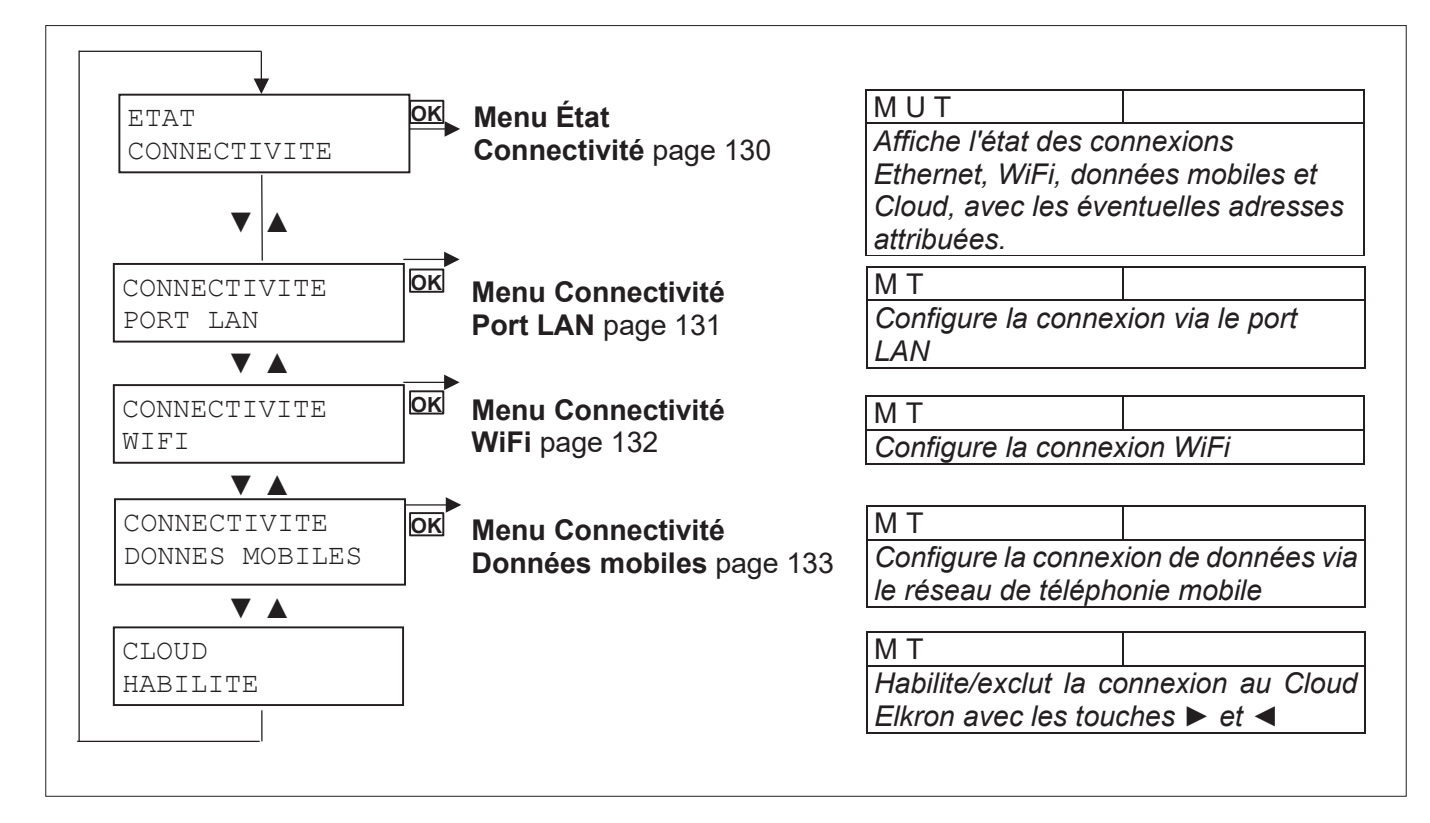

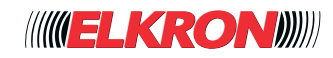

## **■ 8.16 Menu Commande Sorties**

Permet d'activer/désactiver manuellement les différentes sorties configurées de l'installation. Disponible pour Master et Technicien, installation hors tension.

L'on y accède via le menu **Menu Principal** → **COMMANDE SORTIES.**

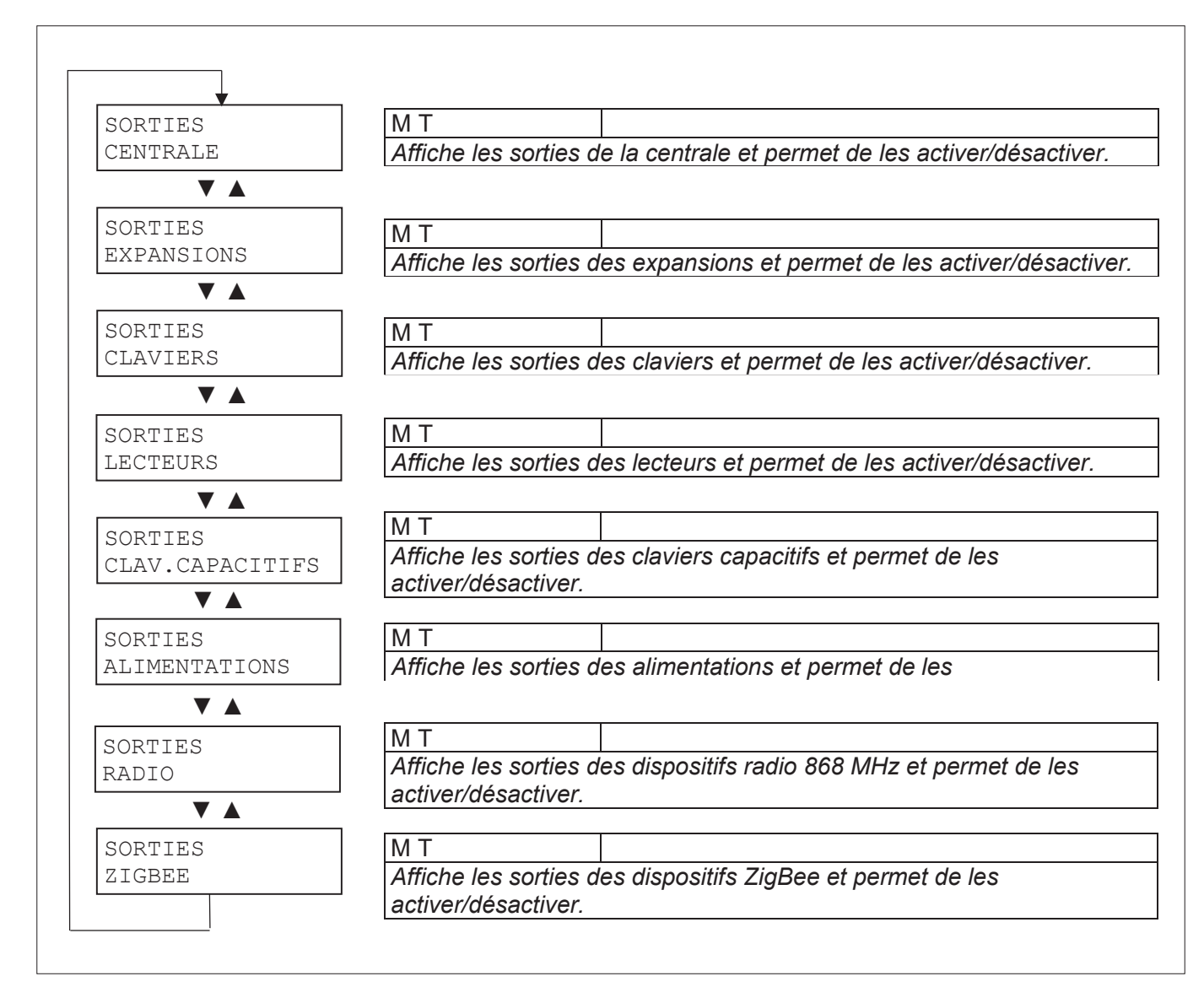

Pour commander les sorties de la catégorie de dispositifs affichée, appuyer sur la touche **OK**. En l'absence de sorties programmées, s'affichera le message

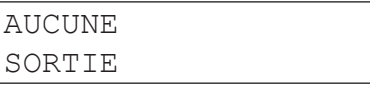

Si présentes, les sorties configurées sont affichées au format

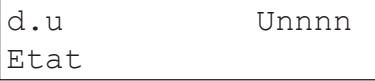

où *d.u* est l'adresse physique (dispositif et sortie correspondante), *Unnnn* est l'identifiant logique progressif de la sortie dans l'installation et *Etat* indique si la sortie est activée ou désactivée.

Les touches ▼ et ▲ permettent de faire défiler la liste des sorties. Les touches ► et ◄ permettent d'inverser l'état de la sortie.

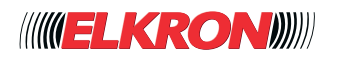

## **■ 8.17 Menu Entretien**

Permet d'afficher et d'effacer l'historique des événements ; d'effectuer des remises à zéro totales ou partielles pour rétablir les paramètres d'usine de la centrale.

Disponible pour le Technicien, installation hors tension.

L'on y accède via le menu **Menu Principal** → **ENTRETIEN**.

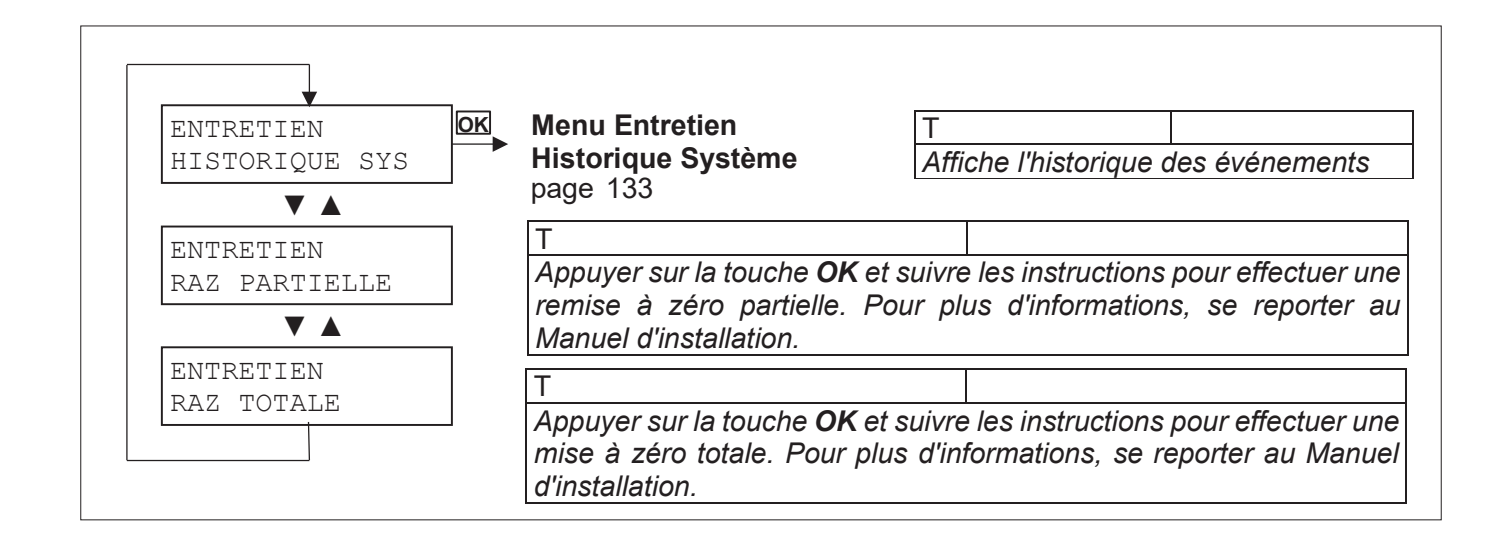

## **■ 8.18 Menu Infos Système**

Permet d'afficher le type de centrale, le logiciel installé, le nom de l'installation et son code d'identification. Disponible pour Principal et Technicien.

L'on y accède via le menu **Menu Principal** → **INFO SYSTEME**.

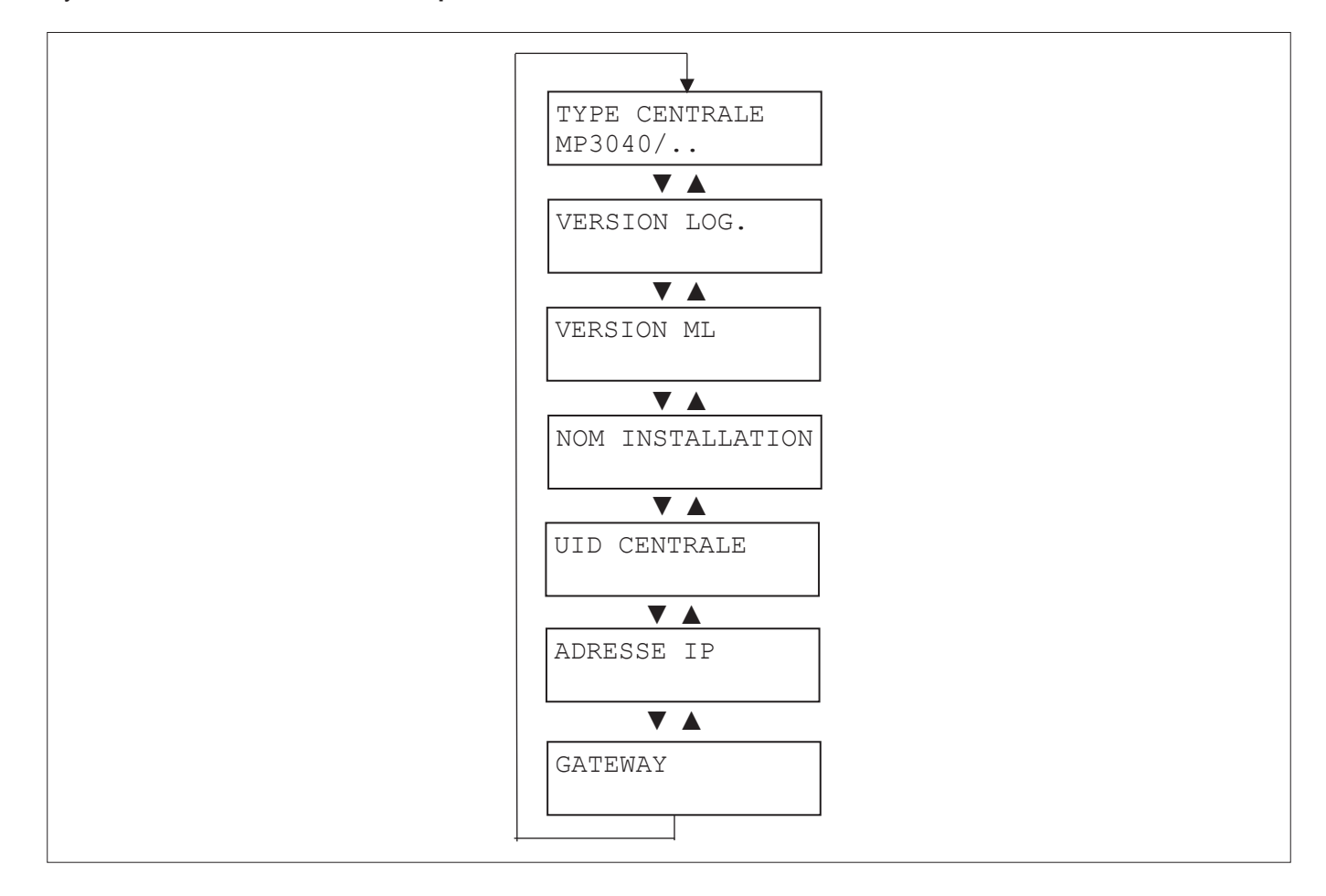

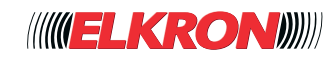

## **■ 8.19 Menu Isolation**

Permet d'isoler et de couper l'isolation des entrées/tamper de la centrale. Disponible pour Principal, Utilisateur, Technicien et Responsable technique. L'on y accède via le menu **Menu Principal** → **PARAMETRES** → **ISOLATION**.

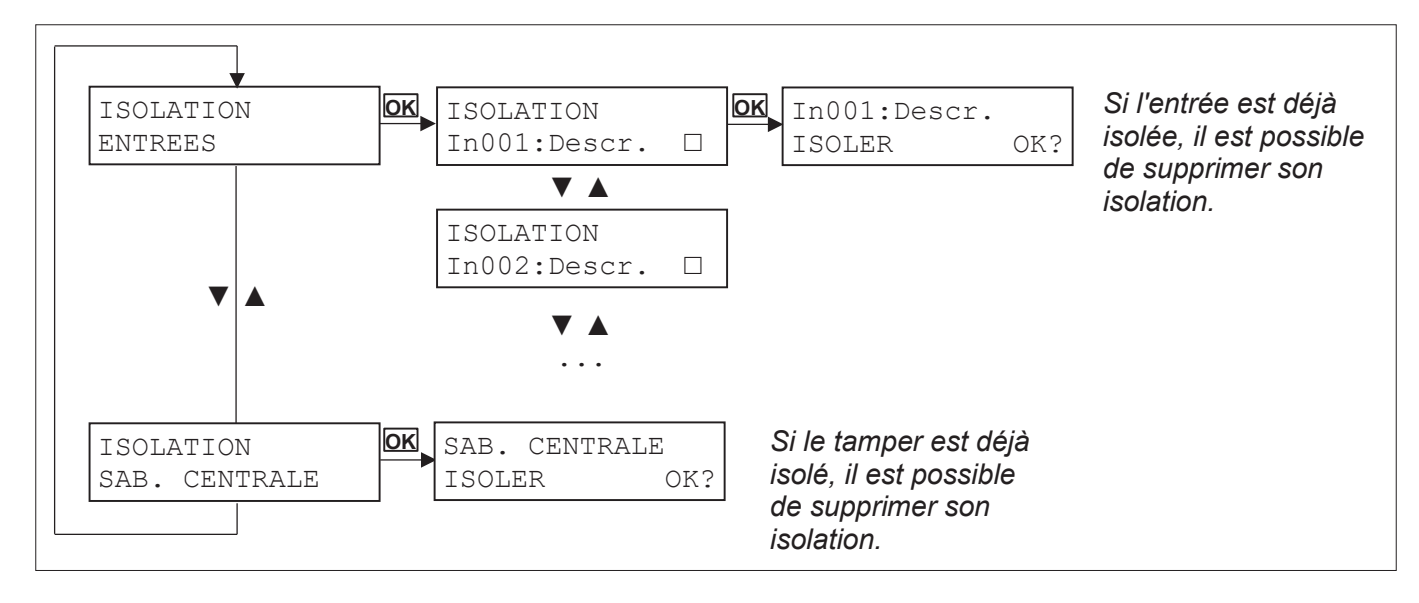

Pour l'état d'isolation  $□ =$  entrée non isolée,  $□ =$  entrée isolée.

#### **■ 8.20 Menu Heure-Date**

Permet de configurer la date et l'heure de la centrale.

Disponible pour Principal et Technicien.

L'on y accède via le menu **Menu Principal** → **PARAMETRES** → **HEURE - DATE**.

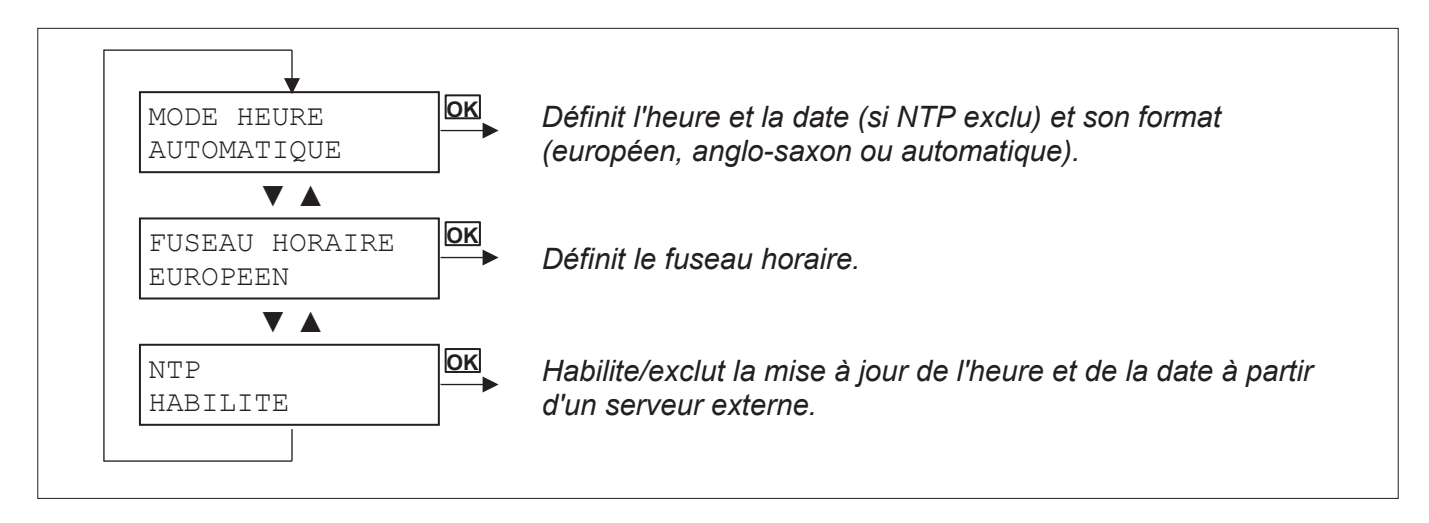

Pour plus d'informations, voir le *paragraphe 4.1.2 Date heure*.

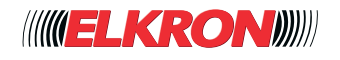

## **■ 8.21 Menu Afficheur**

Permet de configurer les informations qui apparaissent à l'afficheur du clavier en mode veille. Il est possible de choisir entre « model centrale / date et heure » et « état système ».

Disponible pour Principal et Technicien.

L'on y accède via le menu **Menu Principal** → **PARAMETRES** → **AFFICHEUR**.

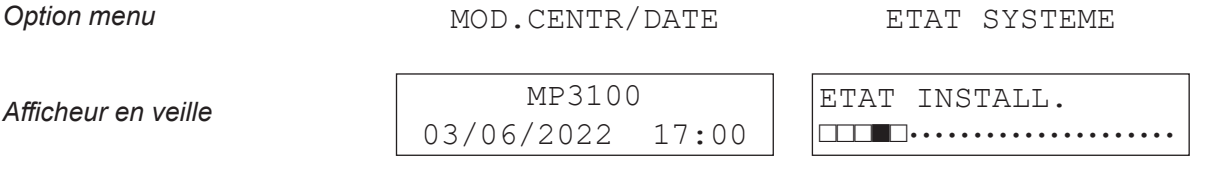

Pour modifier l'affichage, utiliser les touches ► et ◄. Pour l'état système : □ = secteur désactivé, ■ = secteur activé.

#### **■ 8.22 Menu Utilisateurs**

Permet de configurer de nouveaux utilisateurs et de modifier ceux existants. Disponible pour Principal, Utilisateur (uniquement pour l'option NOMER de son propre utilisateur) et Technicien. L'on y accède via le menu **Menu Principal** → **PARAMETRES** → **UTILISATEURS**.

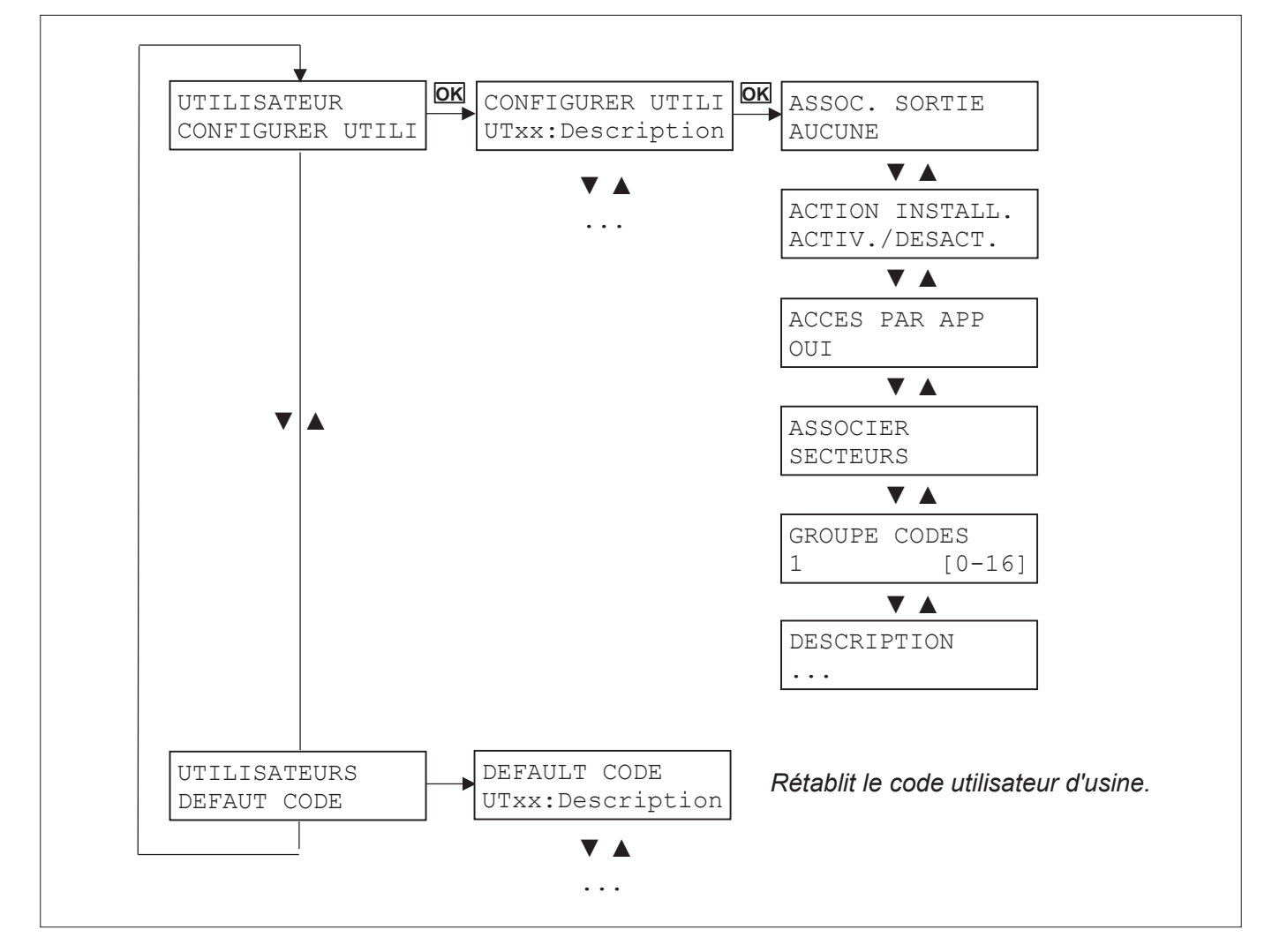

Un utilisateur peut accéder au menu UTILISATEURS et modifier uniquement le paramètre Description de son propre utilisateur.

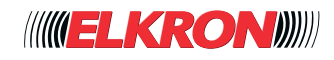

## **■ 8.23 Menu Clés**

Permet de configurer une clé existante. Disponible pour Principal et Technicien. L'on y accède via le menu **Menu Principal** → **PARAMETRES** → **CLES**.

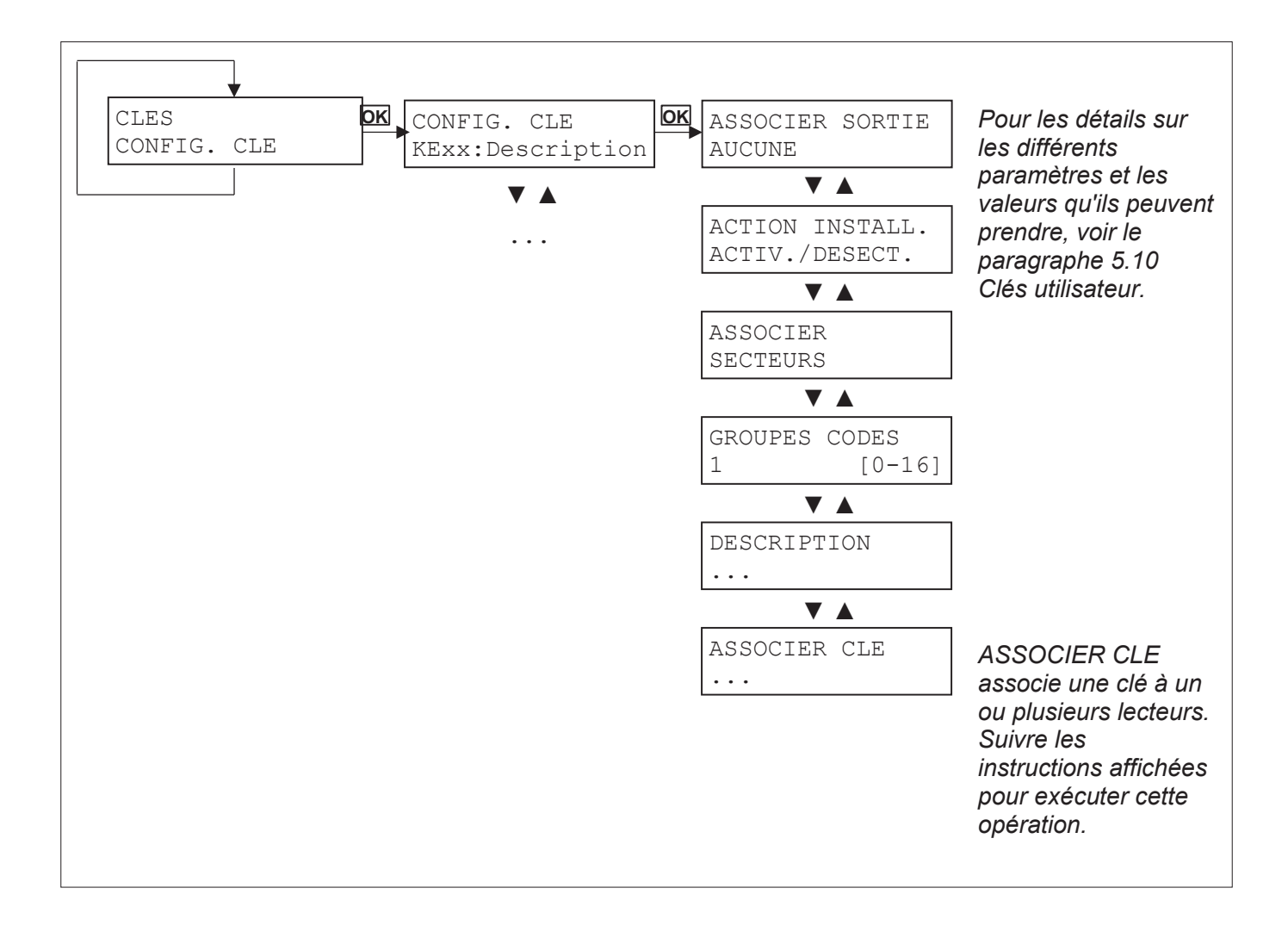

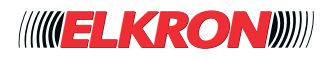

## **■ 8.24 Menu Contacts**

Permet de programmer les numéros de téléphone et les modes d'envoi des messages. Pour plus d'informations, voir les paragraphes 5.11 Contacts et 5.13 Notifications.

Disponible pour Principal et Technicien.

L'on y accède via le menu **Menu Principal** → **PARAMETRES** → **CONTACTS**.

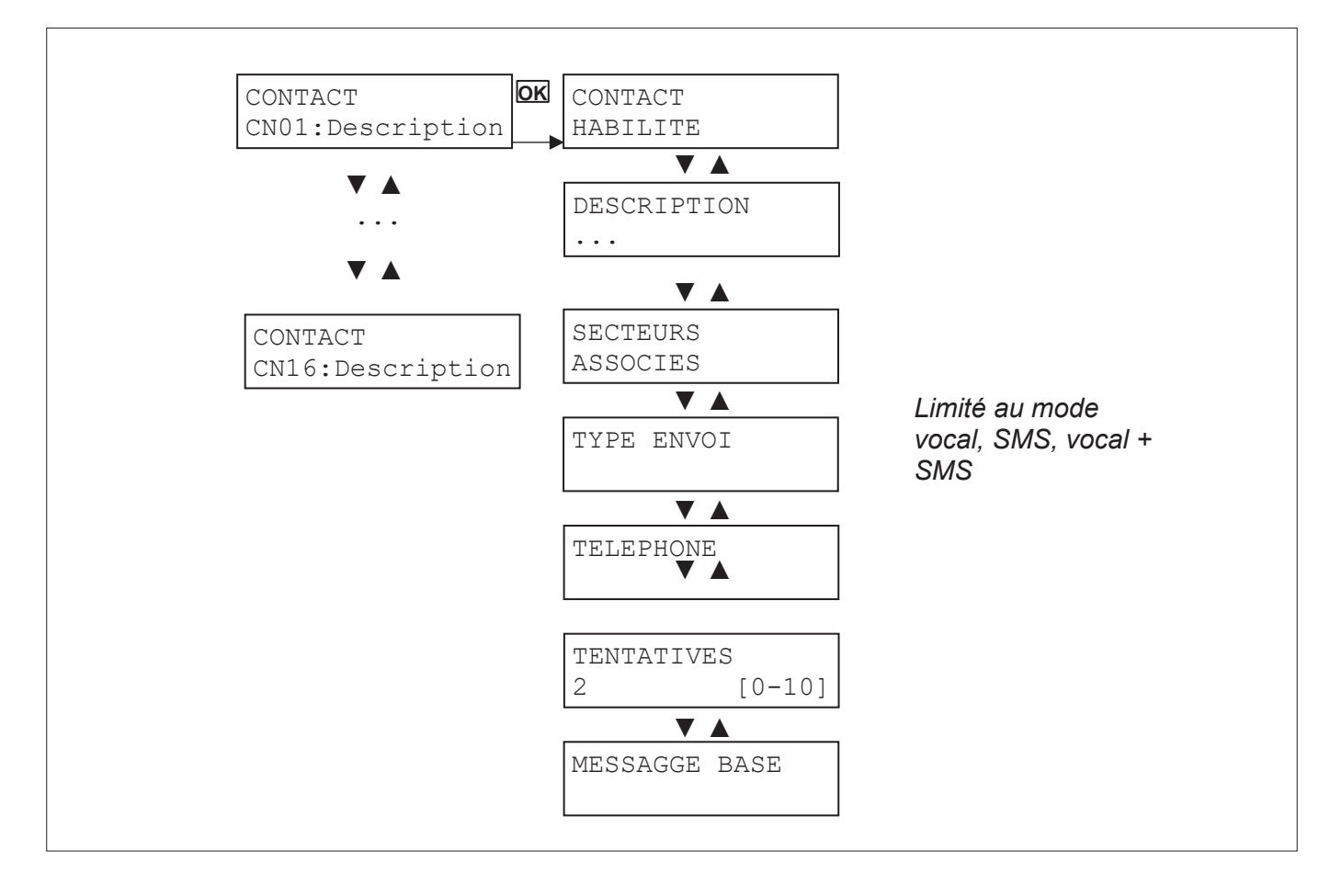

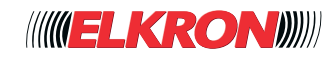

## **■ 8.25 Menu Programmateur horaire**

Permet de configurer le Programmateur horaire. Pour plus de détails sur les modalités de configuration, voir le *paragraphe 5.14 Programmateur horaire*.

Disponible pour Principal et Technicien.

L'on y accède via le menu **Menu Principal** → **PARAMETRES** → **PROGRAMM. HORAIRE**.

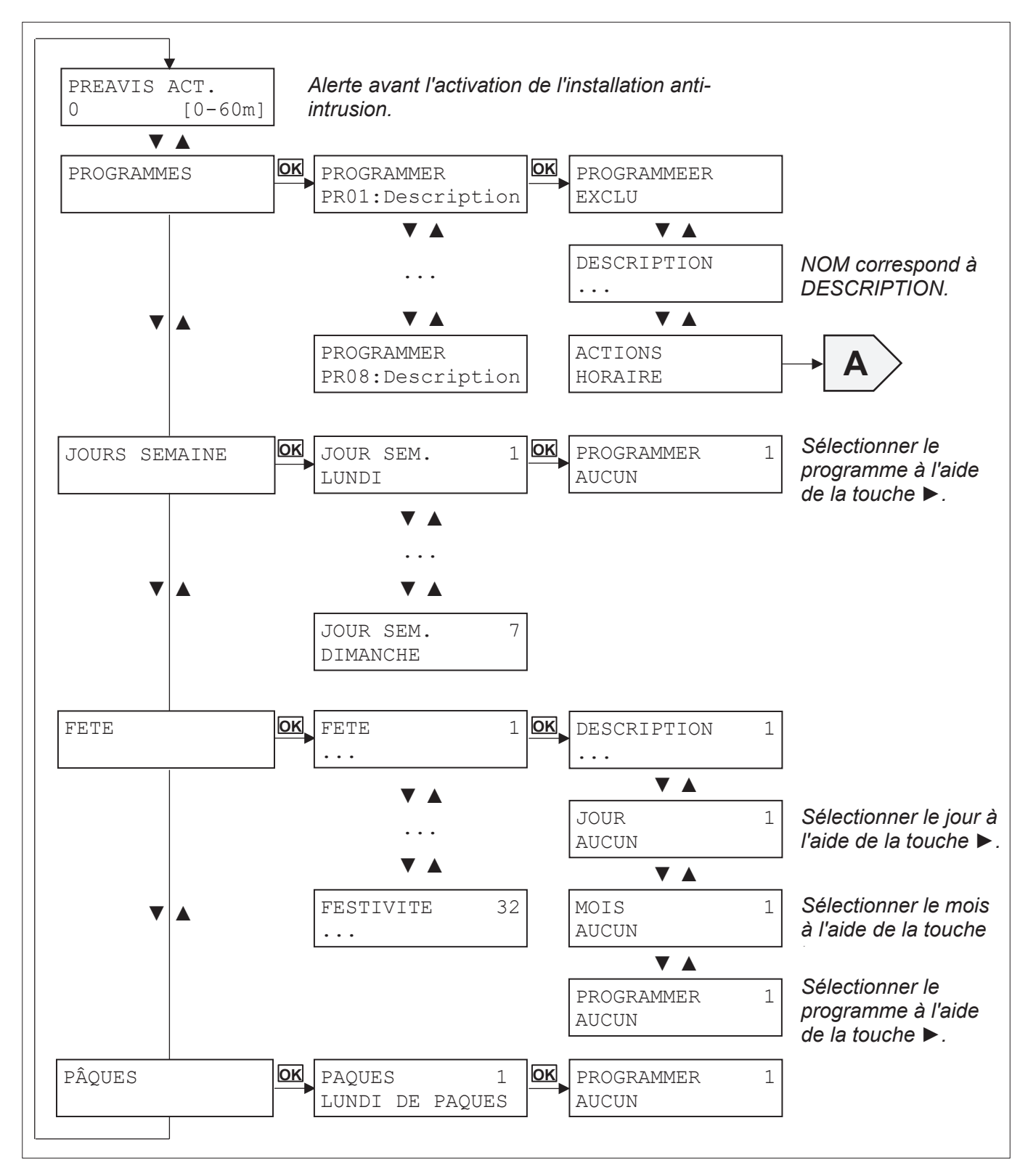

**ANGELKRONDING** 

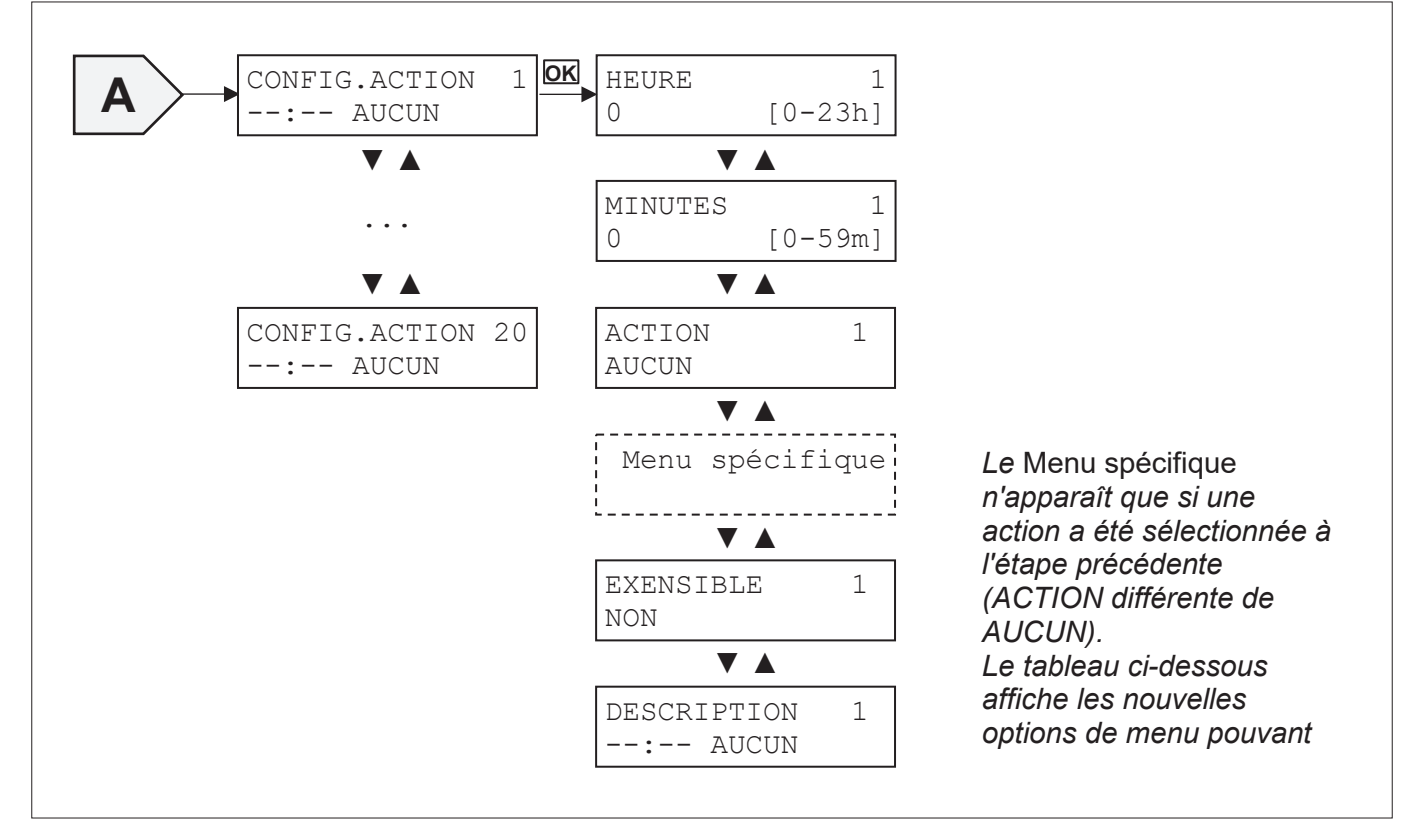

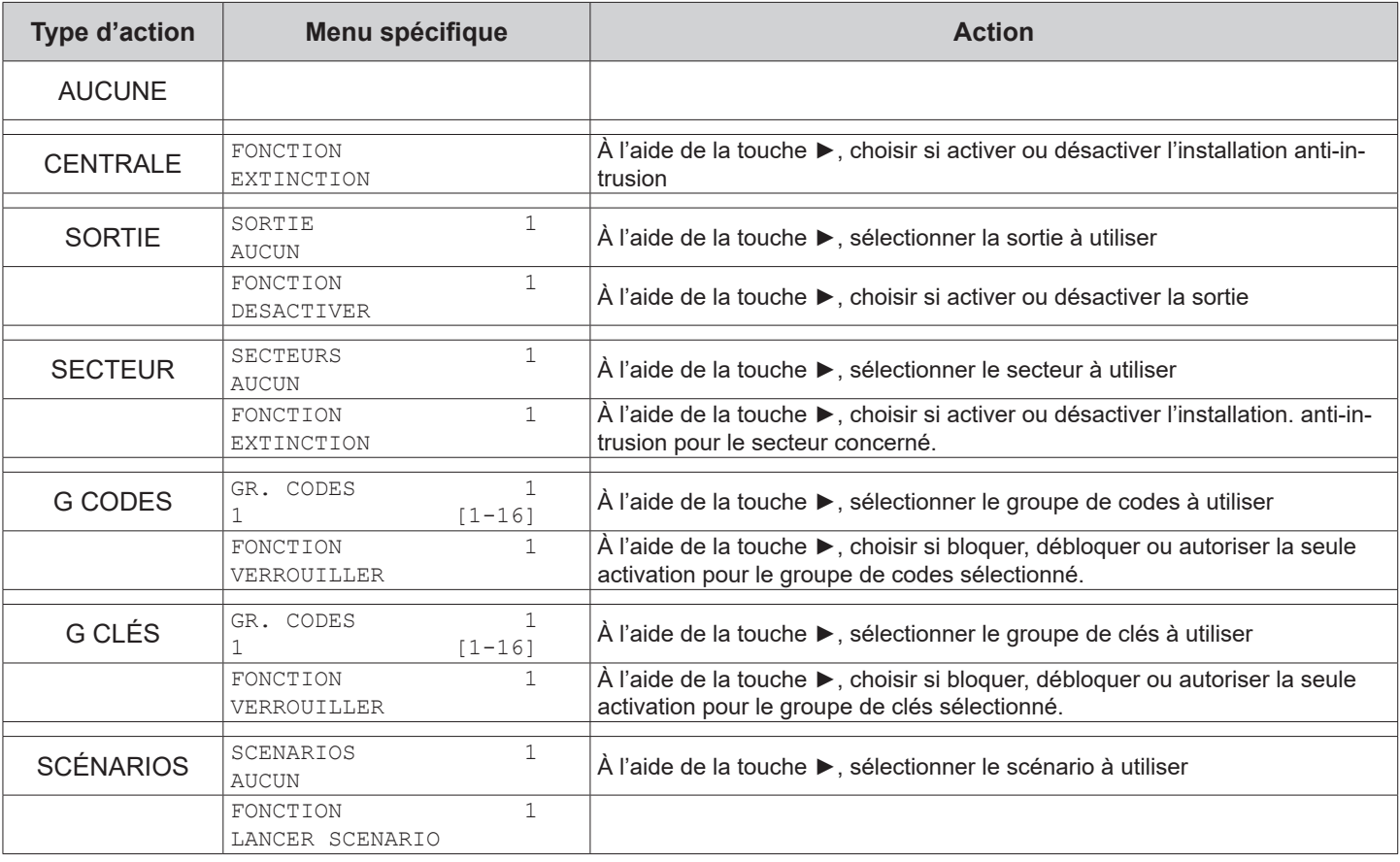

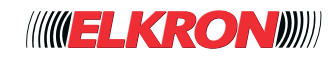

## **■ 8.26 Menu Habiliter utilisateur**

Permet d'habiliter les codes utilisateur. Disponible pour Principal.

L'on y accède via le menu **Menu Principal** → **HABILITER** → **HABILITER UTILISATEU**R.

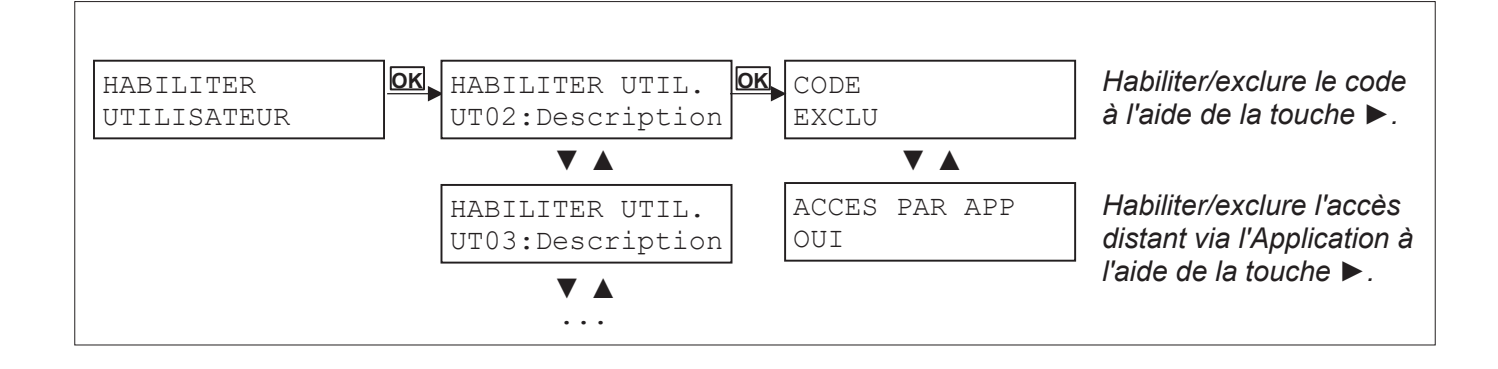

## **■ 8.27 Menu Habiliter clé**

Permet d'habiliter les clés.

Disponible pour Principal.

L'on y accède via le menu **Menu Principal** → **HABILITER** → **HABILITER CLE**.

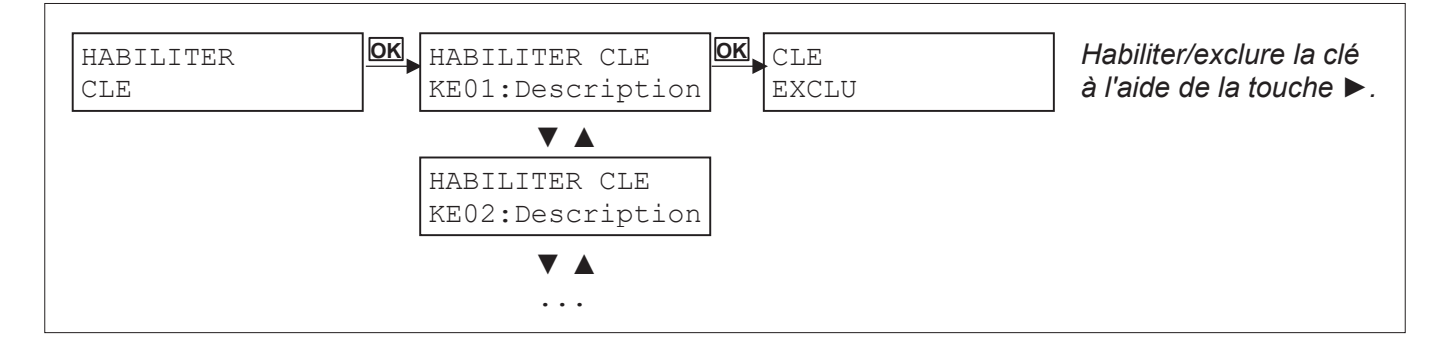

En l'absence de clés, s'affichera le message

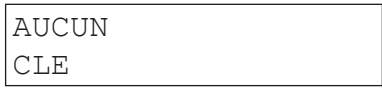

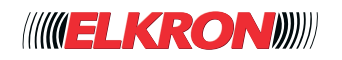

## **■ 8.28 Menu Habiliter Radiocommande**

Permet d'habiliter les radiocommandes. Disponible pour Principal.

L'on y accède via le menu **Menu Principal** → **HABILITER** → **HABILITER RADIOCOMMANDE**.

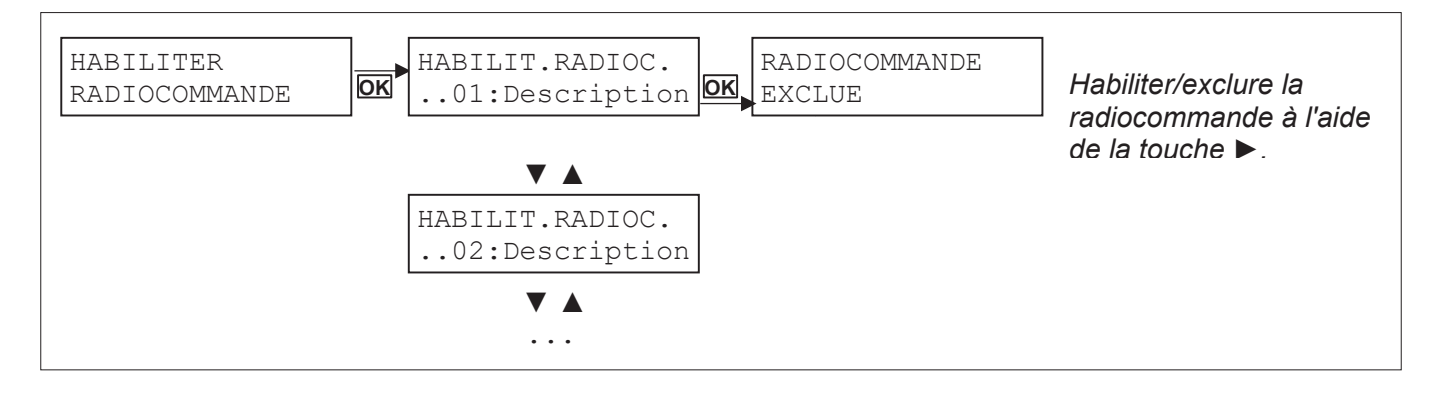

En l'absence de radiocommandes, s'affichera le message

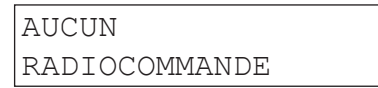

### **■ 8.29 Menu État Connectivité**

Permet d'afficher l'état des différents modes de connexion. Si la connexion est activée, le paramètre principal de raccordement s'affichera également.

Les données sont en lecture seulement.

Disponible pour Principal et Technicien.

L'on y accède via le menu **Menu Principal** → **CONNECTIVITE→ ETAT CONNECTIVITE**.

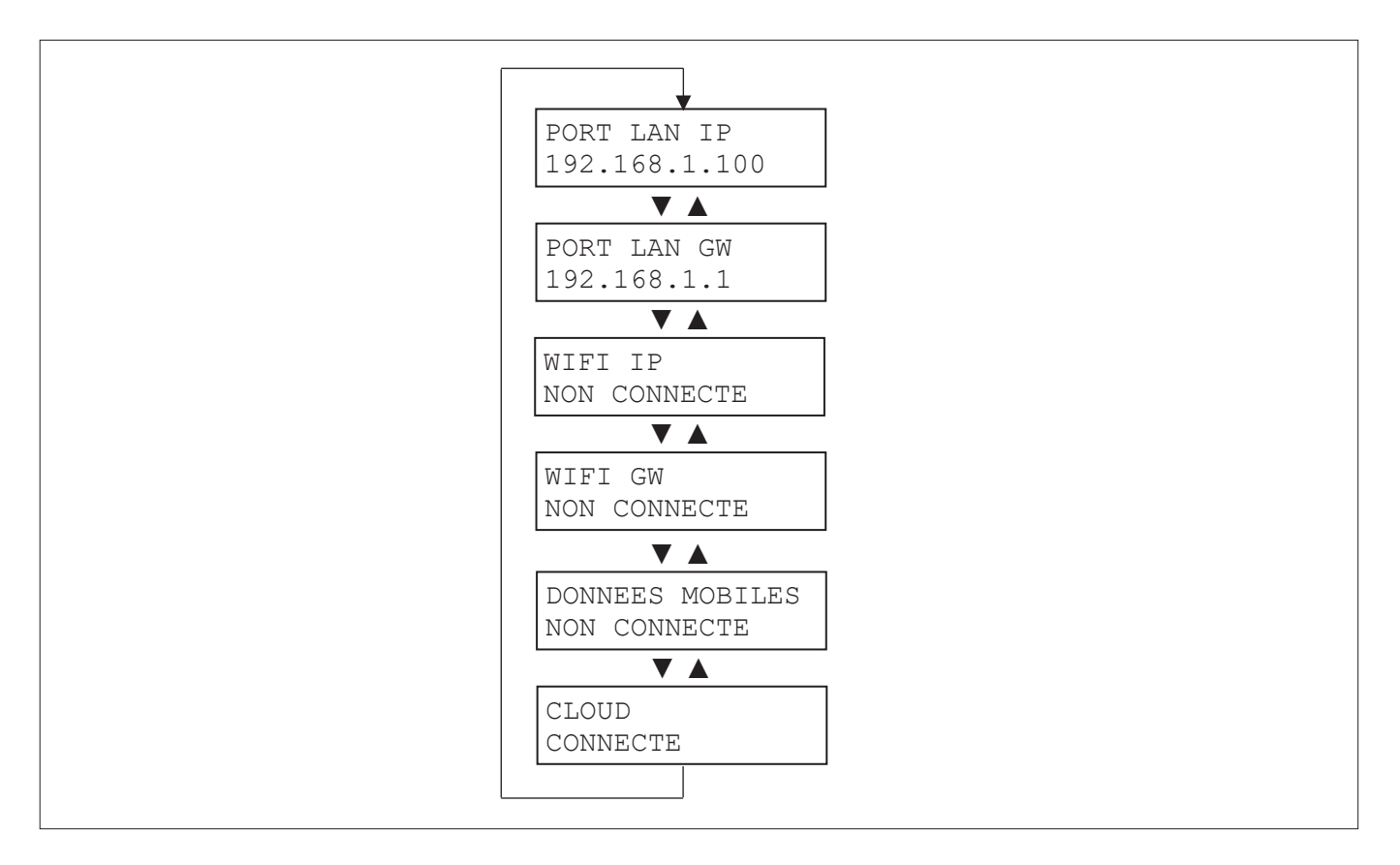

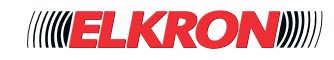

## **■ 8.30 Menu Connectivité Port LAN**

Permet de configurer la connexion Ethernet.

Si le paramètre Porta LAN est exclu, les autres paramètres n'apparaissent pas.

Si CLIENT DHCP est habilité, IP, SUBNET MASK, GATEWAY, DNS PRIM. et DNS SECOND n'apparaissent pas.

Pour plus d'informations, voir le paragraphe *4.4.1 Paramètre LAN*.

Disponible pour Principal et Technicien.

L'on y accède via le menu **Menu Principal** → **CONNECTIVITE** → **CONNECTIVITE PORT LAN**.

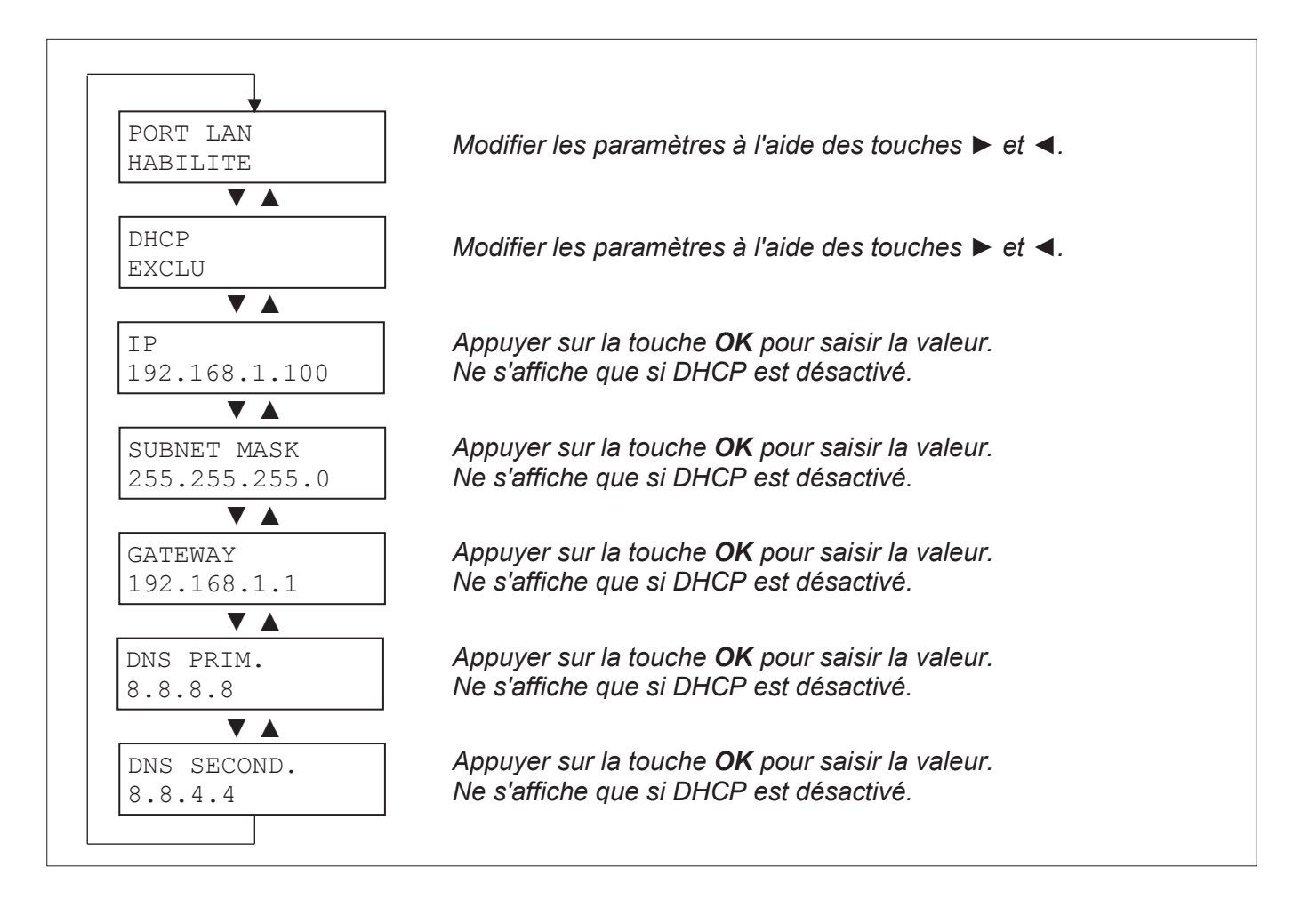

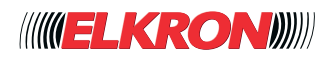

## **■ 8.31 Menu Connectivité WiFi**

Permet de configurer la connexion WiFi.

Si WIFI est désactivé : les autres paramètres n'apparaissent les autres paramètres.

Si CLIENT DHCP est habilité, IP, SUBNET MASK, GATEWAY, DNS PRIM. et DNS SECOND n'apparaissent pas.

Pour plus d'informations, voir le paragraphe *4.4.2 Paramètres WiFi*.

Disponible pour Principal et Technicien.

L'on y accède via le menu **Menu Principal** → **CONNECTIVITE** → **CONNECTIVITE WIFI**.

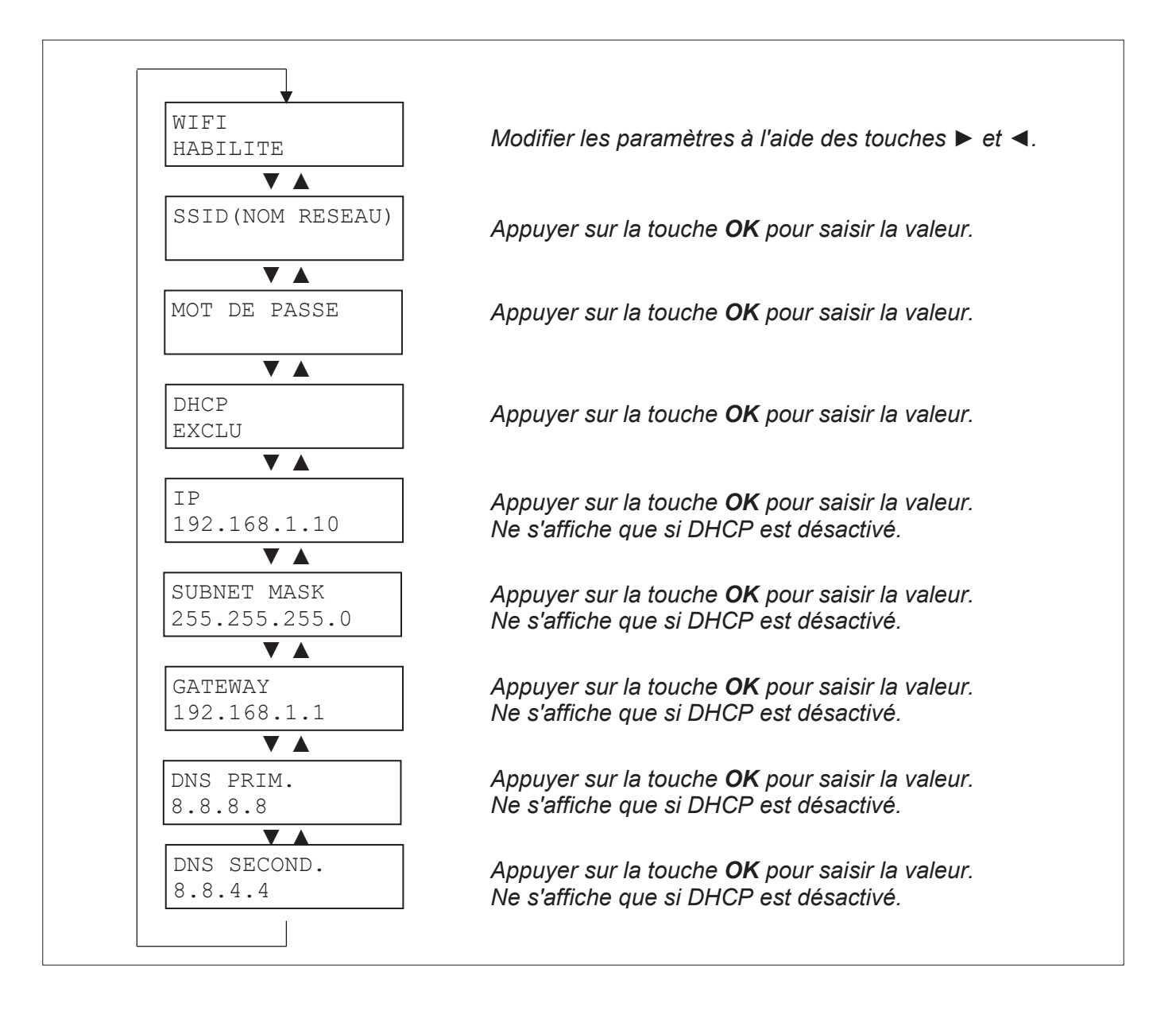

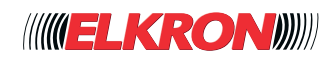

## **■ 8.32 Menu Connectivité Données Mobiles**

Permet de configurer la connexion de données via le réseau de téléphonie mobile. Si le paramètre DONNES MOBILE est exclu, les autres paramètres n'apparaissent pas. Pour plus d'informations, voir le paragraphe 4.2.2 Modules réseau mobile.

Disponible pour Principal et Technicien.

```
L'on y accède via le menu Menu Principal → CONNECTIVITE → CONNECTIVITE DONNES MOBILE.
```
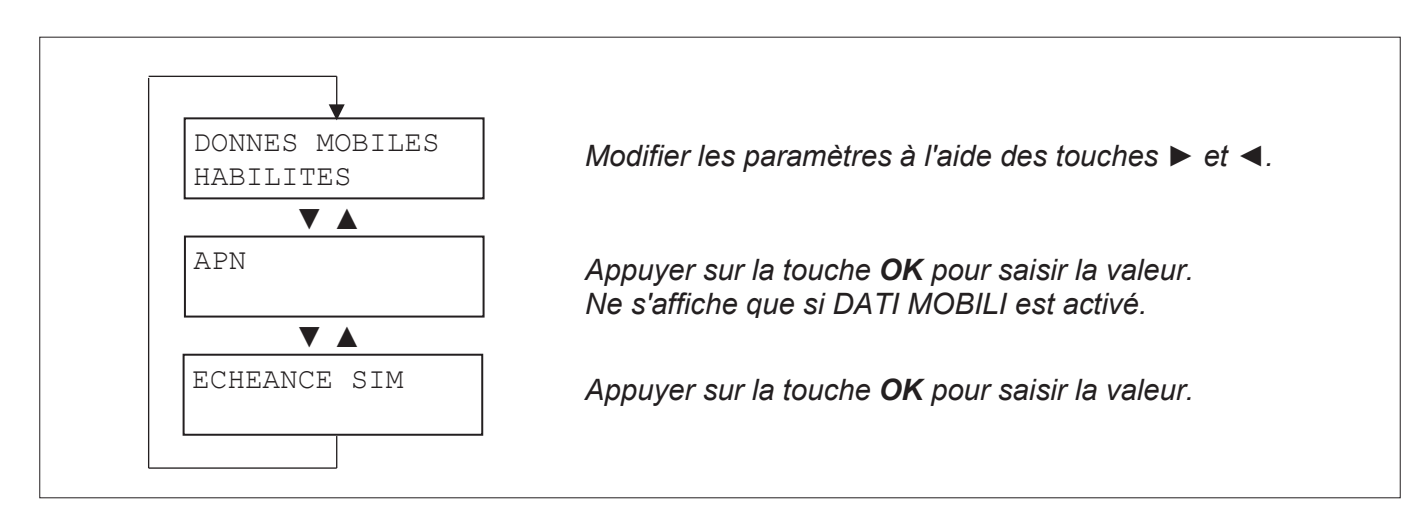

## **■ 8.33 Menu Entretien Historique Système**

Permet d'examiner et d'effacer la liste des événements mémorisés.

Disponible pour le Technicien, installation hors tension.

L'on y accède via le menu **Menu Principal** → **ENTRETIEN** → **HISTORIQUE SYS**.

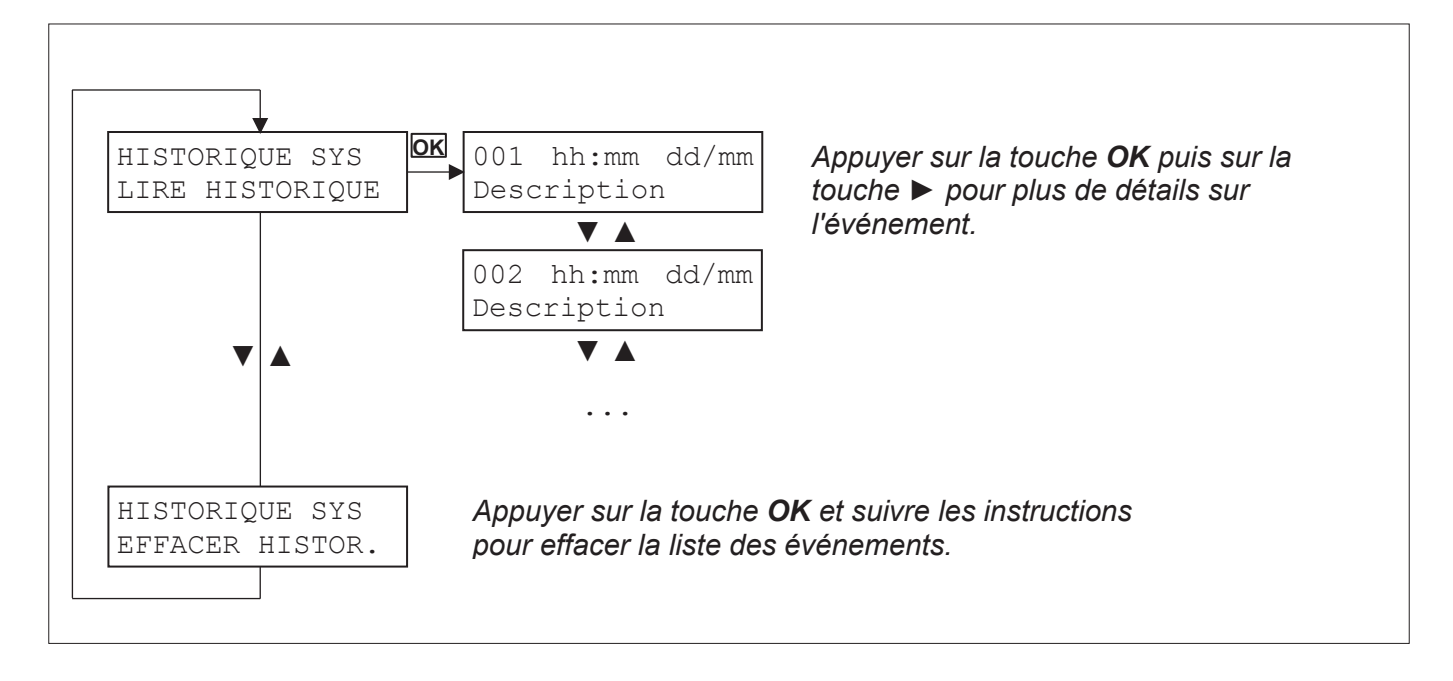

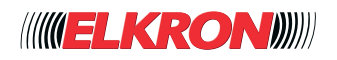

# **9 - MISE À JOUR DU MICROLOGICIEL ET DU LOGICIEL DE LA CENTRALE MP3000 ET DES DISPOSITIFS SUR LE BUS**

Il est possible de mettre à jour le micrologiciel (FW) et le logiciel (SW) de la centrale MP3000 et des dispositifs sur le Bus, à travers différentes procédures:

- Via le réseau LAN avec connexion locale ou distante.
- Via une connexion directe PC-centrale MP3000 par câble USB.
- Via une connexion directe PC-centrale MP3000 par câble Ethernet.

Les procédures requièrent l'accès aux pages Web de programmation de la centrale et elles sont décrites aux paragraphes (voir *paragraphe 3.1 Accès à la centrale*) puis dans le sous-menu Paramètres Généraux (voir *paragraphes 4.1.3 Mise à jour de la centrale par Cloud* et *4.1.4 Mise à jour de la centrale par Ficher*).

### **■ 9.1 Noms des fichiers de mise à jour**

Les noms des fichiers de mise à jour adoptent les conventions suivantes:

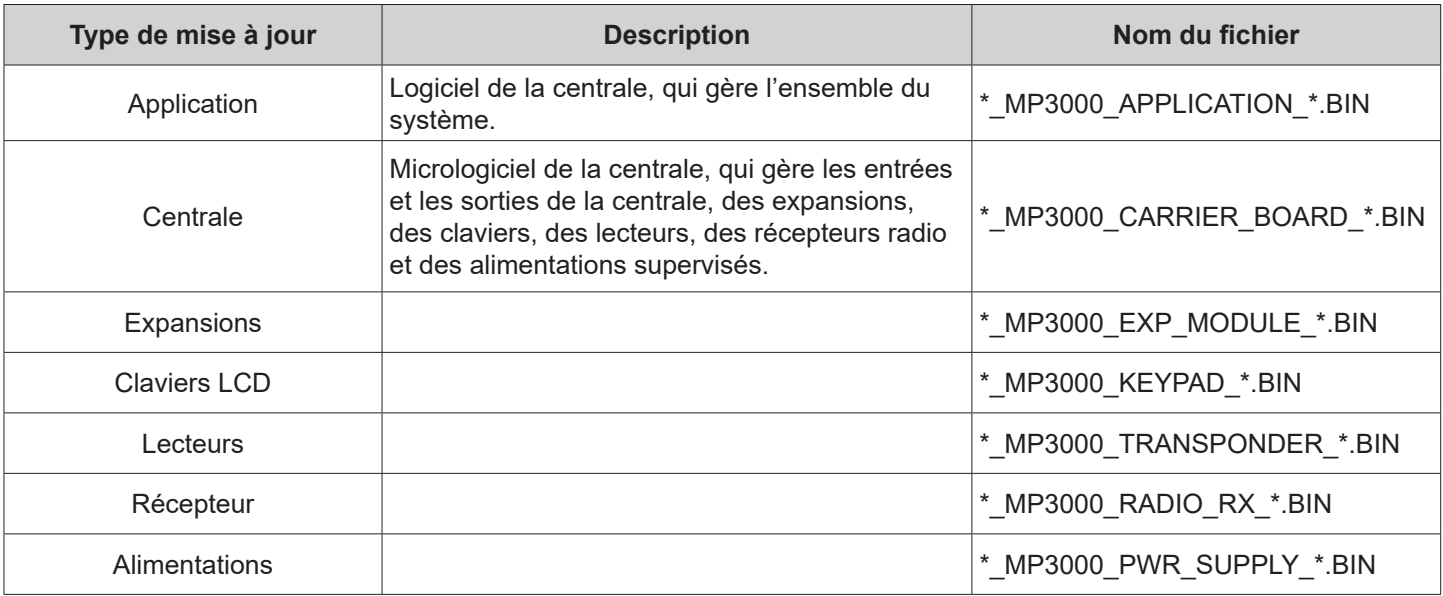

#### **Tableau 16 - Noms des fichiers de mise à jour du micrologiciel/logiciel**

#### **REMARQUES**:

Les noms des fichiers peuvent être indifféremment écrits en minuscules et/ou majuscules.

Le caractère \* représente une chaîne de caractères pouvant varier d'un fichier à l'autre, par exemple pour indiquer la version micrologicielle. Par exemple, MP3000\_BL\_EXP\_MODULE\_v101b05.BIN est le fichier de mise à jour du module d'expansions version 1.1b05.

Le présent Manuel d'Installation fait référence à la version SW 2.0 0 des centrales MP3000 et à la version FW 1.1\_28 des dispositifs périphériques sur la ligne BUS.

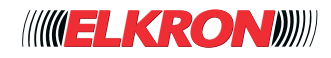

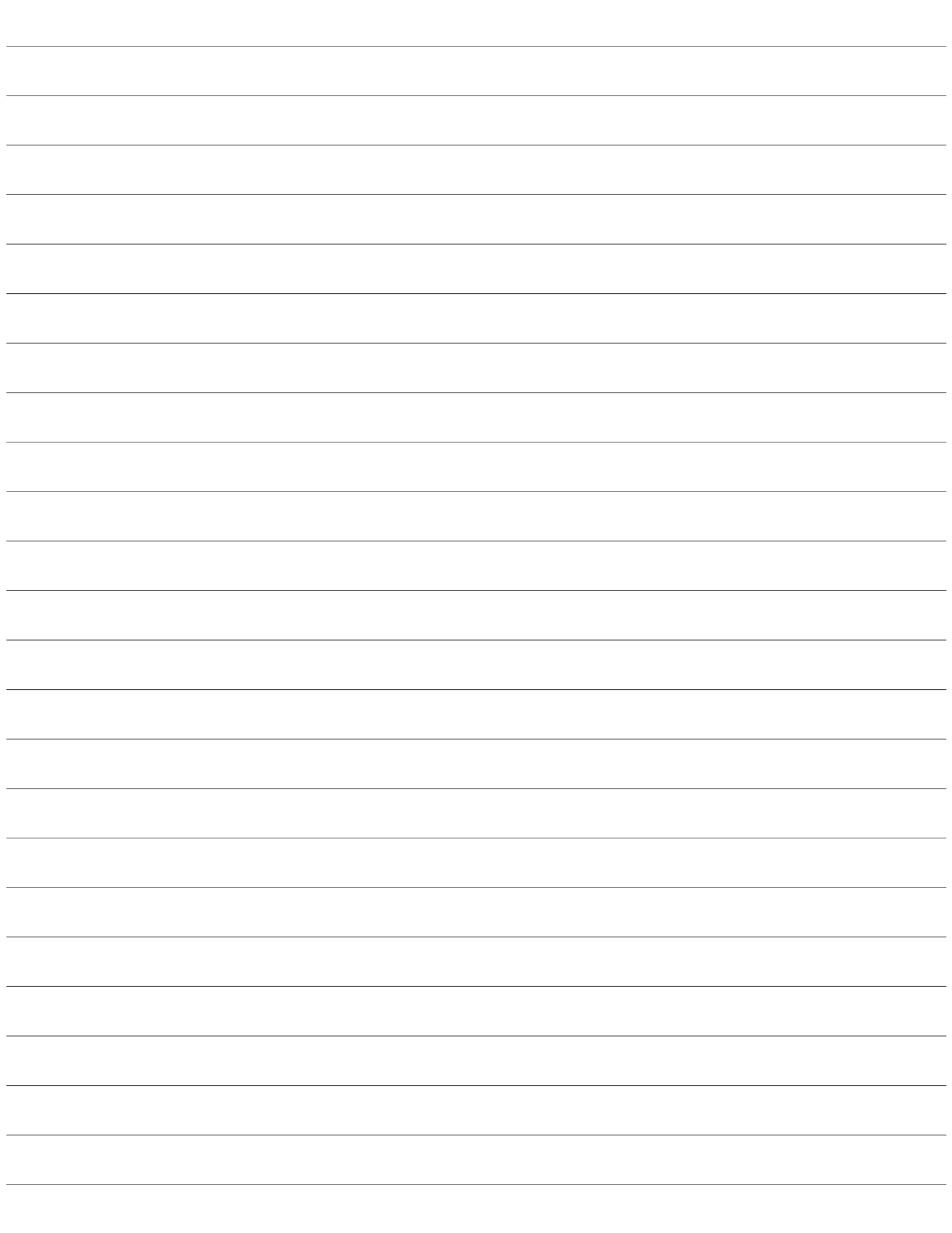

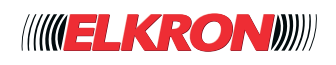

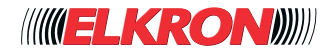

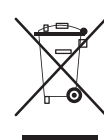

#### **DIRECTIVE EUROPEENNE 2012/19/UE du 4 juillet 2012 relatif aux déchets d'équipements électriques et électroniques (DEEE)**

Le symbole de la poubelle sur roues barrée d'une croix présent sur le produit ou sur son emballage indique que ce produit ne doit pas être éliminé avec vos autres déchets ménagers.

Au lieu de cela, il est de votre responsabilité de vous débarrasser de vos équipements usagés en les remettants à un point de collecte spécialisé pour le recyclage des déchets des équipements électriques et électroniques (DEEE). La collecte et le recyclage séparés de vos équipements usagés au moment de leur mise au rebut aidera à conserver les ressources naturelles et à assurer qu'elles sont recyclées d'une manière qui protège la santé humaine et l'environnement.

Pour plus d'informations sur les lieux de collecte où vous pouvez déposer vos équipements usagés pour le recyclage, veuillez contacter votre revendeur, votre service local d'élimination des ordures ménagères.

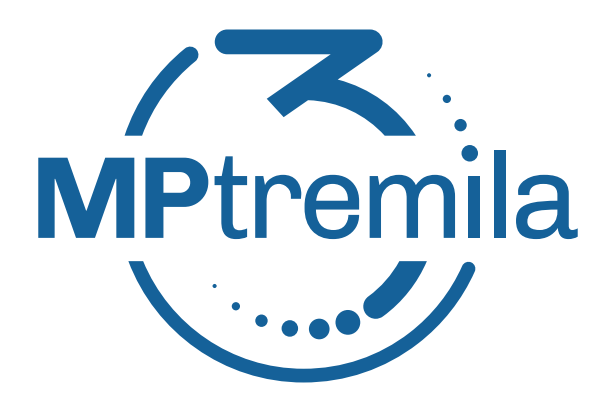

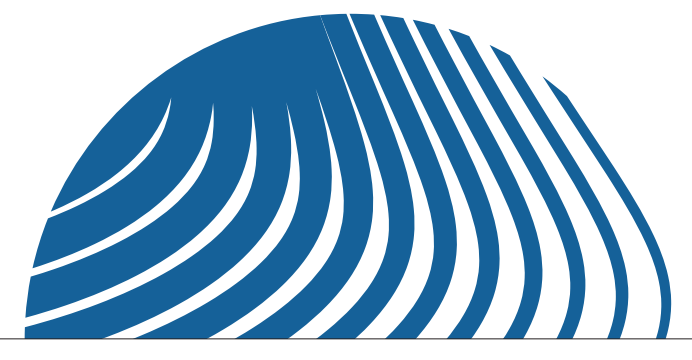

**ELKRON** Tel. +39.011.3986711 Fax +39.011.3986703 www.elkron.com – info@elkron.it ELKRON is a trademark of URMET S.p.A. Via Bologna, 188/C 10154 Torino (TO) – Italy www.urmet.com

Made in Italy